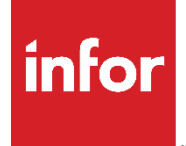

Chapter 11: System Maintenance

#### **Copyright © 2022 Infor**

#### **Important Notices**

The material contained in this publication (including any supplementary information) constitutes andcontains confidential and proprietary information of Infor.

By gaining access to the attached, you acknowledge and agree that the material (including any modification, translation or adaptation of the material) and all copyright, trade secrets and all other right, title and interest therein, are the sole property of Infor and that you shall not gain right, title or interest in the material (including any modification, translation or adaptation of the material) by virtueof your review thereof other than the non-exclusive right to use the material solely in connection withand the furtherance of your license and use of software made available to your company from Infor pursuant to a separate agreement, the terms of which separate agreement shall govern your use of this material and all supplemental related materials ("Purpose").

In addition, by accessing the enclosed material, you acknowledge and agree that you are required tomaintain such material in strict confidence and that your use of such material is limited to the Purposedescribed above. Although Infor has taken due care to ensure that the material included in this publicationis accurate and complete, Infor cannot warrant that the information contained in this publication is complete, does not contain typographical or other errors, or will meet your specific requirements. As such, Infor does not assume and hereby disclaims all liability, consequential or otherwise, for any lossor damage to any person or entity which is caused by or relates to errors or omissions in this publication (including any supplementary information), whether such errors or omissions result from negligence, accident or any other cause.

Without limitation, U.S. export control laws and other applicable export and import laws govern your use of this material and you will neither export or re-export, directly or indirectly, this material nor anyrelated materials or supplemental information in violation of such laws, or use such materials for anypurpose prohibited by such laws.

#### **Trademark Acknowledgements**

The word and design marks set forth herein are trademarks and/or registered trademarks of Infor and/or related affiliates and subsidiaries. All rights reserved. All other company, product, trade or service names referenced may be registered trademarks or trademarks of their respective owners.

**Publication Information** Release: Infor Chapter 11: System Maintenance Publication Date: February 6, 2023

# **Chapter 11:** System **Maintenance**

## **TABLE OF CONTENTS**

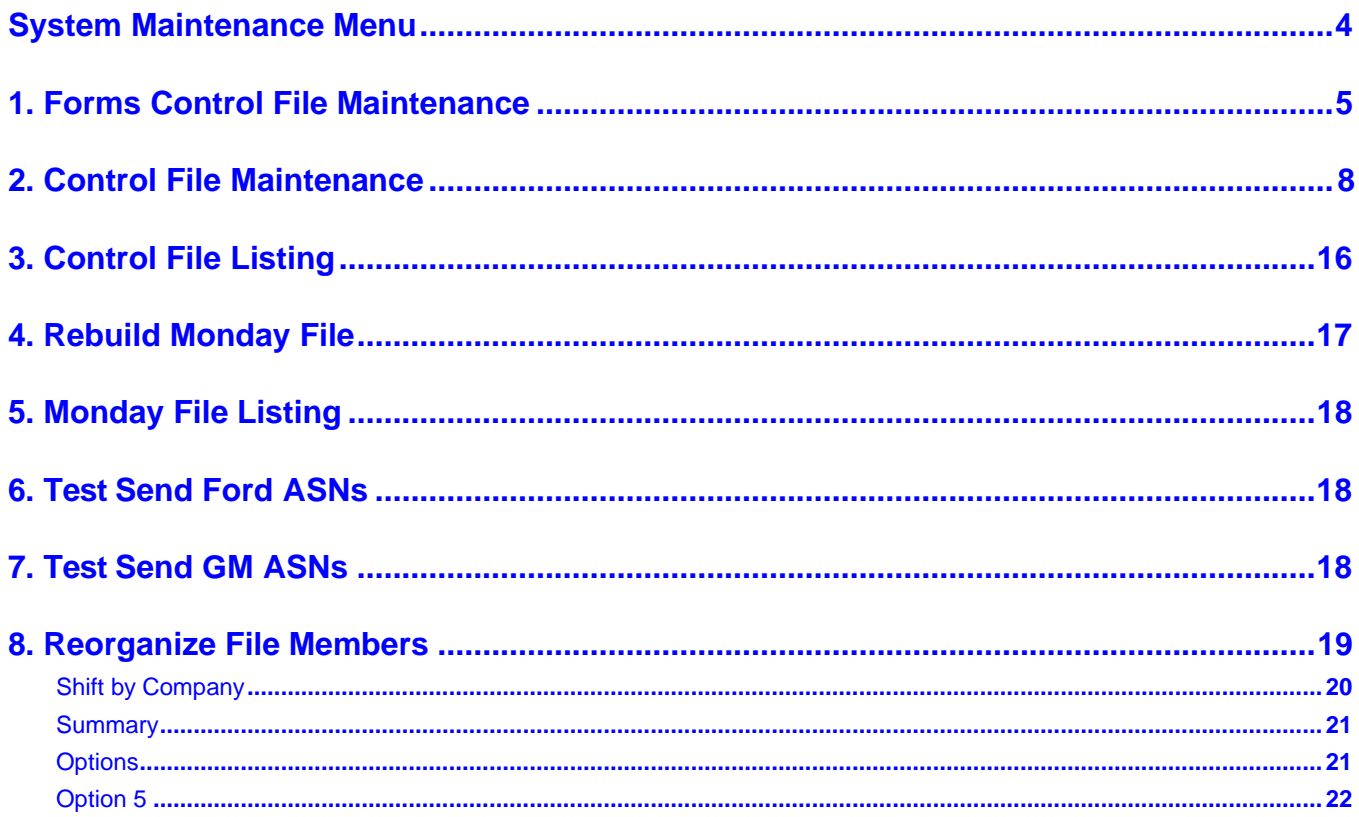

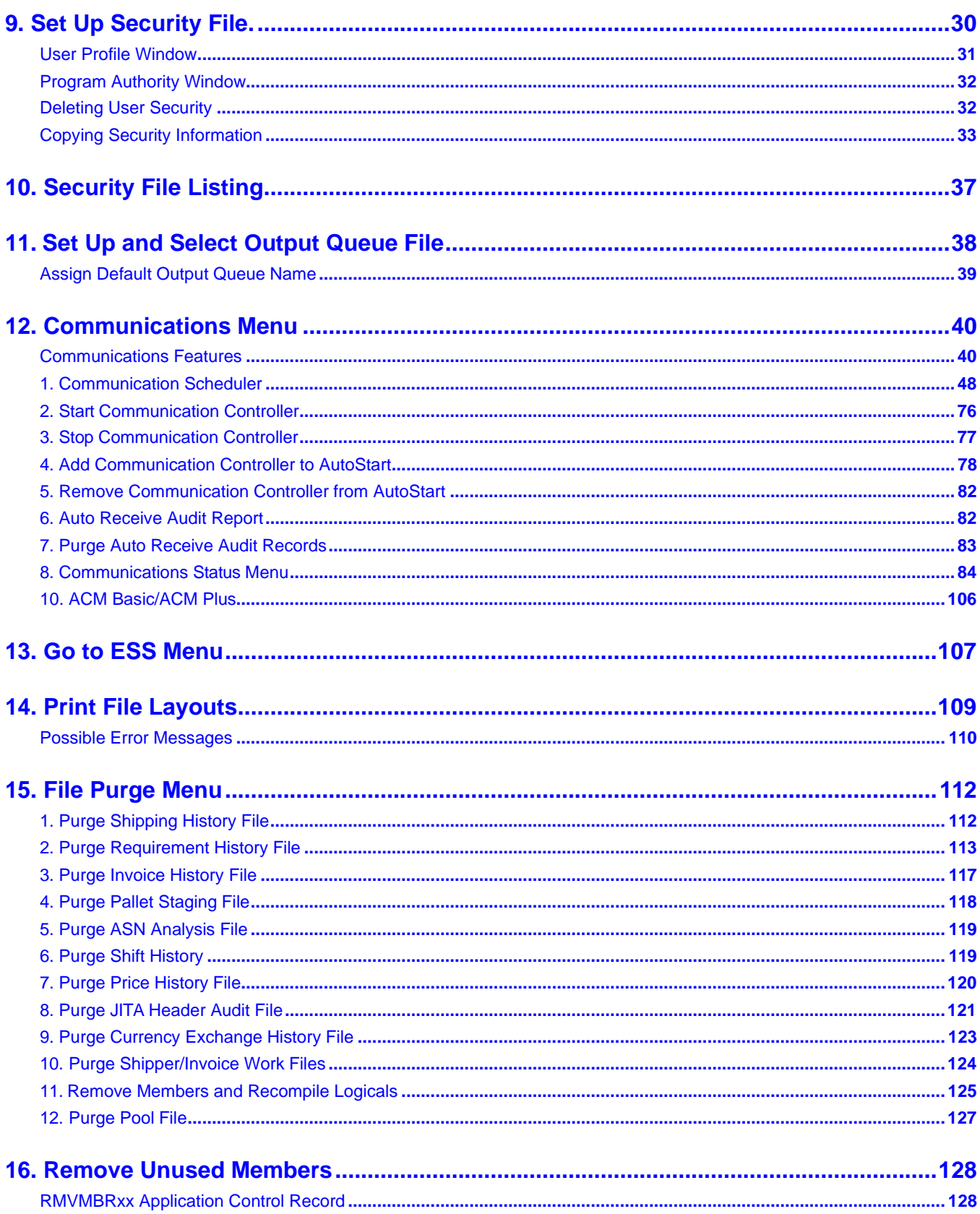

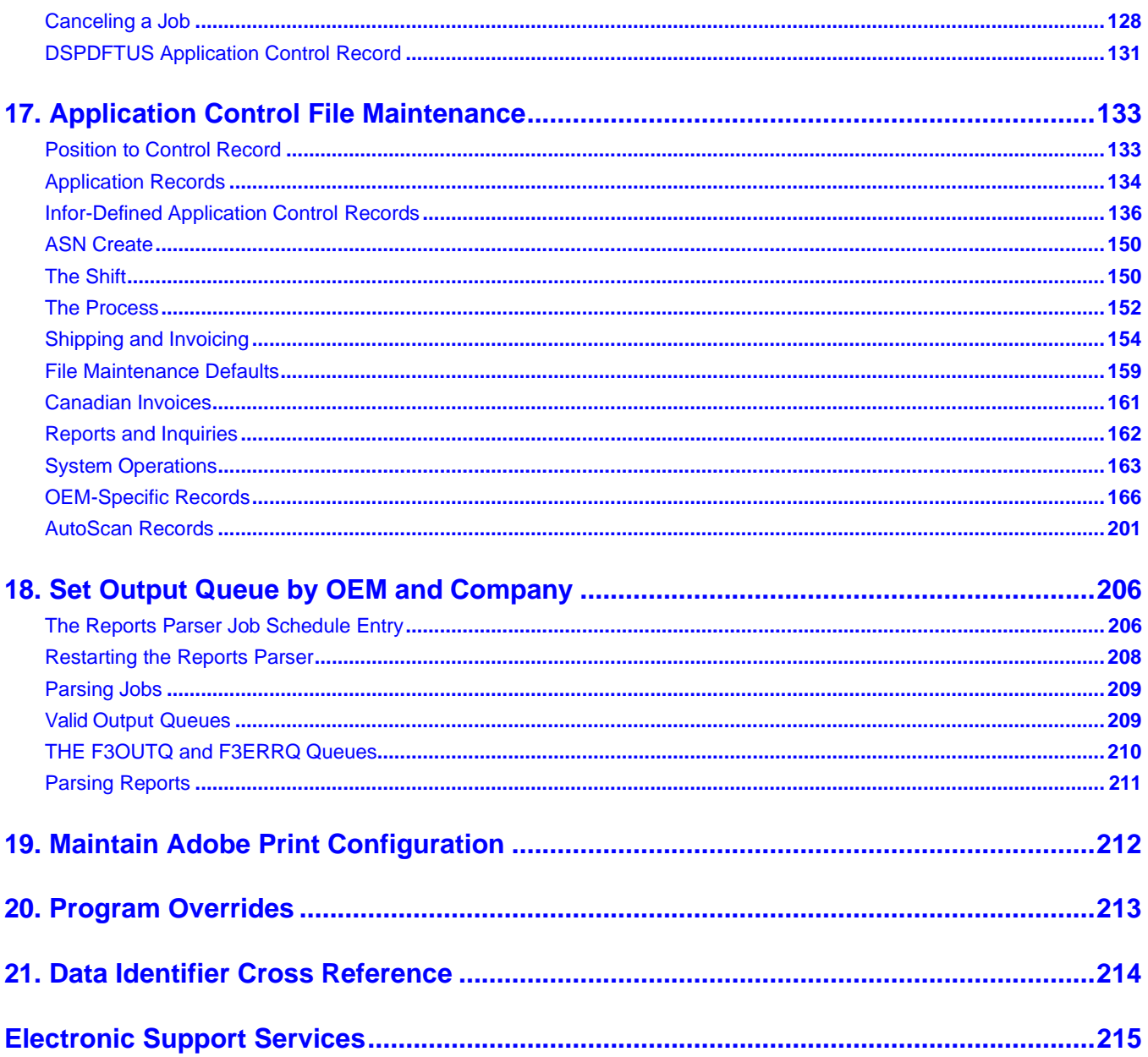

# <span id="page-5-0"></span>**System Maintenance Menu**

MENU: RC20 \_\_\_\_\_\_\_\_\_\_\_\_\_\_\_\_\_\_\_\_\_ SYSTEM MAINTENANCE MENU ------------------------1. Forms Control File Maintenance 10. Security File Listing 2. Control File Maintenance 11. Set up Output Queue File 3. Control File Listing 12. Communications Menu 4. Rebuild Monday File 13. Go to ESS Menu 14. Print File Layouts 5. Monday File Listing 6. Test Send Ford Fixed Length ASN 15. File Purge Menu 7. Test Send GM Fixed Length ASN 16. Remove Unused Members 8. Reorganize File Members 17. Application Control File Maintenance 9. Set up Security File 18. Set Output Queue by OEM and Company 19. Maintain Adobe Print Configuration 24. Return to Main Menu Option

**Keywords to access Menu SC2: SM, SYSMAINT, SYSTEM, ESS**

# <span id="page-6-0"></span>**1. Forms Control File Maintenance**

This option is used to store the next form number to be used. The system increments these fields as the form numbers are used. It is recommended that form numbers not be changed after they are established.

## **Forms Control Screen**

```
FORMS CONTROL FILE MAINTENANCE
                          Company Number..........
                   Next Shipper/BOL Number......
                   Next Invoice Number.........
                   Next Pool Bill Number........
                   Next Honda ASN Number.......
                   Next Variable ASN Number.....
                   Next Fixed ASN Number........
                   Next Retro Sequence Nbr......
                   Retro Invoice Work Number....
                   Fixed GM ASN Trans. Nbr......
                   Next Sales Order Number .....
                   Next Outside Process ASN Nbr.
                   Shipper/Invoice Prefix ......
                   Next Expanded ASN Number.....
                   Factura Prefix..............
F10=Delete
             F12=Return
```
- 
- Next Shipper/BOL **Next Shipper is a set of the shipper number** to be used on the next shipper to be created

This number is incremented by one each time a shipper is created.

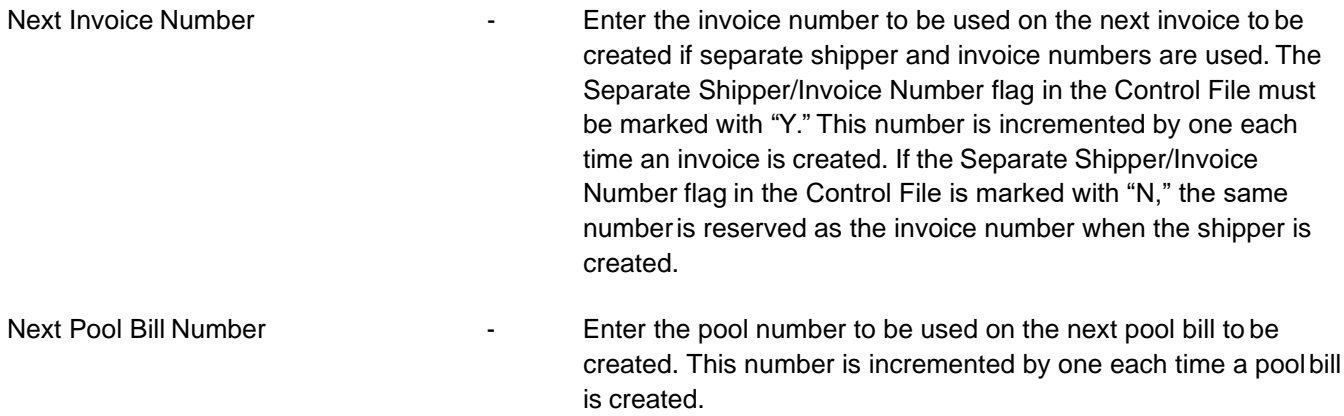

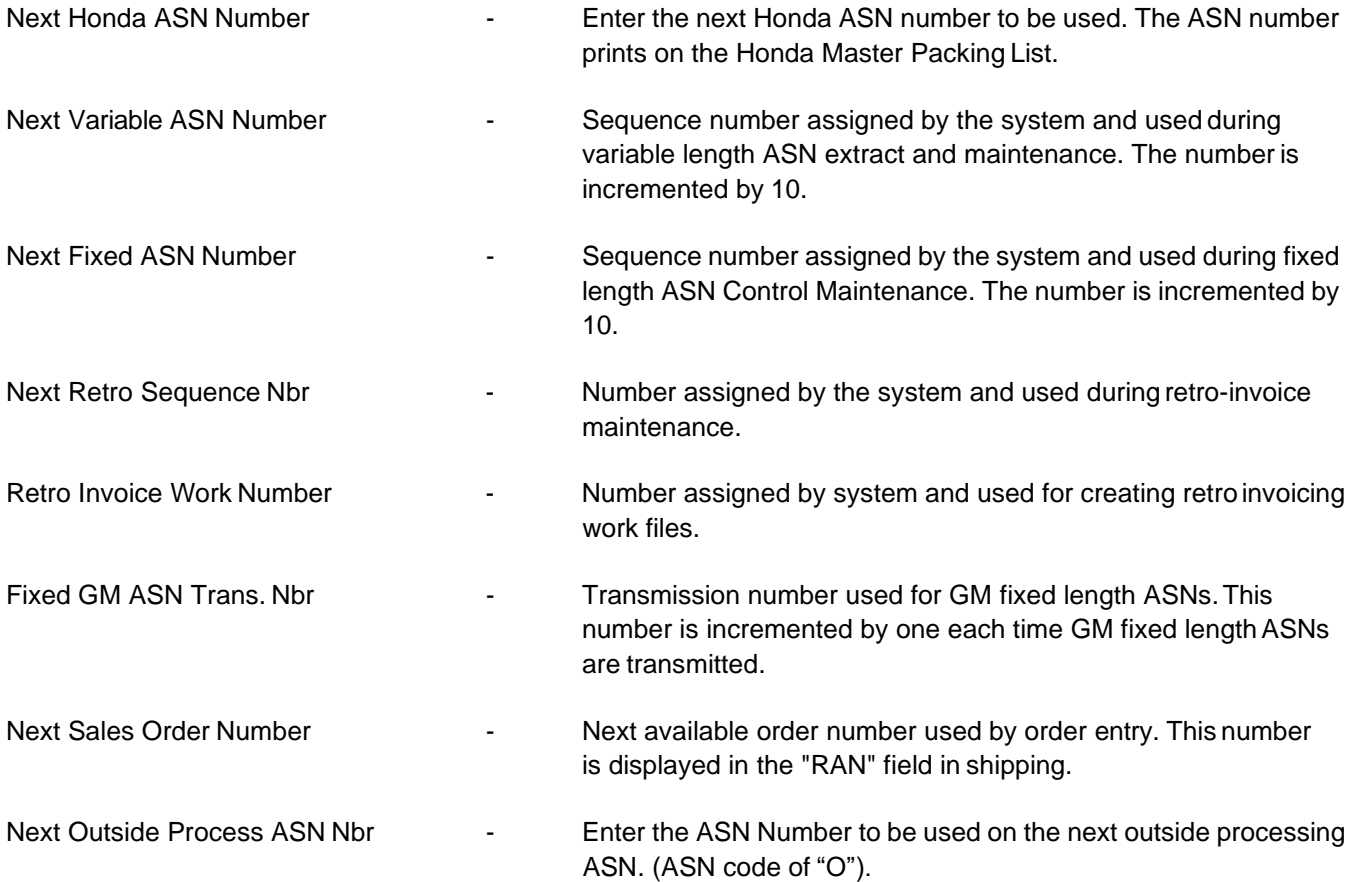

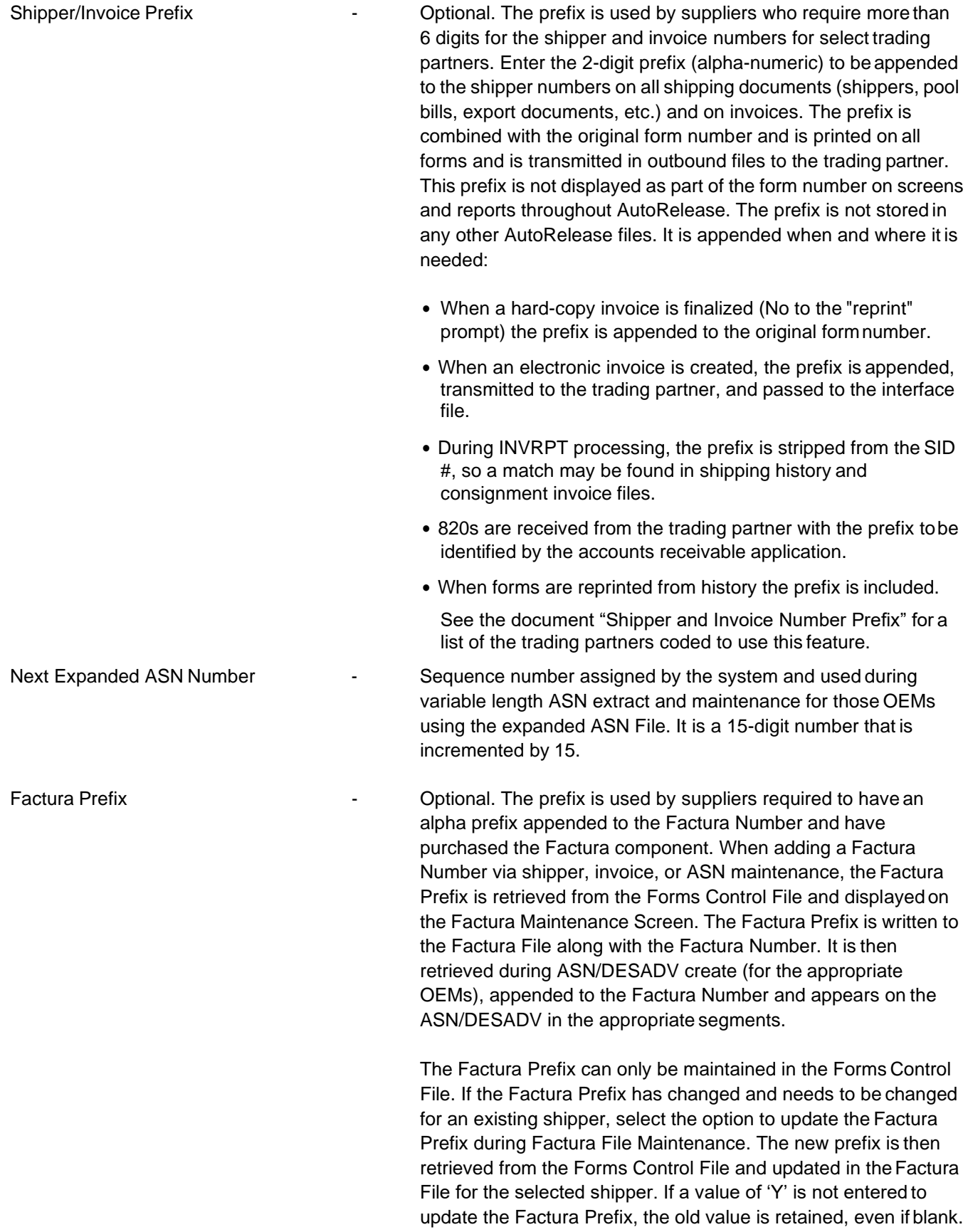

# <span id="page-9-0"></span>**2. Control File Maintenance**

The Control File is used to store data that is used in the following system areas:

- **•** Data required on forms created by the system
- **•** Security Data for fixed length communications
- **•** Data required on variable length ASNs
- **•** Data that will be passed to an interface
- **•** Control data used by various programs

A screen prompts for the company number. Company Number is a user-defined, alphanumeric field. If data is passed to an interface module, the company number must be the same as the company number used in the interface. Note the following guidelines:

- **•** Do not enter blanks.
- **•** Use both positions. An alphanumeric field is left justified. Therefore, if using single-digit numbers, such as "1," enter "01" so the "1" is in the right-most position.
- **•** Do not use "00." Company Number "00" is reserved to represent all companies.
- **•** Do not use "99." Company Number "99" is reserved to represent all companies.

Note also that users are prompted to build the Monday File when adding a new Control File record. When a company is deleted, the Monday File is deleted as well.

#### **Control File Maintenance Screen**

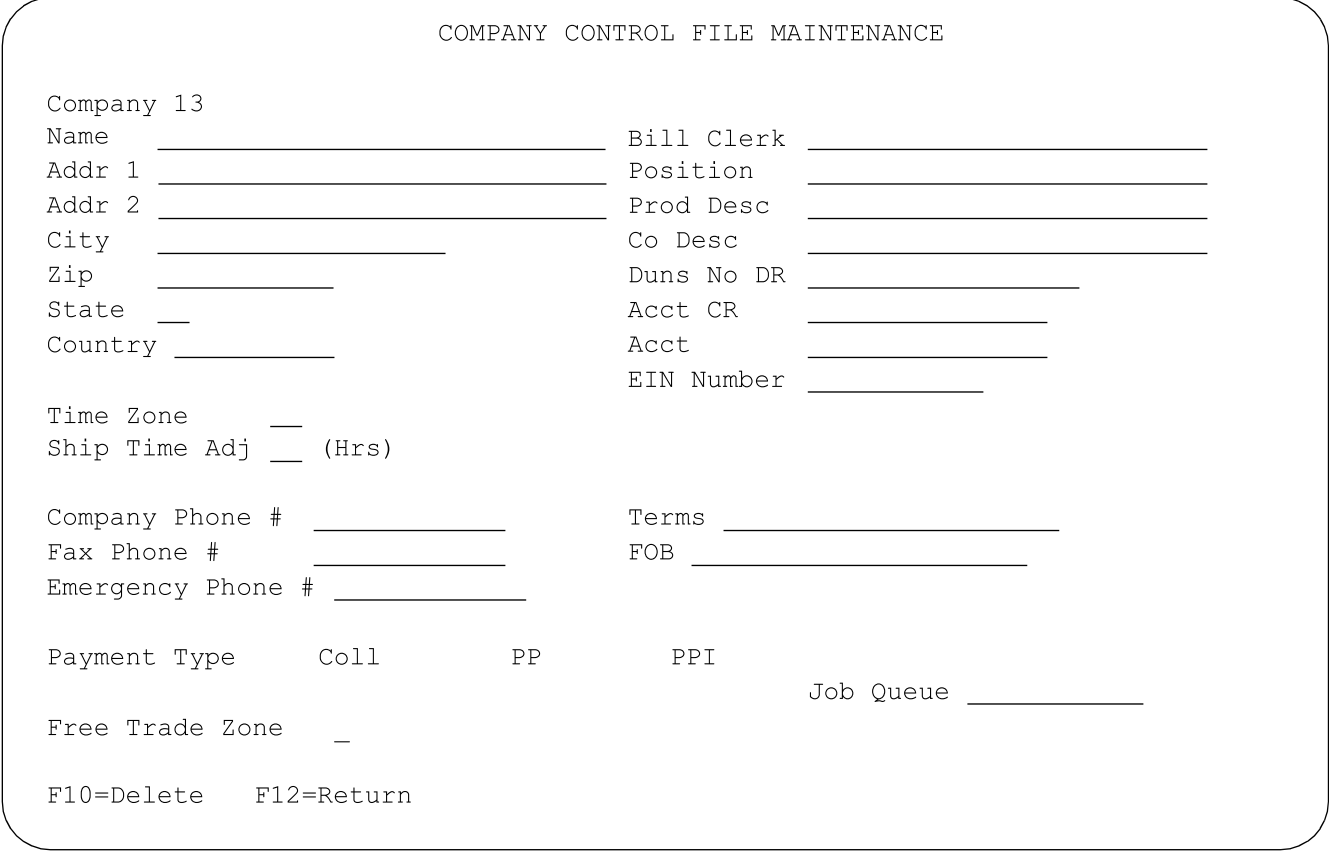

Two fields (the EIN # and the GST Registration #) must be entered using the Application Control File.

EIN #  $\blacksquare$  Employer Identification Number (EIN). This number is used to identify a business entity and prints on certain exportdocuments and the NAFTA Certificate of Origin. The EIN is also known as the Federal Tax Identification number. Set up the Application Control record as follows: Application Name: \*All Keyword: SUPEIN Length: 15 Decimal: Blank Infor Data: Enter EIN number

> Note that if setting up the "SUPEIN" Application Controlrecord, the "EIN Number" field on the Company Control File Maintenance screen must also be entered.

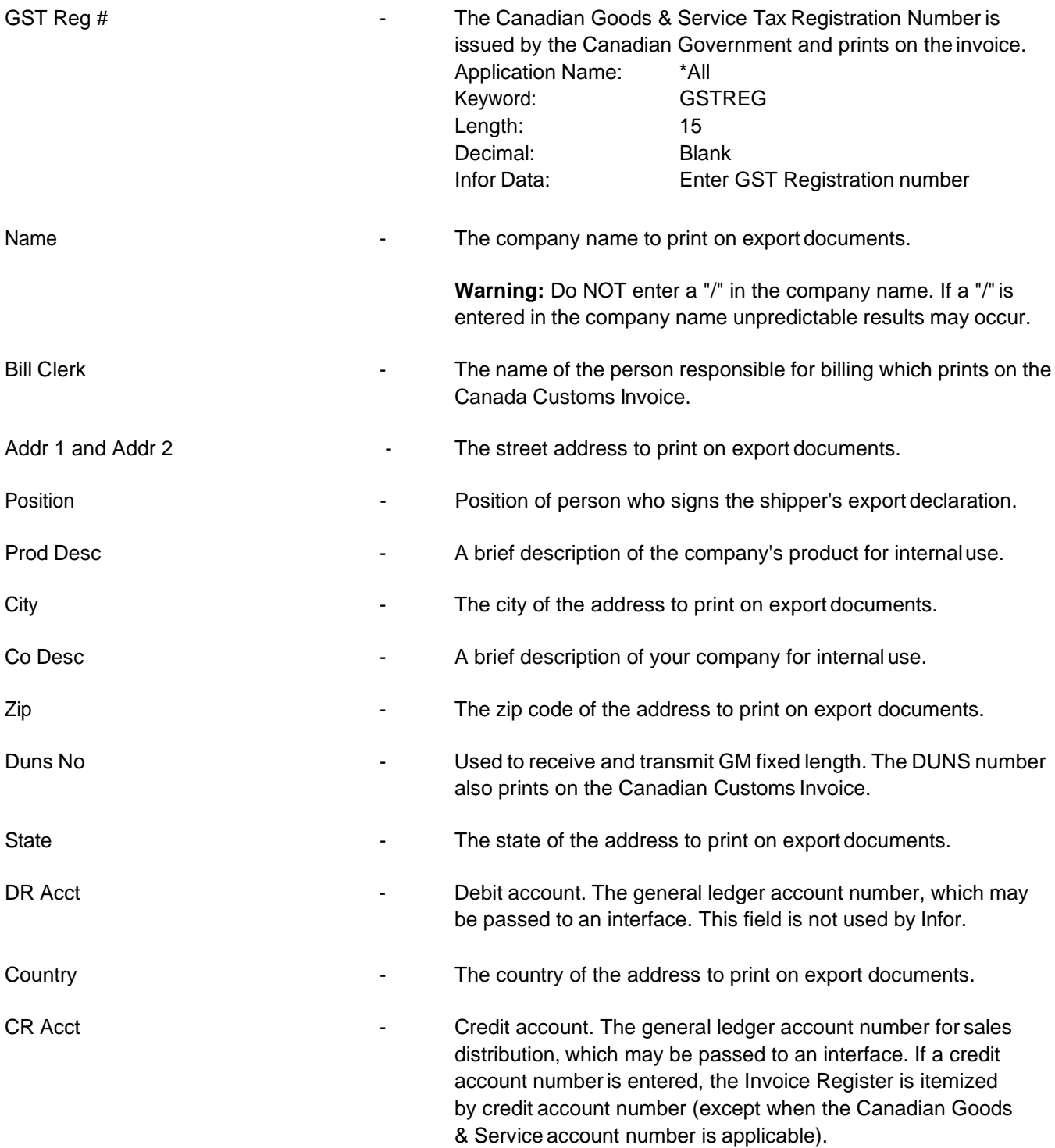

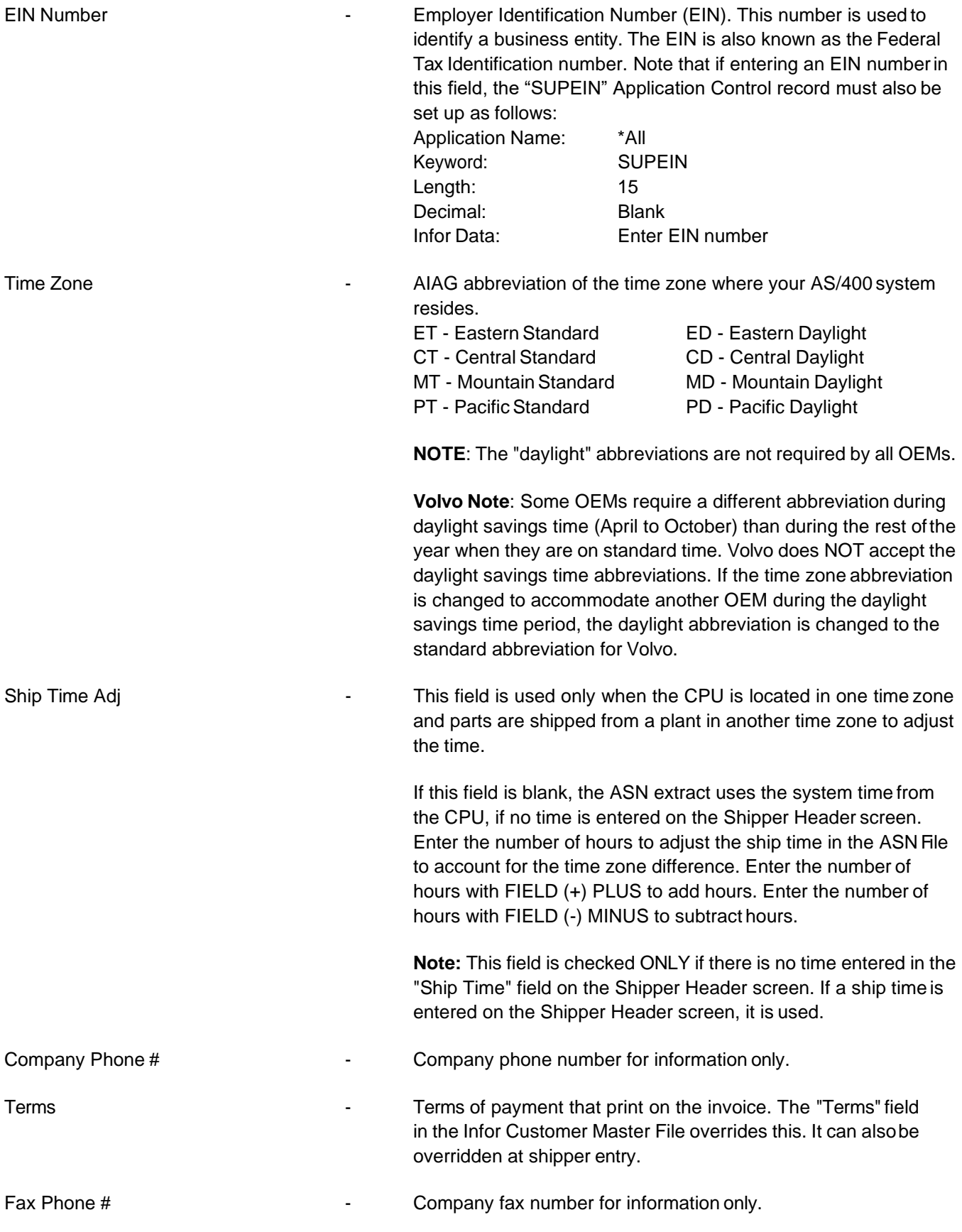

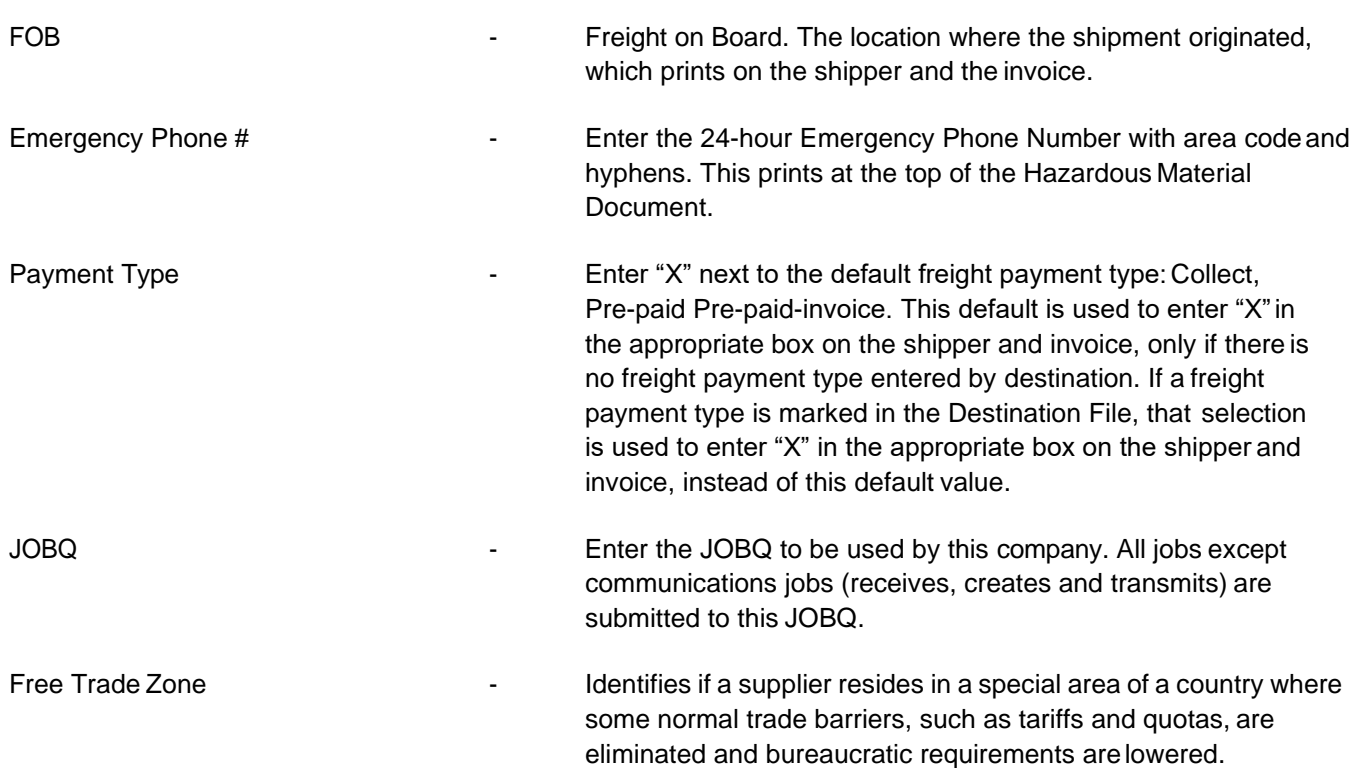

**Note:** All non-interactive jobs will be submitted to batch processing. It is recommended that Infor jobs be directed to a different job queue than is used by other applications to ensure, for example, that a job to print shippers is not delayed because it is following other long running jobs, such as accounting functions. The subsystem that the job queue feeds is required by our system to be "MAXJOB(1)". Library "QGPL" is required for jobs submitted to batch in the system. If "QGPL" is not in your system library list, it must be added to your interactive list.

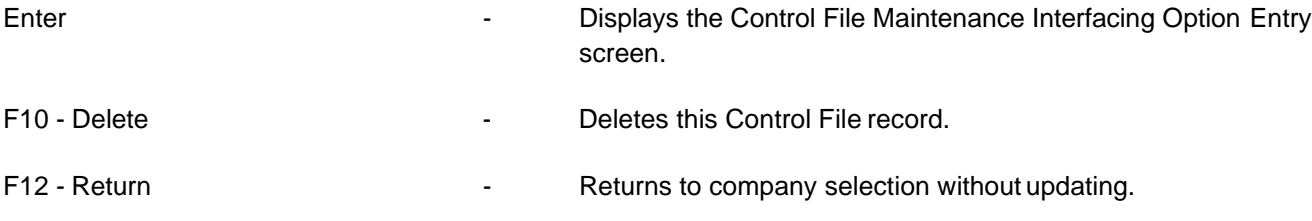

Press Enter from the Control File Maintenance screen to display Control Maintenance 2.

#### **Control Maintenance 2**

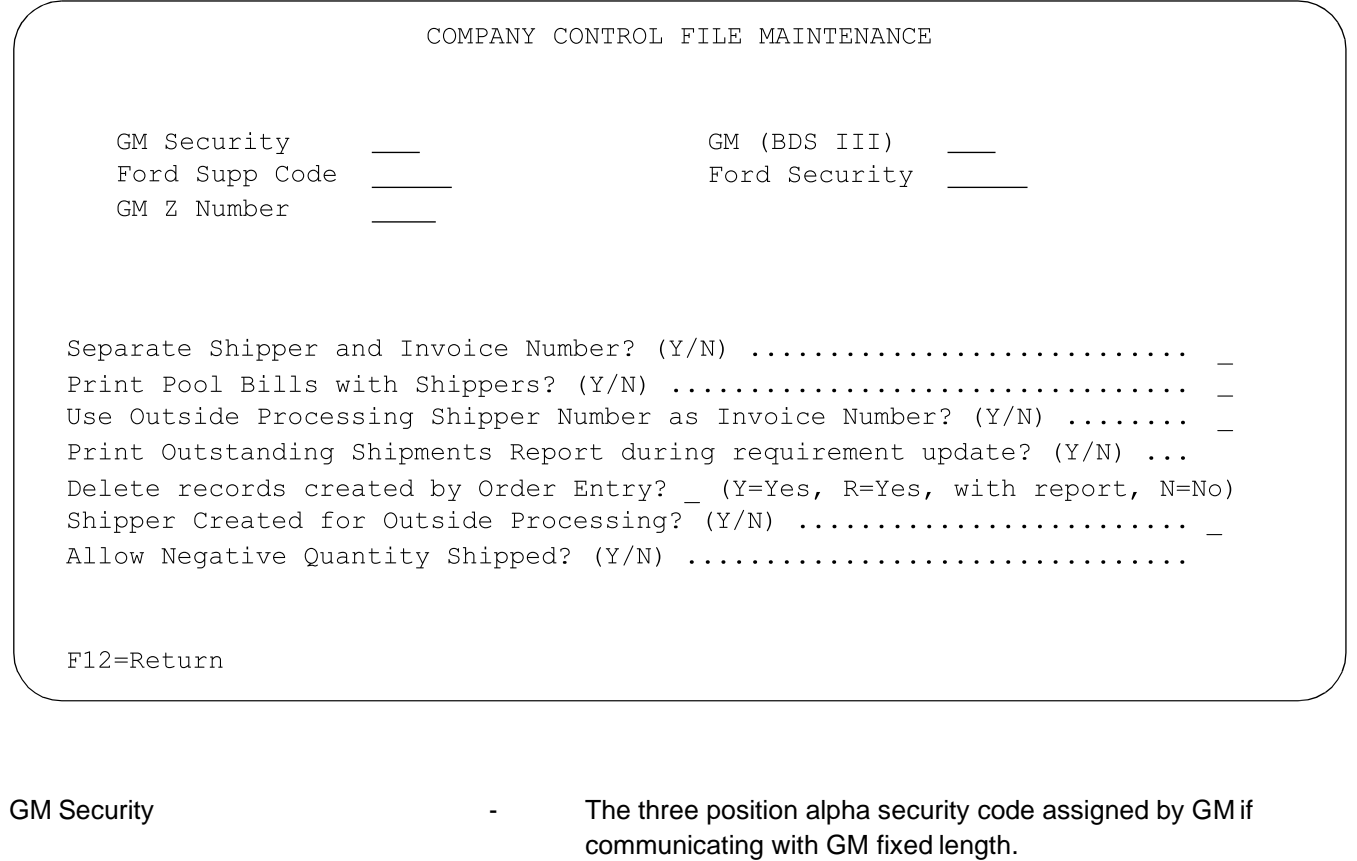

GM (BDS III) **CM** (BDS III) **Enter BDS** for Bulk Data Switch if communicating with General Motors.

## Ford Supplier Code **Ford Supplier Code** - Enter Ford supplier code if communicating with Ford fixed length.

Ford Security **Ford Security Ford Security Ford Security** code if communicating with Ford fixed length.

**Ford Note**: The Ford Newsletter may be received from boththe fixed length menu and the variable length menu. However, the Ford Newsletter is a fixed length file. Therefore, even if all requirements are received variable length, the Ford supplier and security codes must be entered in the Control File to receive the newsletter.

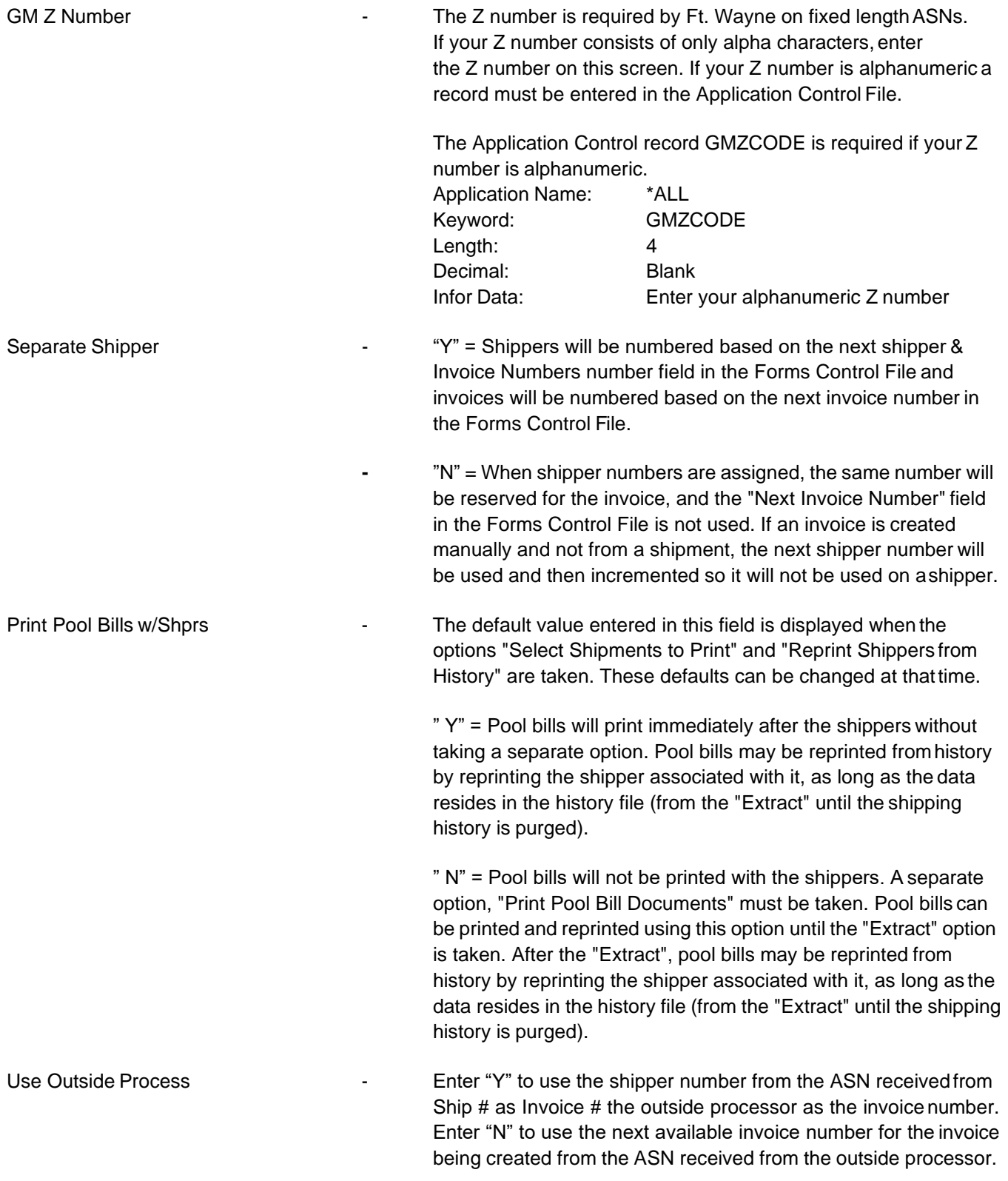

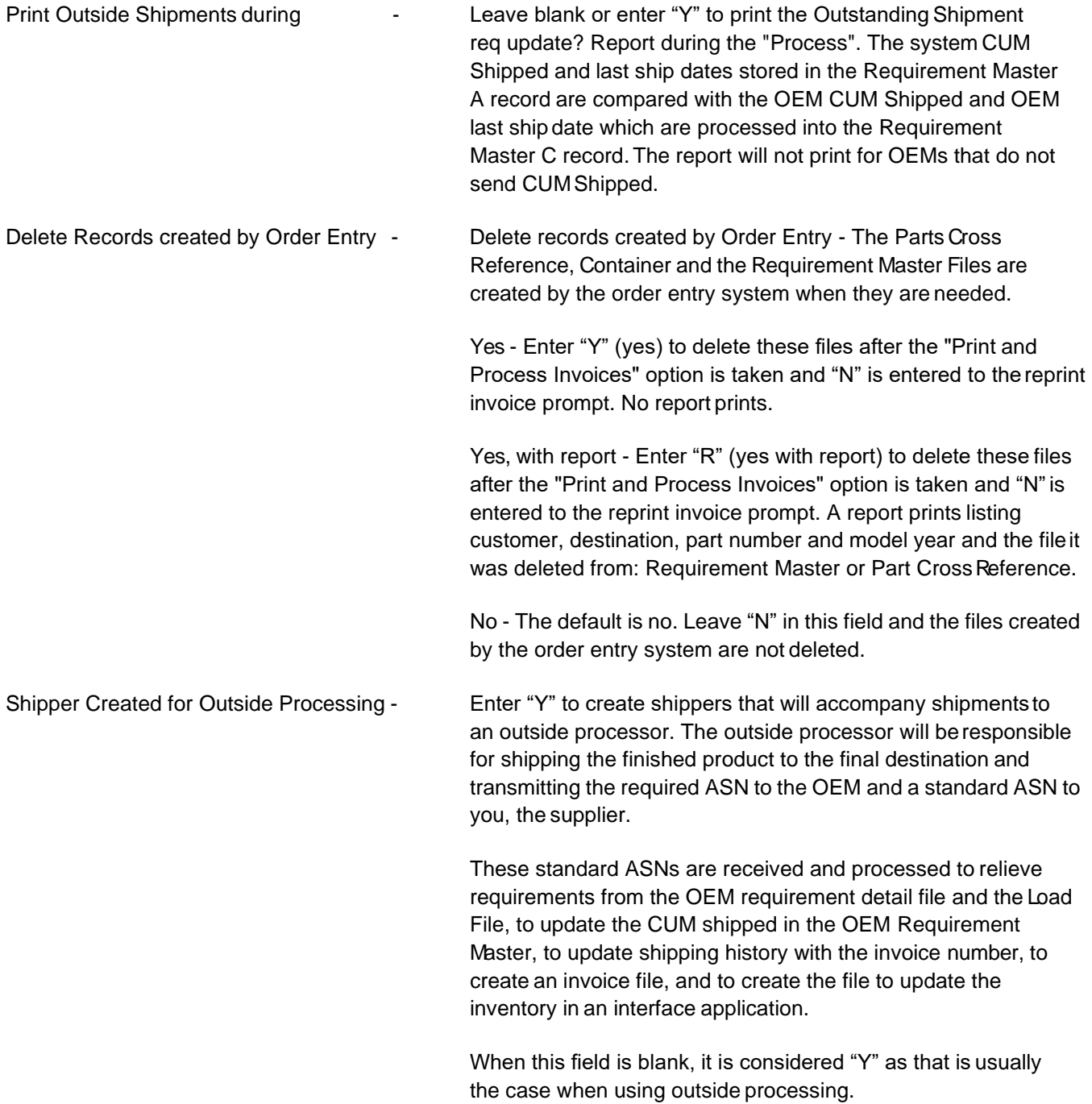

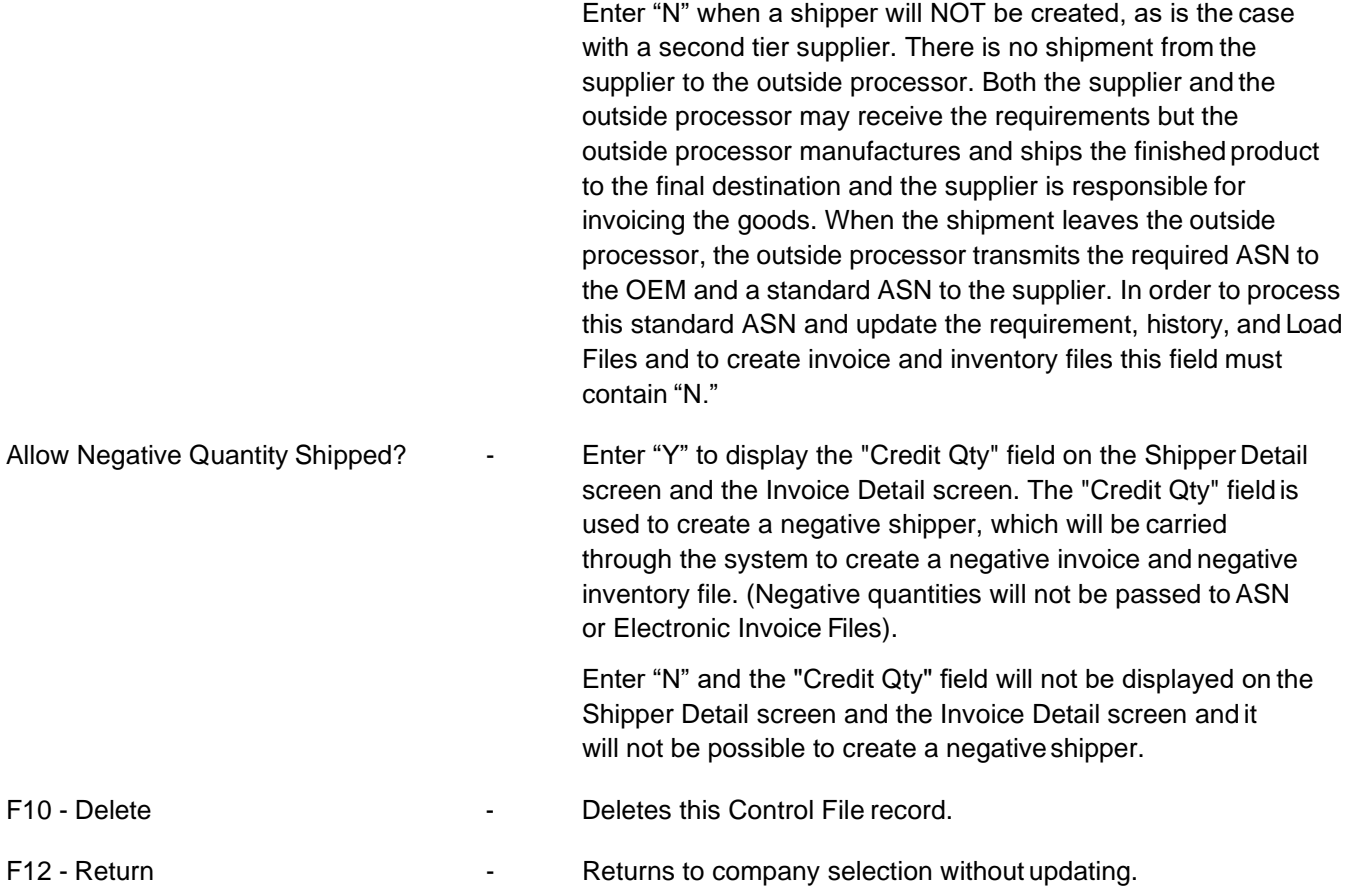

# <span id="page-17-0"></span>**3. Control File Listing**

This option lists all of the information in the Control File.

# <span id="page-18-0"></span>**4. Rebuild Monday File**

The Monday File must be created when AutoRelease is first installed before requirement processing takes place. After the Monday File is created, it is shifted once a week, after all shipping and processing is completed for the current week and before processing is done for the new week. You are also prompted to build the Monday File when adding a new Control File record. Set up the Monday file by company. See the section "Shift Requirements Menu" (RSMSHIFT) for more information on the Shift.

The Monday File tells the system the current ship week. This file is accessed during the weekly "Shift," during processing to determine where requirements dated prior to this week (for the OEMs that send them) are to be placed, when the Load File is rebuilt, and when printing some reports that print weekly totals, including the Gross Requirements Report, the Sales Projection Report, and the Requirements Schedule. This option is also used to rebuild the Monday File in the event of accidentally performing the weekly "Shift" twice in one week. A call to Customer Support may be necessary as there are some concerns that may need to be addressed for some OEMs when this occurs.

**Warning:** When rebuilding the Monday File in a live, production environment, it may be necessary to reprocess current week requirements (for some OEMs) that were processed, using the wrong Monday File. When the Monday File is built or rebuilt, a list of the new Monday File willprint.

## **Monday File Screen**

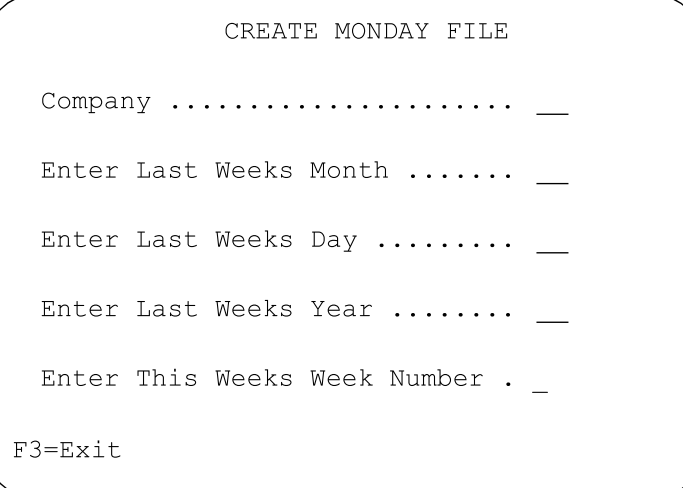

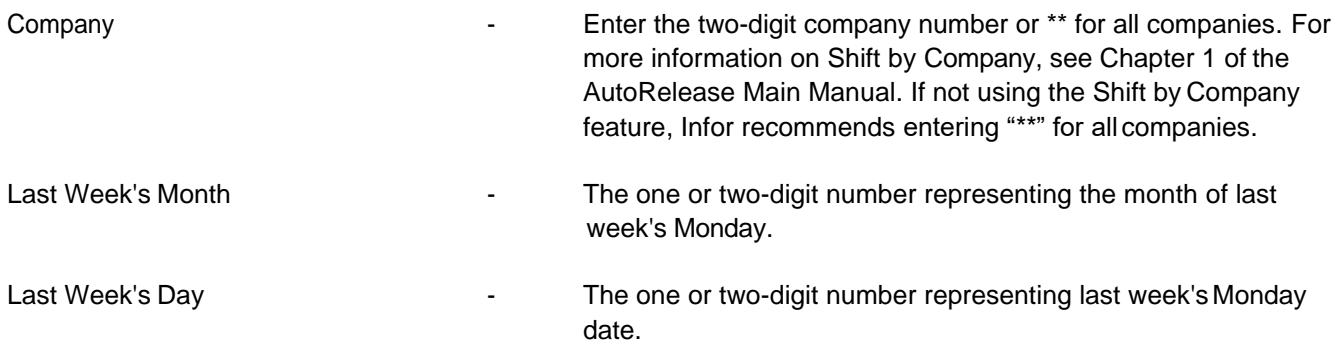

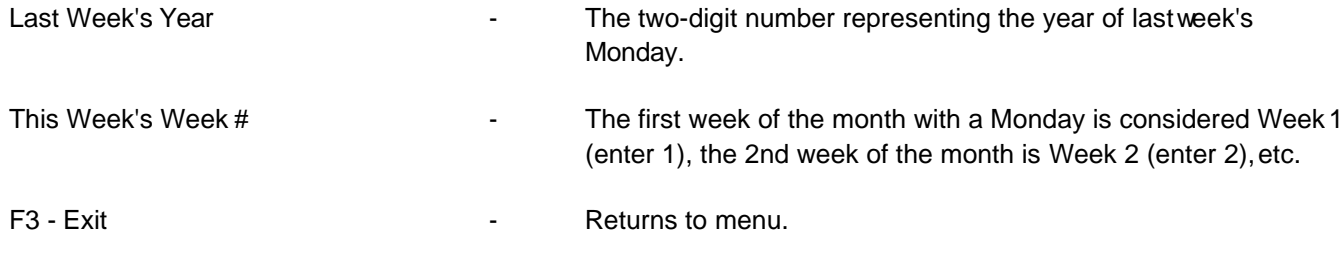

# <span id="page-19-0"></span>**5. Monday File Listing**

This option lists all information in the Monday File, including the followingfields:

- **•** Month
- **•** First week (Monday's date)
- **•** Second week (Monday's date)
- **•** Third week (Monday's date)
- **•** Fourth week (Monday's date)
- **•** Fifth week (Monday's date)

# <span id="page-19-1"></span>**6. Test Send Ford ASNs**

This option is used to transmit a test fixed length ASN File. A screen prompts to enter the company number to transmit test Ford ASNs. A system operator message prompts to dial Ford. Answer the message with "G,"press enter and continue with the communication procedure. An Audit Reportprints.

# <span id="page-19-2"></span>**7. Test Send GM ASNs**

This option is used to transmit a test fixed length ASN File. A screen prompts to enter the company number to transmit test GM ASNs. A screen prompts to key in the transmission number and press FIELD EXIT. This is a user-defined 3 digit number. After the transmission number is entered a system operator message prompts to dial General Motors. Answer the message with "G," press Enter and continue with the communication procedure.An Audit Report prints.

# <span id="page-20-0"></span>**8. Reorganize File Members**

Files are reorganized to free space previously used by records that have been deleted from the AutoRelease files and to sort records to match their access path for faster retrieval. This option can be run interactively or submitted to batch. If submitted to batch, the user determines whether to submit the job immediately or to schedule it (via the OS/400 job scheduler) to be submitted at a later time. The reorganization requires a dedicated AutoRelease system.

It is recommended that the reorganization be run at least once a week. It may take a considerable amount of time, depending on the number files being reorganized and the size of the files. File information may be displayed from the Reorganization Maintenance screen to indicate the number of records in a file and the number of deleted records that will be removed.

AutoRelease is installed with the FUTDTALIB, high activity files included in the list to be reorganized. Selected files may be reorganized or all files. Selected members may be excluded from the reorganization. Additional data libraries, custom libraries and/or additional file members may beadded.

High activity files include the following:

- **•** Control File EDI Code
- **•** Machine Readable Outq File
- **•** Parts Cross Reference Ship code description
- **•** Commodity Code Deleted invoices
- **•** Customer Forwarding Rreport
- **•** Destination Pool Bill
- **•** Price Retro-invoicing
- **•** Carrier Ship adjustment
- **•** Pool Address Identification Code File
- **•** Requirement Master electronic invoice
- **•** ASNs Requirement process
- **•** Bar Code KANBAN
- **•** Ship History Detail remark
- **•** Requirement history archiving
- **•** Security code Shift audit
- **•** Shipper Work Files/Communication Files

The Reorganization Maintenance screen is displayed listing the files that may be reorganized. The system is installed with AutoRelease high activity files included in the reorganization list. Selected files may be reorganized or all files. Selected members may be excluded from the reorganization. Additional data libraries, custom libraries and/or additional file members may be added. The reorganization may be run interactively or it may be scheduled to run during off hours. A dedicated AutoRelease system is required.

#### **Reorganization Maintenance Screen**

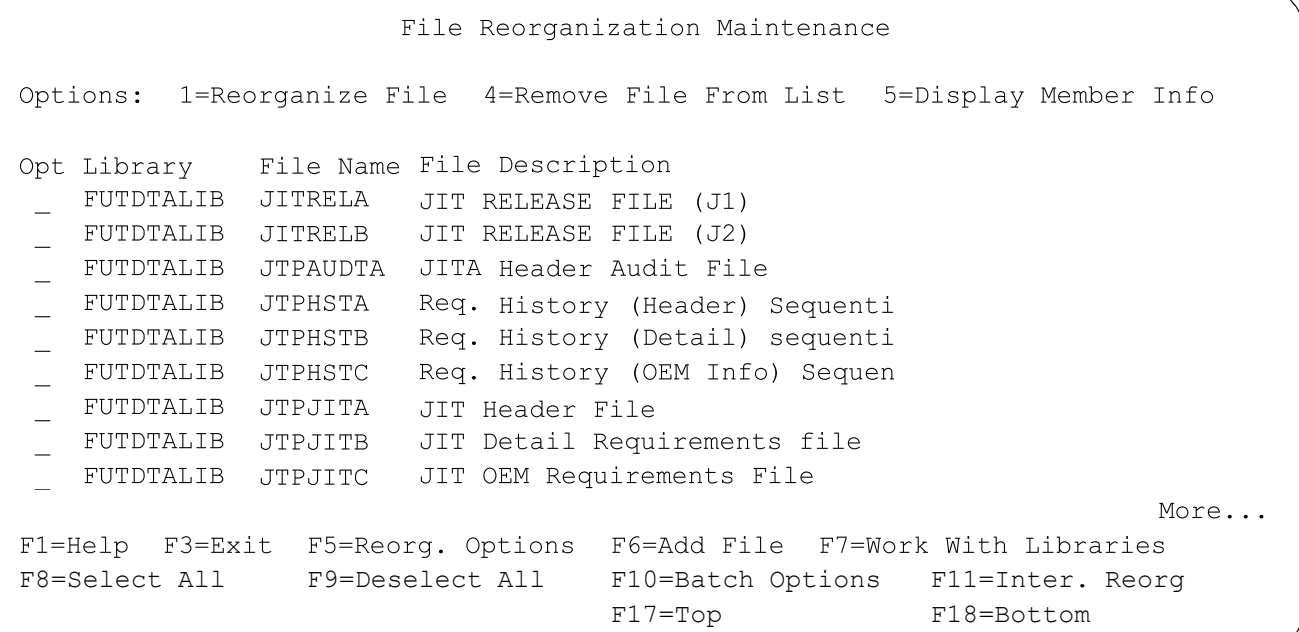

## <span id="page-21-0"></span>Shift by Company

If using the Shift by Company feature, files are not automatically reorganized and must be manually added. Before reorganizing the files, use option 10 on the File Purge Menu to purge the files. For more information, see the section "10. Purge Shipper/Invoice Work Files" on page 124.

Press F6 (Add File) from the File Reorganization Maintenance screen and add the following files:

- 
- 
- 
- 
- 
- 
- 
- 
- 
- 
- 
- 
- 
- 
- 
- 
- 
- 
- 
- 
- 
- 
- 
- 
- 
- 
- 
- RSPTCUM RSWSHP2D VPBARA
- JTPJITA • RSPWEXPB RWSDESRMK
- JTPJITB RSPWSANGO SCWINVA MBR (INV)
- JTPLOAD RSWBACORD SCWINVA MBR (OP)
- MRPPLVL1 RSWBCOD • SCWINVA MBR (SHP)
- MRPPLVL2 RSWCTBL • PSWCTBL SCWINVB MBR (INV)
- MRPPLVL5 RSWCTBLHA SCWINVB MBR (OP)
- RSPBARPRT RSWCTEXP SCWINVB MBR (SHP)
- RSPSHCTL RSWKBAN SCWINVC MBR (INV)
- RSPSHPA RSWLIN# SCWINVC MBR (OP)
- RSPSHPB RSWPRTA SCWINVC MBR (SHP)
- RSPSHPC RSWPRTB SCWINVD MBR (INV)
- RSPSHPD RSWPRTB2 SCWINVD MBR (OP)
- RSPSHPE RSWPRTE SCWINVD MBR (SHP)
	-
- 
- RSPWEXPA RSWTAXCD VPBARB
	-
	- VPR10AC
	- VPR10BC

## <span id="page-22-0"></span>Summary

A dedicated AutoRelease system is required to reorganize files.

## **Select Files and/or Members**

All members of all high activity files may be selected for reorganization using F8. All members of specific files may be selected for reorganization by entering "1' next to the line item. Individual members of files may be selected for reorganization by entering "5" next to the line item and selecting themembers.

## **Submit Job**

Use F10 to submit a batch job. Use F11 to run the reorganization interactively.

## <span id="page-22-1"></span>**Options**

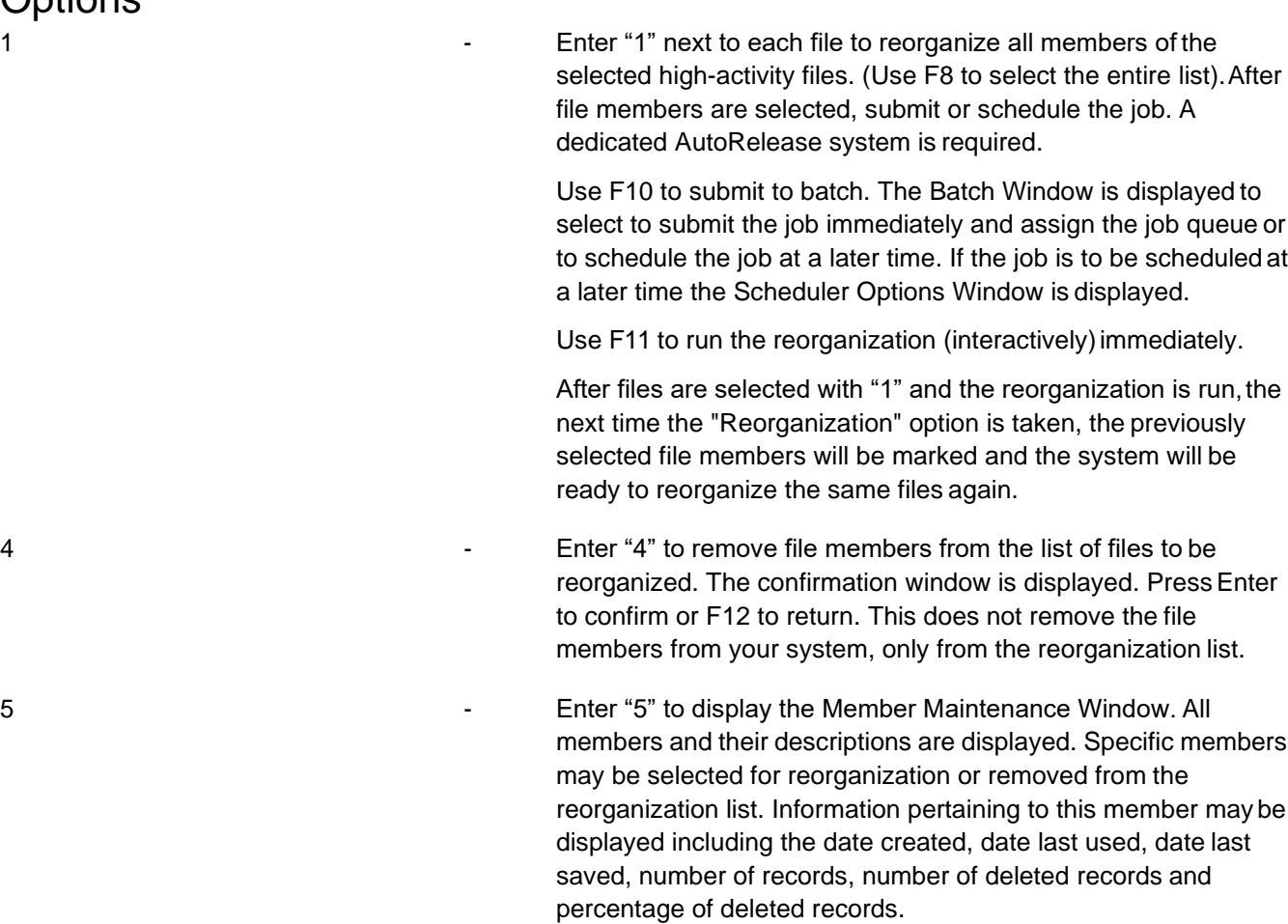

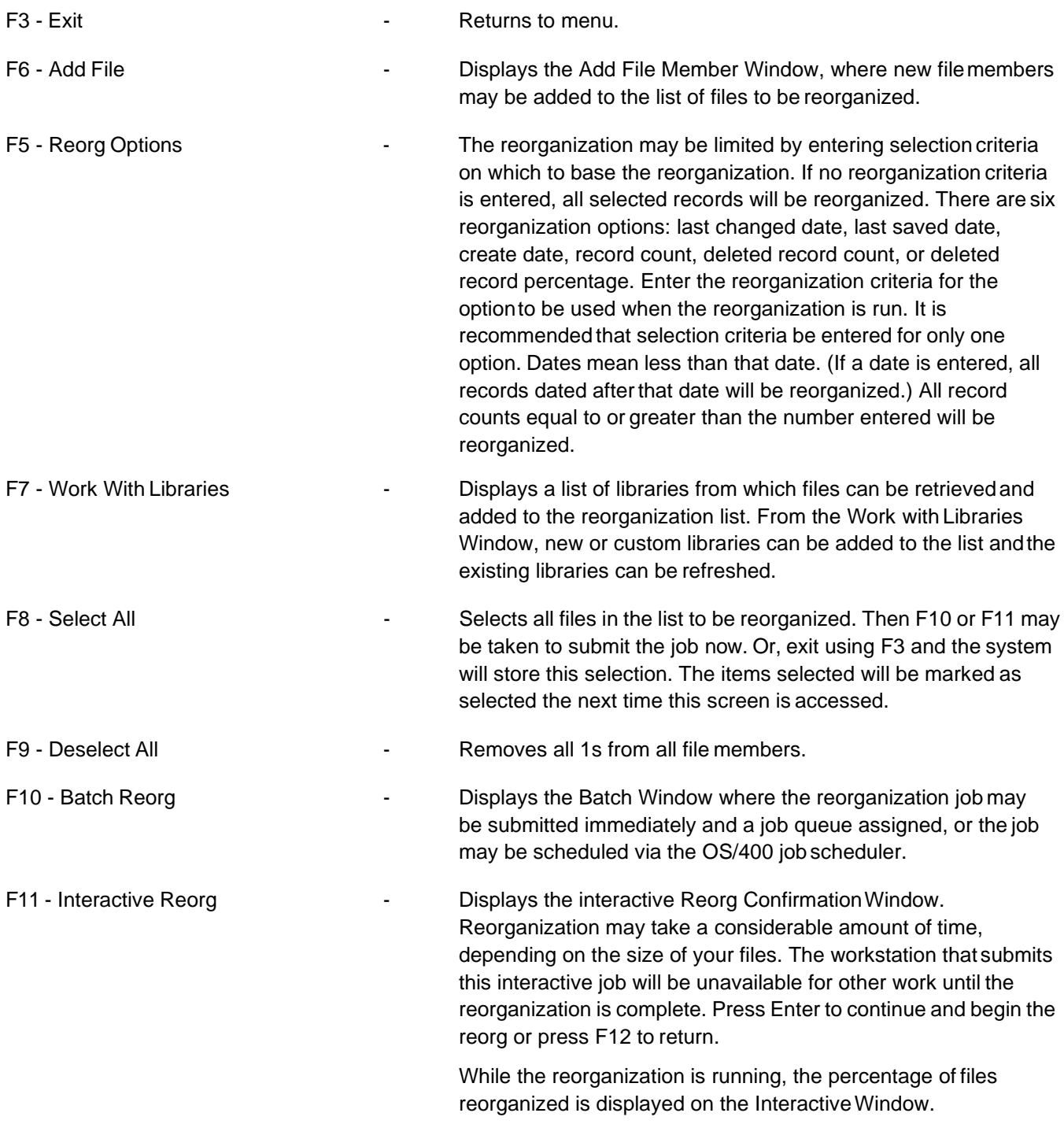

## <span id="page-23-0"></span>Option 5

Option 5 entered next to a file on the Reorganization Maintenance screen displays all members and their descriptions. Specific members may be selected for reorganization or removed from the reorganization list. Information pertaining to this member may be displayed including the date created, date last used, date last saved, number of records, number of deleted records and percentage of deleted records.

**Member Maintenance Window**

```
File Reorganization Member Maintenance
 Options: 1=Reorganize Member 4=Remove From List 5=Display Info
                                 FUTDTALIB / JITRELA
                                JIT RELEASE FILE (J1)
Opt Member Member Description Opt Member Member Description
  \text{GAH} \tag{G01}_ GCJ _ G66
_ GDO _ JITRELA JIT RELEASE FILE (J1
_ GDV
_ GJR
 _ GJV
  _ GKH
\_ GLR
  _ GMT
                                                         Bottom
F1=Help F12=Return
```
All members and their descriptions are displayed. Enter "1" next to each member to be included in the reorganization. Enter "4" next to a member to remove the member from the list. A confirmation window is displayed. Press Enter to remove or F12 to return. Enter "5" next to a member to display details pertaining to this member: date created, date last used, date last saved, number of records, number of deleted records and percentage of deleted records. Multiple records may be selected with" 5." After viewing the first record, press Enter to continue and view the next record.

Option 5 entered next to a file on the Member Maintenance window displays details pertaining to this member.

#### **Member Detail Window**

```
File Information
Library .. FUTDTALIB
File ..... JITRELA
Member ... GAH
Date created ........... 3/12/xxDate last used ......... 5/15/xxDate last saved ......... 5/29/xx
No. of Records .......... 0
No. of Deleted Records .. 0
of deleted records ....000
```
Press Enter to return.

## **Reorg Options**

Press F5 from the Reorganization Maintenance screen to display the criteria options for the reorganization.

File Reorganization Options Reorg. based on files last changed date......... Reorg. based on files last saved date............ Reorg. based on files create date................ based on files record count............... Reorg. Reorg. based on files deleted record count....... Reorg. based on files deleted record percentage.. F1=Help F12=Return

The selected files may be reorganized based on one of six options. If no reorganization criteria is entered, ALL selected records will be reorganized. It is recommended that selection criteria be entered for only one option. If more than one selection criteria is entered, a warning message is displayed. Press Enter to continue.

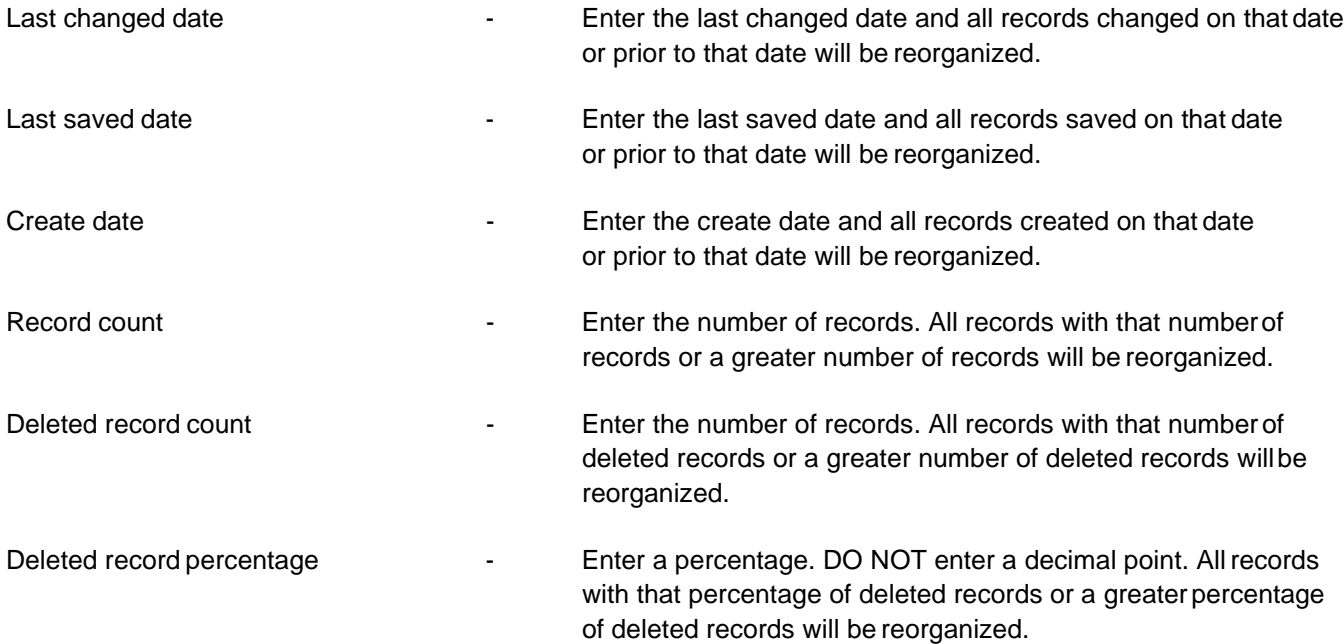

## **Add File Member**

Press F6 from the Reorganization Maintenance screen to display the Add File Member window. The Add File Member window displays fields where new file members to be reorganized may be added to the list of files to be reorganized. This is used to add new file members to a library already on the list or to a new library. To add ALL members of a file, enter \*ALL. To add ALL files and file members for a new or custom library, add the library using F6 from the Work with Libraries Window and use F5 to Refresh.

#### **File Member Add Window**

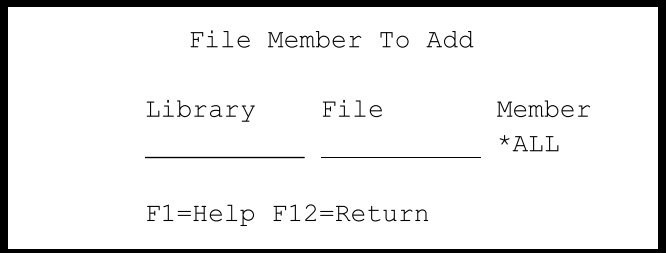

Enter the library name, file name with the member default of \*ALL to add all members of the file to the reorganization list. To add a single member, replace \*ALL with the membername.

**Note:** All files and file members for a library may be added quickly using F6 Add Library from the Work with Libraries Window and then F5 to Refresh. There is no limit to the number of libraries that can be added.

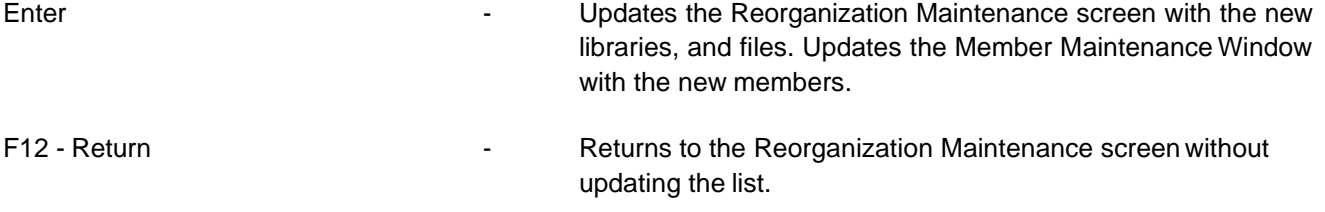

## **Work with Libraries**

Press F7 from the Reorganization Maintenance screen to display the Work with Libraries window. This window displays a list of libraries that are available to be refreshed. From this window, new or custom libraries can be added to the list and the existing libraries can be refreshed.

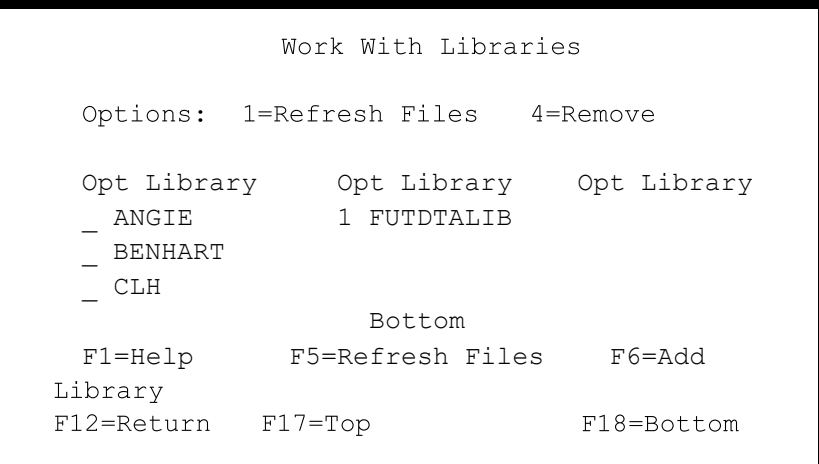

The system is installed with only the Infor data library (FUTDTALIB) in this list. Additional data libraries and custom libraries may be added using F6 Add Library.

## **Options**

1 - Refresh Files - Enter "1" next to each library to be refreshed. Press F5 to perform the refresh.

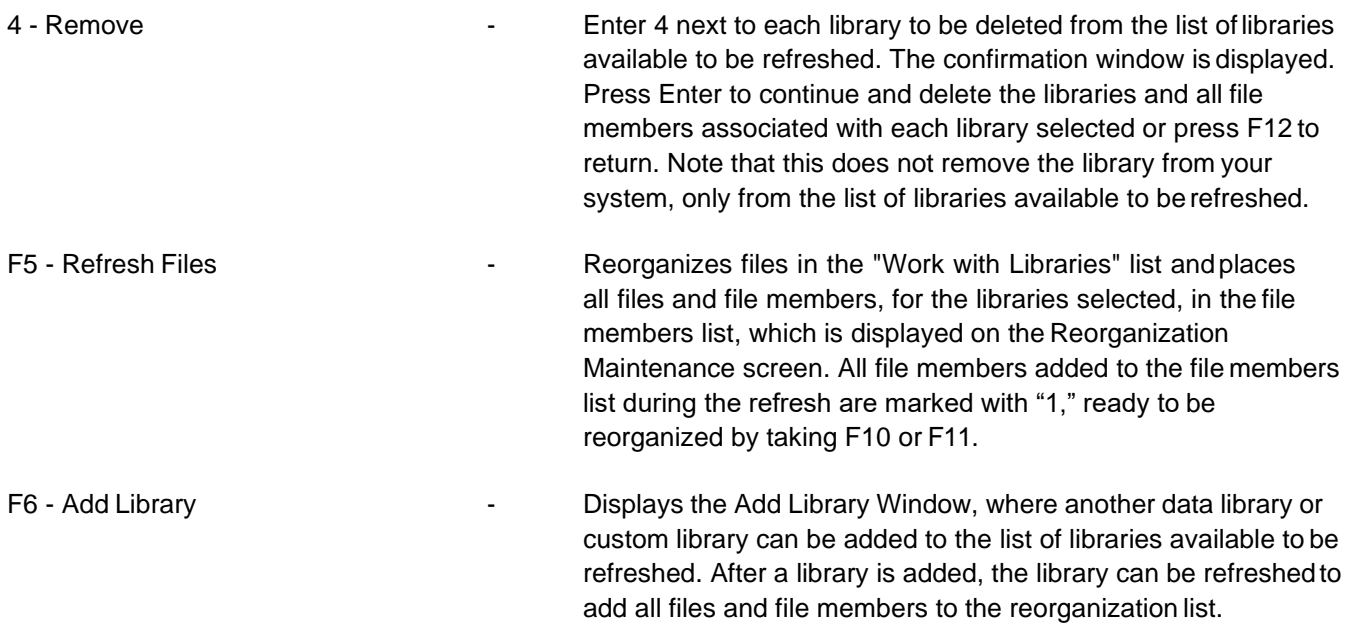

## **Library to Add**

Press F6 from the Work with Libraries window to display the Library to Add window. The Work with Libraries Window is used to add a library to the list of libraries available to be refreshed. When the refresh is run all the files in the "Work with Libraries" list is placed in the file members list.

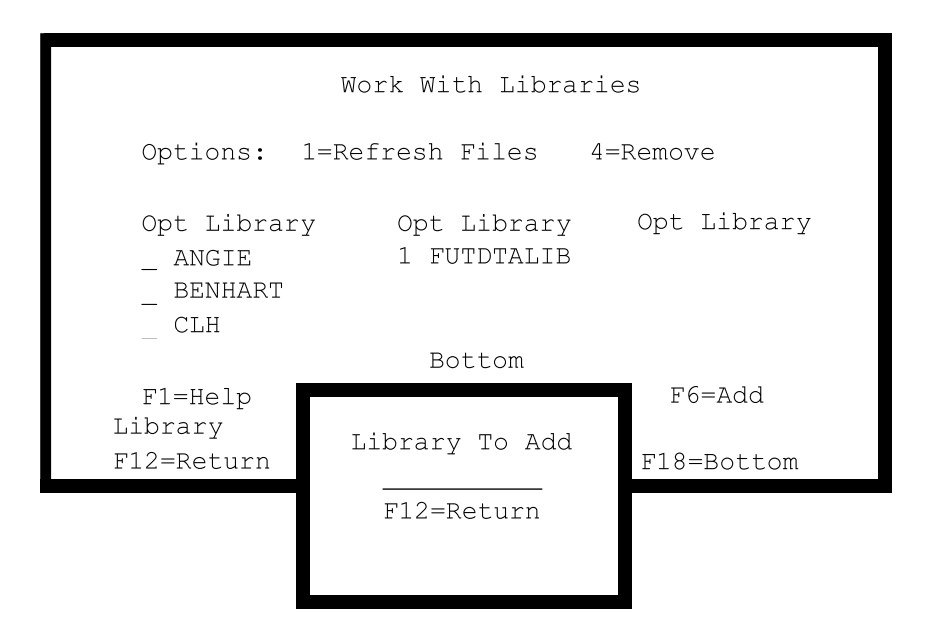

Enter the name of the library and press Enter to add to the list of libraries available to be refreshed. After a library is added, the library can be refreshed (F5 Refresh Files from the Work with Libraries Window) to add all files and file members to the reorganization list.

F12 - Return **Return F12 - Returns to the Work with Libraries Window.** 

## **Batch Reorg**

Press F10 from the Reorganization Maintenance screen to display the Batch Reorg window. The Batch Reorg window displays a selection field where the reorganization job may be submitted immediately and a job queue assigned, or the job may be scheduled to run at a later time via the OS/400 job scheduler.

```
Submit Immediately or Use Scheduler (I/S) ..
 If Immediately, use Job Queue .. QBATCH
F1=Help F12=Return
```
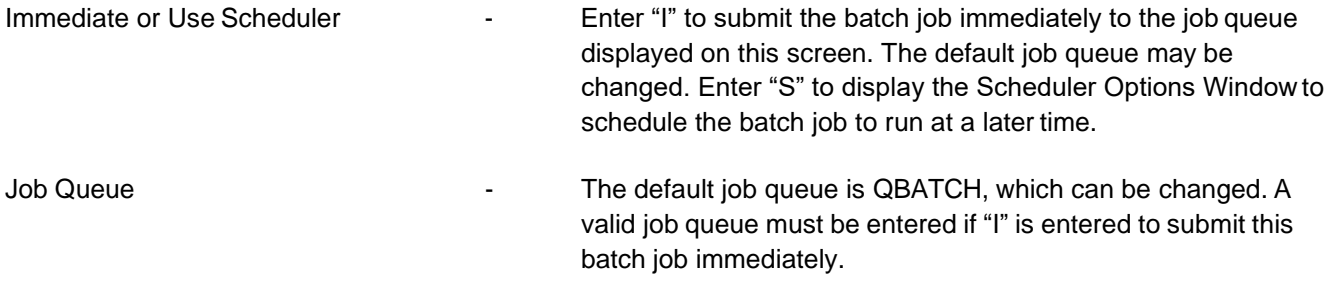

## **Scheduler Options**

Enter "S" from the Batch window to display the Scheduler Options window to schedule the batch job to run at a later time. This job can be scheduled to run once, weekly, monthly, or multiple times on selected days of the week.

```
Submit Immediately or Use Scheduler (I/S) .. S
                 OS/400 Scheduler Options
Frequency .. *WEEKLY *ONCE, *WEEKLY, *MONTHLY
Date, \ldotsDate
  -OR- S M T W H F S
Day(s) . X
                         Place 'X' Under Days To Submit
Time \dots \dots 12:0024 Hour Format
Job Queue .. QBATCH
                         H=Hold, R=Release, N=No Submission
Recovery ... R
F1=Help F12=Return
```
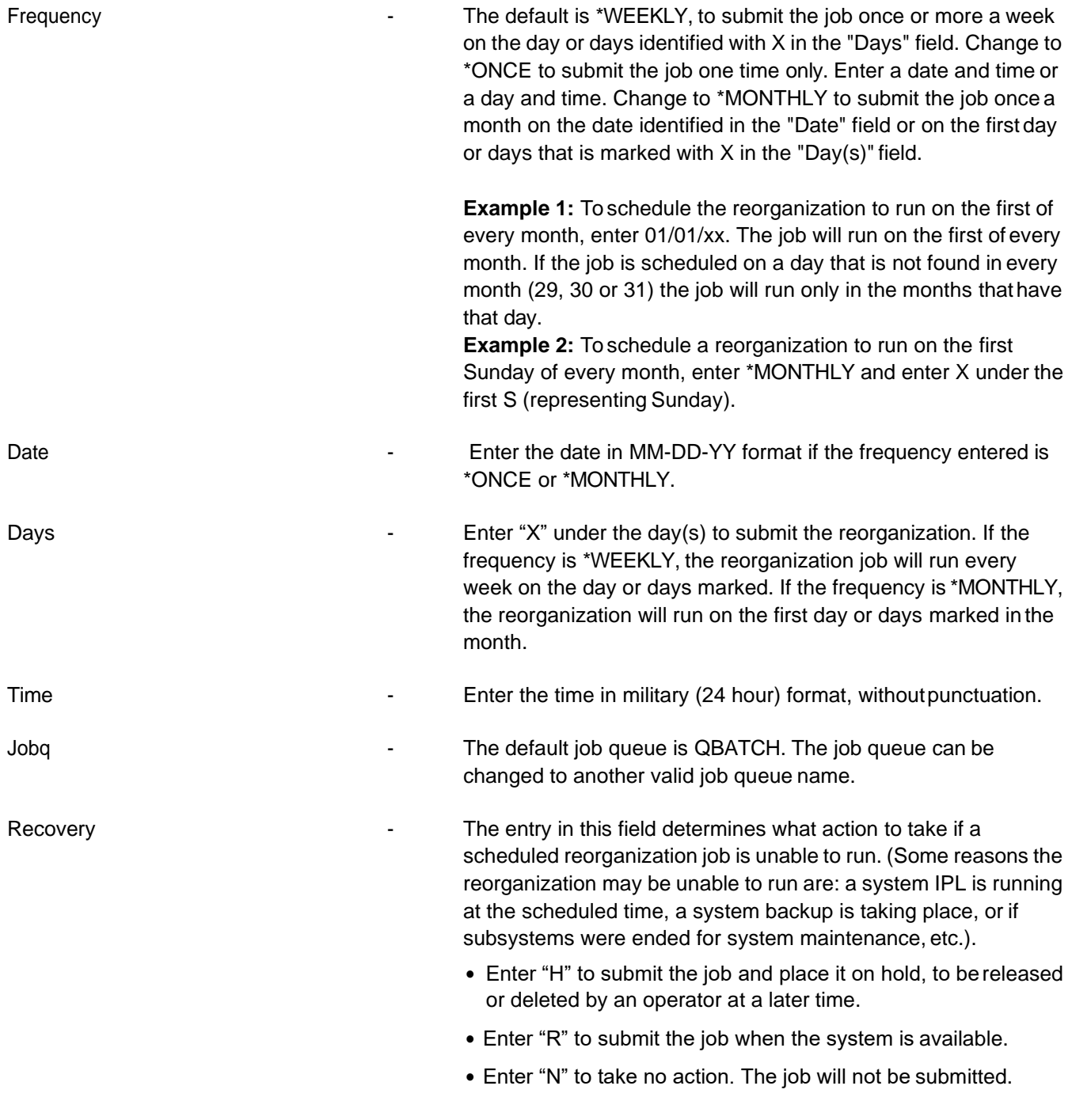

## **Inter Reorg**

Press F11 from the File Reorganization Maintenance menu to immediately start the interactive reorganization. The Reorganizing window is displayed during the reorganization which displays the percentage complete. This percentage updates several times during the reorganization.

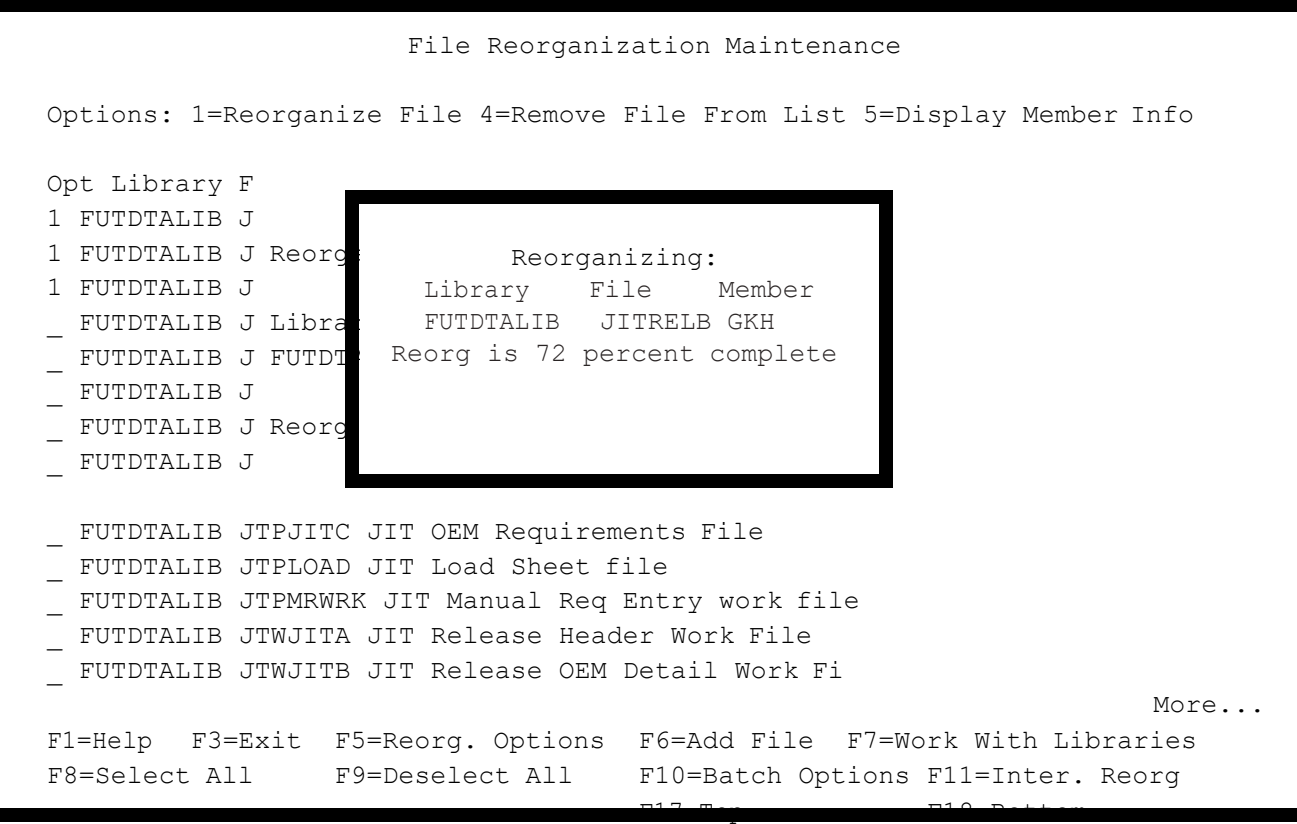

The Reorganizing window will display until the reorganization is complete. It is updated several times identifying the file currently being reorganized and the percentage that iscomplete.

# <span id="page-31-0"></span>**9. Set Up Security File**

This option is used to enter or change a user's library list, to assign authority to a user profile, to allow access to menus and/or menu options, to change or delete a user profile security file or to copy a user security file to another user profile.

## **Selection Screen**

```
SECURITY CODE FILE MAINTENANCE
User Profile: _
                        +Program Name: __________ +Record Format:
                     F10=Delete All User Security F13=Copy Security Info.
F3=Exit F4=Prompt
```
To enter or change a user's library list, enter only the user profile and press Enter. The current product libraries will be displayed followed by the OEM libraries The OEM code is displayed in the two-position field before the library name. The two-position field before the product libraries will be blank.

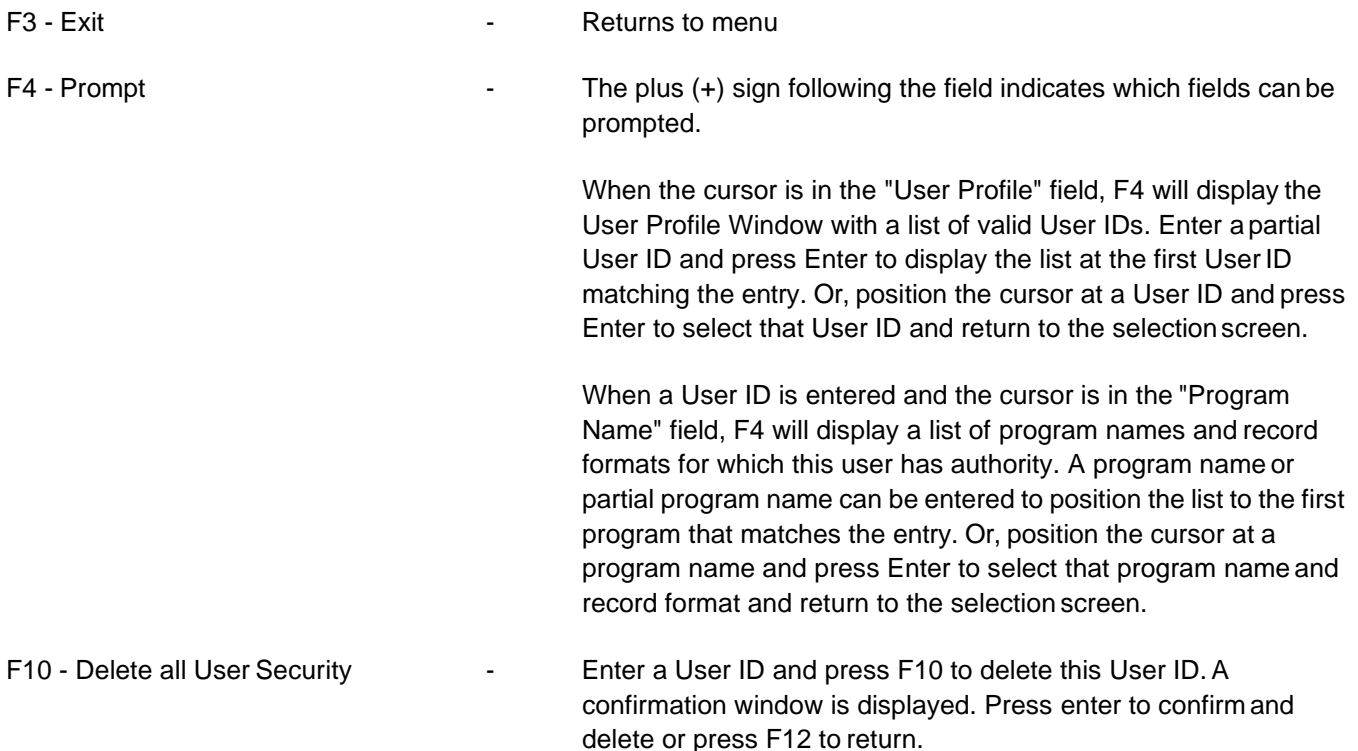

F13 **EXECUTE:** Copy Security Info - A User ID can be copied to create a new User ID or to replace an existing User ID. The Copy Security window is displayed. Enter the User ID to copy from and a new User ID and press Enter to create the new User ID exactly like an existing ID. If an existing user ID is entered in the "To User" field, a message will prompt, "To User already exists, Press Enter to replace." Press Enter and the existing User ID will be replaced with authority exactly like the User ID entered in the "From User" field.

## <span id="page-32-0"></span>User Profile Window

Press F4 from the selection screen when the cursor is in the "User Profile" field to display the User Profile Window with a list of valid User IDs.

## **Prompt for User ID Window**

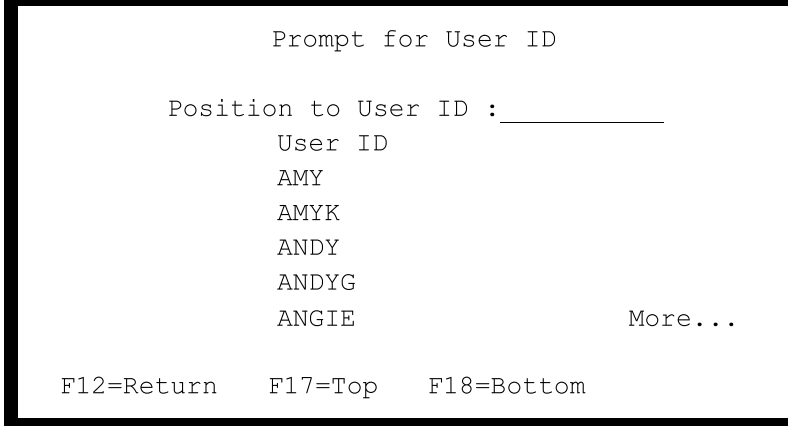

Enter a partial User ID and press Enter to display the list at the first User ID matching the entry. Or, position the cursor at a User ID and press Enter to select that User ID and return to the selection screen.

## <span id="page-33-0"></span>Program Authority Window

Press F4 from the selection screen when a User ID is entered and the cursor is in the Program Name fieldto display the Program Authority window. This window lists program names and record formats available for the user entered.

```
CINDY - Prompt for Program Authority
      Position to Program :
         Program Name
                          Record Format
          FRSC000
                              FRS0
          FRS0000
                              FRS0
          INC000
                              INC0
          INC0000
                              INCO
          INC0000
                              INC0
                                        More.
F12=Return
             F17 = TopF18=Bottom
```
A program name or partial program name can be entered to position the list to the first program that matches the entry. Or, position the cursor at a program name and press Enter to select that program name and record format and return to the selection screen.

## <span id="page-33-1"></span>Deleting User Security

Enter a User ID and press F10 from the selection screen to delete this user's security records. A confirmation window is displayed.

```
USER SECURITY DELETION
           \texttt{CINDY}Press <Enter> to Confirm
F12=Return
```
Press Enter to confirm and delete or press F12 to return.

## <span id="page-34-0"></span>Copying Security Information

A User ID can be copied to create a new User ID or to replace an existing User ID. Press F13 from the selection screen to display the Copy SecurityWindow.

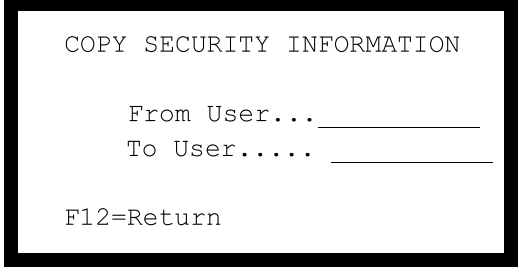

Enter the User ID to copy from and a new User ID and press Enter to create the new User ID exactly like an existing ID. If an existing User ID is entered in the "To User" field, a message will prompt, "To User already exists, press Enter to replace". Press Enter and the existing user ID will be replaced with authority exactly like the user ID in the "From User" field.

## Adding Libraries

To add libraries, follow the steps below.

- 1. Access the System Maintenance menu and choose option 9, Set up Security File.
- 2. Enter a User ID in the User Profile field.
- 3. Press Enter. The Security Code File Maintenance screen displays.
- 4. Enter the appropriate OEM codes and libraries. Enter the OEM code in the two-position field and the OEM library name in the field to the right. If an OEM code is a single character, it must beleft-justified.

If entering more than 50 libraries, press the Page Down key to display another entry screen. Users can page down up to five times to enter a total of 250 libraries. The Incr (Increment) field reflects the number of the screen that is currently active. For example, 1 of 5, 2 of 5, and so on.

Note that the order of the libraries is important. The system reads the library list from left to right and top to bottom. Add custom, miscellaneous, or interface data libraries to this list if they are used with the Infor system. Place custom libraries before product libraries. The record with an increment of "1" is read first, then the record with an increment of "2" is read, etc., up to increment"5."

#### **Security/Library List Screen**

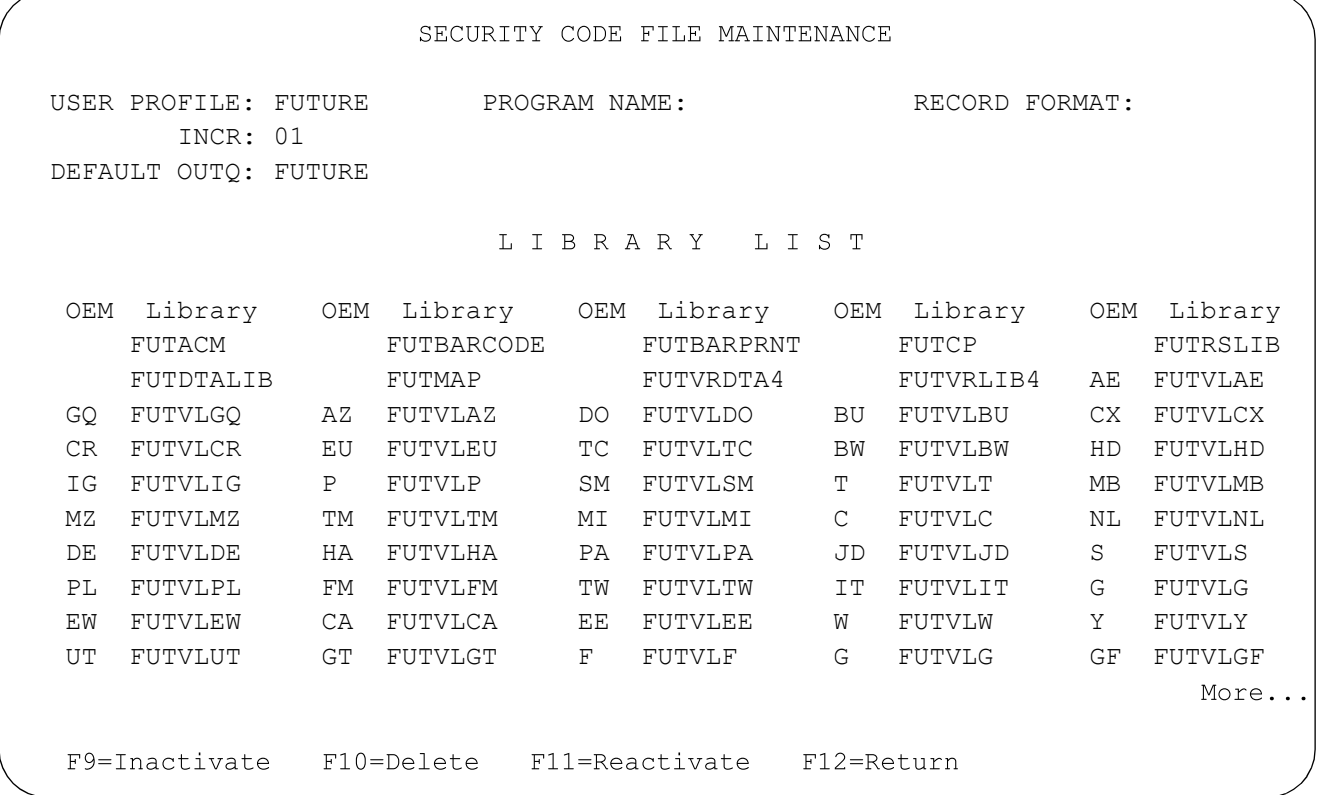

If a user adds more than 25 libraries to a library list, IBM requires the user to rename or remove the data area QUSRSYS/QLILMTLIBL. If this data area exists and a user attempts to use more than 25 libraries the following message is issued:

USER LIBRARY LIST LIMITED TO 25 WHEN \*DTAARA QUSRSYS/QLILMTLIBL EXISTS

and the job does not complete successfully. Sign off of AutoRelease and then sign back on after removing or renaming the QUSRSYS/QLILMTLIBL data area. Default OUTQ: A default output queue may be entered. The cursor will be positioned to this output queue when this user signs on to the package. If blank, the cursor will be positioned to the output queue being used by the current session. If left blank and there is no output queue being used by a current session, the cursor will be positioned at the first output queue on the list.

The Solution Data Base library (FUTSDBLIB) and the Bar Code Solutions library (CAL400) may be added to the interactive library list using "\*B" and "\*S" in the OEM library position. After changing a library list, press Enter and sign off the Infor system and sign back on again, to activate the new list.

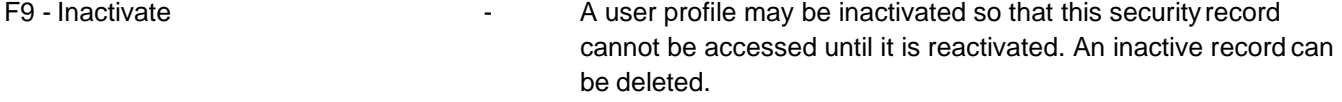

F10 - Delete **- Delete - Deletes the record for this user profile.**
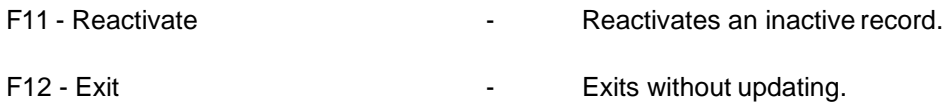

To give authority to a user profile to allow access to menus and/or menu options enter the user profile, program name and format name. (See Appendix B for program and format names).

#### **Menu Security Screen**

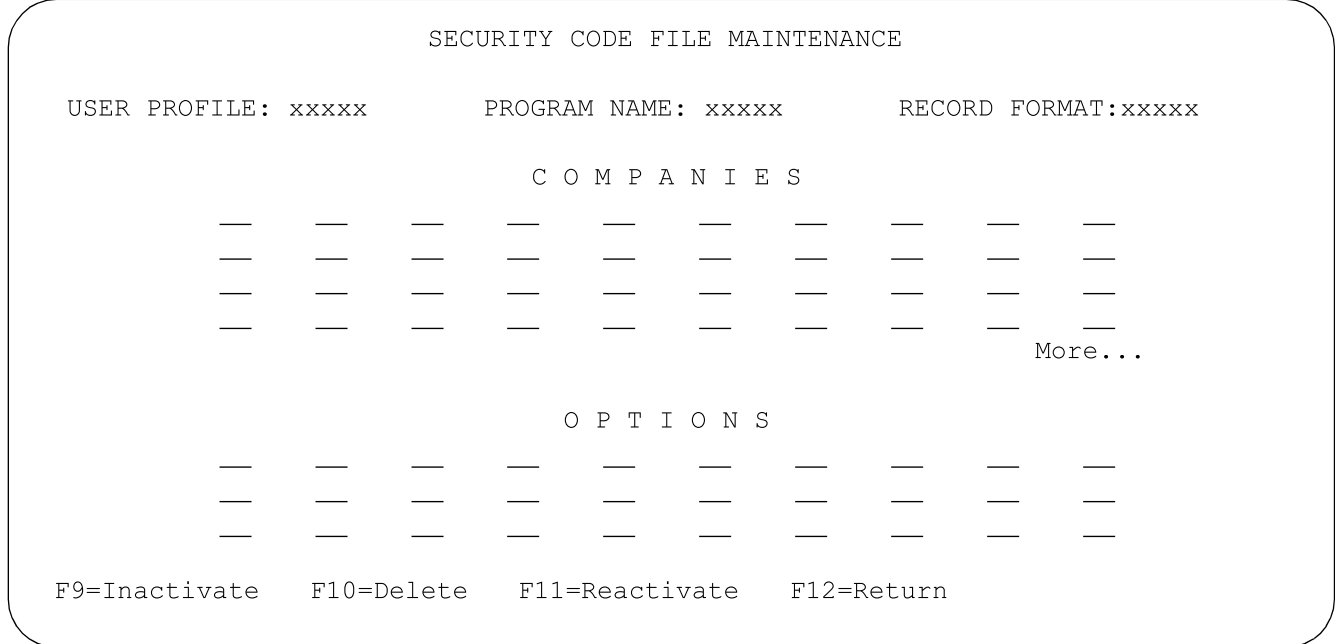

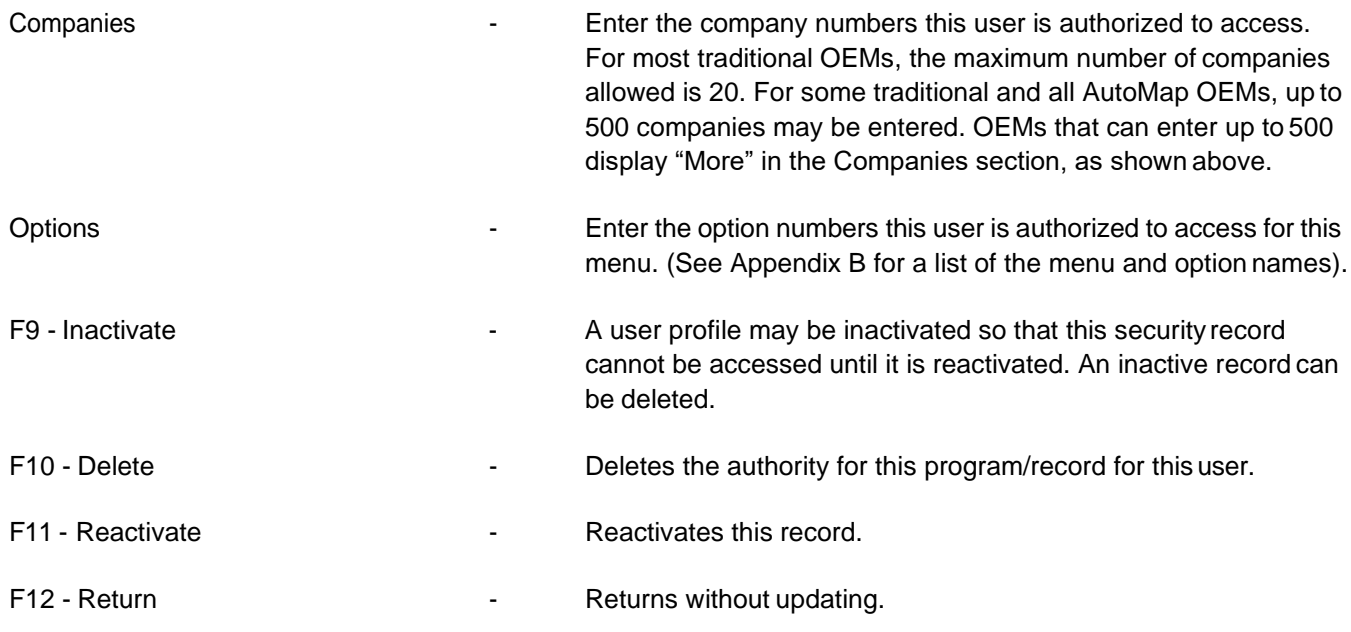

## **Delete Security Window**

Press F10 from the Menu Security Screen to display the User Security Deletion window. This option is used to delete ALL security for a single user profile. Enter a user profile. Leave program name and record format blank. Press F10. A window will display the user to be deleted.

#### **Delete Security Window**

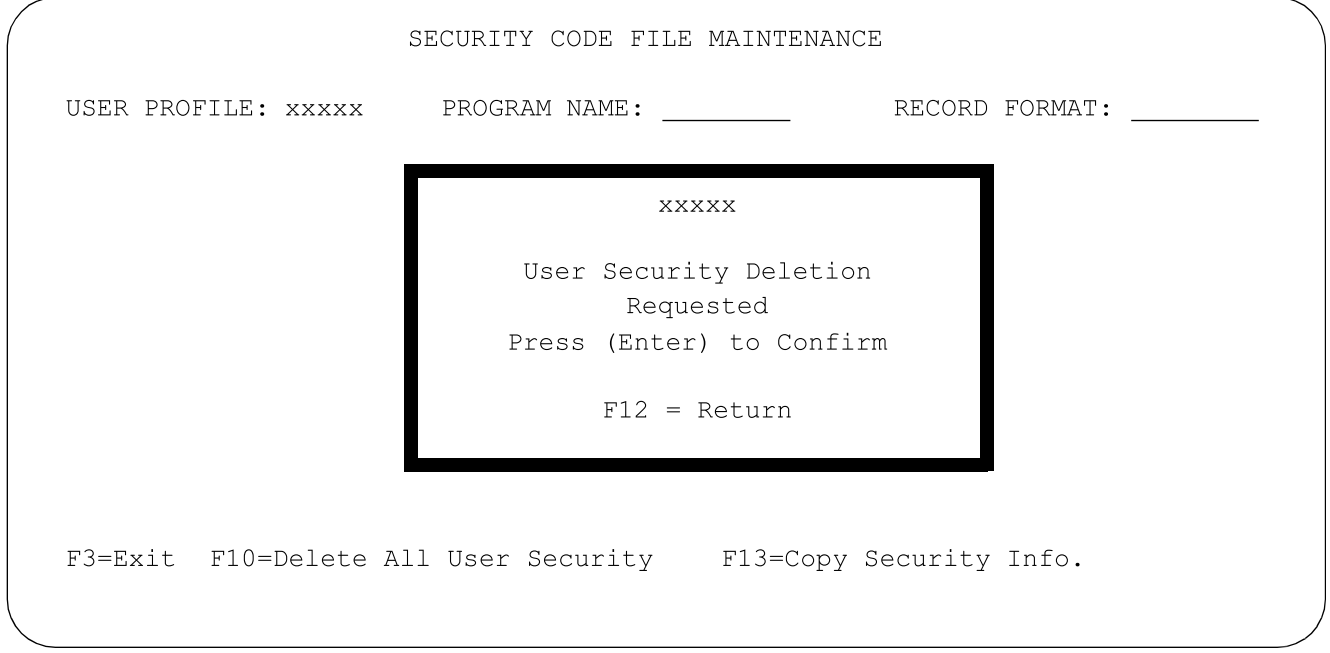

# **10. Security File Listing**

This option is used to print the Security File for a single user or the entire file. A screen prompts for a user profile. Enter the user profile to print a security list for a single user and press Enter. Leave the user profile blank to print all user profiles in the authorization file.

The list includes the following fields:

- **•** User profile
- **•** Menu name
- **•** Format name
- **•** Plants (company numbers)
- **•** Options

F3 - Exit F3 - Exit F3 - Exit Fig. 2.1 The Returns to menu without printing.

## **11. Set Up and Select Output Queue File**

This option is used to identify the output queues available to users when signing onto the system. Up to 5,000 output queues may be entered. Each time a user signs on, a list of output queue names is displayed on the output queue selection screen. If a default output queue has been identified in AutoRelease security, it is displayed first.

#### **Out queue Screen**

OUTQUE ENTRY SCREEN OPTION: 4 = Delete Outq Name Outq Description Printer Type Opt CHUCKQ\_\_\_\_\_\_\_\_ CHUCK'S OUTQ\_\_\_\_\_ SHIPPERS\_\_\_\_\_ ADOBE SHIPPER\_\_\_\_\_ LEX4039P INVOICES ADOBE INVOICE HPLJ5SI F3=Exit

To add an output queue to the selection screen, scroll to a blank line and type:

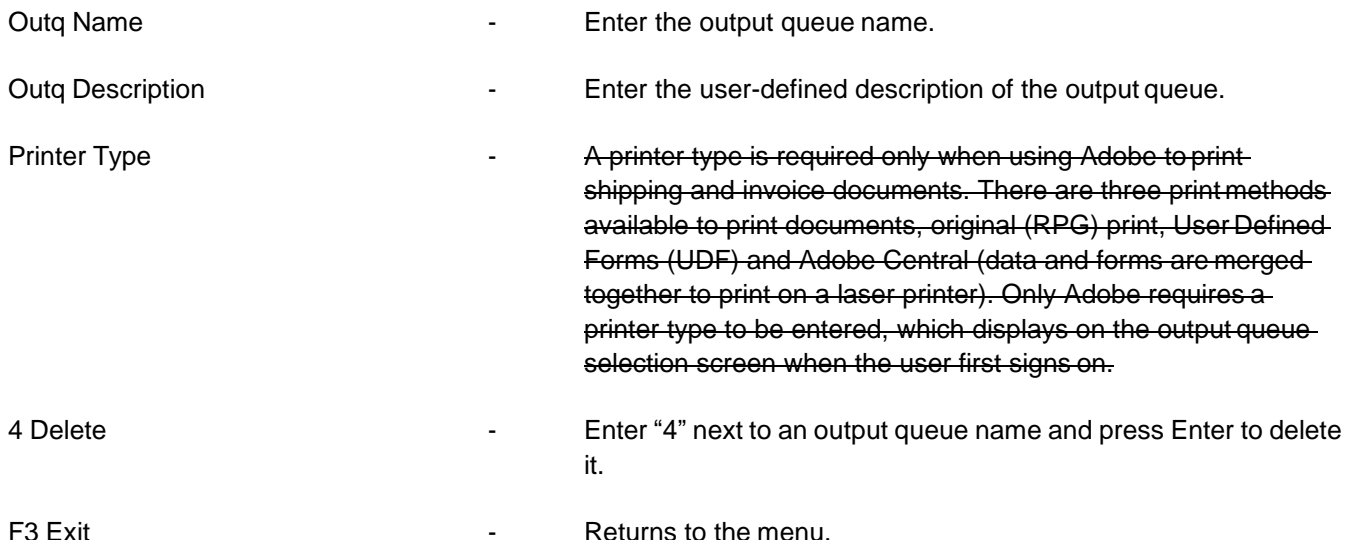

This option does not create output queues. To create an output queue, type the IBM command on a command line: CRTOUTQ (Name of Output Queue) Press Enter. A message is displayed: "Object (Name of Output Queue) type \*OutQ created in library."

## Assign Default Output Queue Name

To assign the output queue name as the user's default output queue, follow the stepsbelow.

- 1. Access the AutoRelease Main Menu.
- 2. Select the System Maintenance Menu, option 11.
- 3. Select Set up Security File, option 9.
- 4. Type the User ID in the "User Profile" field.
- 5. Press Enter. The next screen displays with a "Default out queue" field.
- 6. Type the name of the default output queue and press Enter.

## **12. Communications Menu**

VLD1600A MENU: VL16 \_\_\_\_\_\_\_\_\_\_\_\_\_\_\_\_ COMMUNICATIONS MENU ---------------------------1. Communication Scheduler 2. Start Communication Controller 3. Stop Communication Controller 4. Add Communication Controller to Auto Start 5. Remove Communication Controller from Auto Start 6. Auto Receive Audit Report 7. Purge Auto Receive Audit Records 8. Communications Status Menu 9. Communications Security 10. ACM-Plus (Enabled) 23. Return to System Maintenance Menu 24. Return to Main Menu Option

## <span id="page-41-0"></span>Communications Features

The Infor communications system enables such features as:

- **•** Automatic communication jobs may be scheduled at pre-selected date and time.
- **•** Multiple communication sessions can take place at the same time when accessing different mailboxes.
- **•** Auto schedule non-communication jobs.
- **•** Sequence numbers may be assigned to use alternate phone numbers.
- **•** Alternate communication methods, such as SDLC and FTP (ANX communications) may be used instead of bisync communications.
- **•** Multiple communication lines with multiple job queues.

**Note**: Each user profile that will initiate communication jobs, must have \*USE authority. This is required when one batch job submits another, which is how AutoRelease submits receive and transmit jobs.

To change a user profile, sign on as the security officer (QSECOFR) and enter from a commandline: GRTOBJAUT OBJ(user-profile) OBJTYPE(\*USRPRF) USER(\*PUBLIC) + AUT(\*USE)

See the IBM Security Reference Manual, Version 2 (SC41-8083) for more information regarding the security requirements for batch jobs.

### **Receive Members**

A receive member is needed only if receiving from multiple mailboxes from the same VAN. The receivemember must be unique for each mailbox associated with the VAN. When data is pulled from a mailbox, the receive member is attached to the file name.

All OEM and network security files contain a field named "Receive Member". The receive member is a two-position code that is appended to the receive file member name.

**Note:** The receive member is user-defined with one exception. "P" in the second position is reserved for outside processing mailboxes. The receive member can be alphanumeric or it can be blanks. (Blanks can be used for only one mailbox per network).

**For example:** Data received from the GEIS Network is received into the file named VARGSCO with member (Vxx) where V is constant and xx is the receive member entered in the GEIS Security file. This file name with receive member will be used by the Receive, Split and Breakdown. This is used so that multiple companies, who access different mailboxes, to Receive, Split and Breakdown their files can perform these tasks without having to check with each other. Because the member names are unique, the second company toreceive will not clear files that were received by the first company. The receive member can be alphanumeric or it can be blanks. However, if blanks are used, they can be used for only one mailbox.

## **Print Data Received**

The "Print Data Received" field is also found in all OEM and network security files. Enter "Y" to print all transmitted edit data (sent and received) including the data between the ISA andIEA segments. Enter "N" to print only the sign on records and end records but omitting the edit data between the ISA and IEA segments.

The field named "Data Member" is named "Receive Member" on VL0 security screens and named "Comm Member" on communications file maintenance screens.

## **During a Communication Session**

When a communication session is initiated, the selection criteria for that communication option is displayed. When the necessary data has been entered, a record will be written to the communication controller file, using the current system time. The system then checks to see if a communication controller job with the same name is already running. If the job is not currently running, the communication controller submits the job.

The communication controller handles both the Auto schedule jobs and all communications that are manually initiated using theScheduler. If all lines are busy, or if an Auto schedule job is running, the next record is read. If the time in this record is greater than the current system time, the communication controller job is delayed for 60 seconds. Then it returns tothe beginning of the communication controller file and submits the next job.

If the communication controller file is empty at midnight, the file is rebuilt with the Auto schedule records for the new day. If the communication controller file is not empty at midnight, the submitted jobs will complete before the file is rebuilt.

If the communication session ends in error, the format name, major and minor return codes are printed on the Receive Audit Report with the error text. This will assist the user with troubleshooting. Find the error using the major and minor return codes, in the IBM BSC Equivalence Link Programmer's Guide to determine what action to take.

When an abnormal ending occurs, all lines are varied off by the system. A system message indicates that the job has completed normally. Even though the communication session ended abnormally, the job has ended normally. Check error messages and audit reports to determine how toproceed.

## **Possible Error Messages**

- **•** GEIS Receive program did not complete normally for selected company 01 and Receive Member 01. Please look at ERROR CODES on GEIS Receive Audit Report.
- **•** GEIS Security was not found for selected Company 01. This job will cancel. Retry this option after the security data has been entered.

**Note**: This document is using GEIS as an example. Another network name or OEM name may be identified in either error message.

## **Recovery Steps for Canceled Jobs**

When a communications job is canceled by a user, such as from the Work Active Jobs screen, or if the line is dropped (abnormally ending the job), or if any line is varied on but there is no active job attached to it, user intervention may be required depending on whether the Auto Vary-Off feature isactivated.

The Auto Vary-Off field is found on the Physical Line screen. When the "Auto Vary-Off " field contains "Y" andan AUTENT job is submitted, all lines that are varied on with no job attached are varied off without user intervention. When the "Auto Vary-Off" field contains "N," it is necessary to manually vary off the communication line, controller, and device before attempting to communicate with the same mailbox again.

#### **Example 1 - Using Receive Members**

Company 01 and 02 both receive data from GEIS, but from different mailboxes. Company 01 has assigned receive member AA to their files and company 02 has assigned receive member BB to theirfiles. Each company can receive from GEIS without consulting the other because receive members have been assigned in GEIS Security.

#### **Co 01 - Mailbox A Receive Member AA**

#### **Co 02 - Mailbox B Receive Member**

RECEIVE Receive Member AA is attached to the file VARGSCO (VAA)

RECEIVE Receive Member BB is attached to the file VARGSCO (VBB)

The file name created during the receive is VAR followed by network or OEM code. The member name, in parenthesis, always begins with V followed by receive member.

SPLIT Splits all data within Receive Member AA. Creates individual files for each OEM VARUxx (VAA).

T

SPLIT Splits all data within Receive

Member BB. Creates individual files for each OEM VARUxx (VBB).

The file name created during the split is VARU followed by the OEMcode

BREAKDOWN Security is checked. Receive Member AA is found. **Only** data in receive member AA for company(s) entered is broken down.

BREAKDOWN Security is checked. Receive Member BB is found. **Only** data in receive member BB for company(s) entered is broken down.

### **Example 2 - Using Receive Members**

Companies 01, 02, 03, 04, 05, and 06 all receive data from GEIS. Companies 01, 02, and 03 receive from mailbox A and have assigned receive member 01 to their files. Companies 04, 05, and 06 receive from mailbox B and have assigned receive member 02 to their files.

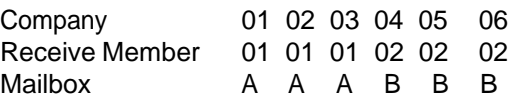

RECEIVE Co 01 - Mailbox A Receive Member - 01 All data for all companies with same receive member is received

RECEIVE Co 04 - Mailbox B Receive Member - 02 All data for all companies with same receive member is received

If data is received for company number 01 or 02 or 03 or any combination, data for all three companies are received because all data in the mailbox with the same receive member is received.

Receive Member 01 is attached to the file VARGSCO (V01)

SPLIT Splits all data within Receive Member 01. Creates individual files for each OEM VARUxx (V01)

BREAKDOWN Security is checked. Receive Member 02 is found. **Only** data in receive member 02 for the company(s) entered is broken down

Receive Member 02 is attached to the file VARGSCO (V02)

SPLIT Splits all data within Receive Member 02. Creates individual files for each OEM VARUxx (V02)entered is broken down.

BREAKDOWN Security is checked. Receive Member 01 is found. **Only** data in receive member 01 for the company(s) entered is broken down broken down.

## **Communication Methods and Jobs**

- **•** Direct (bisynchronous) communications with an OEM Files are exchanged directly between the OEM and the supplier without going through a network or any other intermediate location.
- **•** Network (bisynchronous) communications (via a VAN) OEMs and suppliers place data into and retrieve data from a VAN mailbox (Advantis, GEIS, Commerce, etc.).
- **•** Configurable communications A (non-bisynchronous) method of communication that requires a configurable script (residing in the FUTCP library and created using the configurable interface tool).

Example: ANX communications, such as Ford FTP (File TransferProtocol).

**•** Non-communication jobs initiating a command - Job commands are entered to be executed at a scheduled day and time. Examples: Create MRP Forecast; Stop AUTENT during Back-up and Restart when complete.

## <span id="page-46-0"></span>**Line Type Vs. Job Type**

A line type and/or job type may be assigned to both physical lines and to Auto schedule jobs. These fields are found on both the Work with Physical Line screen and the Schedule Job Details screen.

## **Work with Physical Line Screen**

A physical line may be assigned a name by entering the name in the "line type" field. This is optional. The suggested name is the baud rate. The same line type may be assigned to multiple lines. If no line type is assigned to physical lines, DO NOT assign a line type to the communications jobs on the job detail screen (when creating or editing a communication job).

Assigning a line type to a line, does NOT restrict this line to specific jobs. Although jobs that are assigned the same line type will use these lines, jobs that are NOT assigned a line type may also use this line if it is available. A line may be restricted to specific jobs by assigning a job type. The job type, when assigned to a line, restricts this line to run ONLY jobs that are also assigned this job type.

## **Schedule Job Details Screen**

A line type may be assigned to a communication job to limit the lines that a job may use. This restricts this job to run ONLY on a line with the same line type. If a line type is assigned to a communication job and there is no physical line with the same line type, this communication job will NEVER run. Line type is optional, even when line types are assigned to the physical lines.

If physical lines are assigned line types and jobs are not assigned line types, the jobs will run on the next available line. A job type may be assigned to jobs. This does NOT limit this job to run on a specific line, because more than one line may be assigned the same job type. To run this communication job, the system MUST find a line with a matching job type. If no physical line has a matching job type, this communication job will NEVER run.

## **Work with Physical Line Screen**

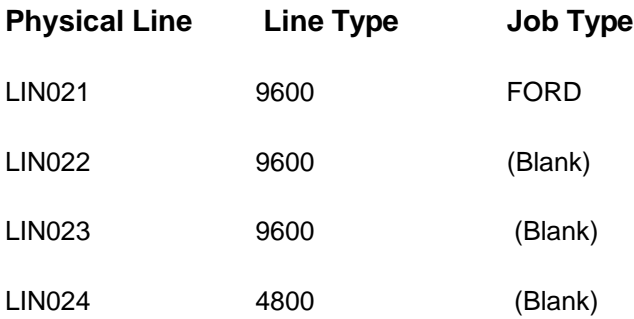

Only jobs with a job type of Ford may use line LIN021. If all lines are busy except for LIN021, and a Chrysler job is submitted, it will wait for another 9600 line type; LIN021 is reserved strictly for jobs assigned the job type of FORD. Any job assigned a line type of 9600 or a blank line type will use lines LIN022 andLIN023.

#### **Schedule Job Details Screen**

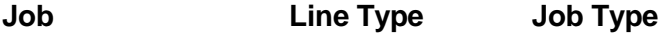

C (Chrysler) 9600 (Blank)

This job will use either LIN022 or LIN023 (whichever is available). If both of these lines are busy, it will wait. It will never use LIN021 because the job type does not match, or LIN024 because the line type does not match.

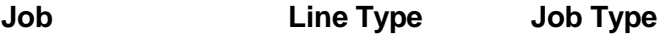

GS (GEIS) 9600 (Blank)

This job will use either LIN022 or LIN023, whichever is available first. It will never use LIN021 because that line is restricted to FORD job types and it will not use LIN024 because the job is restricted to a line type of 9600.

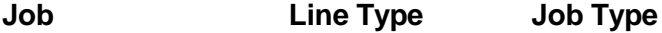

Backup (Blank) \*COMMAND

This job does not require a communication line. This is a command that is scheduled to run at a predetermined time. No job type may be named \*COMMAND.

## **Job Line Type Job Type**

Send VR **Requirements** 9600 (Blank)

This job will use either line LIN022 or LIN023, whichever line is available first.

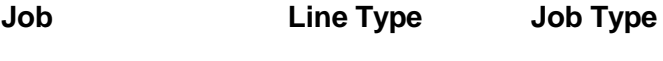

IB (Advantis) (Blank) MAZDA

This job will not find a communication line because there is no line with a job type MAZDA. The job will end normally with no communication session taking place.

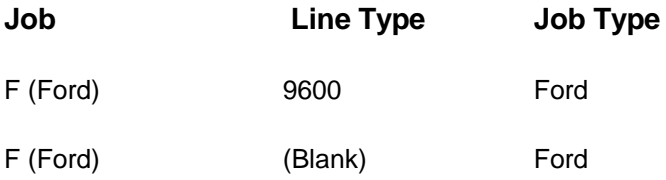

Both of these jobs will use LIN021. They will never use any other line. They will use only a line with a job type FORD.

## 1. Communication Scheduler

The Communication Scheduler from the Communication menu is used for both AutoRelease and VendorRelease to:

- Initiate communications or Auto schedule and to maintain the communication controller suffix, communication controller job queue and the Auto schedule message queue.
- **•** Build and maintain physical line descriptions for all lines, and to assign a job queue.
- **•** Enter or maintain phone numbers for communication jobs. Separate line items may be entered forthe same phone number to receive all data for all receive members for an OEM or network, or to receive data for individual receive members, for the same OEM or network. The day of the week and the time of day to initiate the session is identified if using Auto schedule.

**Note:** It is recommended that the communication controller be stopped before making changes to file maintenance, and then started again, after changes have been made. If changes are made, changes are NOT effective until the option "Start Communication Controller" is taken.

- **•** Enter non-communication jobs. These jobs may be scheduled to run at predetermined times or may be initiated manually from the job maintenance screen.
- **•** Enter, maintain or initiate configurable communication jobs. A configurable communication job is a (nonbisynchronous) method of communication that requires a configurable script (residing in the FUTCP library and created using the configurable interface tool).

**Example:** Ford FTP via ANX

#### **Communication Scheduler Screen**

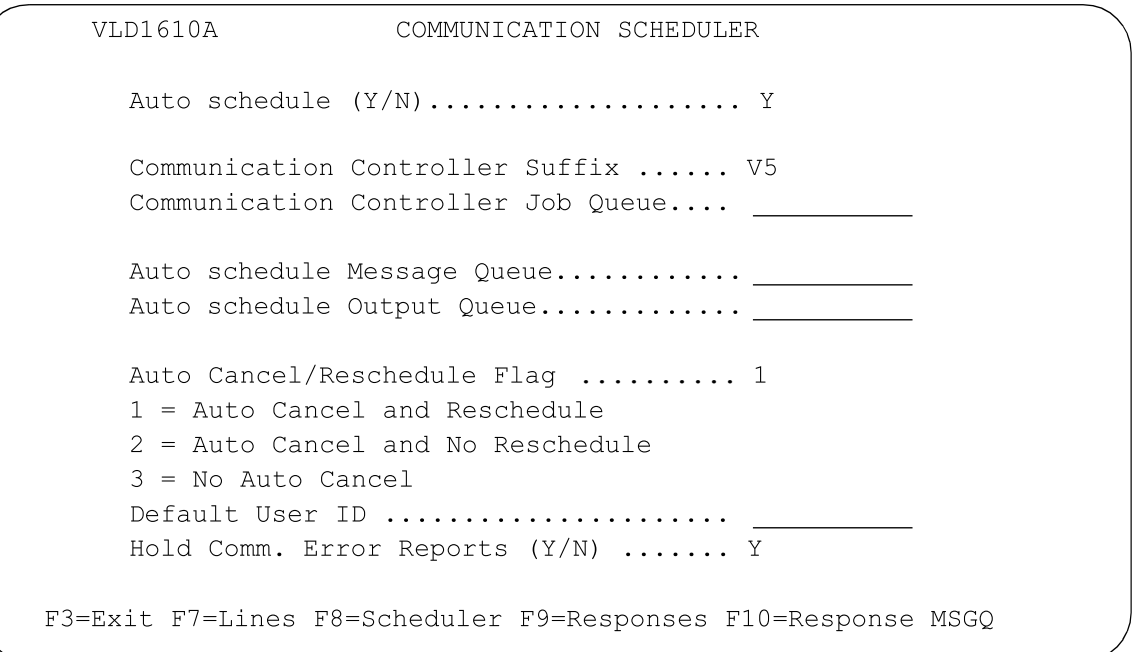

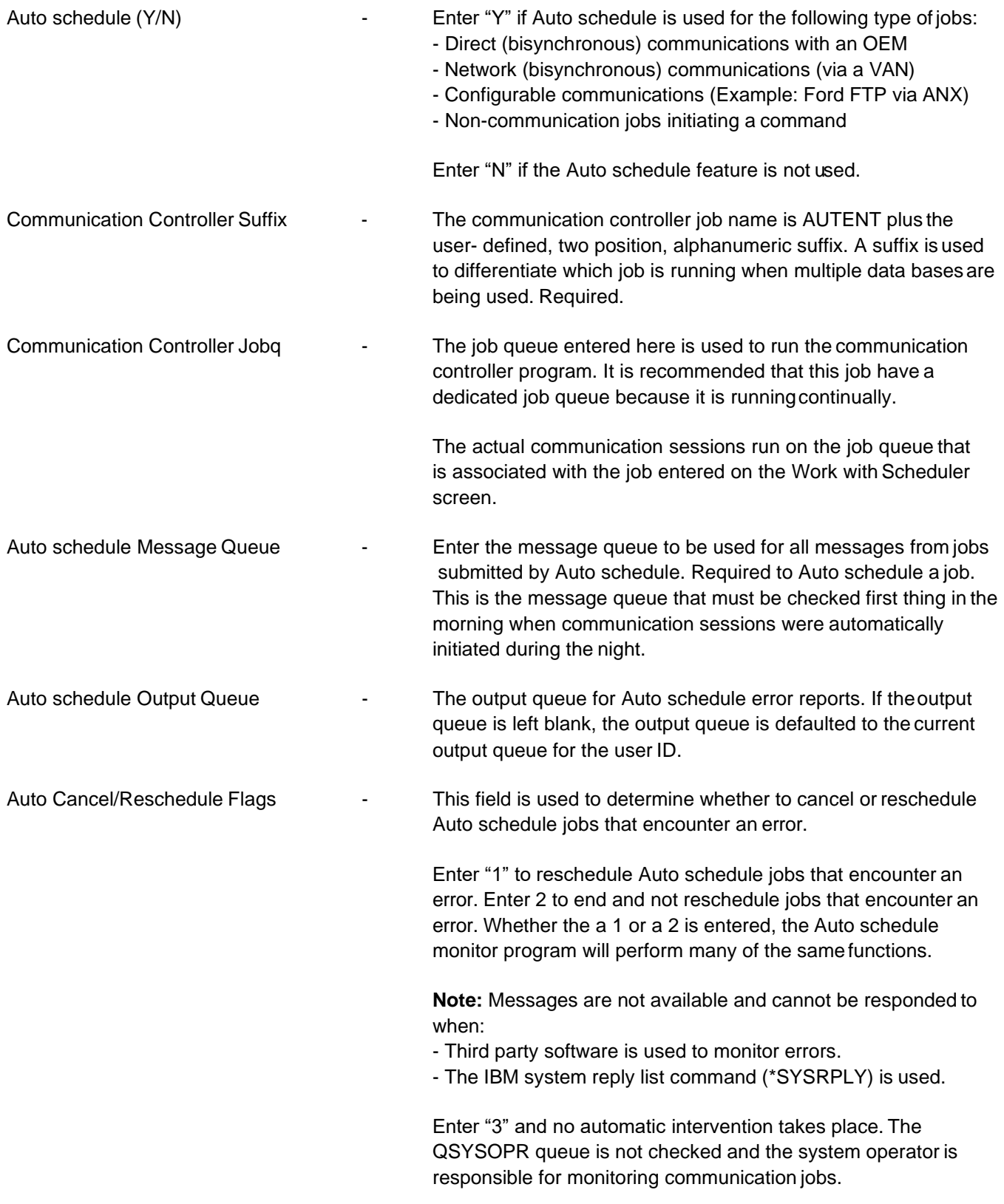

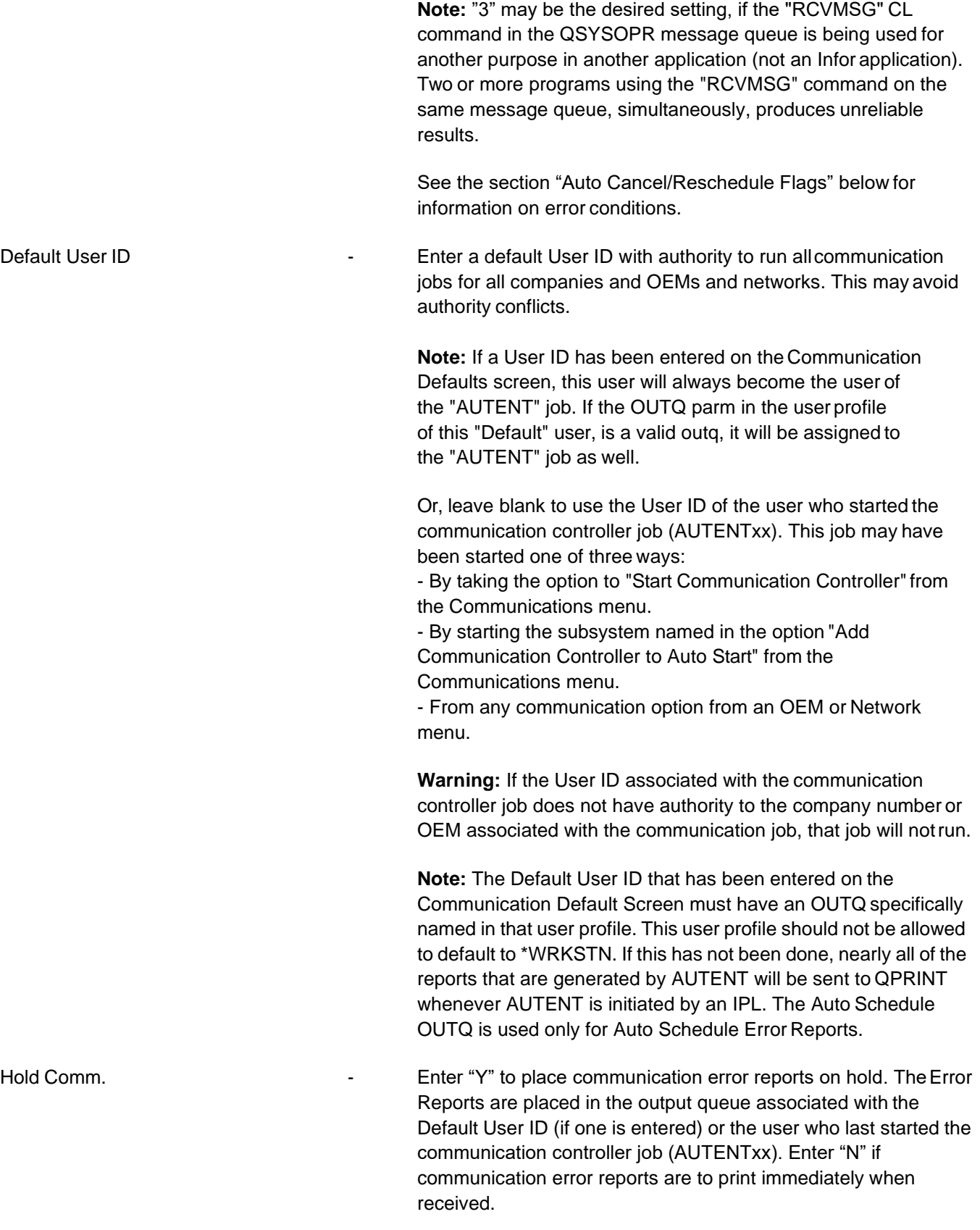

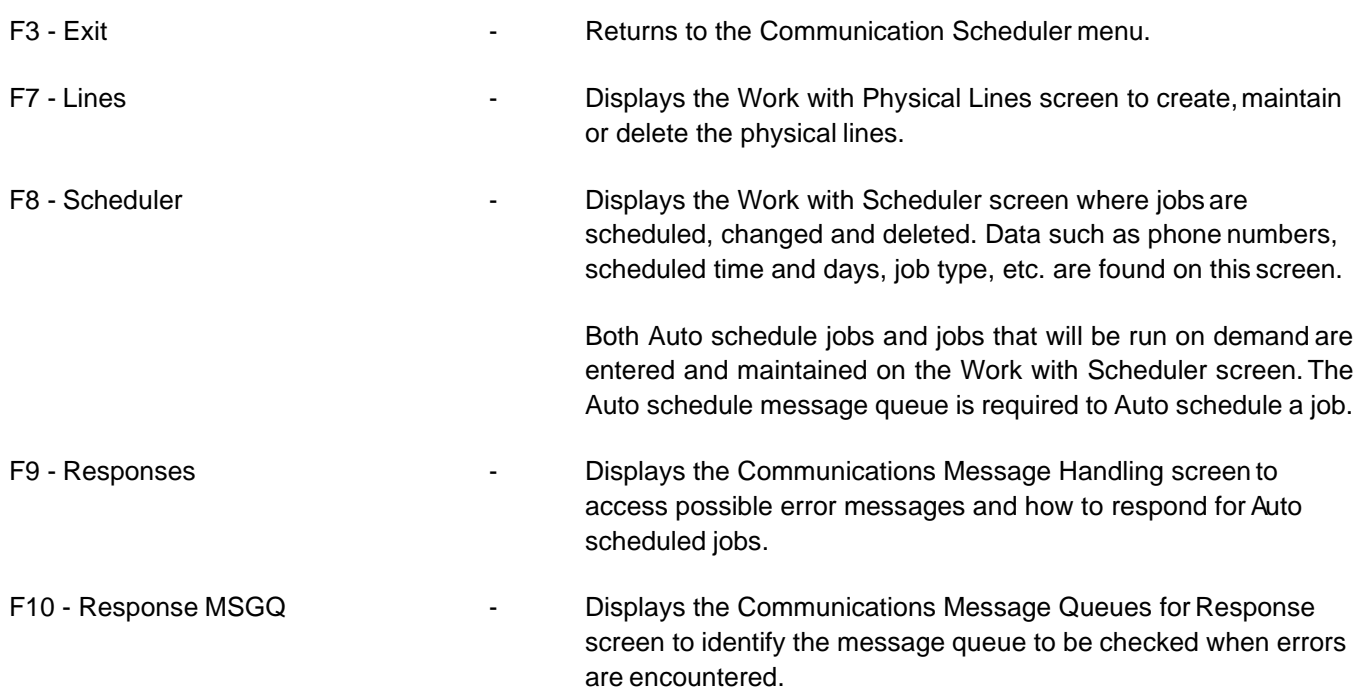

## **Auto Cancel/Reschedule Flags**

Error conditions include the following:

- **•** System operator (QSYSOPR) messages that start with "CPA57nn" (controller errors) or "CPA58nn" (line errors) for the line or controller being used by the Auto schedule job. The Auto schedule job will use the line "LD" plus the line name and will use the controller "CT" plus the line name for Auto schedule jobs that require communication lines. If these messages are encountered by the Auto schedule monitor for the line associated with the Auto schedule job, the job is considered to have an error condition.
- **•** No available lines were found for the Auto schedule job requiring communication lines.
- **•** The Auto schedule job has a "Message Waiting" (MSGW) status.
- **•** The amount of time the job has been running has reached the time limit defined for the Auto schedulejob.
- **•** The number of retry attempts for the job has reached the limit defined for the Auto schedule job.

Some system operator messages will be answered automatically with a "Retry" option(R):

- **•** CPA5902 Controller CTxxxxxx not contacted. Call out request failed.
- **•** CPA58DB Call to controller CTxxxxxx on line LDxxxxxx failed. No answer tone.
- **•** CPA58DC Call to controller CTxxxxxx on line LDxxxxxx failed. No answer.

These messages are answered until the maximum number of retry attempts is reached for the Auto schedule job. The maximum number of retry attempts is entered in the "reschedule limit" field on the Schedule Job Details screen. If the maximum number of retry attempts is not entered, then the same message may be redisplayed, requiring an answer, indefinitely.

When the maximum number of retry attempts is reached for the system operator messages, or when one of the other error conditions is met, then the Auto schedule monitor program will perform the following tasks:

- **•** The Auto schedule job will be ended by the Auto schedule monitor program.
- **•** The System Operator message is answered by the monitor program with a "cancel" option (C).
- **•** The line description and controller are varied off if the Auto schedule job was using a communication line.
- **•** An Auto schedule error report is printed with the details of the error message and Auto schedule job information.
- **•** A message is sent to the user message queue associated with the Auto schedule monitor job, informing the user of the details of the error message.
- **•** If the value "1" is entered in this field, the Auto schedule job is rescheduled to run two minutes after it was ended. The Auto schedule job is rescheduled to run only once after it has failed. If the rescheduled job encounters the same errors, it will not be scheduled to run again. However, Auto schedule checks to see if there is another job with the same OEM, receive member and communication type with the next sequence number.

**Example:** The same job may be scheduled with a different phone number. If it encounters errors and if the number of retries is exceeded, the job with the next sequence number is initiated. If the first job completes successfully, the second job is notcalled.

## **Work with Physical Lines**

Access the Work with Physical Lines screen by pressing F7 from the Communication Scheduler screen. The Work with Physical Lines screen is used to build and/or maintain physical line descriptions for lines used for AutoRelease and VendorRelease communications. Line maintenance includes assigning a job queue for the line, assigning a line type (optional), identifying which Auto schedule jobs are authorized to use the line, and defining the commands to create the line description, controller description, and device description.

#### **Work with Physical Lines Screen**

Work with Physical Lines

```
Options:
2=Edit 3=Copy 4=Delete 5=Display 6=Print 13=Rebuild
Physical Job Line Job Vary
Op Line Queue Type Type Off Active
EQ -
__ LIN021 A1 9600 Y N
 LIN022 A1 9600 N N
F3=Exit F6=Create F12=Return F13=Repeat F14=Lines F15=Ct1/Dev F24=Keys
```
When changes are made to a line, use option 13 to rebuild the line, with thechanges.

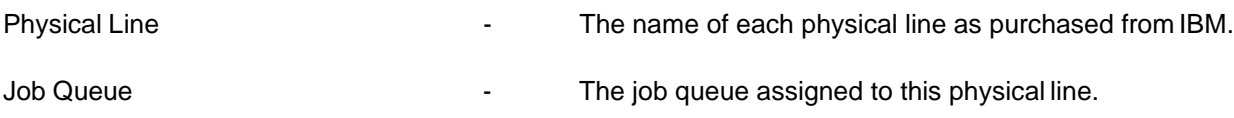

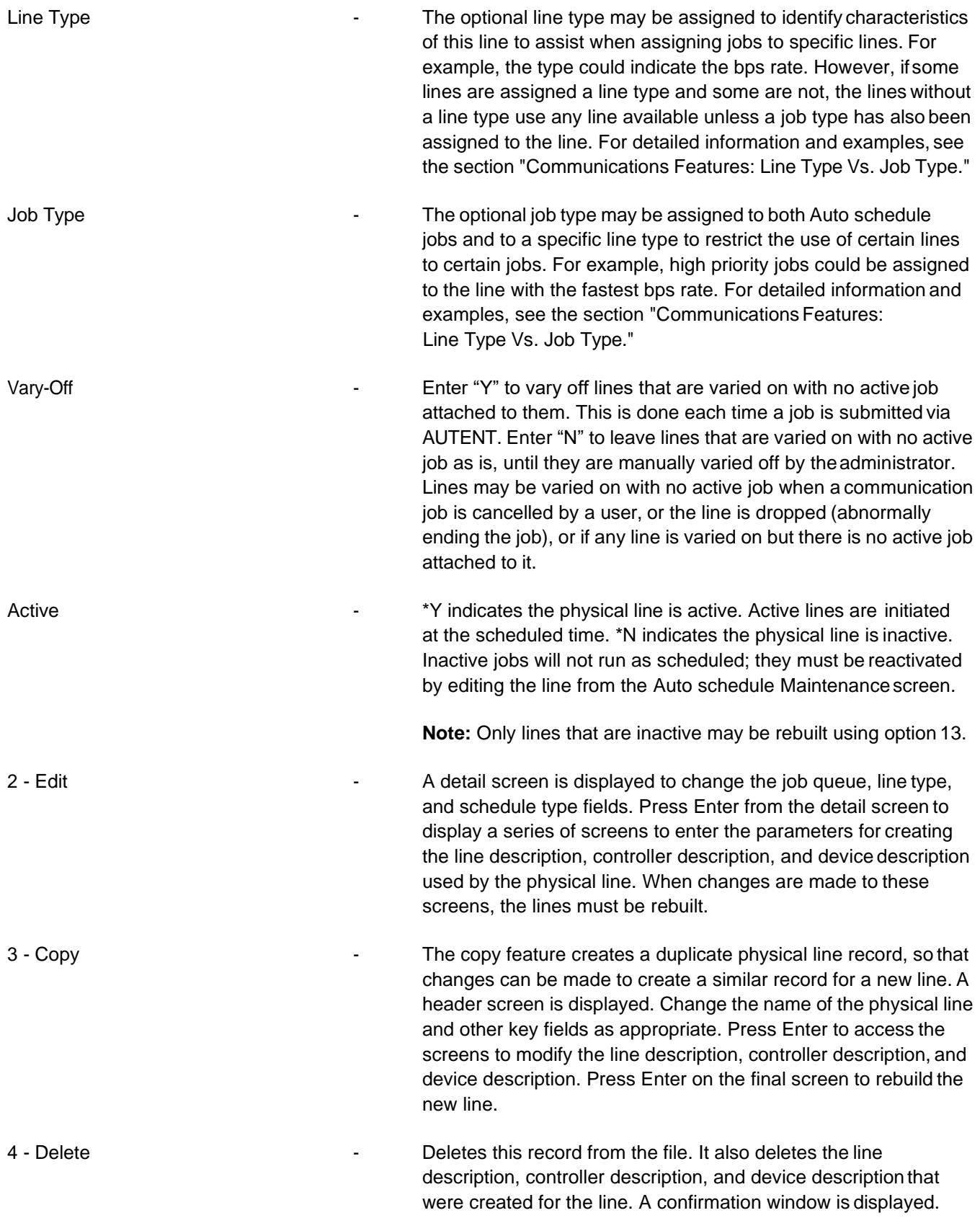

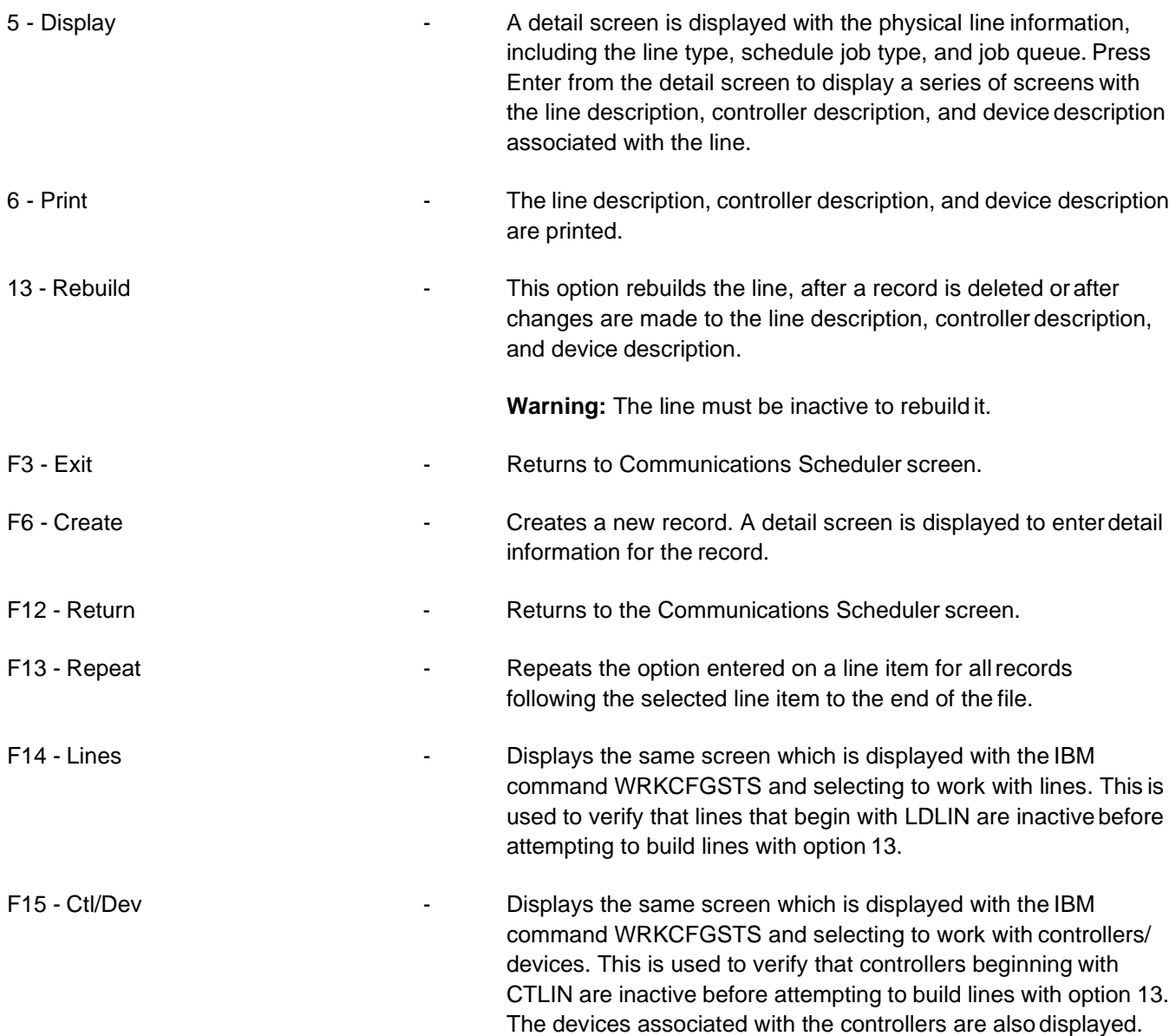

## **Create**

To access the Physical Line Details/Rebuild Physical Line screen, press F6 (Create) or F13 (Rebuild) from the Work with Physical Lines screen or select a record with "2" (Edit) from the Work with Physical Lines screen.

## **Physical Line Details Screen**

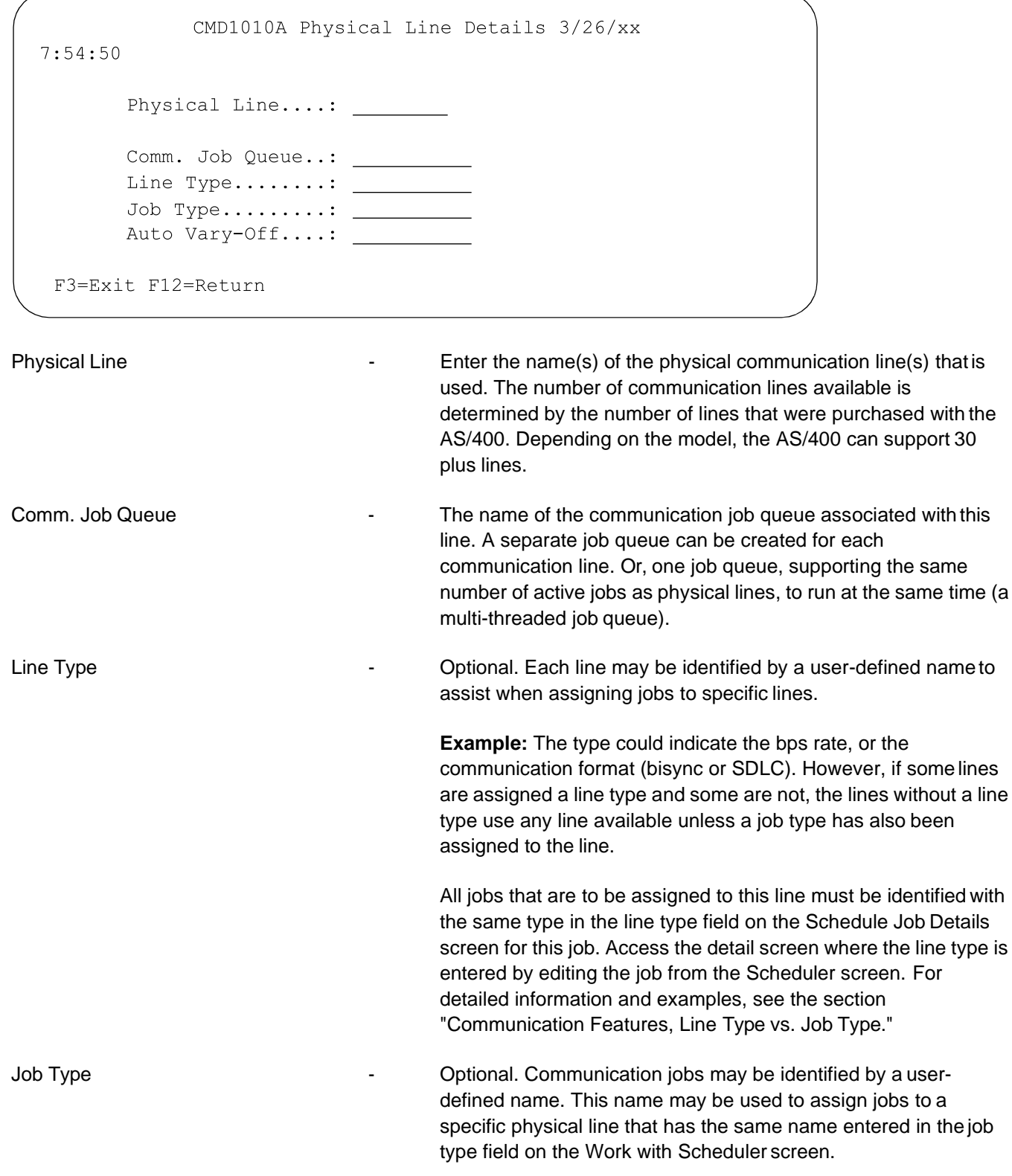

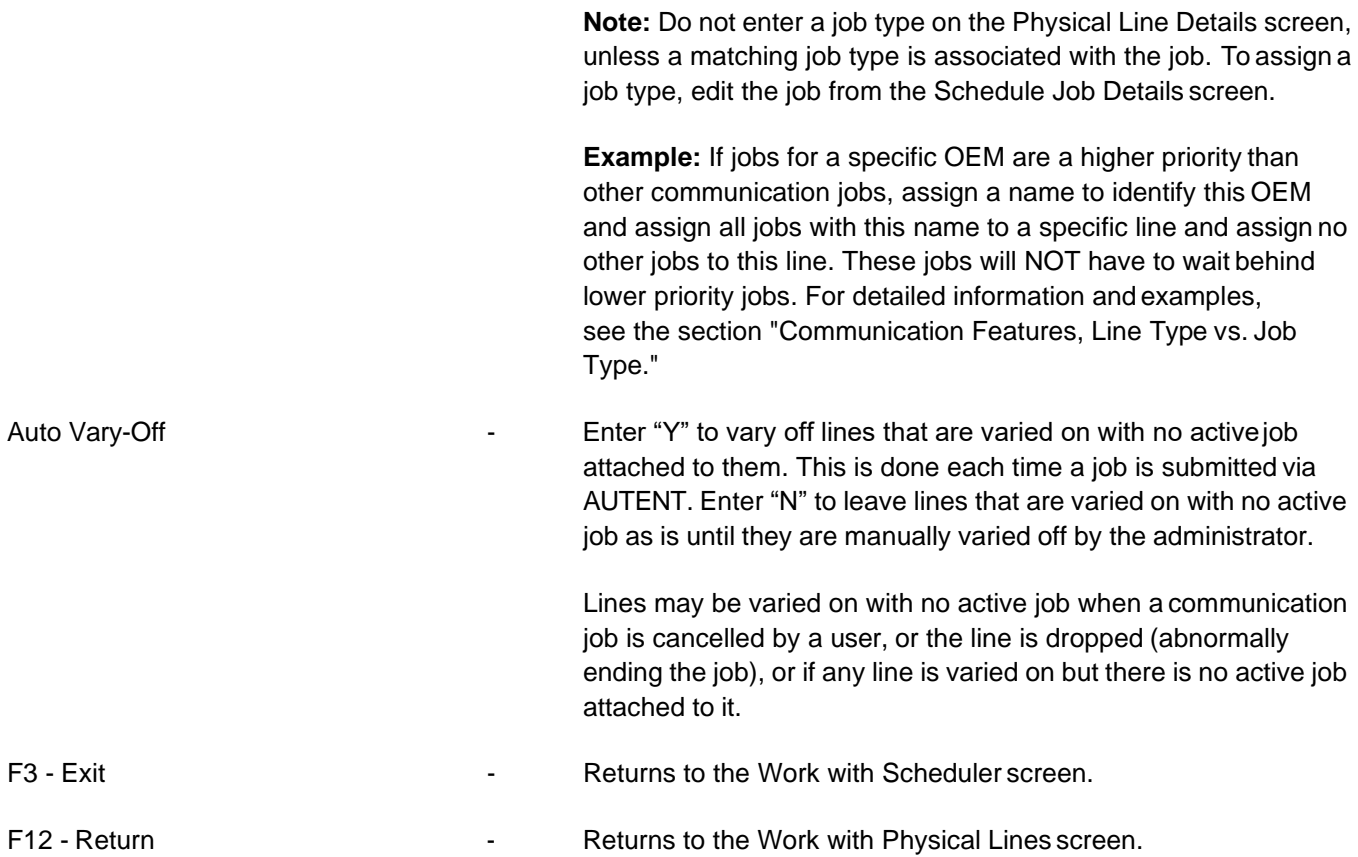

## **Format Command Data**

#### **Line Description**

To access the Format Command Data Line Description screen, select a record with "2" (Edit) on the Work with Physical Lines screen and press Enter from the Physical Line Details screen. The Line Description screen displays the parameters used to create the line description for the physical line for bisynchronous communications.

```
FORMAT COMMAND DATA (CMDDTA)
Type choices, press Enter.
Enter Command . . . . . . . . . > CRTLINBSC LIND (LDLIN022) RSRCNAME (LIN022) ON
LINE (*NO) CNN (*SWTPP) VRYWAIT (60) DUPLEX (*FULL) LINESPEED (9600) AUTOANS (*NO) AUT
ODIAL (*YES) DIALCMD (*V25BIS) INACTTMR (4200) RCVTMR (150) RCVRTY (180) DSRDRPTMR (60
) TEXT ('Infor Line Description') CTSTMR (60
F3=Exit F4=Prompt F5=Refresh F12=Cancel F13=How to use this display
F24=More keys
```
The default command is CRTLINBSC, the line used for bisynchronous communications.

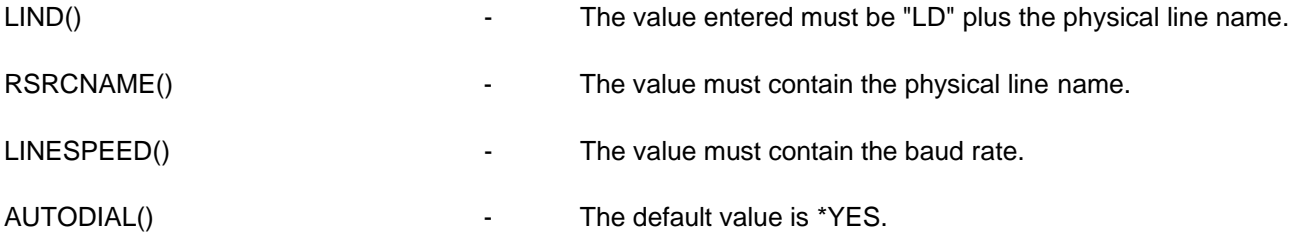

Press F4=Prompt to access additionalparameters.

**Note:** Use the command CRTLINSDLC for SDLC communications.

 $\cdots$ 

#### **Controller Description**

To access the Format Command Data Controller Description screen, press Enter from the Format Command Data Line Description screen. The Controller Description screen displays the parameters used to create the controller description for the physical line.

FORMAT COMMAND DATA (CMDDTA)

```
Type choices, press Enter.
Enter Command . . . . . . . . > CRTCTLBSC CTLD (CTLIN022) ONLINE (*NO) CNN (*SW
TPP) SWTLINLST (LDLINO22) CNNNBR (' ') LCLID (*NOID) RMTID (*ANY)
TEXT('Infor Controller Description')
```
F3=Exit F4=Prompt F5=Refresh F12=Cancel F13=How to use this display F24=More keys

The default command is CRTCTLBSC, the line used for bisynchronous communications.

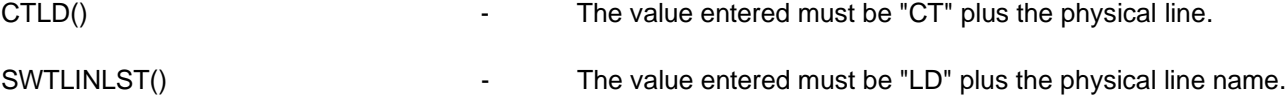

**Note**: Use the command CRTCTLAPPC for SDLC communications. Press F4=Prompt to access additional parameters.

#### **Device Description**

To access the Format Command Data Device Description screen, press Enter from the Format CommandData Controller Description screen. The Device Description screen displays the parameters used to create the device description for the physical line.

```
FORMAT COMMAND DATA (CMDDTA)
Type choices, press Enter.
Enter Command . . . . . . . . > CRTDEVBSC DEVD (DDLIN022) LOCADR (00) RMTLOCNA
ME(RMLIN022) ONLINE(*NO) CTL(CTLIN022) TEXT('Infor Device Description')
```
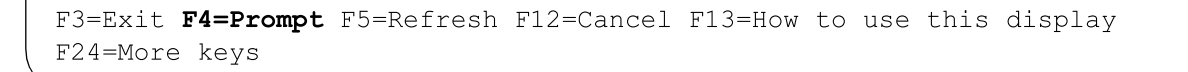

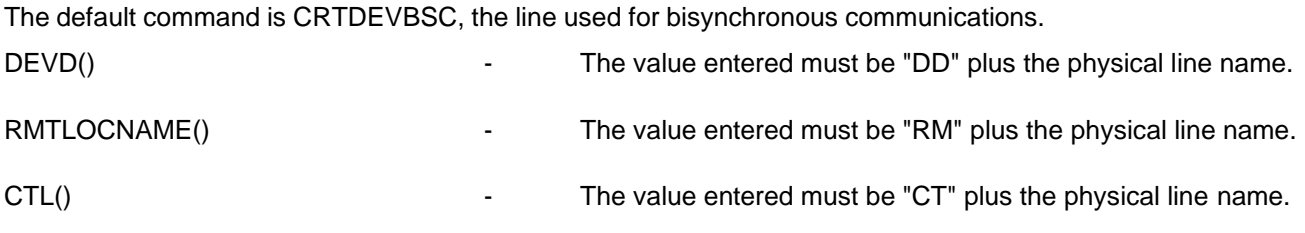

**Note**: Use the command CRTDEVAPPC for SDLC communications. Press F4=Prompt to access additional parameters.

## **SDLC Communications**

SDLC communications are also supported. SDLC communications are used to schedule communications jobs from one AS/400 to another without using a VAN.

#### **Line Description Command: CRTLINSDLC**

Valid parameters include:

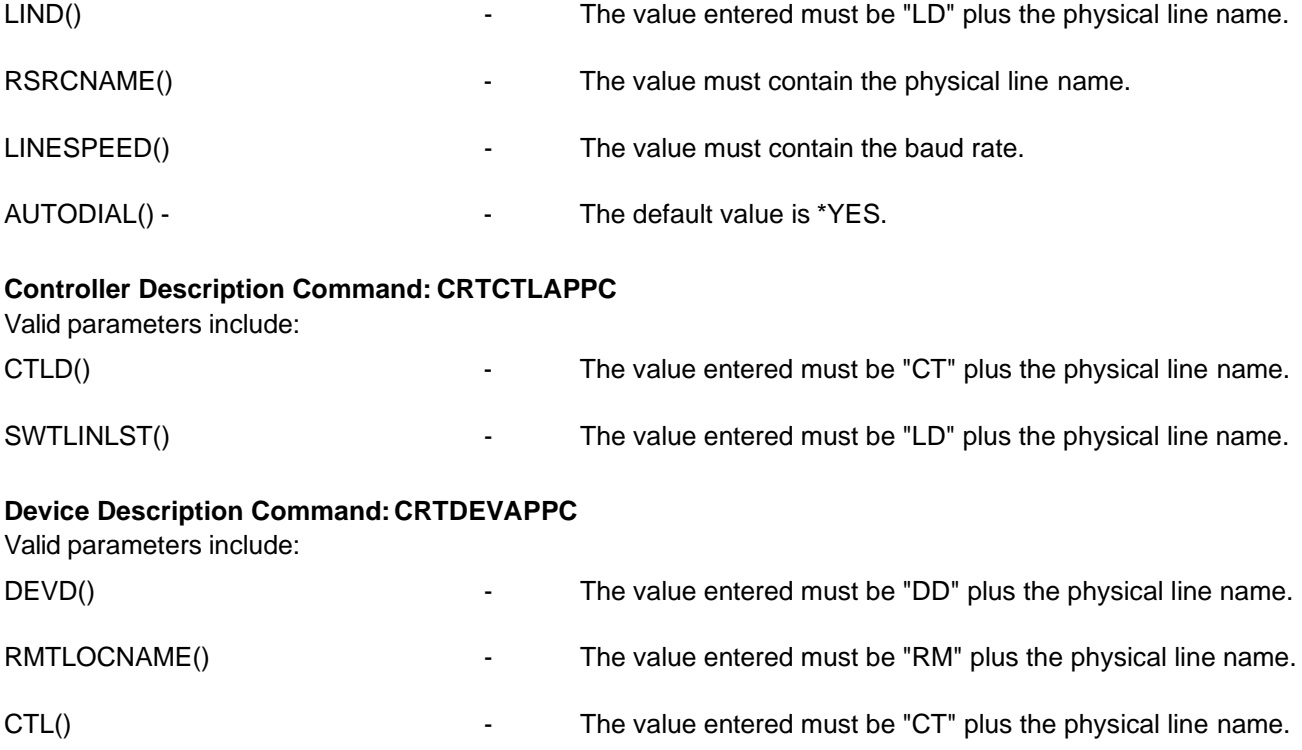

### **Scheduler**

To access the Work with Scheduler screen, press F8 from the Communication Scheduler screen. The Scheduler is used to enter and maintain:

- **•** Direct (bisynchronous) communications with an OEM
- **•** Network (bisynchronous) communications (via a VAN)
- **•** Configurable communications (Example: Ford FTP via ANX)
- **•** Non-communication jobs initiating a command

Phone numbers for communication jobs are entered and maintained. The day of the week and the time of day to initiate the Auto schedule job is identified if using Auto schedule. A line type and a job type may be assigned for each item.

Separate line items (jobs) may be entered for the same phone number to receive all data for all receive members for an OEM or network, or to receive for a different receive member, for the same OEM or network, individually.

#### **Work with Scheduler Screen**

CMD1020  $3/24/xx$  9:31:36 Work with Scheduler Options:  $2 =$ Edit  $3 =$ Copy  $4 =$ Delete  $5 =$ Display  $7 =$ Move  $8 =$ Submit ... OEM/---Comm--- Phone Number Del -----Schedule------Op Ntwk Typ Mb Seq or Description Memb Time S M T W T F S Act **EO**  $\,$  C Y 0300 X X X X X AL 1 8102745015 Y X X X X X IB DN 1 8004852095 Y 0400 Y IB DN 2 8774010785 Y Y JU 1 MRP FORECAST Y 0200 X X X X X Y \*\* 1 3133220204 Y 0100 X X X X X  $\mathbf{v}$  $\mathbf F$  $\star\,\star$ 2 3132485341  $\mathbf F$  $Y$ Y F FTPASN EB 1 FORD FTP ASN Y  $\mathbf Y$ F3=Exit F6=Create F12=Return F13=Repeat F23=Options F24=Keys ...

The 3 dots, after the options and functions, indicate that there are additional options and functions that are not displayed. Use F23 (Options) & F24 (Keys) to display other options and functions.

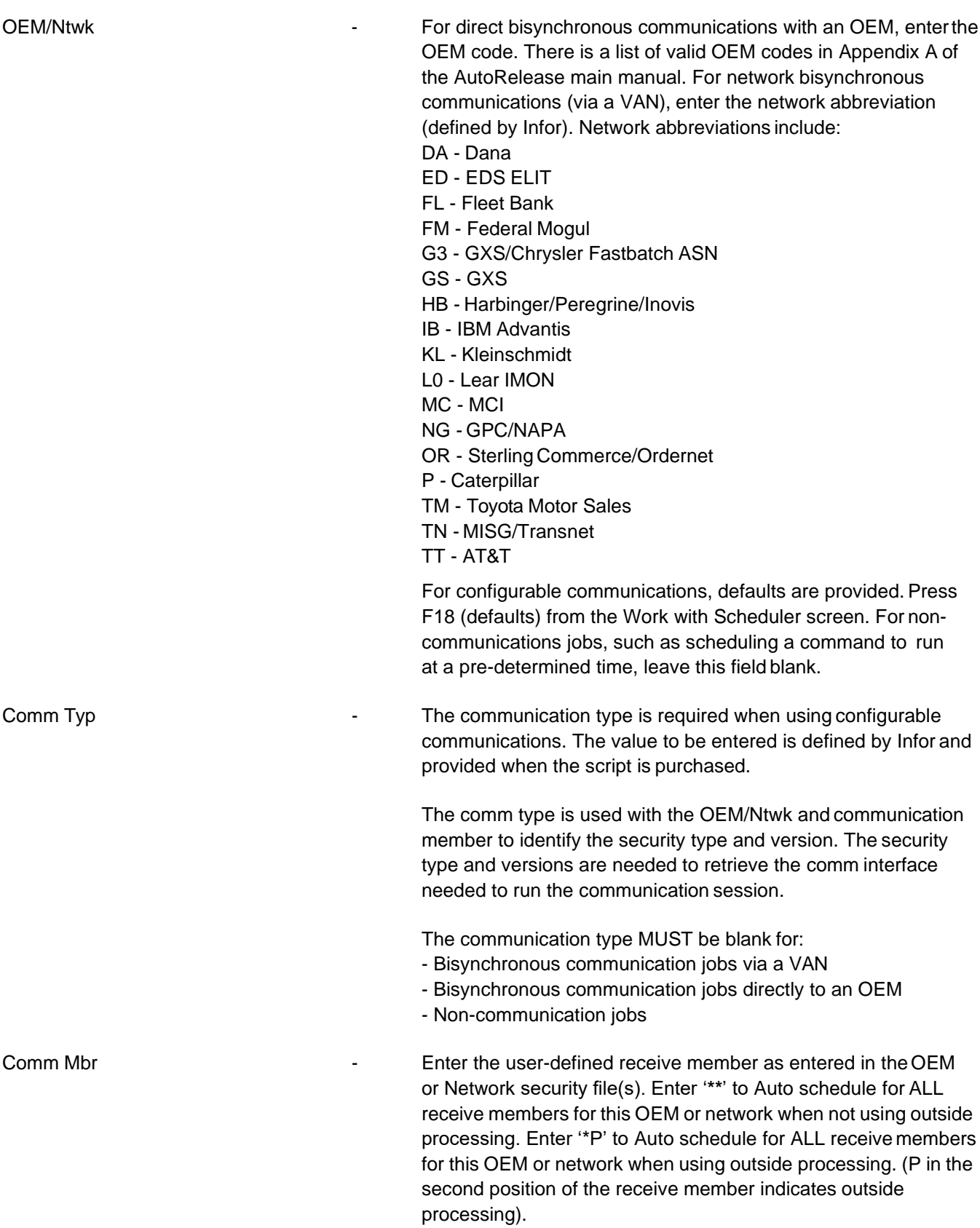

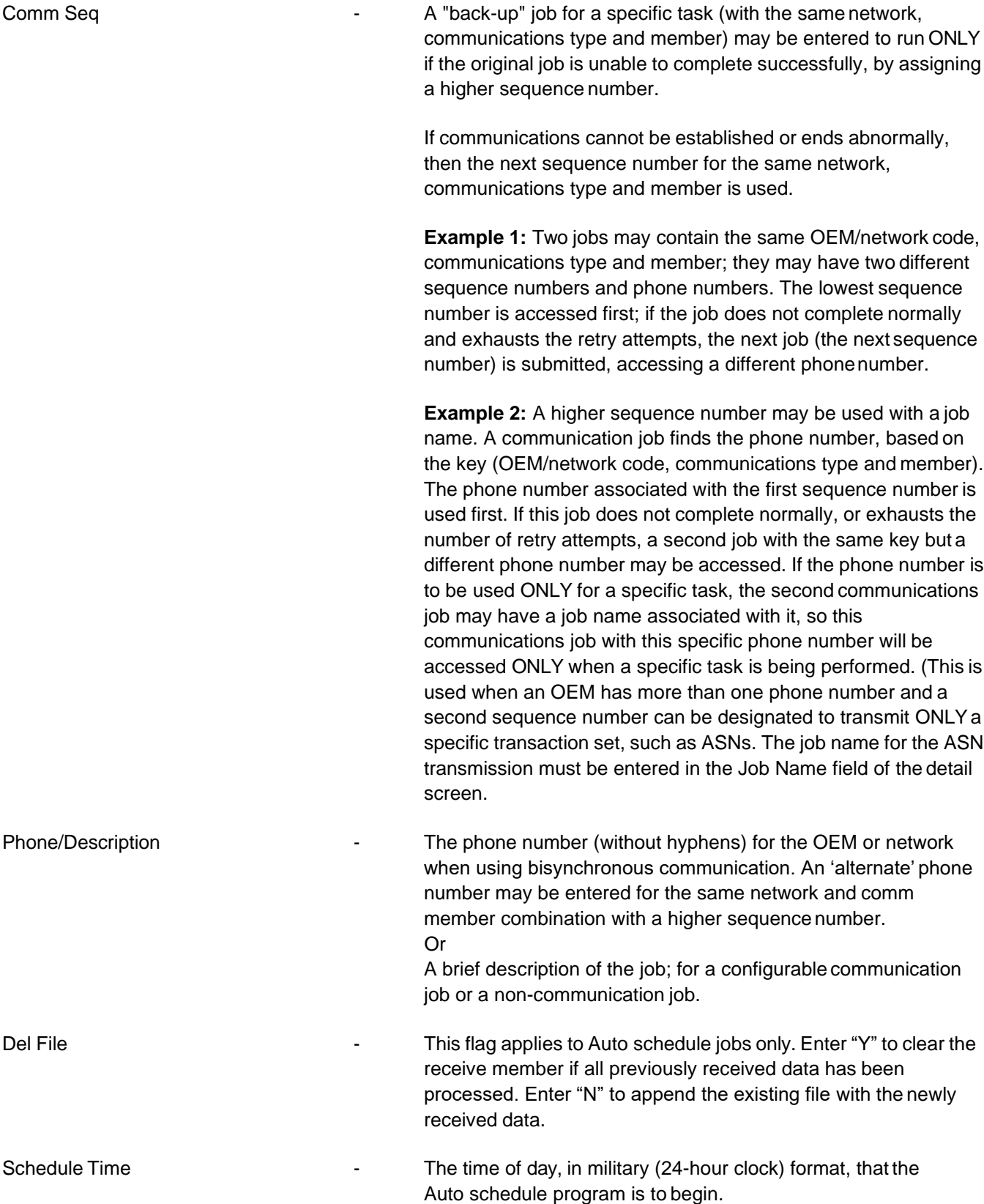

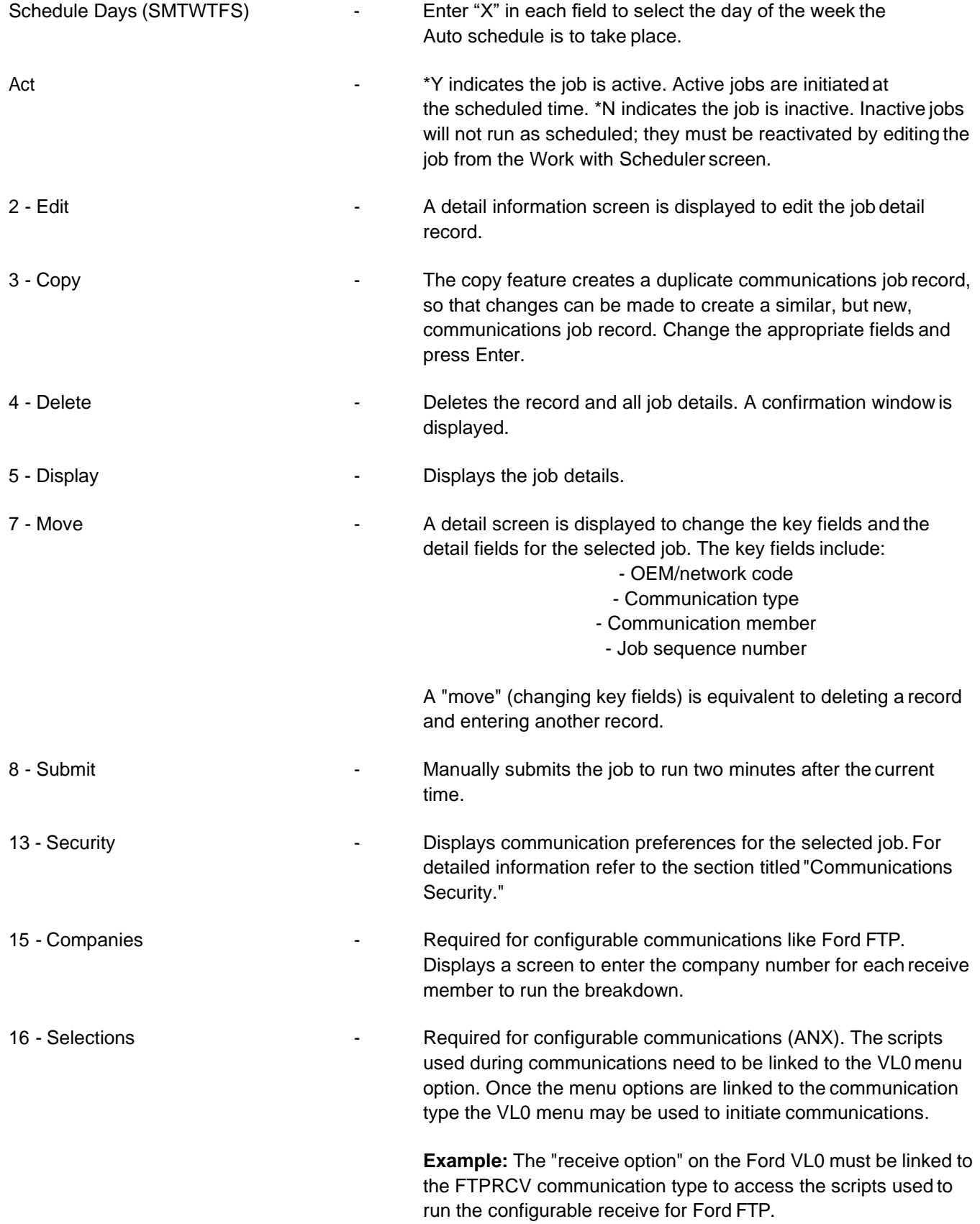

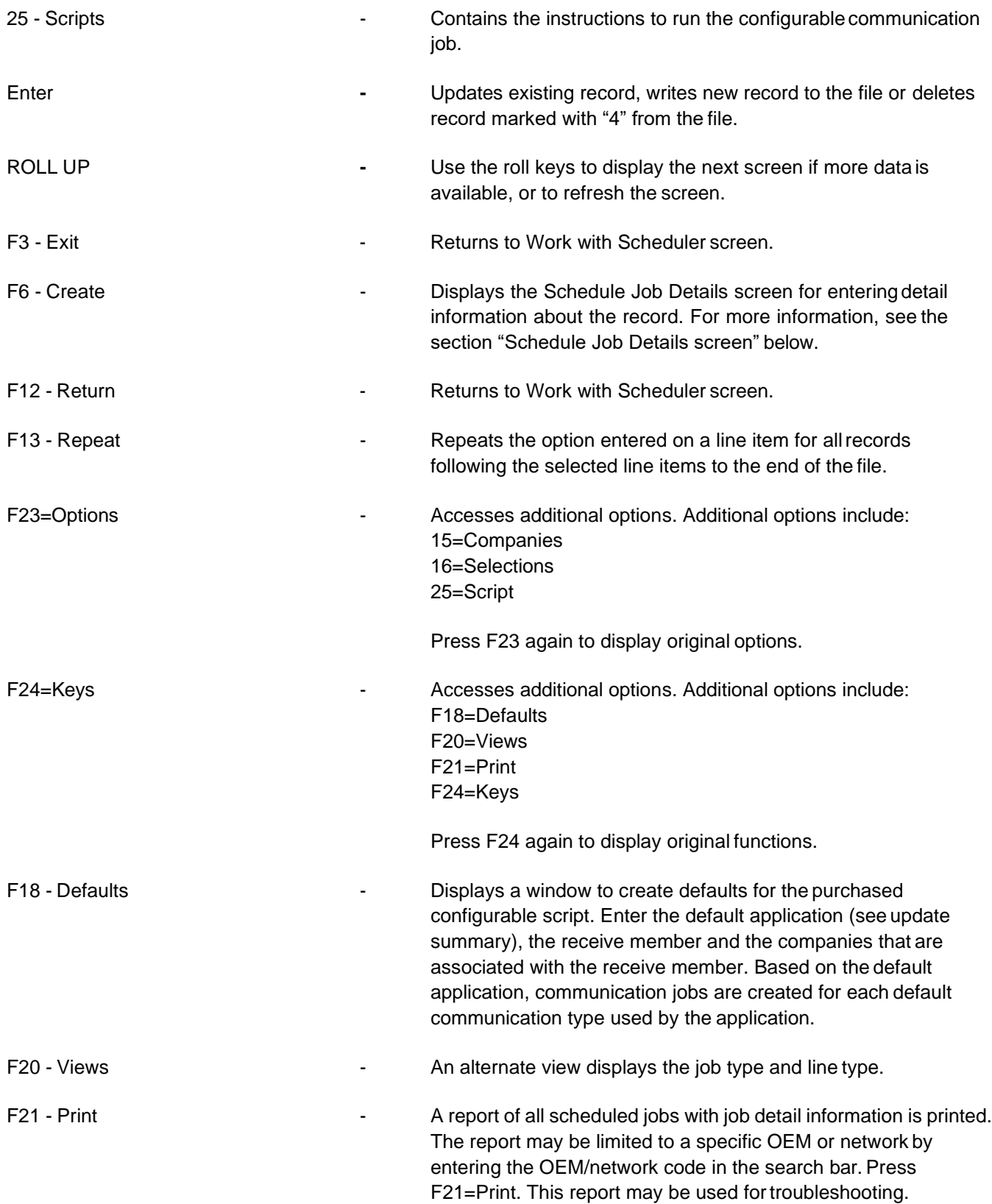

#### **Schedule Job Details Screen**

To access the Schedule Job Details screen, press F6 (Create) from the Work with Scheduler screen.

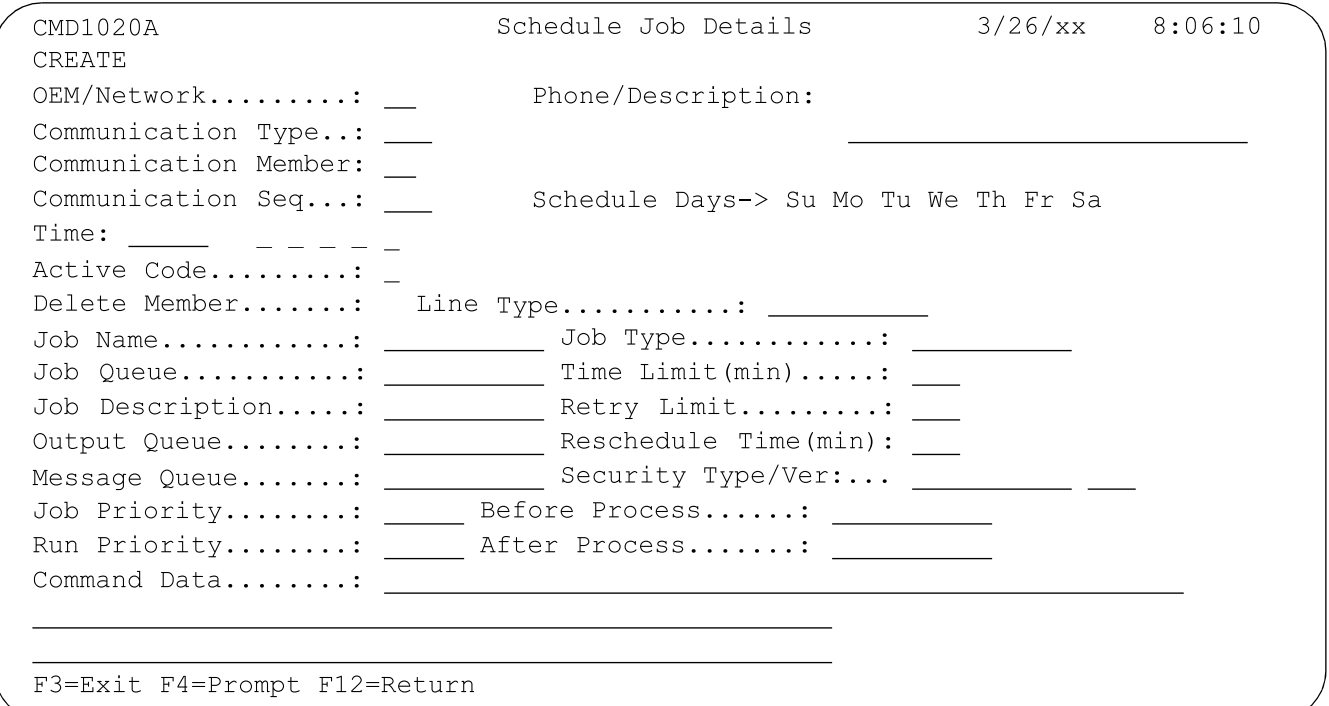

OEM/Network **COM/Network** - For direct bisynchronous communications with an OEM, enter the OEM code. There is a list of valid OEM codes in appendix A. For network bisynchronous communications (via a VAN), enter the network abbreviation (defined by Infor). Network abbreviations include:

- DA Dana
- ED EDS ELIT
- FL Fleet Bank
- FM Federal Mogul
- G3 GXS/Chrysler Fastbatch ASN
- GS GXS
- HB Harbinger/Peregrine/Inovis
- IB IBM Advantis
- KL Kleinschmidt
- L0 Lear IMON
- MC MCI
- NG GPC/NAPA
- OR Sterling Commerce/Ordernet
- P Caterpillar
- TM Toyota Motor Sales
- TN MISG/Transnet
- TT AT&T

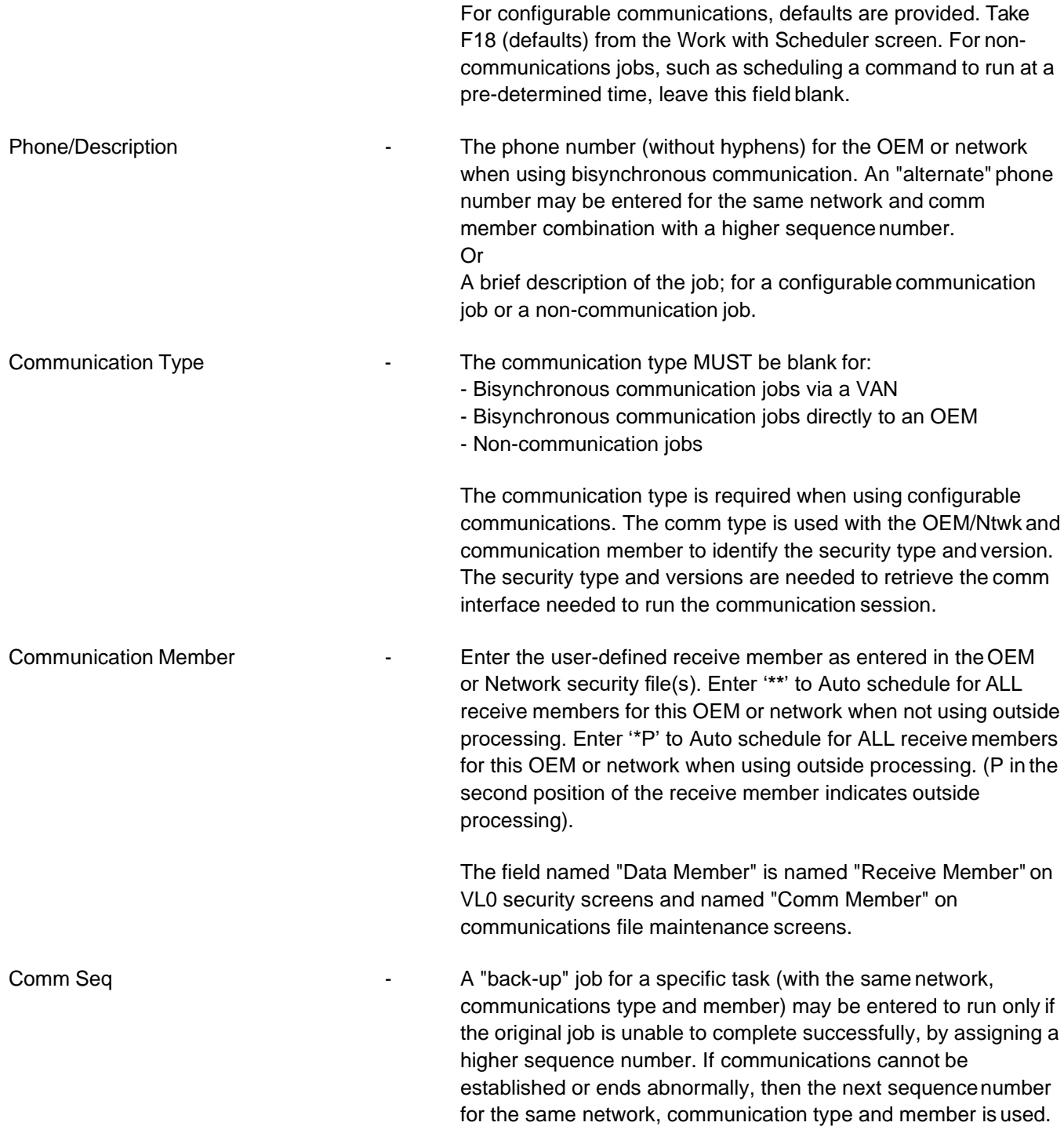

**Example 1:** Two jobs may contain the same OEM/network code, communications type and member; they may have two different sequence numbers and phone numbers. The lowest sequence number is accessed first; if the job does not complete normally and exhausts the retry attempts, the next job (the next sequence number) is submitted, accessing a different phone number.

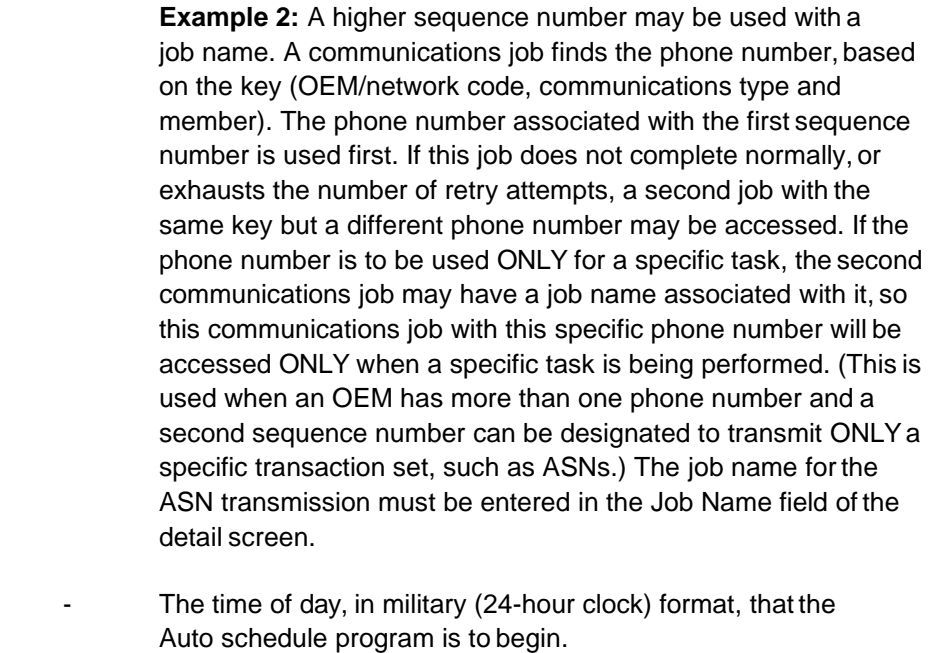

Enter "X" in each field to select the day of the week the Auto schedule program is to take place.

Active Code **Active Code Active Code Enter Y** to activate the job. Active jobs are initiated at the scheduled time. Change to N to temporarily inactivate the line. Inactive jobs will not run as scheduled; they must be reactivated by editing the job from the Work with Scheduler screen.

> The active column on the schedule job details screen displays if the job is active or inactive.

Delete Member **1988** - This field applies to Auto schedule jobs only. Enter Y to clear the receive member if all previously received data has been processed. Enter N to append the existing file with the newly received data.

Schedule Days/Time

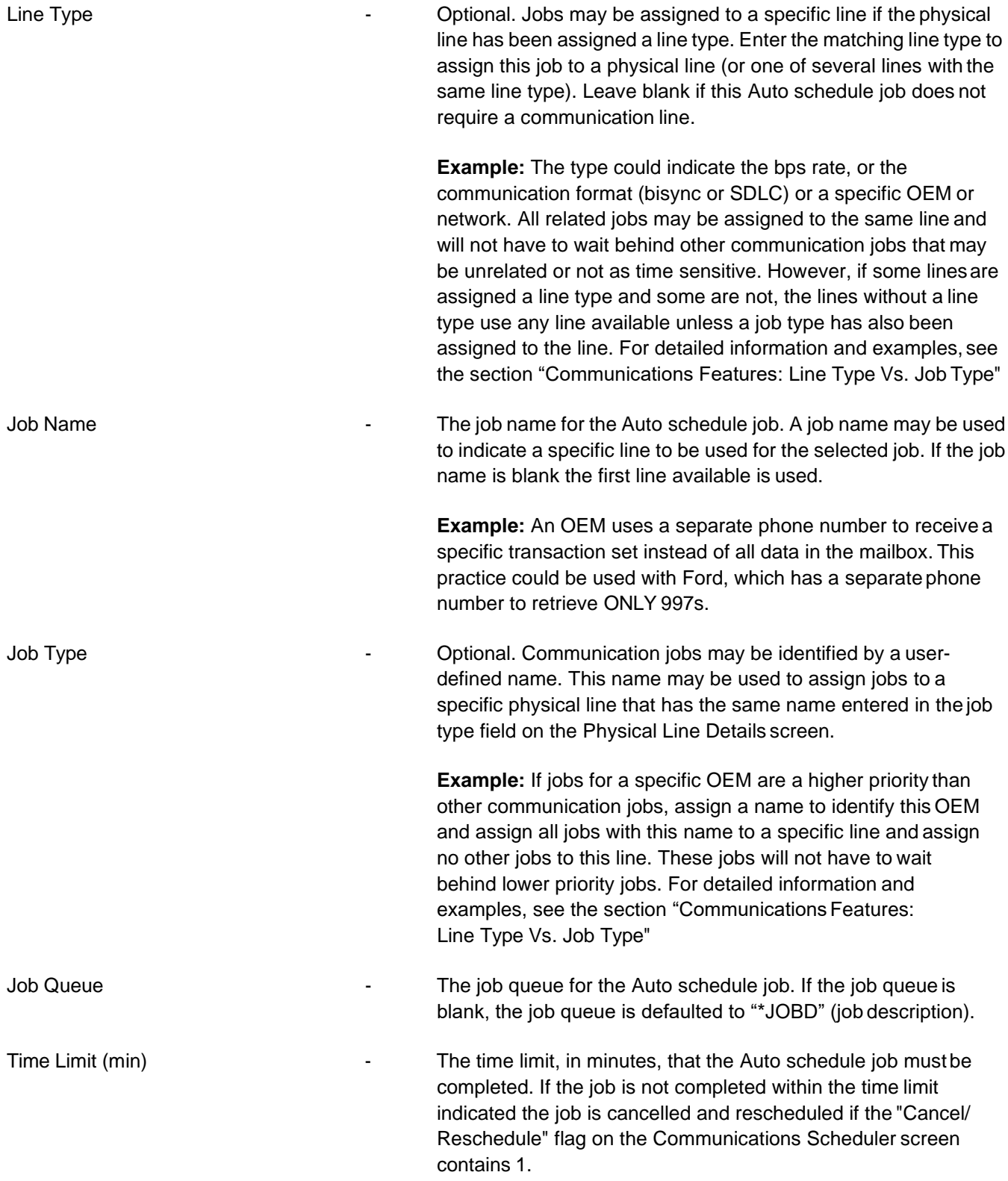

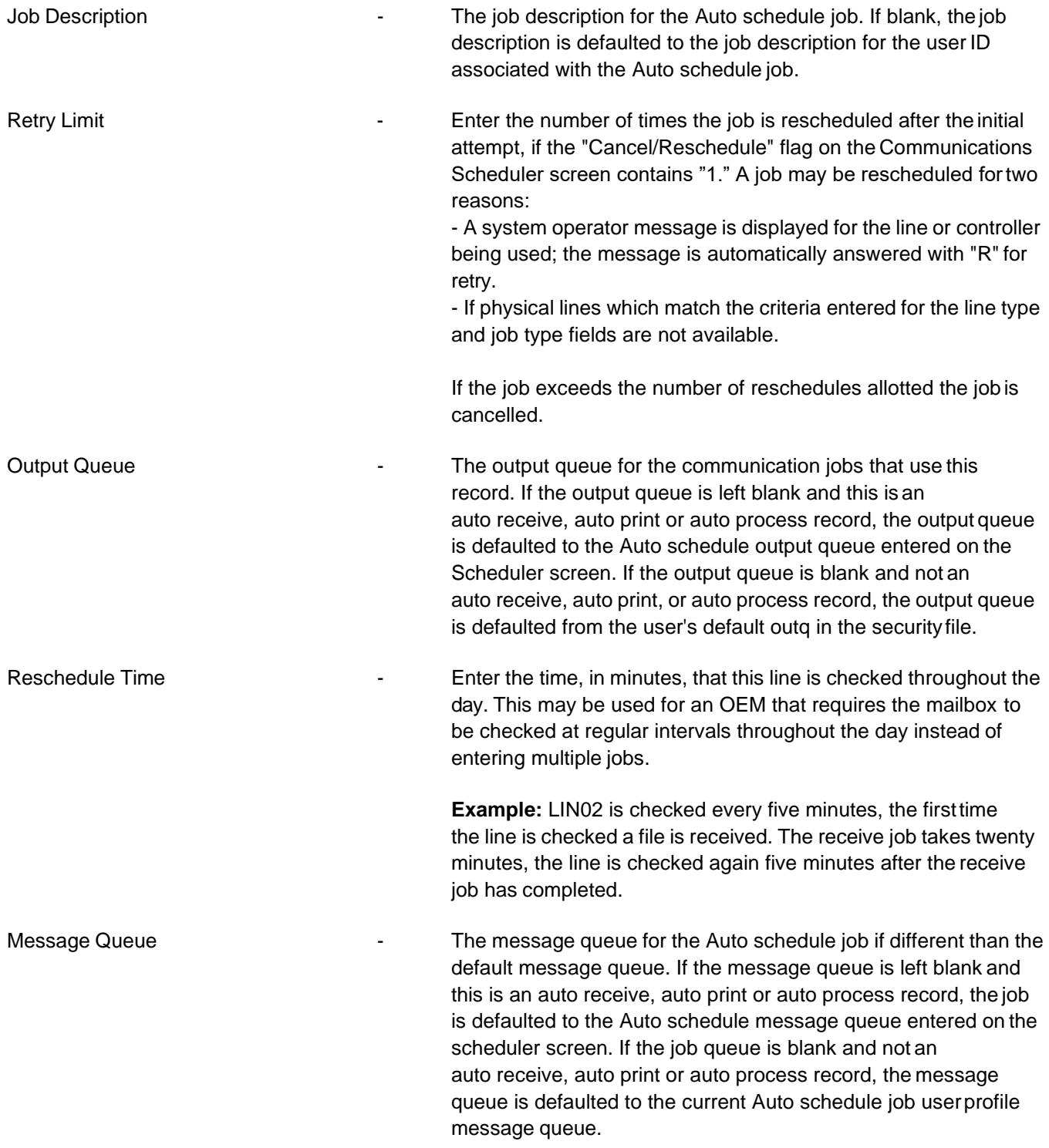

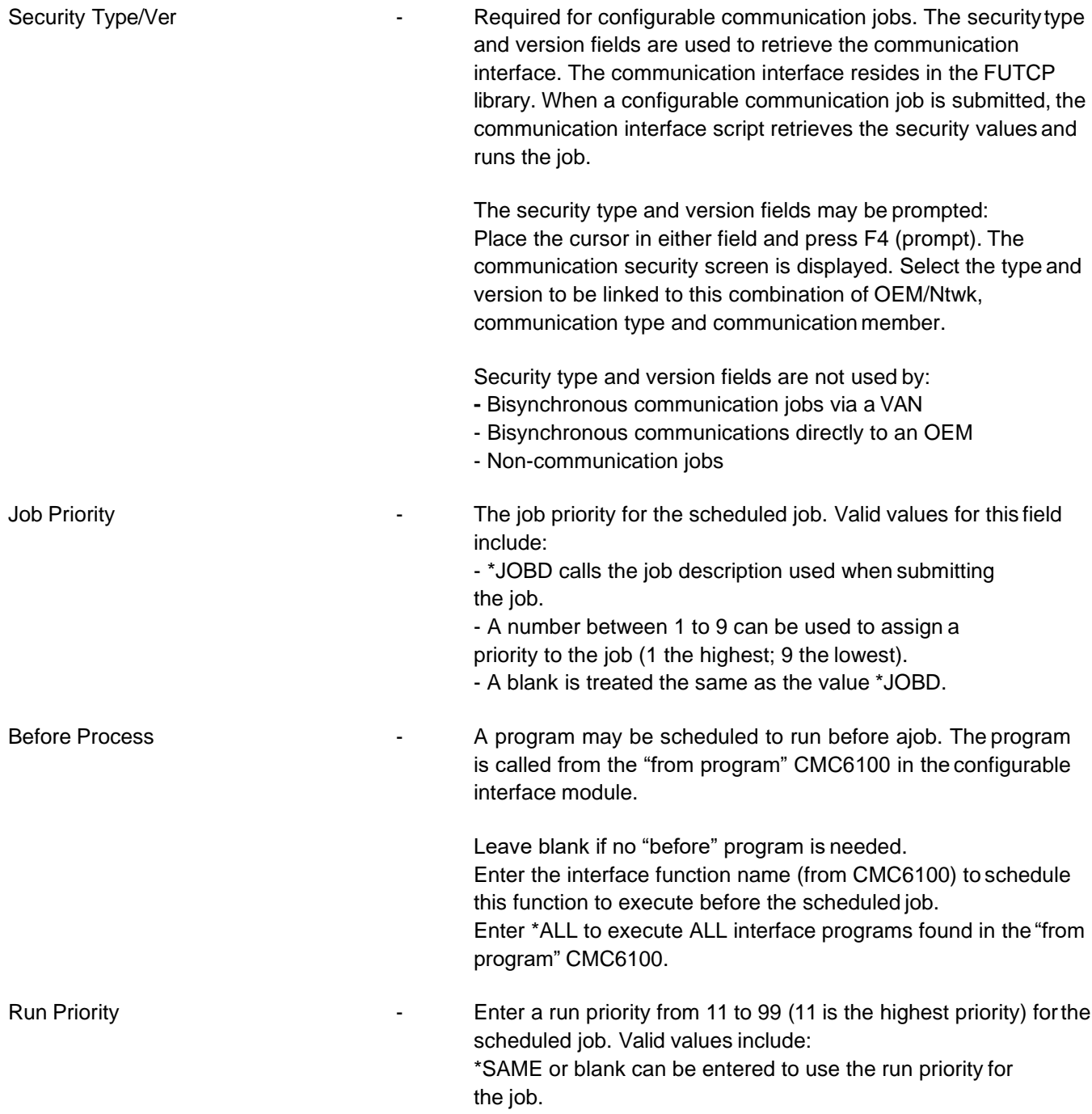
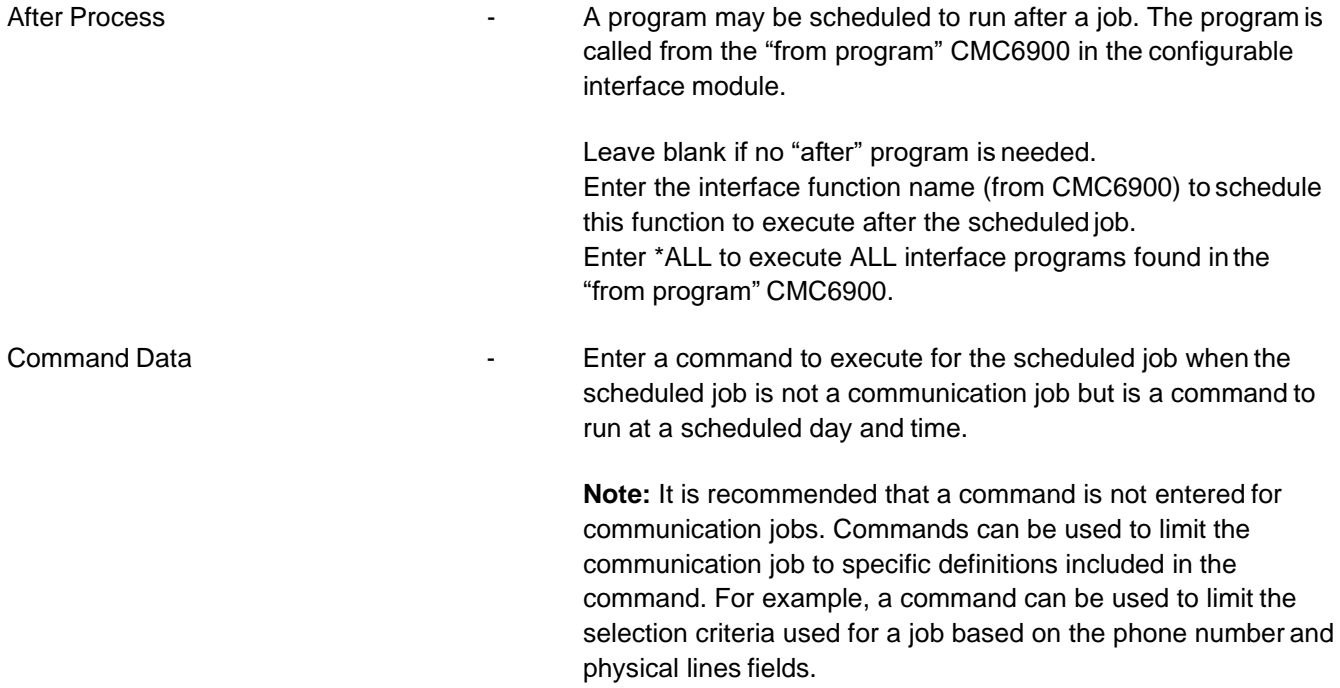

## **Command Examples**

### **Example 1 - Create MRP Forecast**

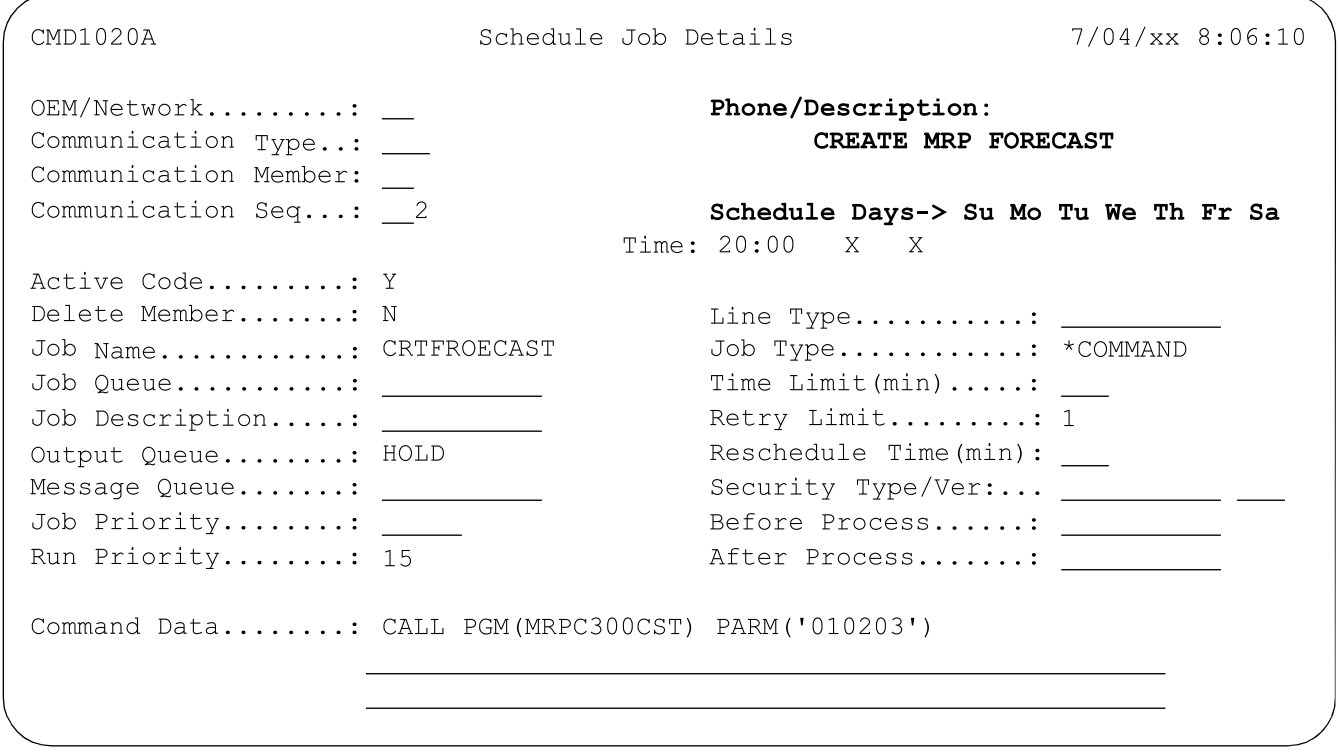

This screen displays an example of the command and required fields to schedule the Create MRP forecast using Auto schedule.

- **•** The schedule time is 8:00 p.m. (military format) for Monday and Wednesday.
- **•** The "phone/description" field contains a description of the command.
- **•** The job name is "CRTFORECST" with a blank line type.
- **•** The job type is "\*COMMAND."

The command calls program "MRPC300CST". This program requires one parameter to identify the company numbers to process. Enter the string of companies between single quotes. Up to 20 companies may be entered. This example will run the Create MRP Forecast for companies 01, 02 and 03. **Example 2 - Stop AUTENT during Back-up and Restart when complete**

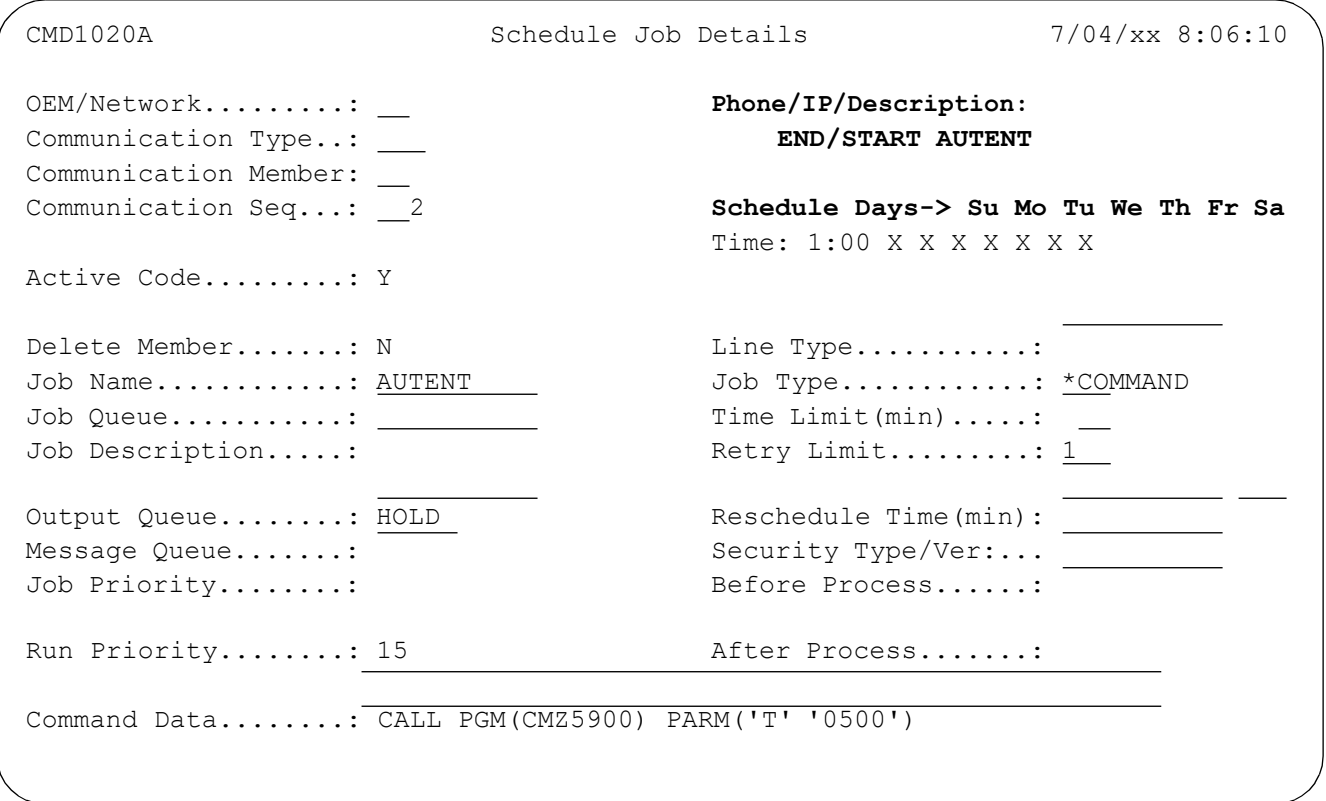

#### F3=Exit F12=Return

This screen displays an example of the command and required fields to schedule the shut-down and restart of AUTENT using Auto schedule.

- **•** The schedule time that AUTENT is ended is 1:00 a.m. for each day of the week.
- **•** The "phone/description" field contains a description of the command.
- **•** The job name is "AUTENT" with a blank line type.
- **•** The job type is "\*COMMAND".

The command calls program "CMZ5900." This program requires two parameters:

- **•** The first parameter is the time qualifier:
	- T for actual time
	- L for length of time
	- Leave blank and AUTENT is NOT restarted.
- **•** The second parameter is the restart time entered in HHMM format:
	- If T was entered in the first parameter enter the time to restart AUTENT.

- If L was entered in the first parameter enter the length of time in HHMM format before AUTENT is restarted.

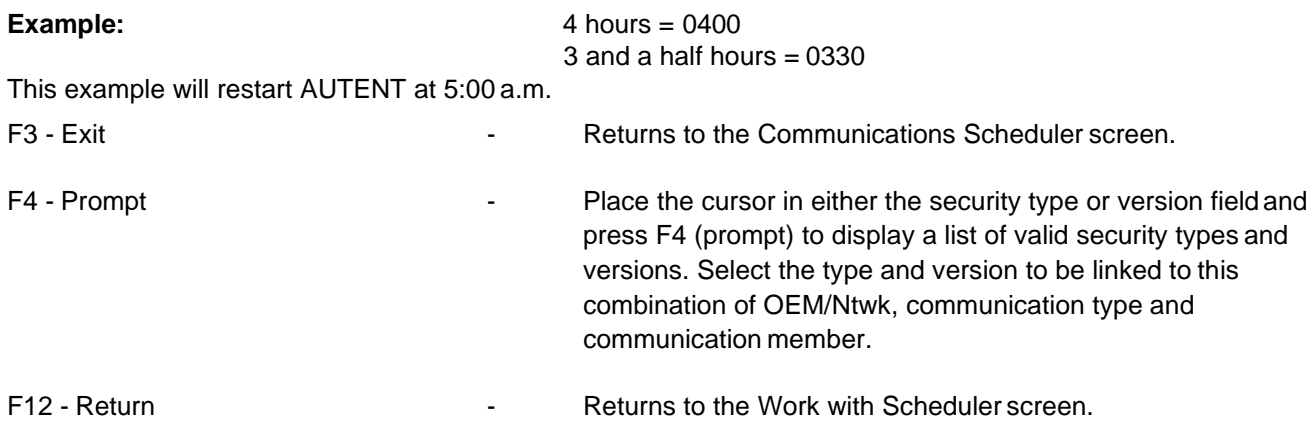

### **Defaults**

To access the Default window, press F18 from the Work with Scheduler screen. **Default Window**

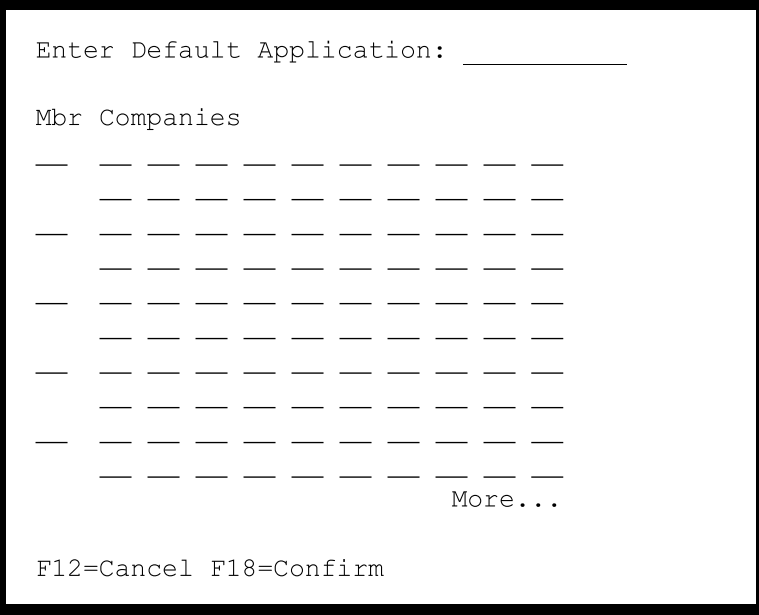

This window is used to create default communication jobs for the configurable script. Based on the default application, communication jobs are created for each default communication type included in the application. Scheduled jobs may need additional company numbers associated with the receive member.

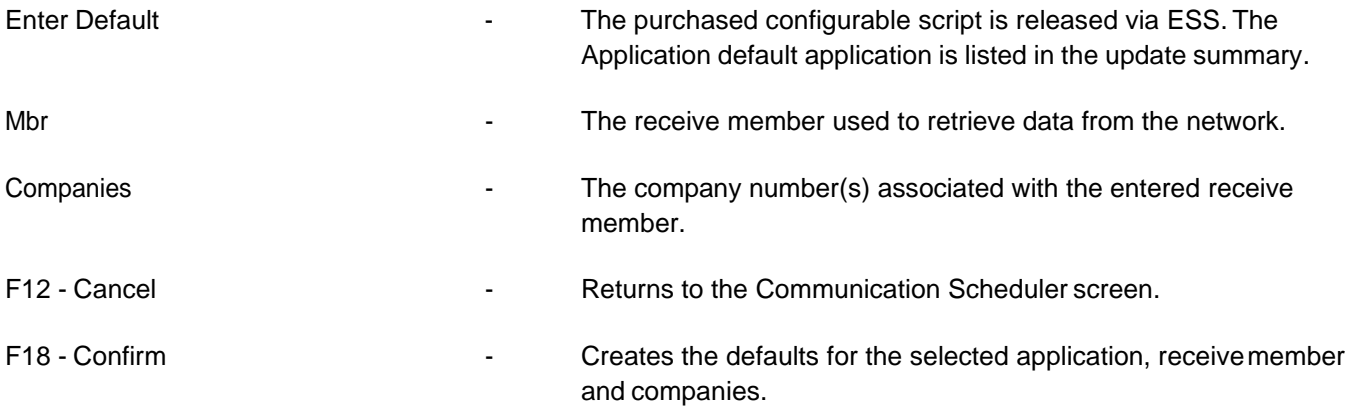

### **Responses**

To access the Message Handling window, press F9 from the Communications Scheduler screen.

#### **Message Handling Window**

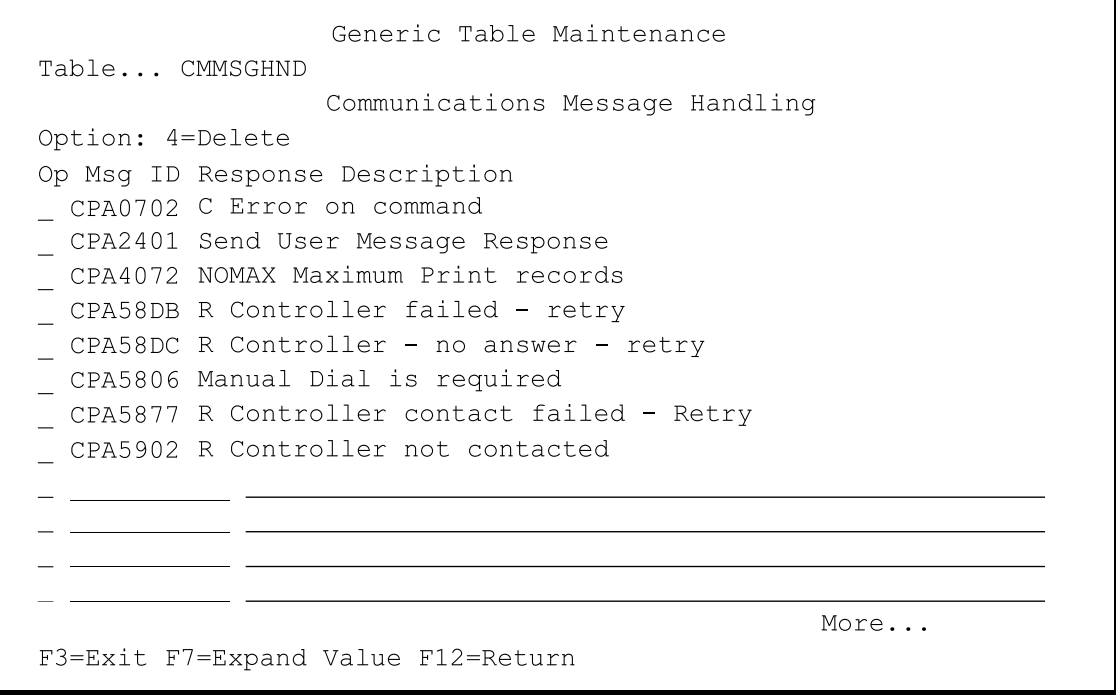

If an error occurs this is the message that is displayed on the screen. Enter the message ID with the required response and a description.

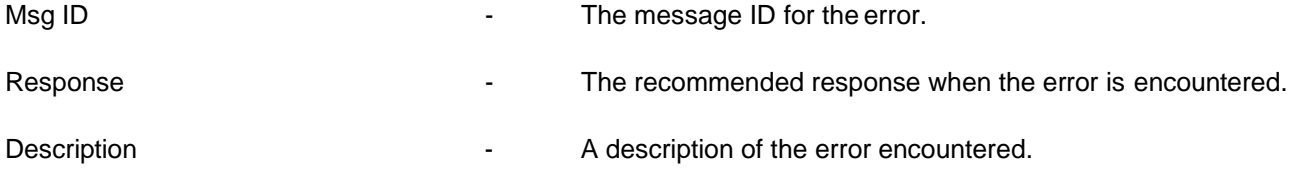

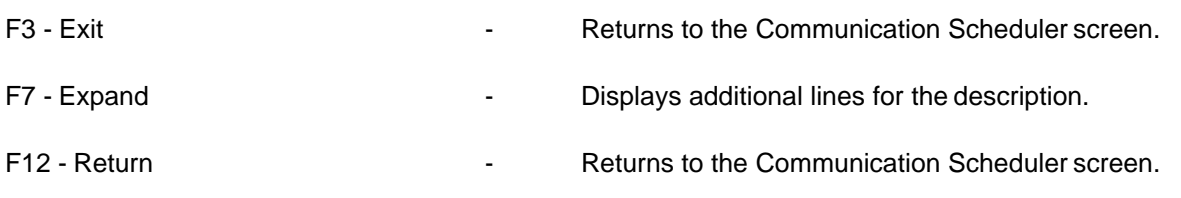

## **Response MSGQ**

To access the Message Queue for Responses window, press F10 from the Communications Scheduler screen.

#### **Message Queue for Responses Window**

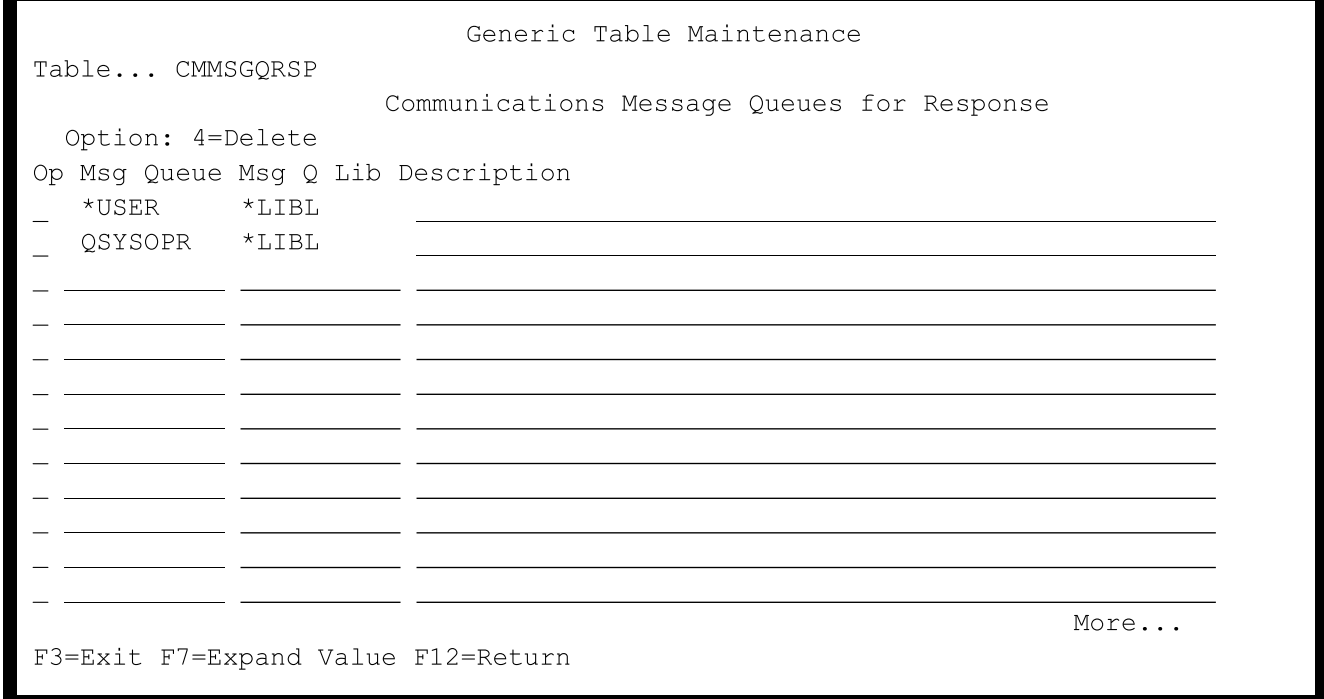

When errors occur, the message is sent to the queue indicated.

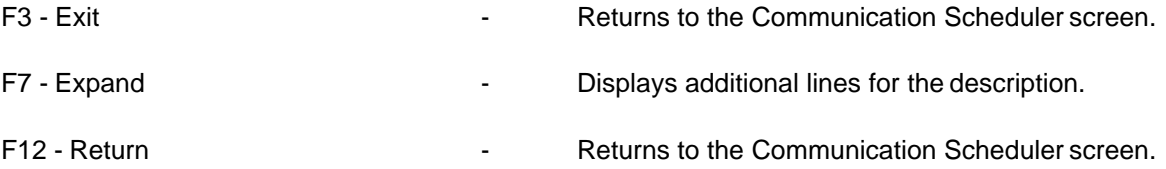

# 2. Start Communication Controller

Start Communication Controller is used to start the program that submits the Auto schedule jobs that havebeen defined through file maintenance, and to start any communication jobs that have been initiated from a menu. The name of the communication controller job is AUTENTxx (xx is the user-defined suffix entered in file maintenance). This job runs continually, however, most of the time it is inactive. At 12:00 midnight, it becomes active and obtains the schedule for auto receive jobs for the next 24 hours. Then the communication controller becomes inactive for 60 seconds. It then checks to see if there are any communication jobs to be submitted, either from Auto schedule or a job initiated from a menu option. If there is a job, it is submitted. If there is no job to be submitted at this time, the communication controller becomes inactive again, for another 60 seconds. It continues in this cycle until midnight when it starts over, beginning with obtaining the schedule for the nextday.

Messages relating to Auto schedule jobs go to the message queue identified on the Communications Maintenance screen. All other communication messages go to the workstation where the job was submitted. Sometimes it may be necessary to stop the communication controller program either to IPL the system, or at a time when the regular schedules are not followed due to holidays or plant down time. This option is used to restart the communication controller program after such an occurrence. When the communication controller is restarted, only the Auto schedule jobs that occur after the time the job was started run for the current day.

**Note**: If an IPL is performed on your system on a nightly basis, it may be necessary to create an auto start job which automatically starts the communication controller each time an IPL is completed. This can be accomplished using the option Add Communication Controller to AutoStart.

Each time the Start Communication Controller option is taken the first thing the program does is to check to see if a communication controller program with the same name is already running. An error message is displayed if another Auto schedule program with the same name is found.

# 3. Stop Communication Controller

Stop Communication Controller is used to stop the job that runs the automatic transmissions. Use Stop Communication Controller:

- **•** To suspend communications during holiday shut-downs
- **•** Before executing IPL
- **•** Before installing a new version of AutoRelease

To start Communication Controller again use the "Start Communication Controller" option.

This option is similar to the "End All Infor Communications Activities" option on the Communications Status menu in that it stops scheduled jobs, but it does not stop active jobs or vary off lines, controllers, and devices.A comparison of the two options is shown below.

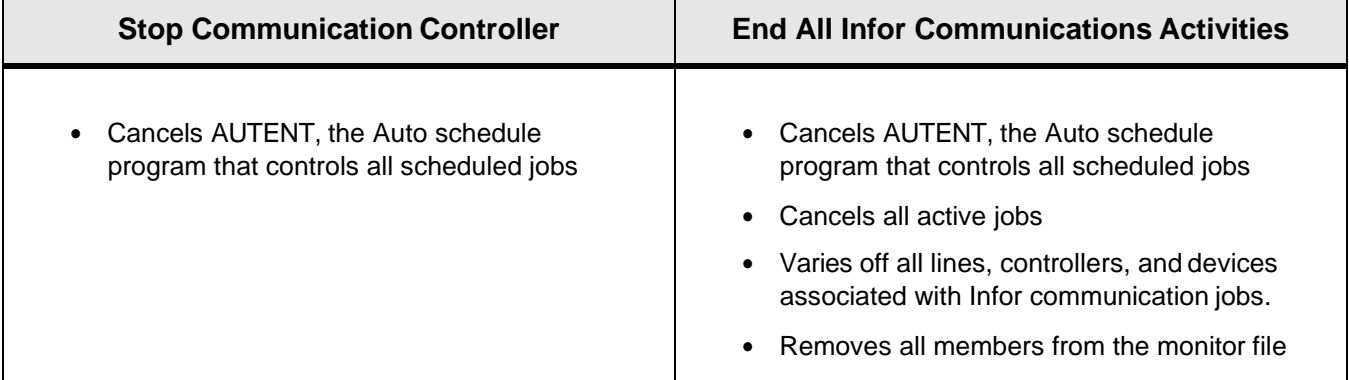

The Communication Controller is restarted by submitting a manual transmission or by taking the option "Start Communication Controller."

## 4. Add Communication Controller to AutoStart

This option enables clients to run an unattended IPL on a nightly basis while ensuring that all the Auto schedule jobs, scheduled after the time the nightly IPL completes, run.

This option is used to add the AutoStart job for the communication controller program to a designated subsystem's work entries. This causes the communication controller program to restart each time the subsystem is started which ensures that the communication controller program continually runs, even if an IPL is run.

**Note**: This option is taken only one time. Once the entry is added to the subsystem it remains until it is removed using the option "Remove Communication Controller from Auto Start." A screen will prompt for the name of the subsystem to be used.

Add Communication Controller to Auto Start

Enter subsystem to attach auto start job to:

Special Note

This program requires a dedicated subsystem. You must be sure that no jobs are running in the subsystem specified. If any jobs are running in the specified subsystem this job will wait until they have completed before adding the auto start job.

#### F3=Exit

Any subsystem may be used. No jobs can be running in the subsystem when this option is selected. In order to add the work entry to the subsystem for the AutoStart job, the subsystem must be ended. This option attempts to end the subsystem, if any jobs are active the program waits until all jobs have completed before taking the subsystem down and adding the AutoStart job. The subsystem is then started automatically after the AutoStart job for the communication controller is added to the work entries of the subsystem. The communication controller program is started automatically when the subsystem isrestarted.

#### **Possible error message**

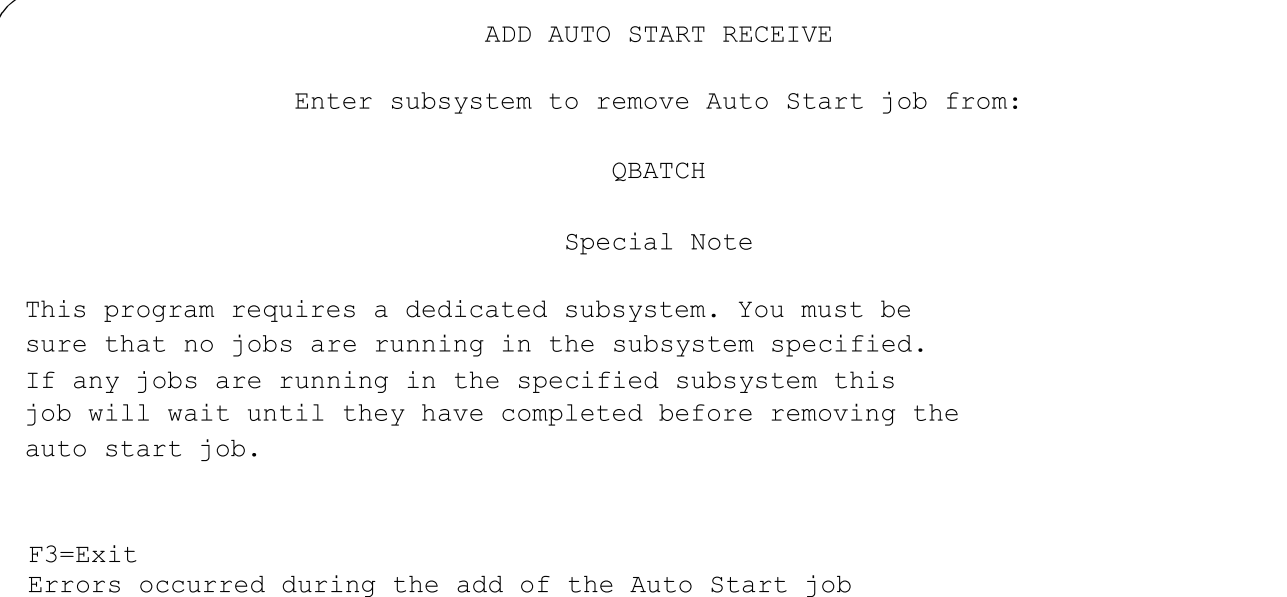

**Note**: This error message applies to both Add and Remove Communication controller to AutoStart options. If errors occur when trying to add (or remove) the AutoStart program to a subsystem, display the detailed error messages by using the DSPJOBLOG command.

To do this, press the attention key when the error message is received.

#### **Attention Menu**

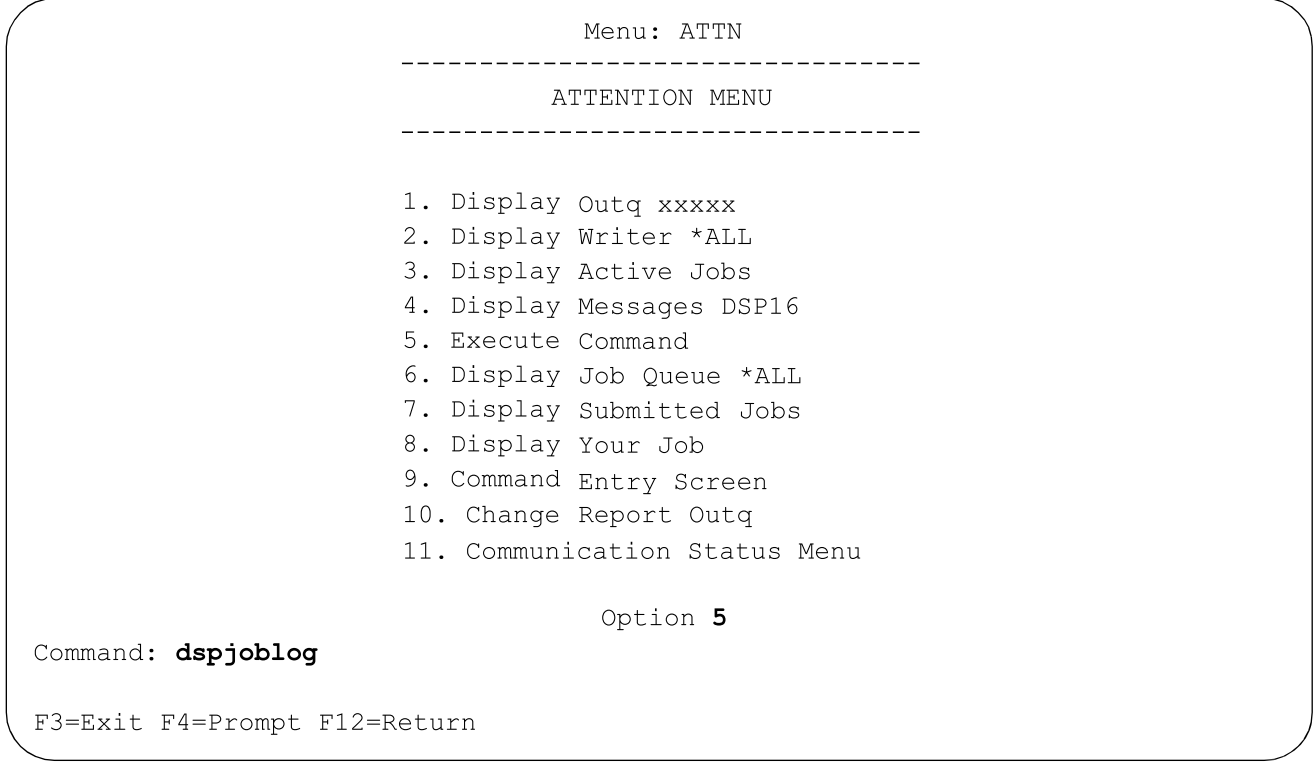

From this screen select the option Execute Command by entering 5 in the option field. Then type the display job log command (DSPJOBLOG) on the command line and press Enter.

```
Display Job Log
                                                      System: DEV400
                                               Number . . . : 092922
Job . . : xxxxx User . . : xxxxx
5 > dspsbsd qbatch
5 > dspobj
5>> DSPOBJD
Press Enter to continue.
F3=Exit F5=Refresh F10=Display detailed messages F12=Cancel
F17=Top F18=Bottom
```
Press F10 to look at the detailed messages in the job log.

```
Display All Messages
                                                        System: DEV400
Job . . : XXXXX
                       User . . : xxxxx
                                                Number . . . : 092922
5 > dspsbsd qbatch
5 > dspobj
   Command DSPOBJ in Library *LIBL not found.
   Error found on DSPOBJ command.
5>> DSPOBJD
   Data area ATTNCMD exists in QTEMP.
   No subsystem QBATCH active.
   Subsystem description QBATCH in library QSYS changed.
   No subsystem QBATCH active.
   Autostart job entry does not exist for job AUTOENTRY.
   Subsystem description QBATCH not changed.
Press Enter to continue.
F3=Exit F5=Refresh F12=Cancel F17=Top
                                             F18=Bottom
```
The detailed error message is displayed describing the error received during the Add/Remove of the AutoStart Receive from a subsystem.

## 5. Remove Communication Controller from AutoStart

This option removes the AutoStart job for the communication controller from a designated subsystem. No jobs may be running in the subsystem when the communication controller is removed. The program waits until all jobs have ended before attempting to remove the auto start job from the subsystem work entries. A screen will prompt for the name of the subsystem to be used.

```
Remove Communication Controller from Auto Start
                 Enter subsystem to remove Auto Start job from:
                                  Special Note
This program requires a dedicated subsystem. You must be
sure that no jobs are running in the subsystem specified.
If any jobs are running in the specified subsystem this
job will wait until they have completed before removing the
auto start job.
F3=Exit
```
Enter the name of the subsystem and pressEnter.

F3 - Exit - Returns to menu.

## 6. Auto Receive Audit Report

This option prints a report with information relating to auto receive communication sessions. It lists the date and time of each session, if data was received and whether or not the communication session was successful.

#### **Auto Receive Audit Report**

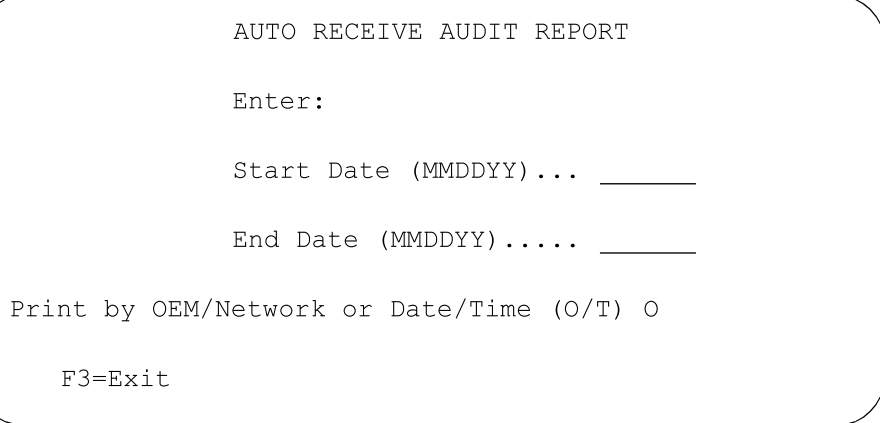

Enter a beginning and ending date (in MM-DD-YY format) to limit the report to communication sessions within a specific date range. Or, leave date fields blank for ALL.

Select the order to print. The default is "O" to print in OEM or network order Change to "T" to print in date/time order.

F3 - Exit Fig. 2. Exit Fig. 2. Exit and Text Contract Contract Contract Contract Contract Contract Contract Contract Contract Contract Contract Contract Contract Contract Contract Contract Contract Contract Contract Contra

## 7. Purge Auto Receive Audit Records

This option is used to purge records in the Auto Receive Audit file VLPARA.

#### **Purge Auto Receive Audit Records**

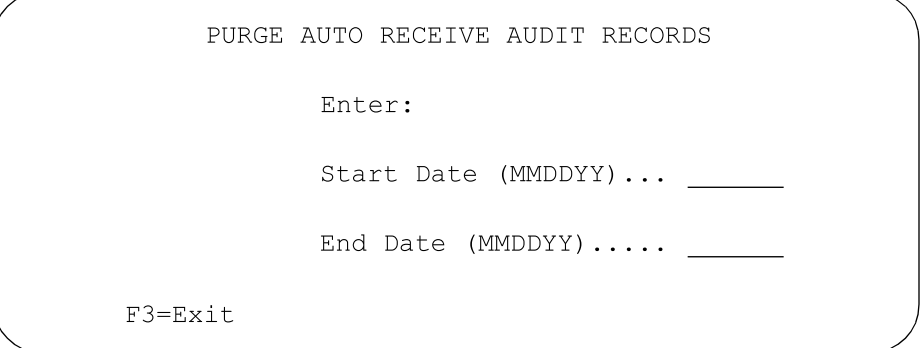

Enter a beginning and ending date (in MM-DD-YY format) to purge records within a specific date range. Or, leave blank to purge all records.

F3 - Exit Facture 2012 - Returns to the Line Maintenance screen.

## 8. Communications Status Menu

VLD1700A  $6/06$ /xx  $13:51:25$ MENU: VL17 Communications Status - Inquiry/Maintenance . \_ \_ \_ \_ \_ \_ \_ \_ \_ \_ \_ \_ \_\_\_\_\_\_\_\_\_\_\_\_\_\_\_\_\_\_\_\_\_\_\_\_\_\_\_\_\_\_\_\_\_ ------1. Scheduled Communications Jobs Inquiry 2. Scheduled Communications Jobs Maintenance 3. Work With Communication Line Status 4. Work With Communication Controller Status 5. End All Infor Communications Activities 23. Return to Previous Option

### <span id="page-85-0"></span>**1. Scheduled Communications Jobs Inquiry**

This option is used to view all active communication jobs whether scheduled automatically or manually submitted.

#### **Communication Inquiry Screen**

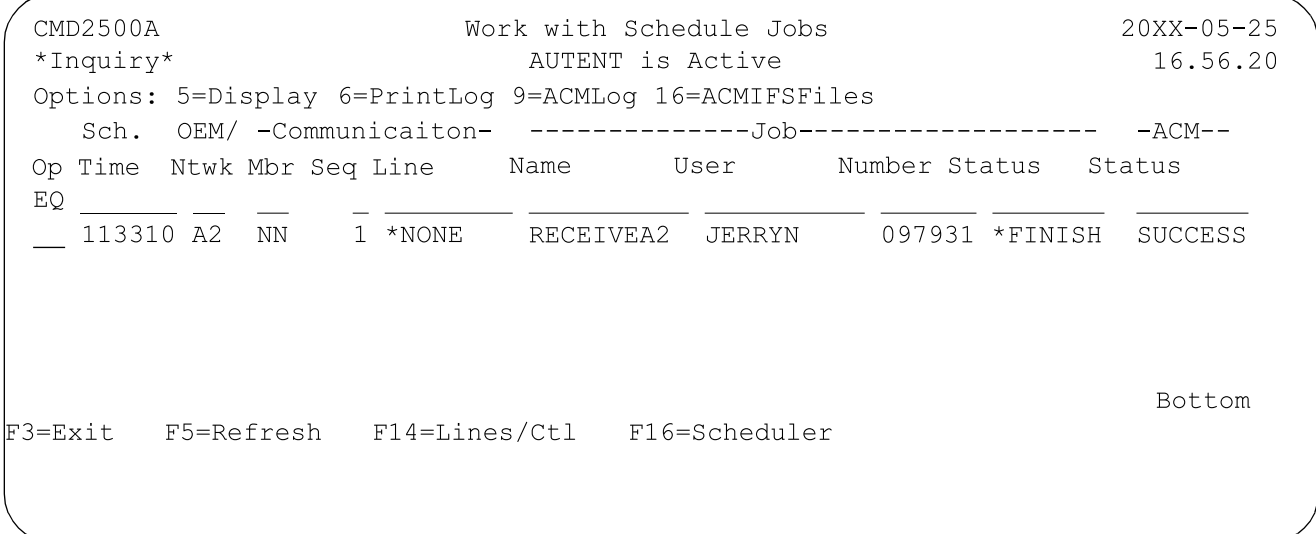

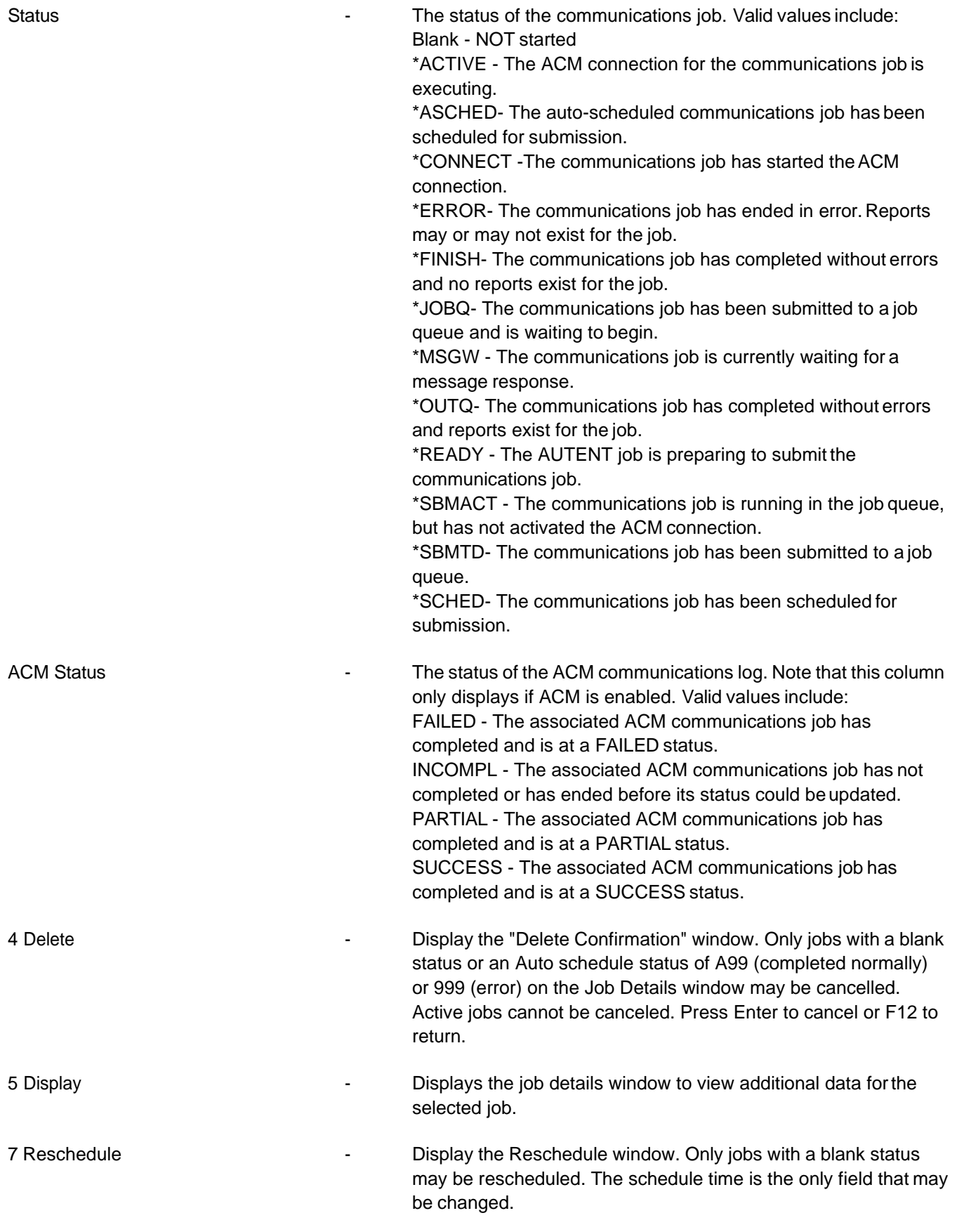

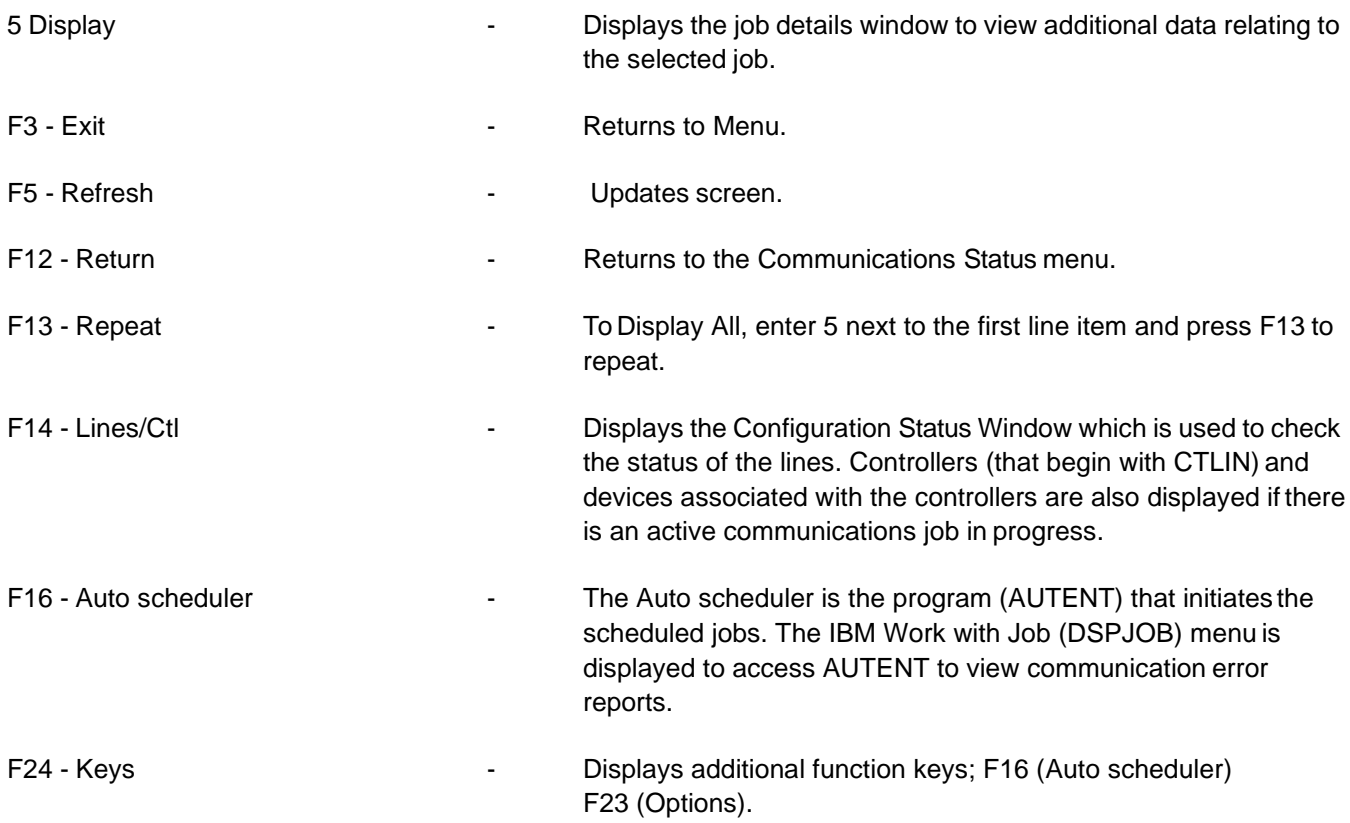

### **Job Details**

To access the Job Details window, choose option 5 (Display) from the Communication Inquiry screen.

#### **Job Details Window**

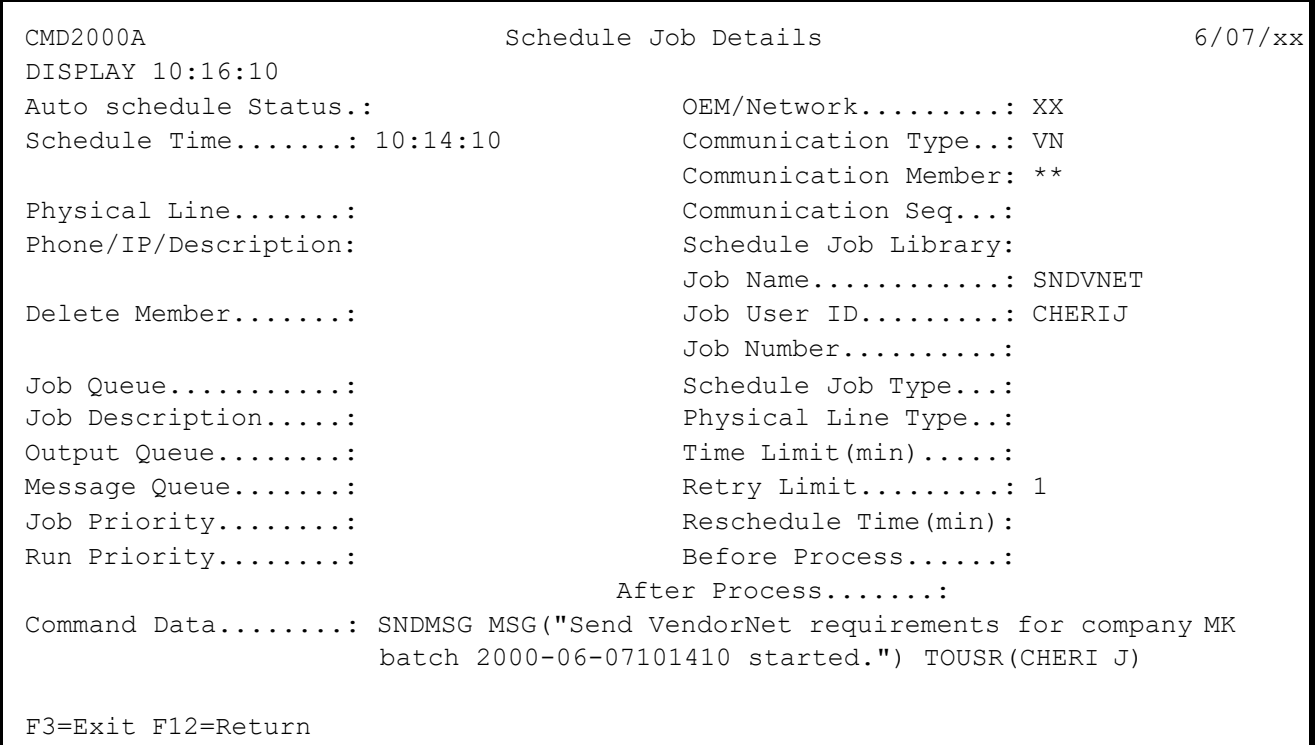

This data may be viewed only and not maintained. To maintain this data, use the option "Communication Scheduler"

- **•** F8=Scheduler
- **•** Work with Scheduler screen
- **•** Select the record with 2=Edit

### **Configuration Status**

To access the Configuration Status window, press F14 (Line/Ctl) from the Communication Inquiry screen. This function is used to view the status of communication lines on your system, including controllers and devices for active communication jobs.

#### **Configuration Status Window**

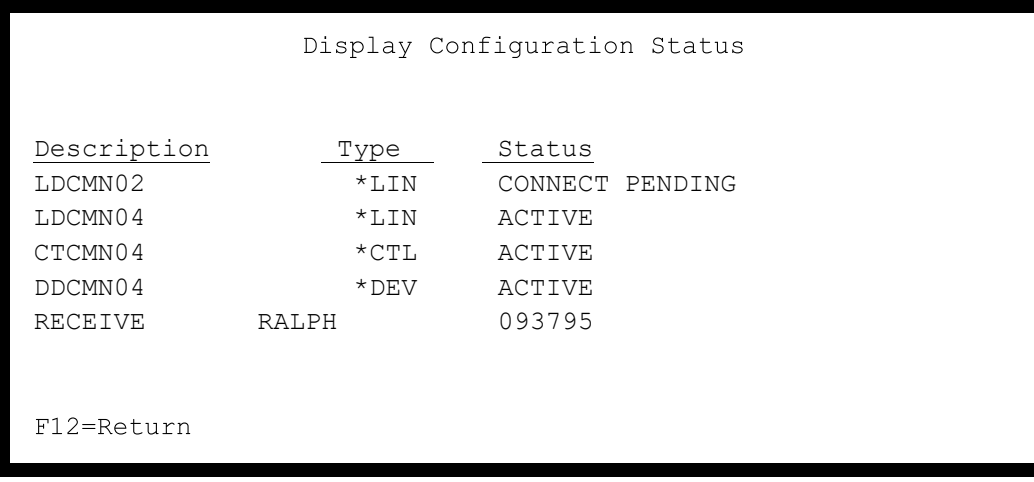

### **2. Scheduled Communications Jobs Maintenance**

This option is used to change the order of scheduled communication jobs or to cancel a job this day only.

#### **Communication Maintenance Screen**

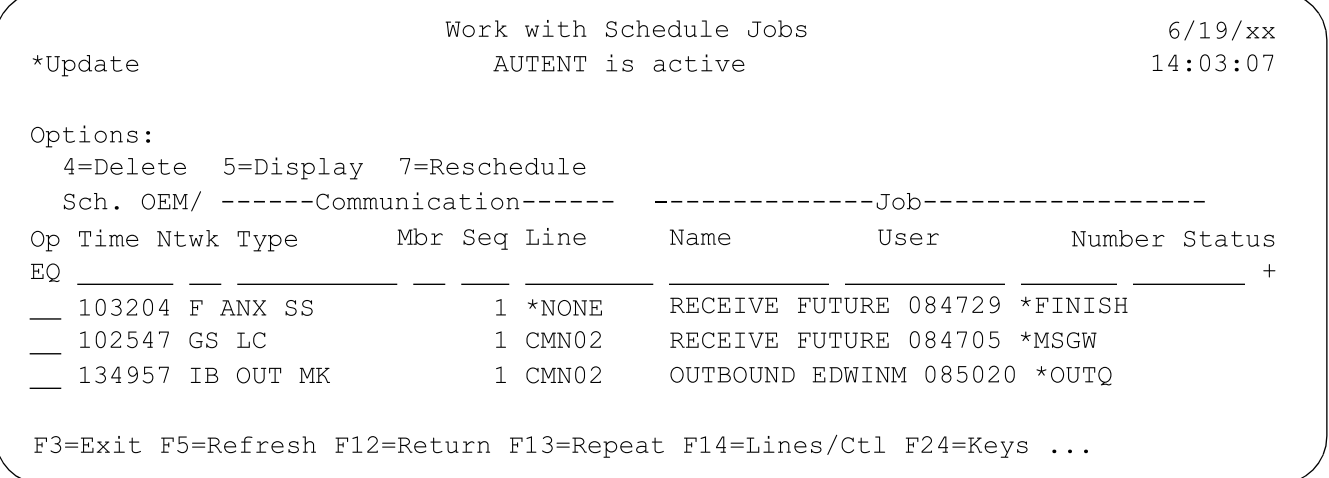

Only scheduled communication jobs may be selected for maintenance. For a description of columns, functions, and status codes, see the section "1. Scheduled [Communications](#page-85-0) Jobs [Inquiry"](#page-85-0) on page 84. Note that the F-13 key functions differently for this screen than for the display screen (see below).

F13 - Repeat Figure 1 - To Delete All, enter 4 next to the first line item and press F13 to repeat.

### **Job Details**

To access the Job Details window, choose option 5 (Display) or option 7 from the Communication Maintenance screen or option 7 (Reschedule) from the Communication Maintenancescreen.

**Job Details Window**

```
\text{CMD2000A} Schedule Job Details 6/07/xx
DISPLAY 10:17:32
Auto schedule Status.: OEM/Network.........: IB
Schedule Time.......: 10:16:04 Communication Type..:
                              Communication Member: AB
Physical Line.......: Communication Seq...: 1
Phone/IP/Description: Schedule Job Library:
18004852095 Job Name............:
Delete Member.......: Job User ID.........:
                              Job Number..........:
Job Queue...........: Schedule Job Type...:
Job Description.....: Physical Line Type..: 9600
Output Queue........: Time Limit(min).....:
Message Queue.......: The Retry Limit.........: 004
Job Priority........: Reschedule Time(min):
Run Priority........: Before Process......:
                              After Process.......:
Command Data........:
F3=Exit F12=Return
```
The same data is displayed whether five or a seven is used to access the data.

### **Option 5 - Display**

This data may be viewed only and not maintained. To maintain this data, use the option "Communication Scheduler"; F8=Scheduler; Work with Scheduler screen; select the record with 2=Edit.

### **Option 7 - Reschedule**

The only field that may be maintained is the "schedule time" field to change the schedule time of this job for ONE TIME ONLY. Active jobs CANNOT be rescheduled. Enter the time in HH-MM-SS format and press Enter. The rescheduled time is not saved and reverts to the previously entered scheduled time entered on the Scheduler screen.

### **3. Work with Communications Line Status**

This option displays the same screen which is displayed when using the IBM command WRKCFGSTS and selecting to work with lines. This can be used to verify that lines that begin with LDLIN are inactive before attempting to build or rebuild lines.

### **4. Work with Communications Controller Status**

This option displays the same screen which is displayed when using the IBM command WRKCFGSTS and

selecting to work with controllers/devices. This can be used to verify that controllers that begin with CTLIN are inactive before attempting to build or rebuild lines. The devices associated with the controllers are also displayed.

### **5. End All Infor Communications Activities**

This option is used to end all Infor communications activities, including activejobs. This option is similar to the "Stop Communication Controller" option on the Communications menu in that it stops scheduled jobs, but this option stops ALL communication activities, including active jobs and varies offlines, controllers, and devices.

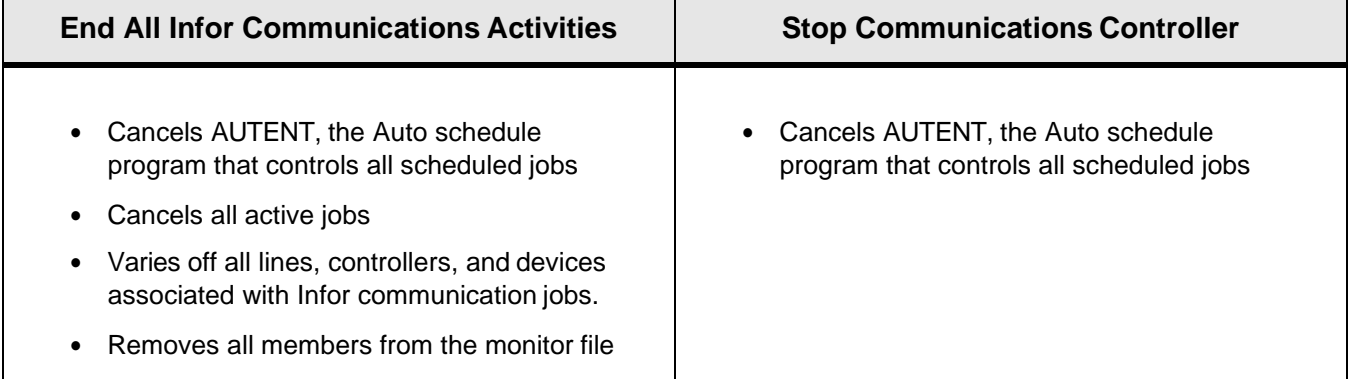

A screen is displayed indicating the jobs that will be terminated:

```
This program will vary off all communication line, controller,
and device descriptions used for Infor Scheduled
Communications. It will also cancel all communication jobs
currently scheduled to run, and remove all associated
members from the Communications Monitor file.
F3=Exit
```
Press Enter to continue. F3 (Exit) returns to the menu.

### **9. Communications Security**

This option is used for configurable communications ONLY (Ford FTP via ANX is an example ofconfigurable communications). If 1 (configurable) is entered in the Network Selection file on the Ford VL0 menu communications security is accessed instead of the OEM security used for direct or VANbisynchronous communications.

Security fields are provided for the user but security values (IDs, passwords, etc.) must be entered. The security type and version entered on the Scheduled Jobs screen accesses this file to retrieve the communication interface. Interface script defaults are delivered in a separate library. Once the interface script defaults have been established (F18=Defaults on the create interfaces screen in Complementary Products) the interface scripts are moved and reside in the FUTCP library.

Communication script defaults are delivered in a separate library. Once the communication script defaults have been established (F18=Defaults on the work with scheduler screen in Communications) the communication scripts are moved and reside in the FUTDTALIBlibrary).

The communication interface contains the scripts (minus the security values) to run the configurable communication sessions.

#### **Schedule Job Details Screen**

```
CMD1020A
                     Schedule Job Details
                                                                         10/09/xxEDIT
                                                                        16:17:56OEM/Network.........: F
                                     Phone/Description...:
Communication Type..: FTPACK
                                               Send Ack File To Ford via
Communication Member: SS
Communication Seq...: 1
                                     Schedule Days-> Su Mo Tu We Th Fr Sa
                                        Time:
Active Code.........: Y
Delete Member.......: Y
                                     Line Type..........:
Job Name...........: FTPACK
                                     Job Type...........: FORDFTP
Job Queue...........:
                                     Time Limit(min) \ldots \ldotsJob Description.....:
                                     Retry Limit.........:
                                     Reschedule Time(min):
Output Queue.......:
Message Queue.......:
                                     Security Type/Ver...+ FTPACK 1
Job Priority........:
                                     Before Process......:
Run Priority........:
                                     After Process.......:
Command Data.......:
F3=Exit F4=Prompt F12=Return
```
Configurable communication jobs are accessed based on three fields: the OEM/Ntwk, Communication Type and Communication Member. Using these 3 fields the system retrieves the security type and version entered on the Schedule Job Details screen.

#### **Security Type Screen**

```
CMD1100A
                  Change Security Type
                                                          10/09/xx16:43:22Type............: FTPACK
 Version.........: 1
 Description.....: Send Ack File To Ford via FTP
 Application......: FORDFTP
 Comm Interface...: FTPSNDACK
F3=Exit F4=Prompt F12=Return
```
The system then matches the security type and version from the schedule jobs detail screen to the type and version in the security type screen. The security type and version retrieves the name of the communication interface. The communicationinterface retrieves the security values (IDs, passwords, etc.) and combines them with the interface scripts in the configurable

interface (FUTCP) to run the job.

### **System Security**

Security must be given for the options on the Communications Security screen. Do not enter a record format. Program Name: CMR1100 Options: 2 3 4 5 7 11 12 25

- **•** 2. Edit
- **•** 3. Copy
- **•** 4. Delete
- **•** 5. Display
- **•** 7. Move
- **•** 11. Fields
- **•** 12. Values
- **•** 25. Scripts

#### **Communication Security Screen**

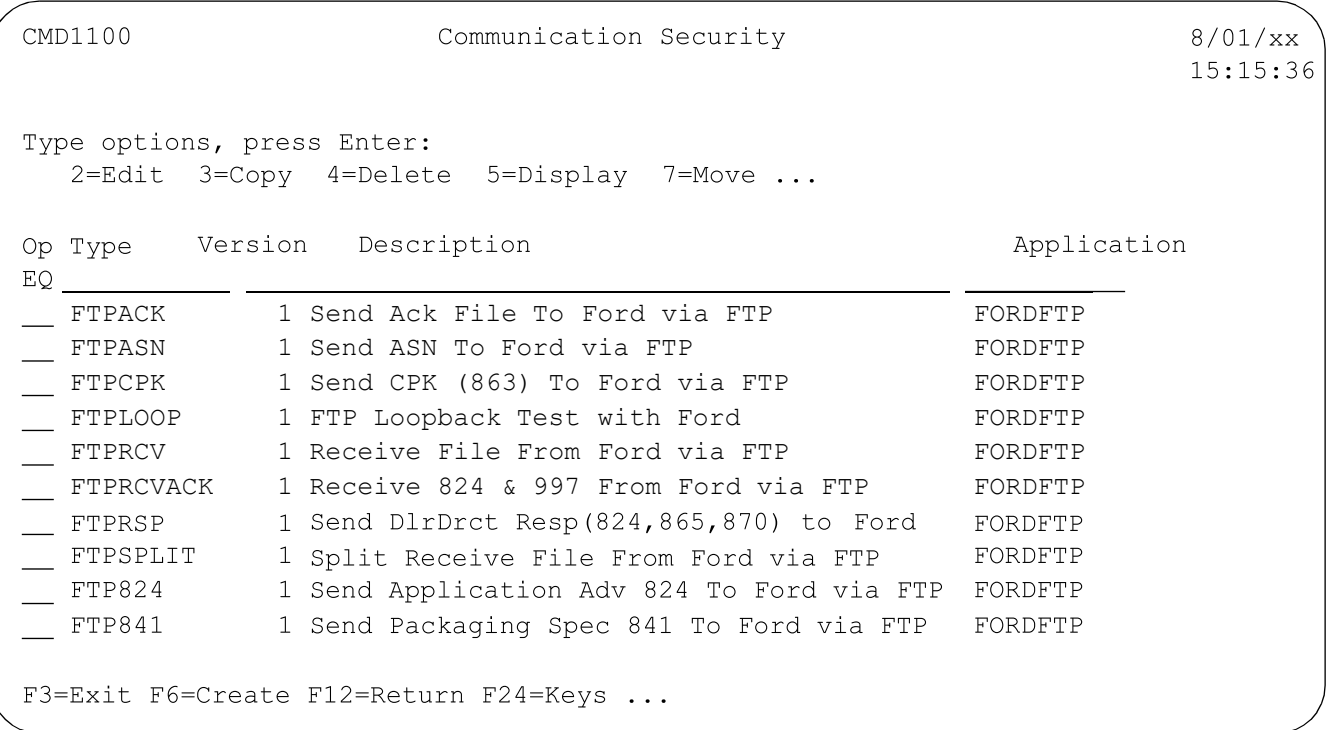

The 3 dots after the options and functions indicate that there are additional options and functions that are not displayed. Use F23 (Options) & F24 (Keys) to display other options and functions.

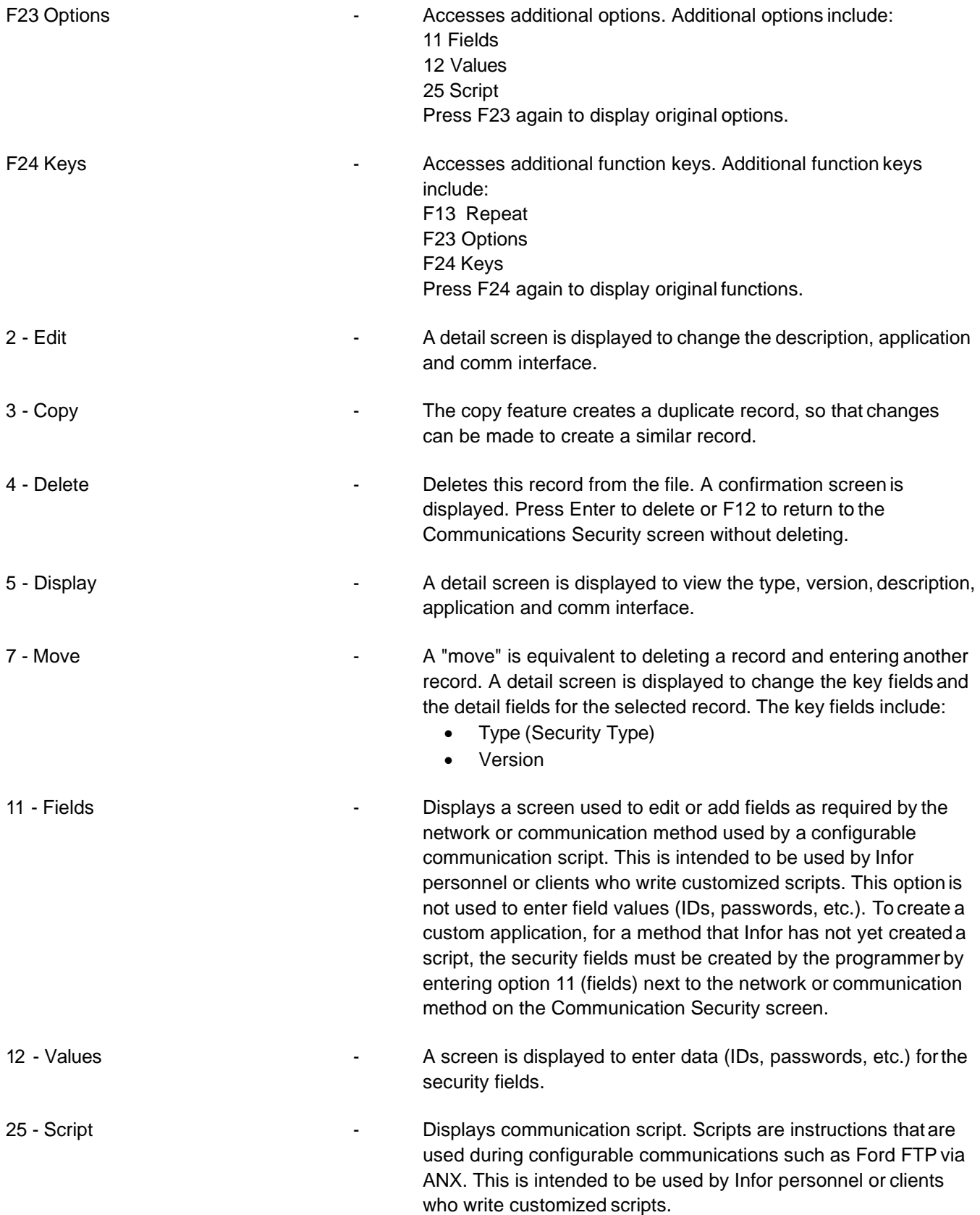

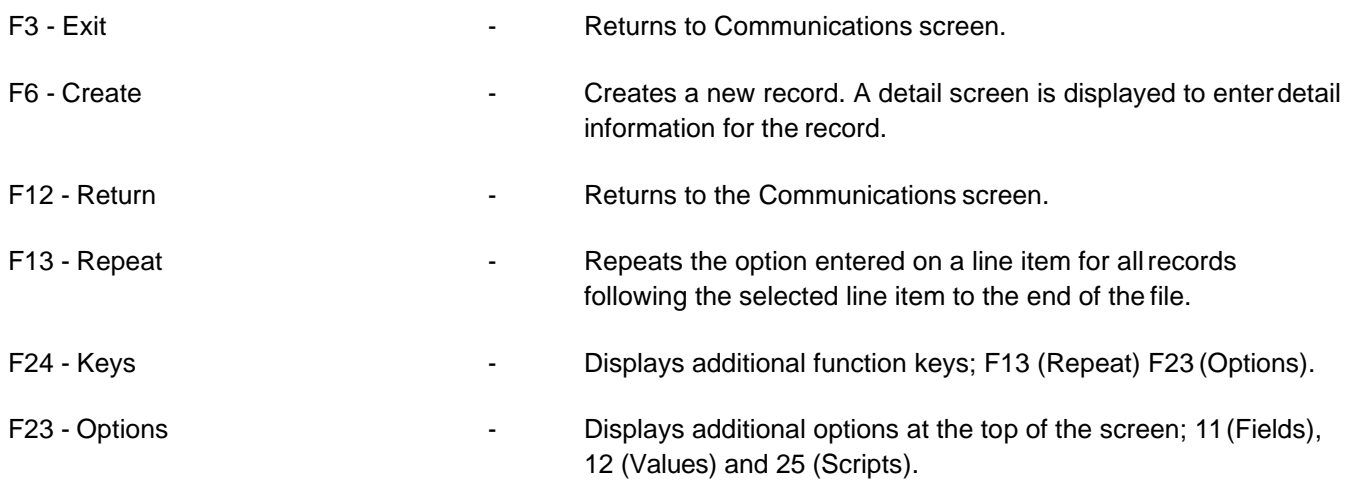

### **Create Security Type**

To access the Security Type screen, press F6 (Create) or choose option 2 (Edit) from the Communication Security screen.

#### **Security Type Screen**

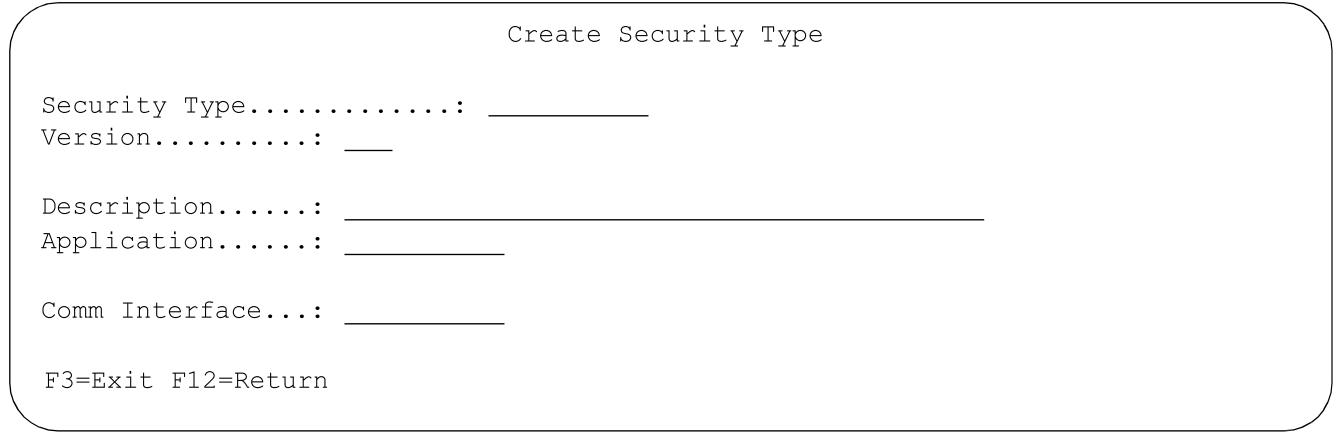

Data for this screen is created by the system when F18 (defaults) is taken from the Work with Scheduler screen. Security Type **Security Type** - The security type is provided by Infor and is entered when

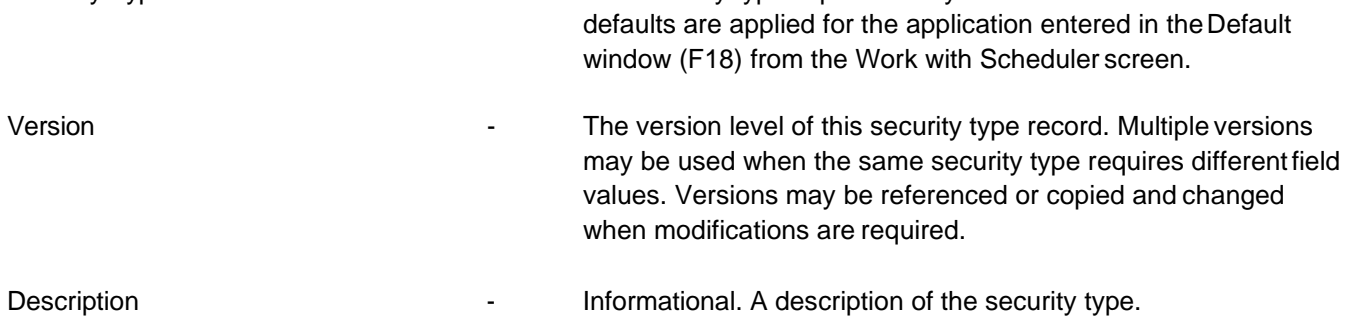

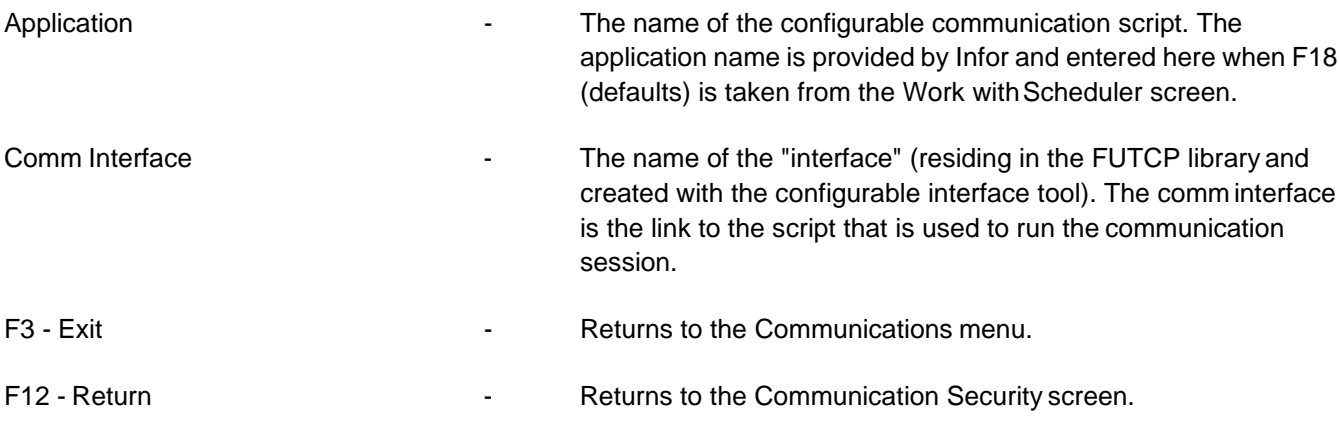

### **Fields**

To access the Application Fields screen, choose option 11 (Fields) from the Communication Security screen. This option is used to edit or add fields as required by the network or communication method used by a configurable communication script. This is intended to be used by Infor personnel or clients who write customized scripts. This option is not used to enter field values (IDs, passwords,etc.).

#### **Application Fields Screen**

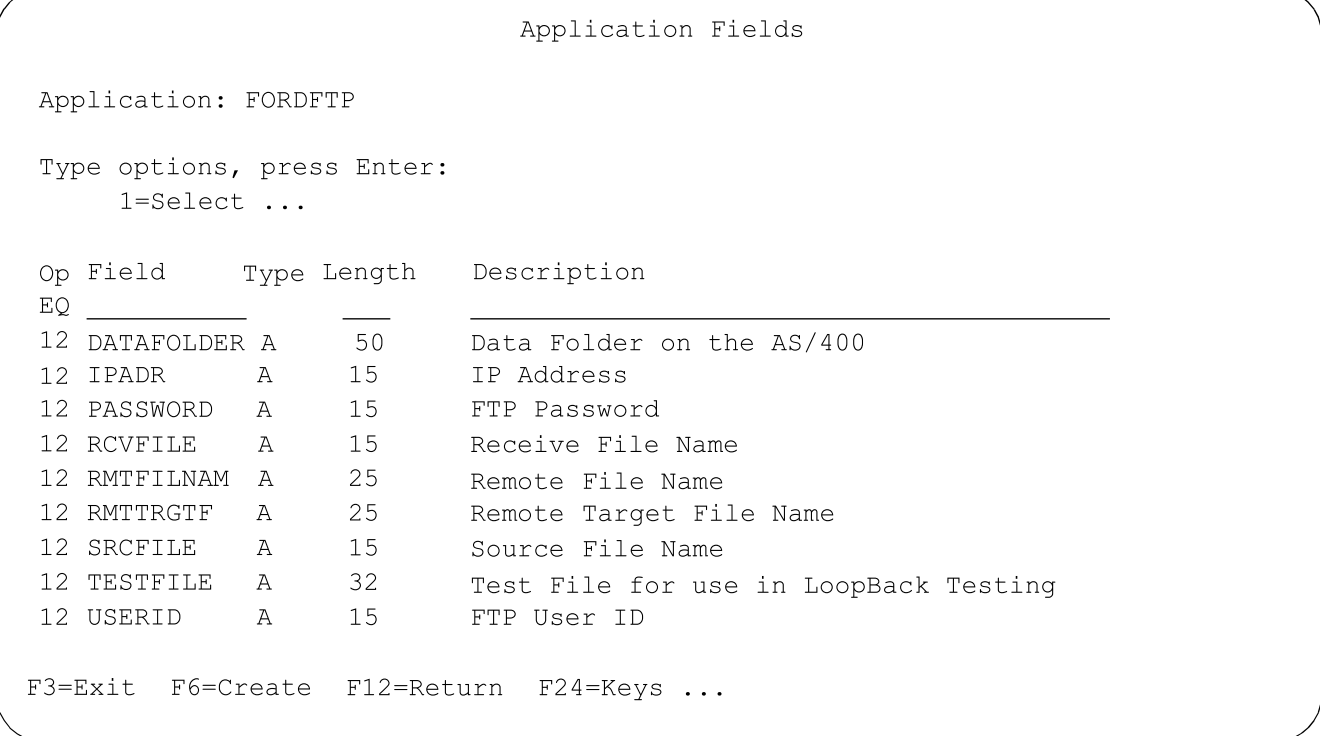

Standard security fields are provided for configurable communication scripts. Additional custom fields may be added using F6 (Create). Values are not provided and must be entered using option 12 (values) on the Communication Security screen.

2 - Edit **A** detail screen is displayed to change the field type, field length and field description.

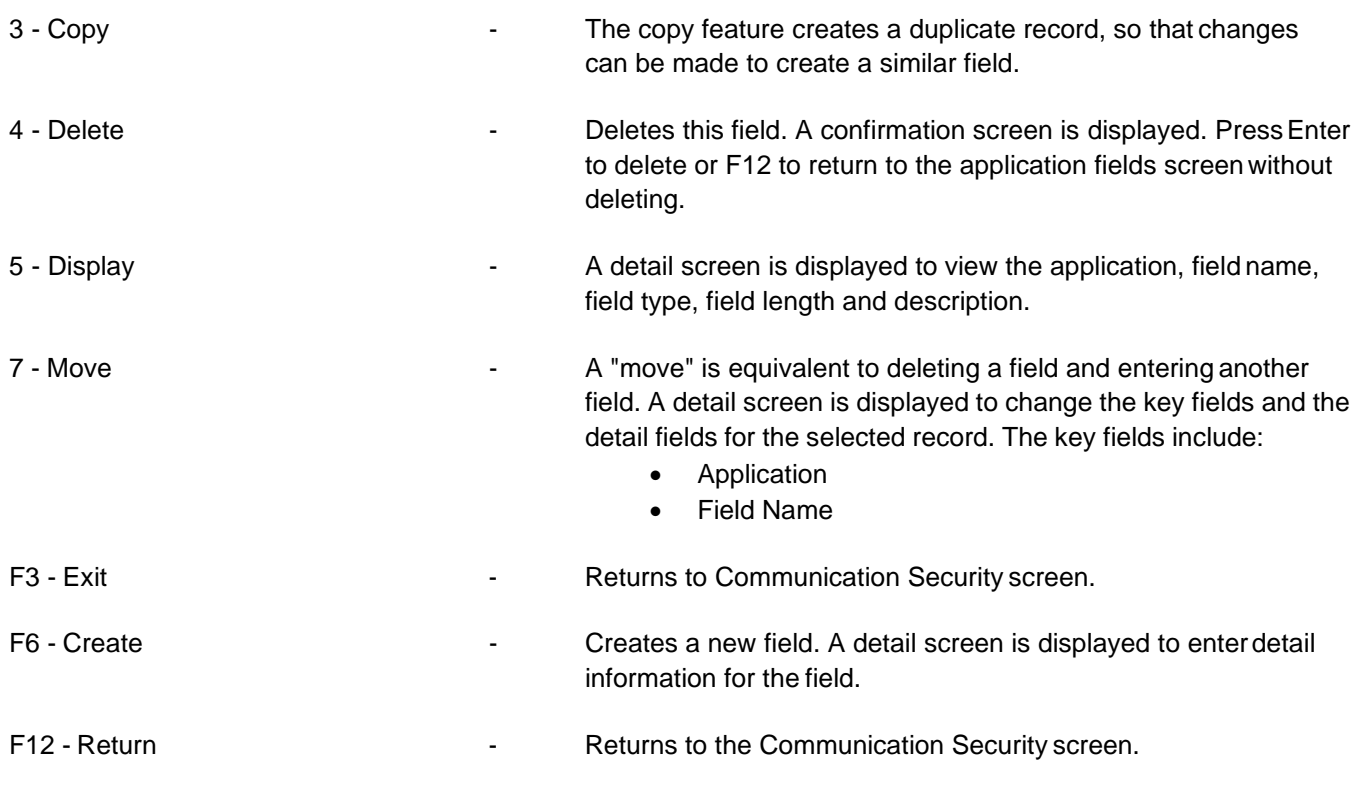

### **Fields**

To access the Fields screen. press F6 (Create) or choose option t (Edit) from the Application Fields screen.

#### **Fields Screen**

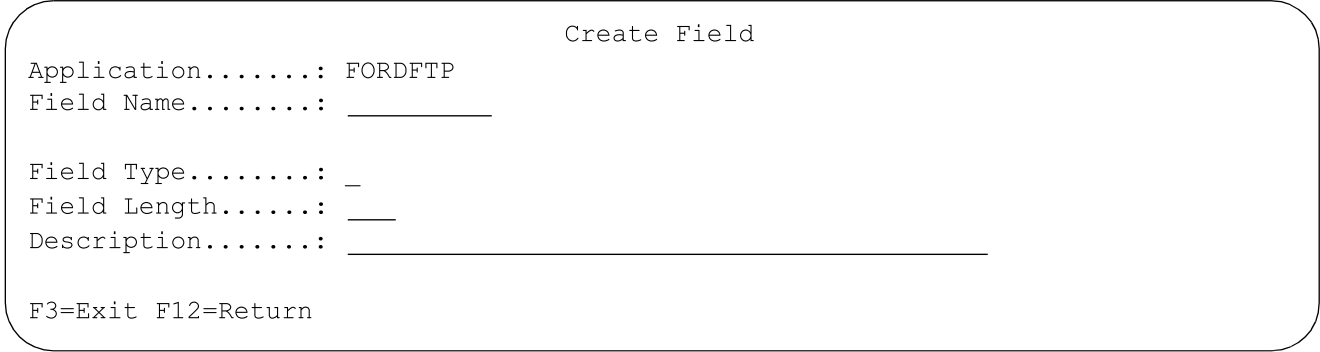

It is recommended to not change these field unless required by the network.

Application **Application 1** The default application name is provided by Infor. The application field is used to distribute and tie the security type and security fields. Some applications contain default fields.

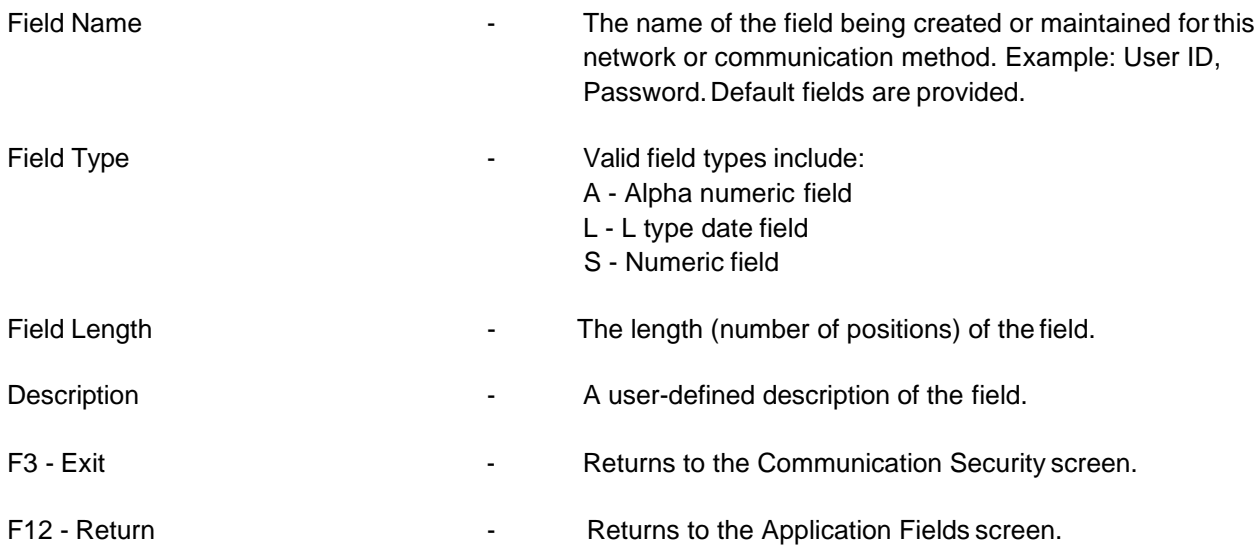

### **Values**

To access the Security Values screen, choose option 12 from the Communication Security screen,

#### **Security Values Screen**

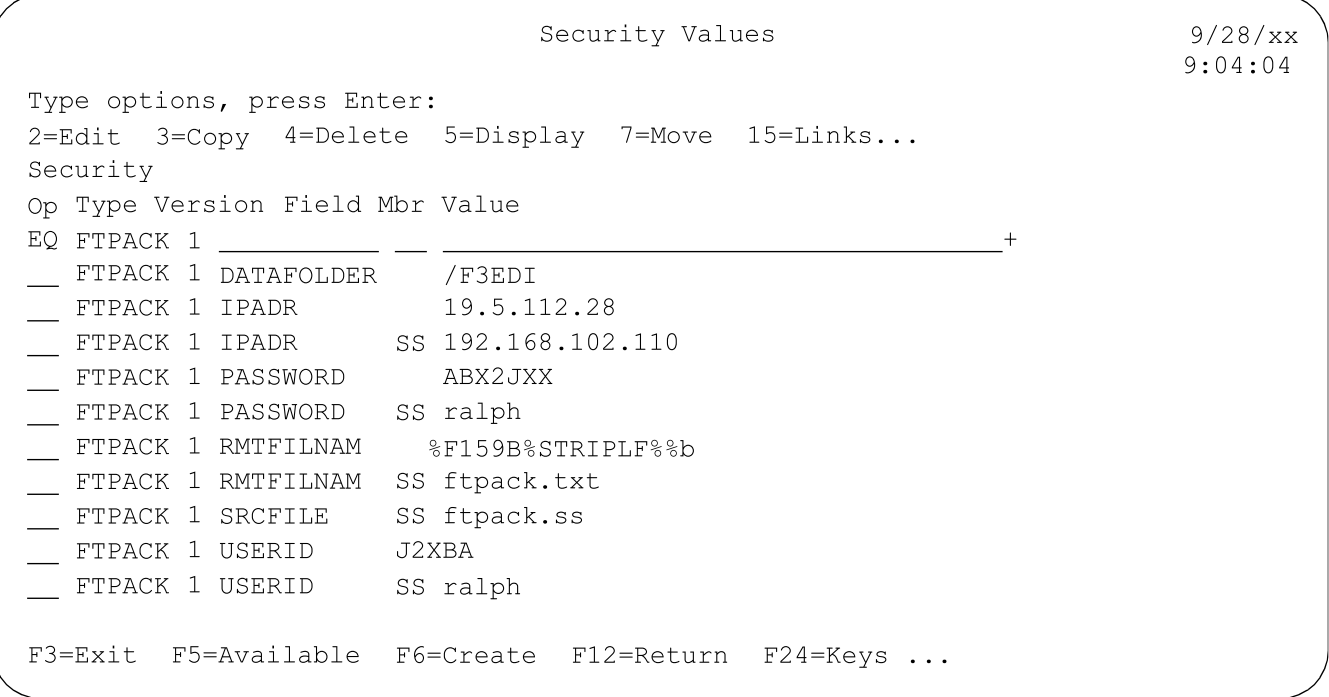

All fields for the selected security type are displayed. User data (values, such as IDs and passwords) are entered from this screen. Select a record with 2 (Edit) and input data. The security values are accessed by the script when a configurable communication job is submitted. The search bar is defaulted to version 1 of the security type selected on the Communication Security. Only version one is manually changed, later versions that have been linked to version 1 are automatically updated when version is changed.

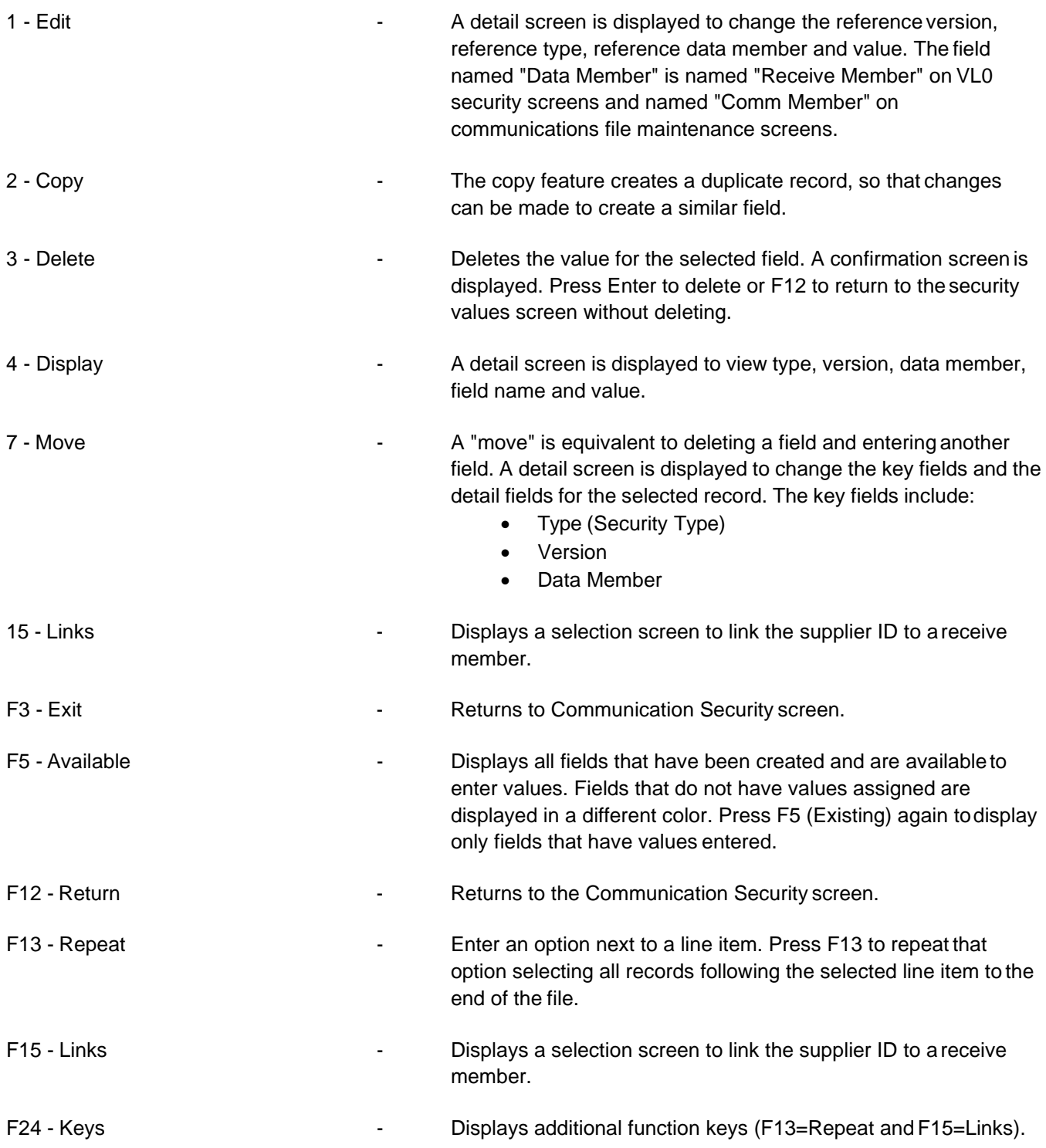

### **Values**

To access the Values screen, press F6 (Create) or choose option 2 (Edit) from the Security Values screen.

#### **Values Screen**

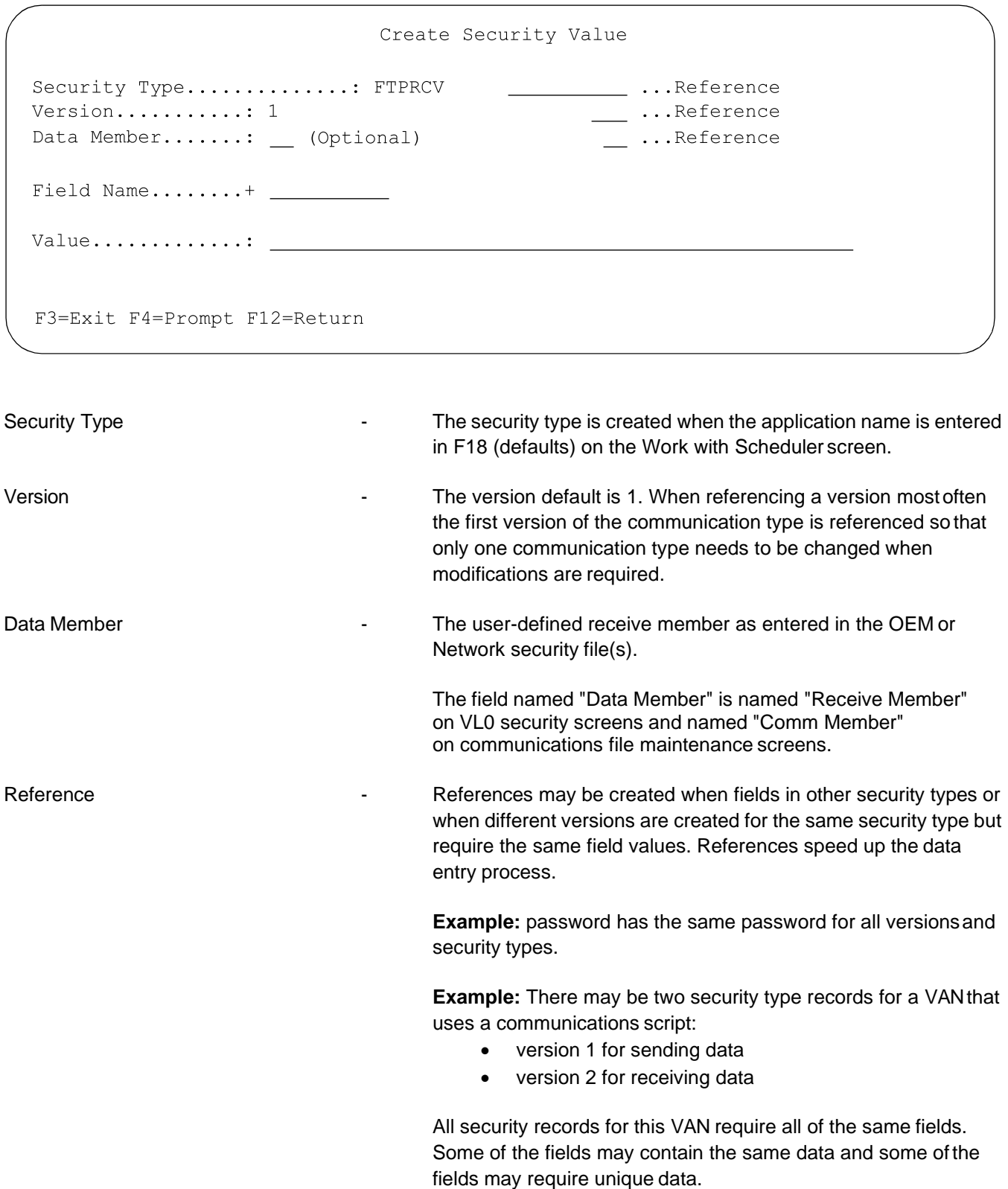

**Example:** Password has the same password for all versions. Instead of accessing each security type record and then changing the password or user ID fields when they change, the password and user ID fields in version 2 are referenced to version

1. When the password or user ID changes, the changes only need to be made in version 1; version 2 is automatically updated with the changes made in version 1.

#### OR

Instead of accessing each security type record and then changing the password or user ID fields when they change, the password and user ID fields in security type 2 are referenced to security type 1. When the password or user ID changes, the changes only need to be made in security type 1; security type 2 is automatically updated with the changes made in security type 1.

If creating a reference the security type reference and version reference fields must be entered. If the security type wasentered with a data member the data member reference must also be entered. If the security type was NOT entered with a data member do not enter a data member reference.

Security Type - References may be assigned to refer to another security type. The security type and security type reference may or may not be the same. References speed up the data entry process.

Version - The version number that this record will refer to.

Data Member - The data member that was entered for the selected security type. If a data member was not entered leave the data member reference field blank.

The field named "Data Member" is named "Receive Member" on VL0 security screens and named "Comm Member" on communications file maintenance screens.

When fields have been referenced they are displayed in a different color on the screen and the field value cannot be maintained. To delete a reference to a version, remove the data entered in the reference field.

Field Name **Field Name Fields** are defined by the network or communication method used by a configurable communication script based on the data needed to complete the communication session. A list of valid field names for this type may be accessed.

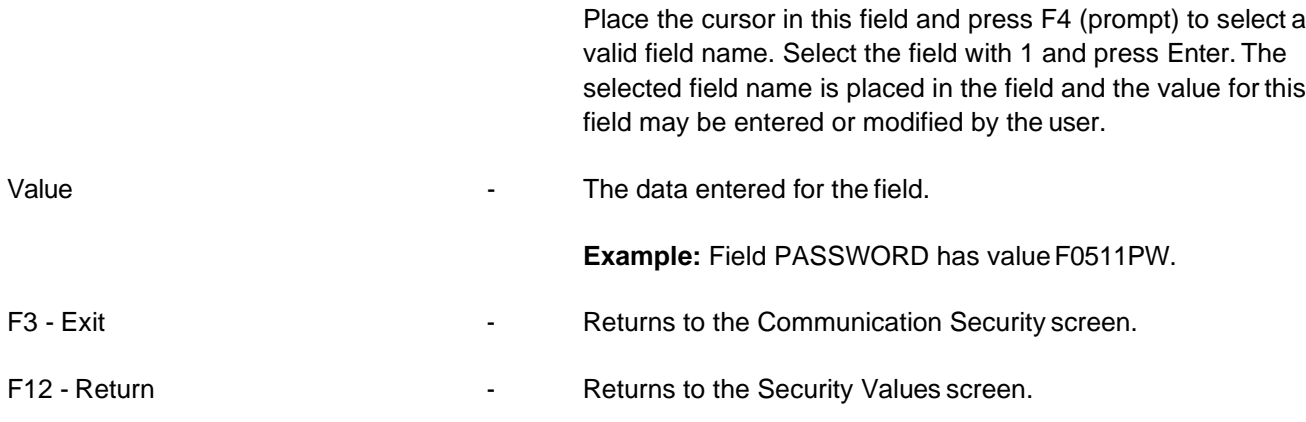

### **Links**

To access the Links screen, press F15 (Links) or choose option 15 from the Security Values screen.

**Links Screen**

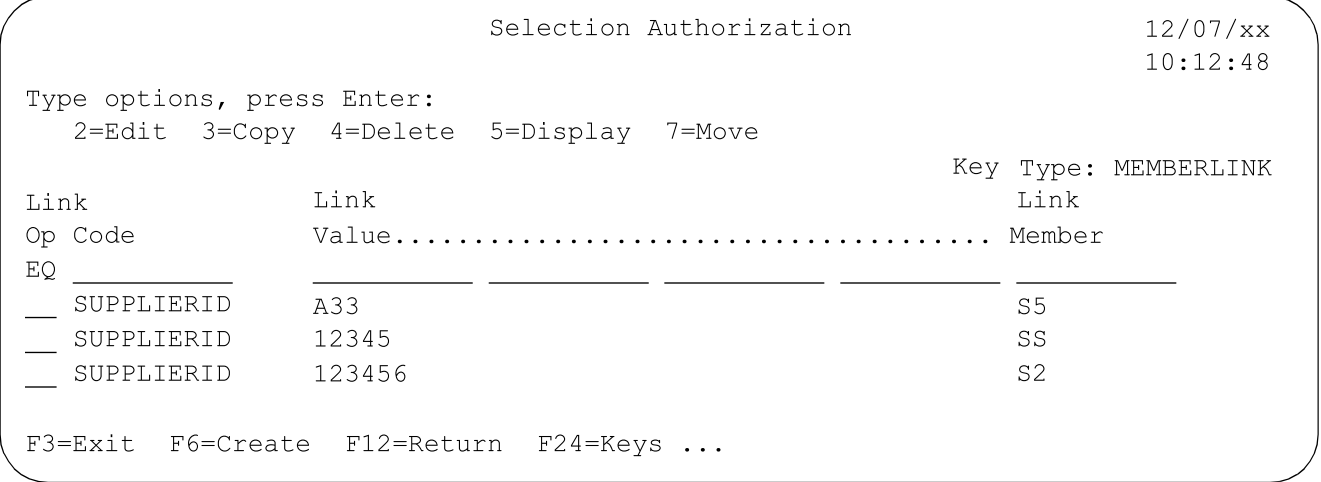

This option is used to handle multiple supplier IDs when using an ANX communication method. The supplier ID must be "linked" to a receive member. When a communication job is submitted, the systemfinds the supplier ID, receive member and security type, and the communication script is then generated forthe identified data. Select a security type and enter the supplier ID and receive member links. The links entered apply to ALL security types.

### **Create**

To access the Create Links screen, press F6 (Create) from the Links screen.

#### Create Links Screen

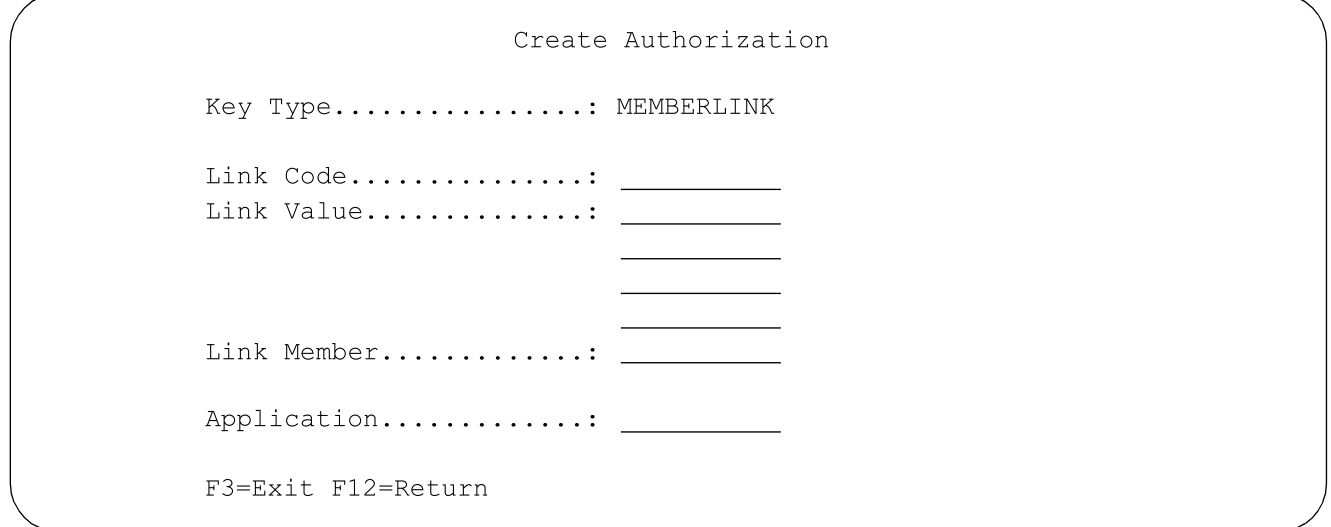

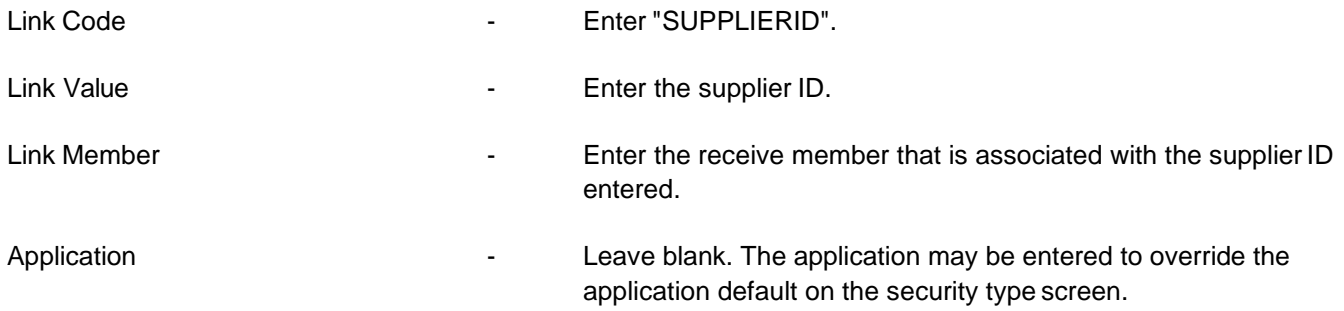

### **Communications Script**

To access the Communications sign on script screen, choose option 25 from the Communication Security screen. The script contains the instructions to run the configurable communication job. When the job is submitted, the script replaces the field names in the {{-----}} fields with the security values to run the job. The script is intended to be used by Infor personnel or clients who write customized scripts. If a script is modified, copy it and assign a new version number.

#### **Communications Script Screen**

```
Communications Signon Script
                                                        9/08/xx
EMILYB
                                                        13:24:06Security Type: FTPASN
Version: 001
Option: 1=Select 4=Delete 7=Condition Line
Op Line C Operation Action Values
_ 10 *COMMAND *FIRST cpytostmf frommbr('qsys.lib/qtemp.lib/ftpdata.fi
\sim 20 C WRITE * FTP
_ 30 WRITE *FTP close
_ 40 WRITE *FTP open '{{IPADR}}'
_ 50 WRITE *FTP user {{USERID}} {{PASSWORD}}
_ 60 WRITE *FTP namefmt 1
_ 70 C WRITE *FTP lcd {{DATAFOLDER}}
_ 80 WRITE *FTP put {{SRCFILE}} {{RMTFILNAM}}
_ 90 WRITE *FTP close
_ 100 WRITE *FTP quit
_ 110 *COMMAND *LAST rmvlnk objlnk('{{DATAFOLDER}}/{{SRCFILE}}')
F3=Exit F9=Command Line F10=Subst F24=More Keys
```
This example shows the scripts for transmitting an ASN using Ford FTP.

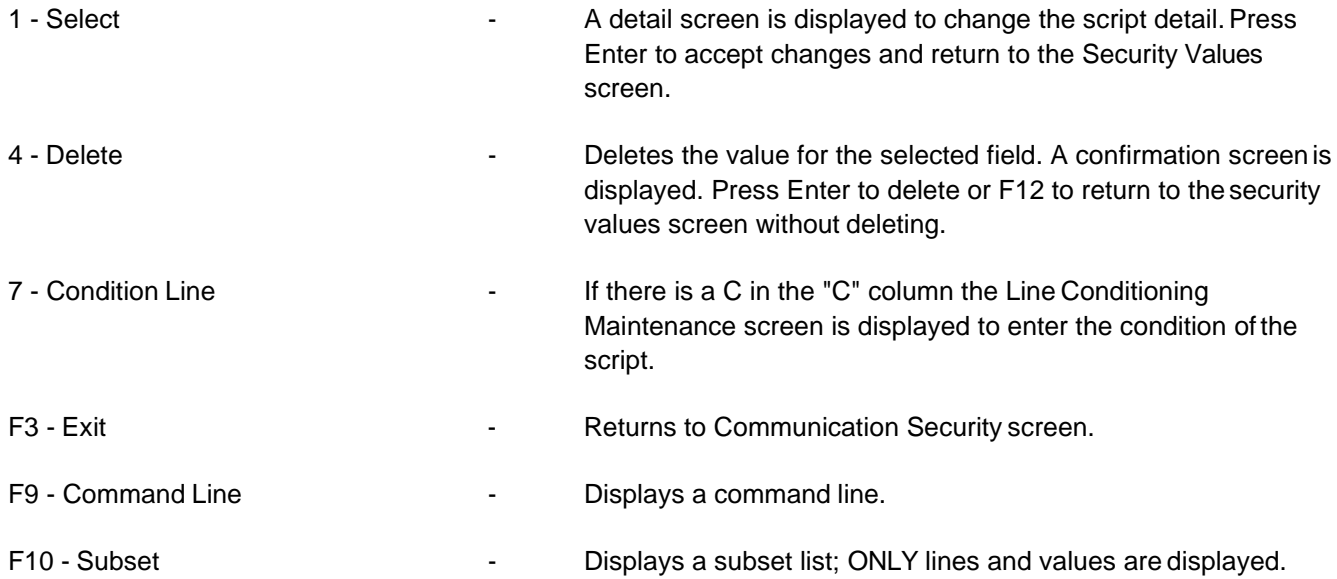

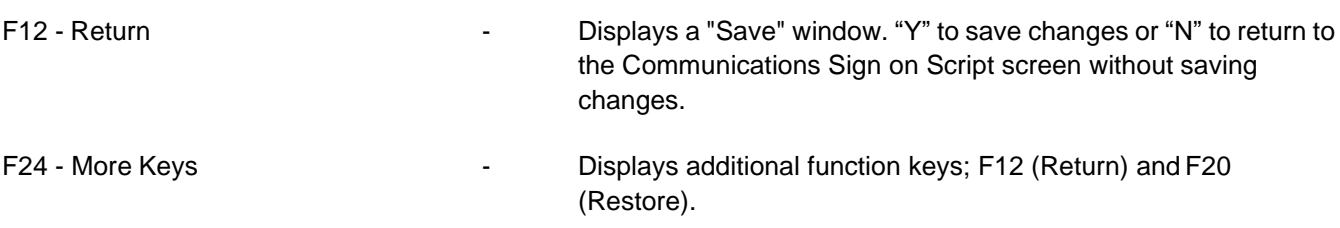

Select a record with "1" from the Communications Script screen to display the detail screen. This screen displays the script with the security values. This is the script that runs the configurable communication job.

#### **Communications Script Detail Screen**

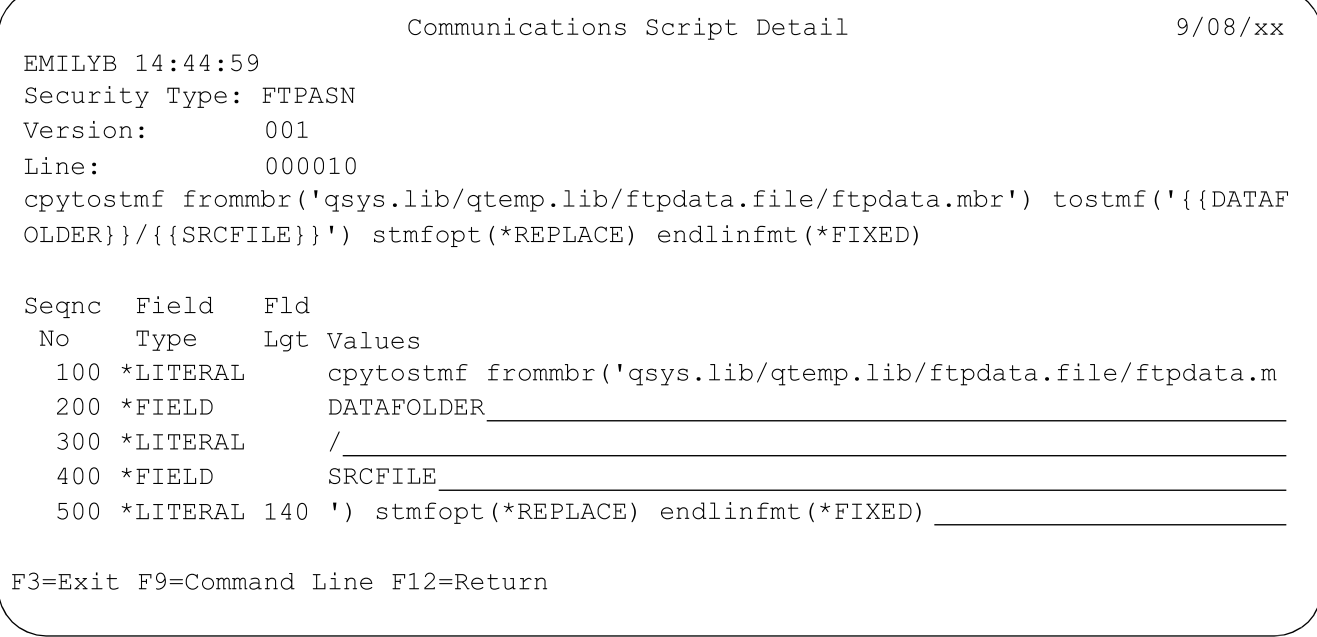

Select a record with "7" from the Communications Script screen to display the Line Conditioning Maintenance screen. This screen displays the conditions entered for this script if there is a "C" in the "C" column on the communication sign-on script screen.

### **Line Conditioning Maintenance Screen**

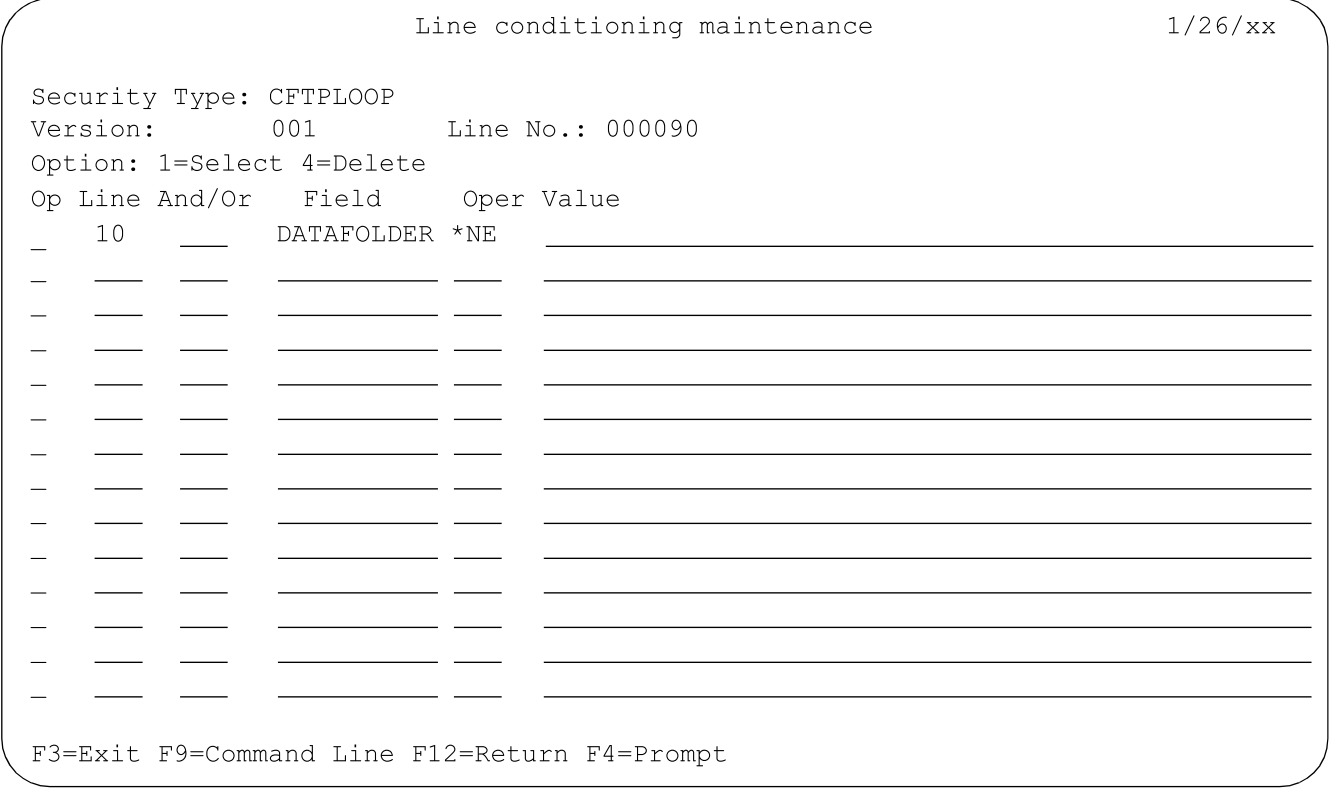

## 10. ACM Basic/ACM Plus

This option is used to set up and maintain OEM communications. For more information, see Chapter 17 of the AutoRelease Main Manual.

AZC1000 MENU: AZ10 ADVANCED COMMUNICATIONS MAINTENANCE 1. Communications Configuration 2. Trading Partner Communication Setup 3. Process Profile Setup 4. ACM-Plus (Disabled) 5. Purge Communications Log 6. Print Communications Log 7. Display Communications Log 8. User Communication Restriction Setup 9. Start ACM 10. Stop ACM 11. Load/Update Secure License 23. Return to Communications Menu 24. Return to Main Menu Option: \_\_
# **13. Go to ESS Menu**

This option displays the Electronic Support Services (ESS) menu.

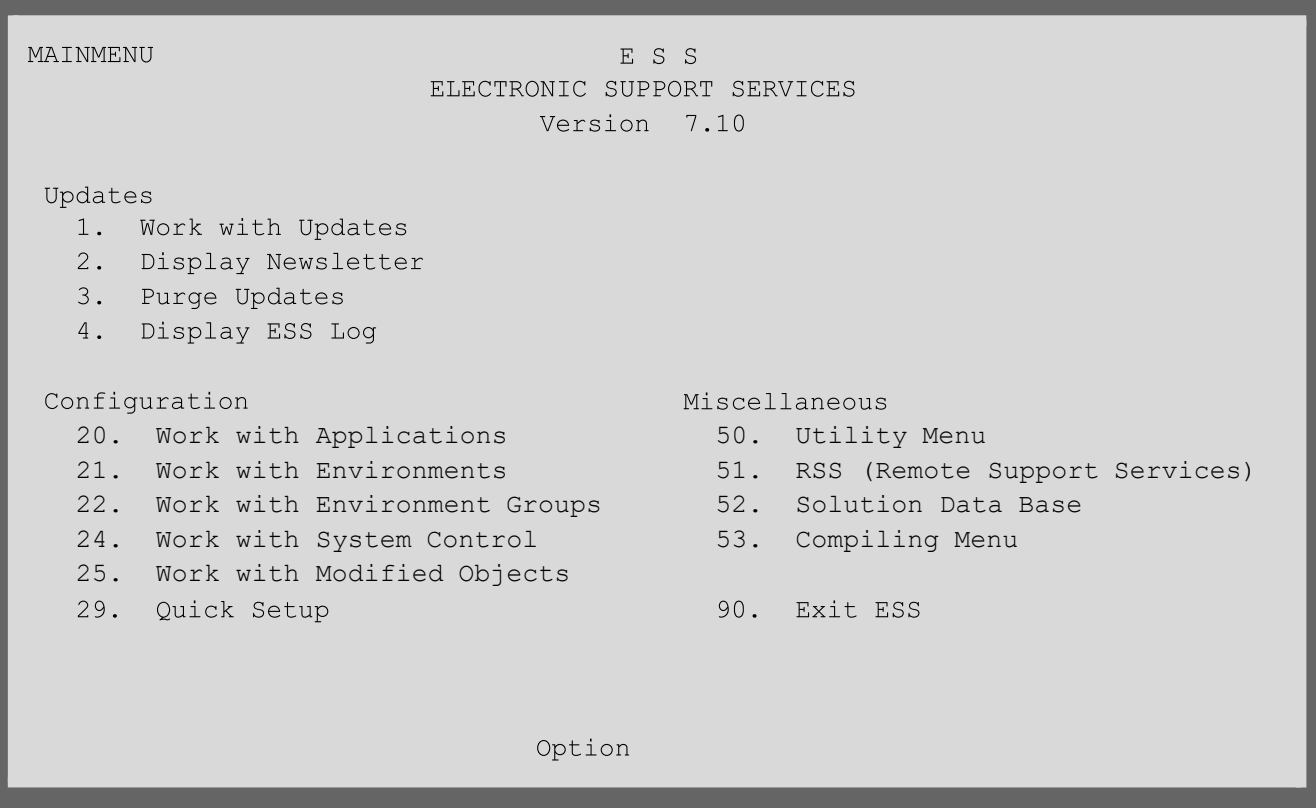

For descriptions of options, see the Electronic Support Services (ESS) User Manual.

A warning screen displays (shown below) when users attempt to access this menu when not signed on as FUTURE. It is necessary to sign on as FUTURE when compiling and/or applying updates to avoid object authority problems (not being able to delete or change a program or file necessary for an update to apply successfully). Enter "1" to sign off and sign back on as FUTURE. Or, enter "2" to continue. The screen will indicate the current user ID.

#### **Warning Screen**

#### CAUTION

You should be signed on as user FUTURE when using ESS to Compile or Apply Updates. Performing these functions while signed on as any other user may result in object authority problems (not being able to delete or change a program or file necessary for an Update to Apply successfully).

Select one option:

1. Signoff 2. Continue

You are signed on as CINDY

F1=Help F3=Exit F12=Cancel

# **14. Print File Layouts**

This option is used to print file layouts to be used by the technical staff usually when doing custom programming. File layouts can be printed for all files, for a single file or up to 96 specific files.

#### **File Layout Screen**

```
File Layout-Physical & Logical
Data Library to be used ........................ FUTDTALIB
(Have the files in data library been changed?)
F3=Exit F5=Specific files
```
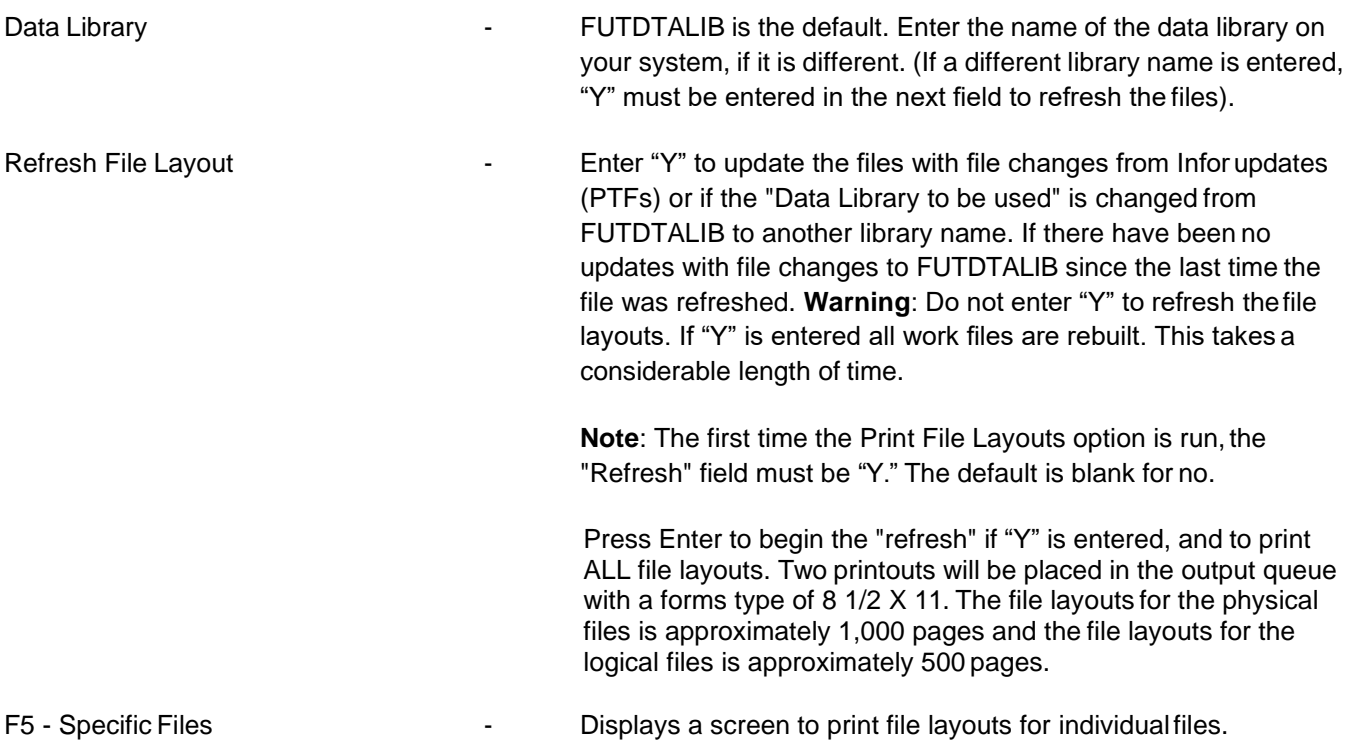

### Possible Error Messages

- **•** "Library Name Must Be Entered"
- **•** "Library Does Not Exist"
- **•** "Must Run Setup. Call FTCSETUP from the Attention Menu." This error occurs if the output files needed to print file layouts are not found. The output file must be rebuilt. From a command line type:

```
Call ftcsetup
```
A screen prompts for Data Library and Program Library.

#### **File Layout Set-up Screen**

```
File Layout Set-up Program
Data Library........ FUTDTALIB
                                (Must contain JOBD called SCJOBD)
Program Library...... FUTRSLIB
F3=Exit/End Job
                                                             ENTER = Continue
```
The default names FUTDTALIB and FUTRSLIB will be displayed. Replace them with their equivalent library names on your system. This will take a considerable amount of time as all output files (work files) will be rebuilt.

### **Specific Files**

To access the Select Files screen, press F5 (Specific Files) from the File Layout screen.

#### **Select Files Screen**

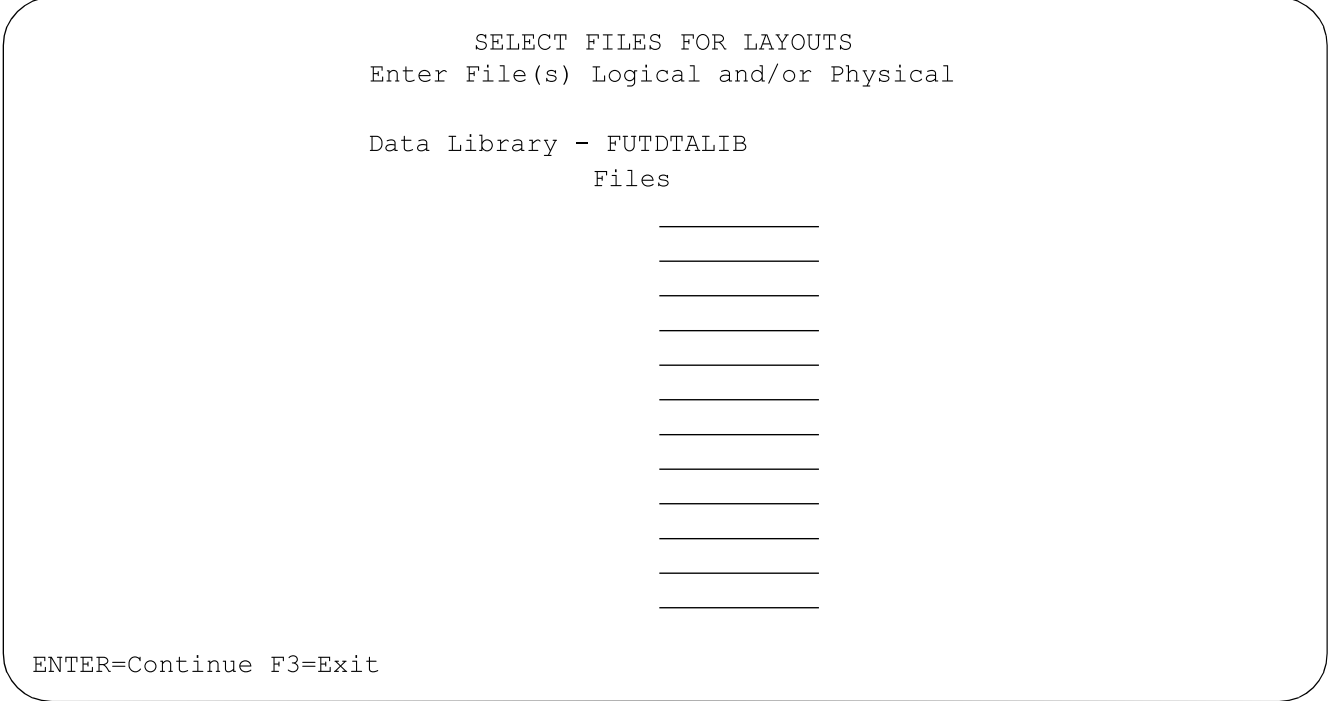

Enter the name or names of the individual files for which file layouts are needed. Roll to obtain another screen if necessary. There are eight (8) screens available to enter up to 96 file names.

Press Enter to print. If "Y" was entered to refresh the file layout file on the first screen, ALL work files will be rebuilt. This will take a considerable length of time. The printout will be placed in the output queue with a forms type of 8 1/ 2 X 11.

F3 - Exit - Returns to the menu.

# **15. File Purge Menu**

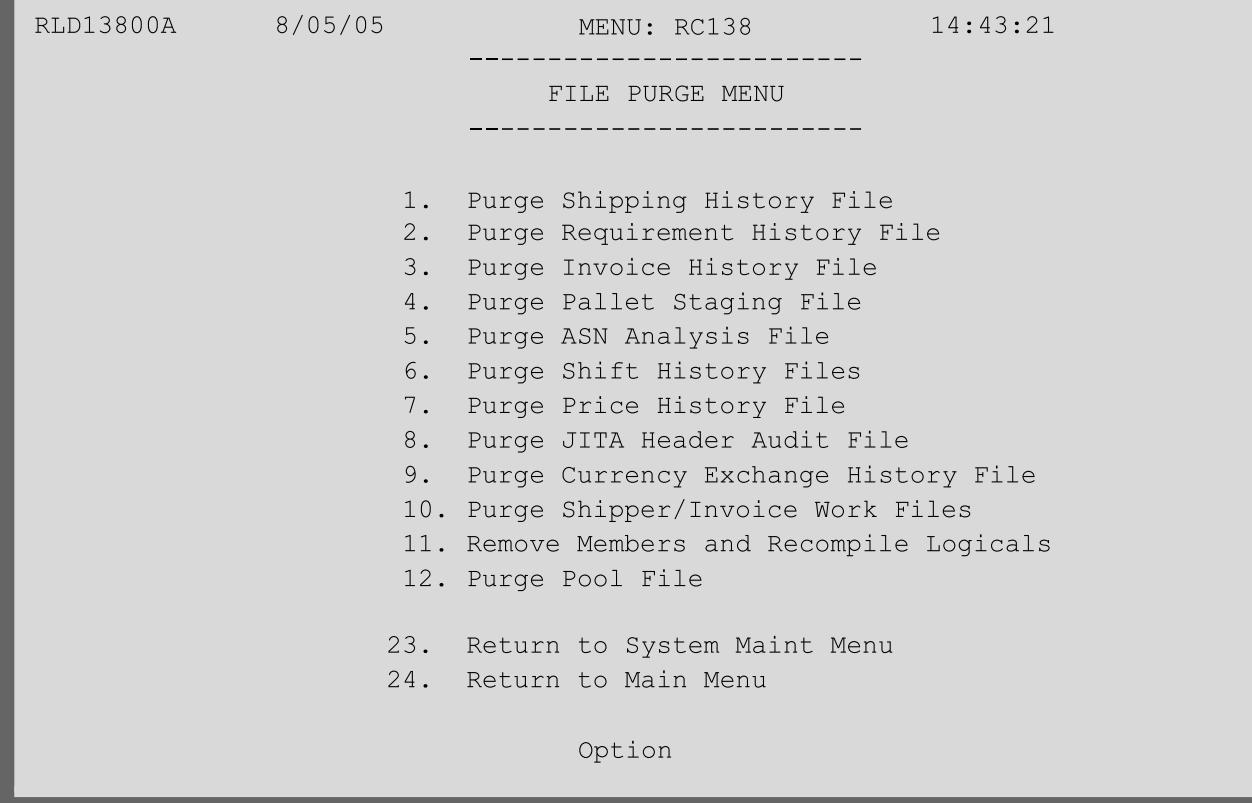

### 1. Purge Shipping History File

When the "extract" option is taken from the shipper processing menu, all selected ship records are added to the shipping history files.

**Note**: Before running this procedure, back up the shipping history files: RSPSHSTA,

```
RSPSHSTB, RSPSHSTC, RSPSHSTD, RSPSHSTE.
SAVOBJ OBJ(RSPSHSTA) LIB(FUTDTALIB) DEV(TAP01)
SAVOBJ OBJ(RSPSHSTB) LIB(FUTDTALIB) DEV(TAP01)
SAVOBJ OBJ(RSPSHSTC) LIB(FUTDTALIB) DEV(TAP01)
SAVOBJ OBJ(RSPSHSTD) LIB(FUTDTALIB) DEV(TAP01)
SAVOBJ OBJ(RSPSHSTE) LIB(FUTDTALIB) DEV(TAP01)
```
**Note:** The library and device names may be different for your system. A screen prompts for company number(s) to verify security.

#### **Purge Shipping History Screen**

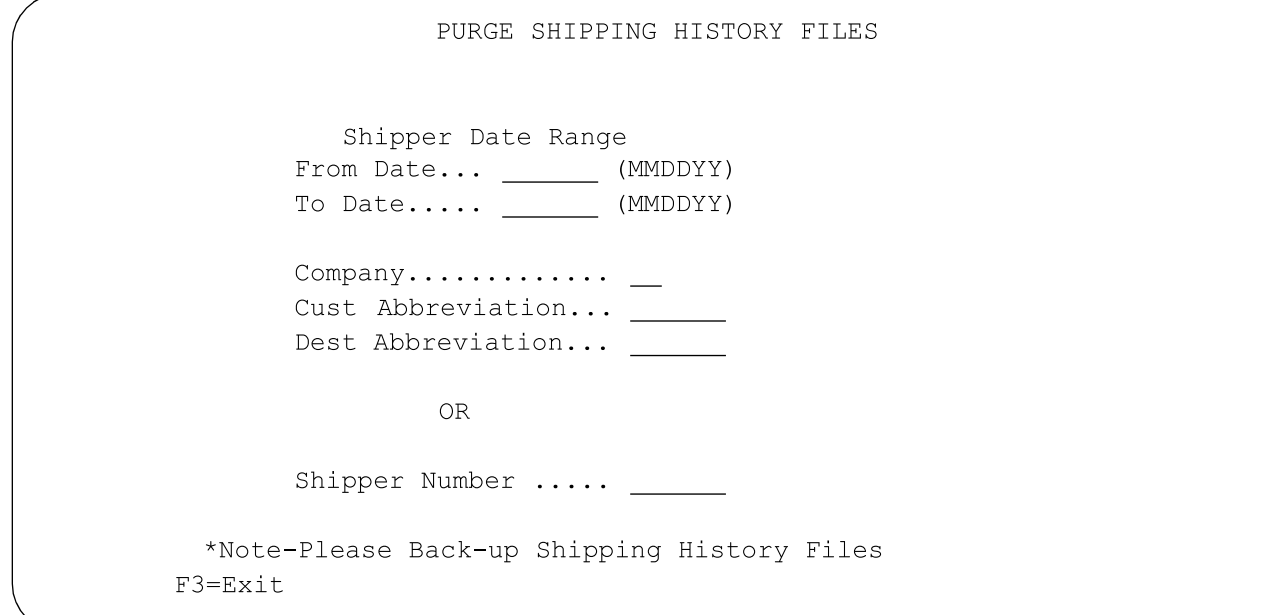

Shipping history can be purged by a variety of selection criteria. Data in the shipping history file can be purged several ways:

**•** By shipper date range

**Note:** The shipper date range refers to the posting date. The posting date is the date of the extract (when ship history was updated). This will include deleted shipper & invoices that have no shipdate.

- **•** By date range company number
- **•** By date range, company and customer
- **•** By date range, company, customer and destination
- **•** By date range and customer
- **•** By date range, customer and destination
- **•** By company only
- **•** By company and customer
- **•** By company, customer and destination
- **•** By customer only
- **•** By customer and destination
- **•** By shipper number (all other selection fields MUST be blank)

## 2. Purge Requirement History File

Every time requirements are processed, requirement detail records from all requirements that changed are placed

in requirement history before the new requirements are processed. This is true of all processes: from OEM menus, manual requirements and shipping adjustments. This option is used to remove records from the requirement history file and list all purged requirements.

**WARNING:** Purge the requirement history file frequently as it will grow very large, very quickly. A screen prompts for the company number(s) to verify security.

The Requirement History file consists of three files:

- **•** JTPHSTA (The Requirement header file)
- **•** JTPHSTB (The Requirement detail file)
- **•** JTPHSTC (The Requirement misc. file)

#### **Note: BACK UP FILES BEFORE RUNNING THE PURGE.**

Place your media in the respective device. At the command line, type the following: SAVOBJ OBJ (JTPHSTA) LIB (FUTDTALIB) DEV (TAP01) SAVOBJ OBJ (JTPHSTB) LIB (FUTDTALIB) DEV (TAP01)

SAVOBJ OBJ (JTPHSTC) LIB (FUTDTALIB) DEV (TAP01)

**Note:** The library and device names may be different for your system.

#### **Requirement History Selection Screen**

PURGE REQUIREMENT HISTORY FILE Customer Abbreviation (Blank for all) ................ **OR AND** Posting Date (Less than or equal to will be purged) .. F3=Exit F4=Prompt F11=Purge by Transaction Type

Records are purged based on their posting date and by various combinations of selection criteria:

- **•** Individual records (selected from the Prompt screen F4)
- **•** By Customer Abbreviation
- **•** By OEM
- **•** By transaction set
- **•** By transaction set and Customer Abbreviation
- **•** By transaction set and OEM

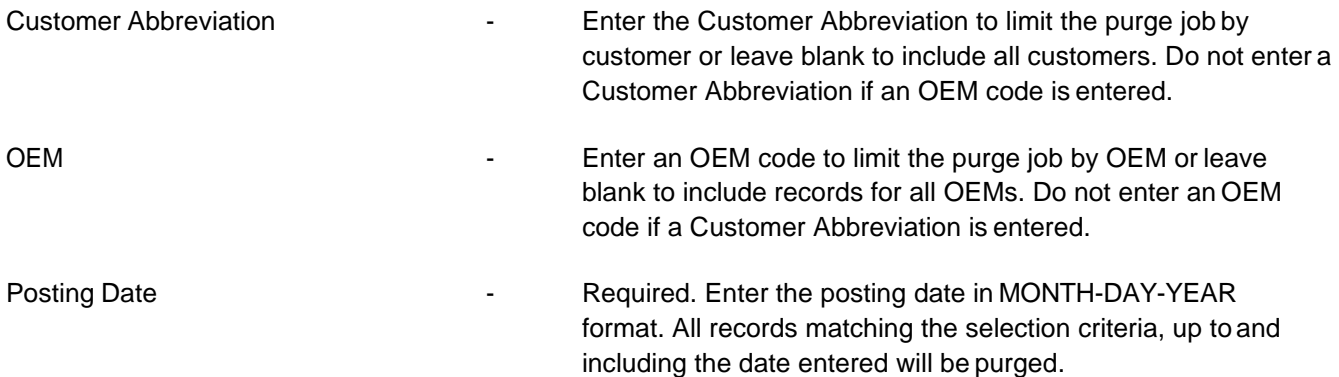

Press Enter to purge using the selection criteria entered or press F11 to further limit the selection by transaction set. The purge job is submitted to batch. A Purge Requirement History File Report will print.

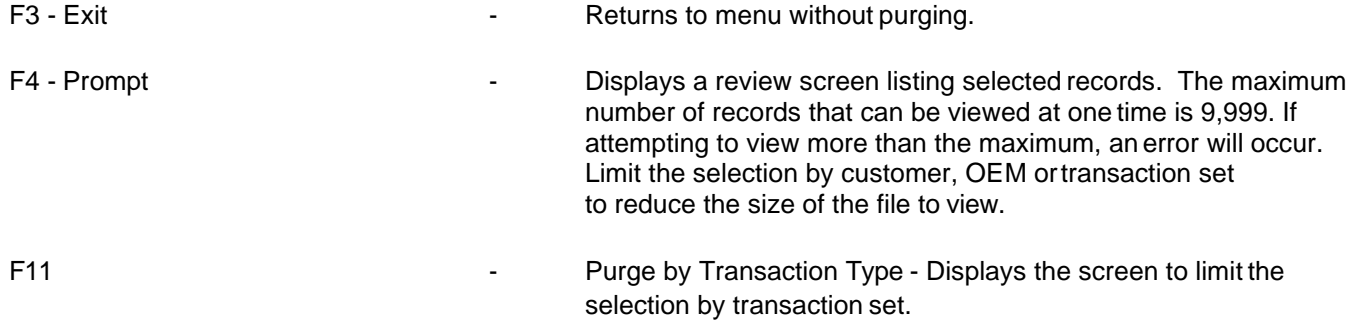

#### **Requirement History Review Screen**

Press F4 (Prompt) from the Requirement History Selection screen to display the Requirement History Review screen. This screen shows the selected records.

The maximum number of records that can be viewed at one time is 9,999. If attempting to view more than the maximum, an error will occur. Limit the selection by customer, OEM or transaction set to reduce the size of the file to view.

#### **Requirement History Review Screen**

```
Purge Requirement History File
 Options: 4=Delete
                                               Posting Posting
 Opt Co
          Cust
                   Dest
                           Part Number
                                          MY
                                               OEM
                                                     Date
                                                              Time
 \begin{array}{lllllll} & \text{XX} & \text{XXX} & \text{XXX} & \text{XXX} & \text{XXX} & \text{XXX} & \text{XXX} & \text{XXX} & \text{XX} & \text{XX} / \text{XX} & \text{XX} \text{XX} \\ \end{array}F12=Return
```
Enter "4" next to the records to delete and press Enter to purge individualrecords.

F12 - Return **F12** - Returns to selection screen without purging.

#### **Purge by Transaction Type**

Press F11 from the Requirement History screen to display the Purge Requirement History File by Transaction Type screen.

#### **Transaction Type Selection Screen**

```
PURGE REQUIREMENT HISTORY FILE
                          BY TRANSACTION TYPE
        Select Transaction Types (with "1"):
                                           830... \ldots850......862.........866.........Customer Abbreviation (Blank for all) .................
 Posting Date (Less than or equal to will be purged) ...
                                               (mmddyy)
F12=Return
```
Enter "1" next to the transaction set(s) to be purged. A customer or OEM may be entered to further limit the selection criteria for the purge. These fields default from the initial selection screen if entered.

Enter a posting date in MM-DD-YY format. All records matching the selection criteria, up to and including the date entered will be purged. A Purge Requirement History File Report prints.

### 3. Purge Invoice History File

This option is used to remove records from the invoice history file and list all purged records.

**Note:** Before running this procedure, back up the invoice history files. SAVOBJOBJ(**RSPIHSTA**) LIB(FUTDTALIB) DEV(TAP01) SAVOBJ OBJ(**RSPIHSTB**) LIB(FUTDTALIB)DEV(TAP01) SAVOBJ OBJ(**RSPIHSTC**) LIB(FUTDTALIB)DEV(TAP01) SAVOBJ OBJ(RSPIHSTD) LIB(FUTDTALIB)DEV(TAP01) SAVOBJ OBJ(**RSPIHSTE**) LIB(FUTDTALIB) DEV(TAP01) Note: The library and device names may be different for your system. A screen will prompt for company number(s).

#### **Purge Lot/Location History Screen**

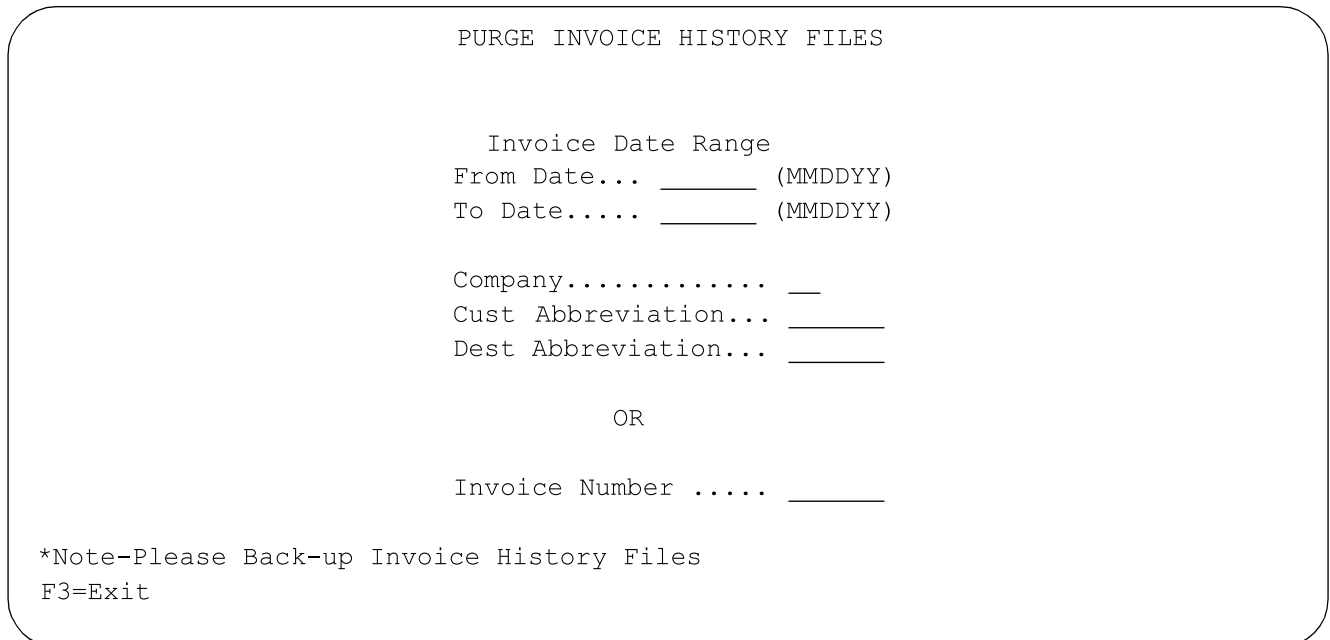

Data in the invoice history file can be purged several ways:

- **•** By invoice date range
- **•** By date range company number
- **•** By date range, company and customer
- **•** By date range, company, customer and destination
- **•** By date range and customer
- **•** By date range, customer and destination
- **•** By company only
- **•** By company and customer
- **•** By company, customer and destination
- **•** By customer only
- **•** By customer and destination
- **•** By invoice number (all other selection fields MUST be blank)

Press Enter to purge. An "Invoice History File Purge" report willprint.

F3 - Exit F3 - Exit F3 - Exit Fig. 2.1 The Returns to menu without purging.

### 4. Purge Pallet Staging File

This option is used to remove records that have been uploaded from the Pallet Staging file (VARPALLT). A screen prompts for company number(s) to verify user authority.

#### **Pallet Staging File Purge Screen**

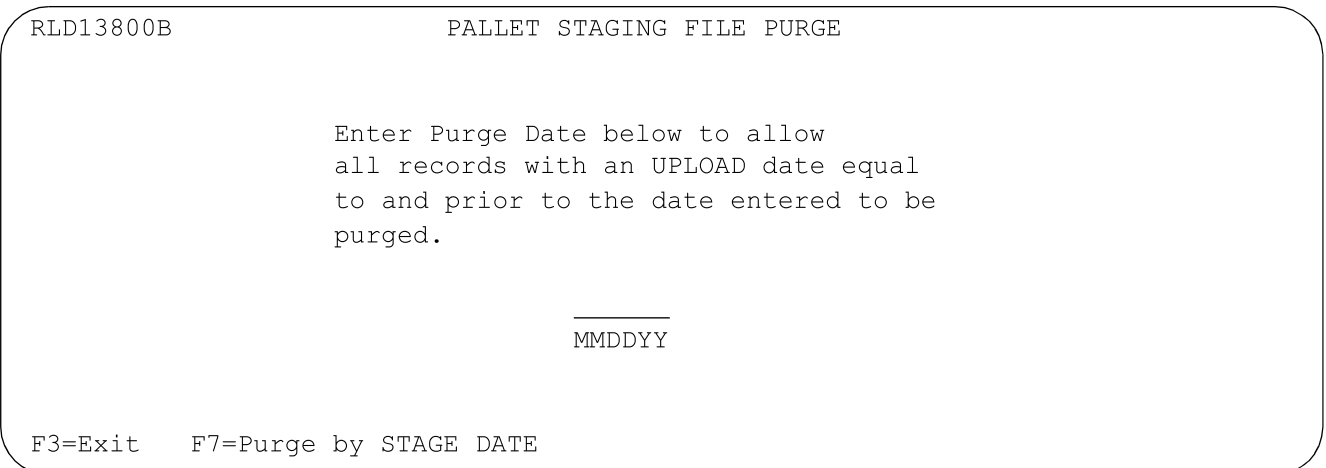

To purge records by stage date, press F7 (Purge by Stage Date).

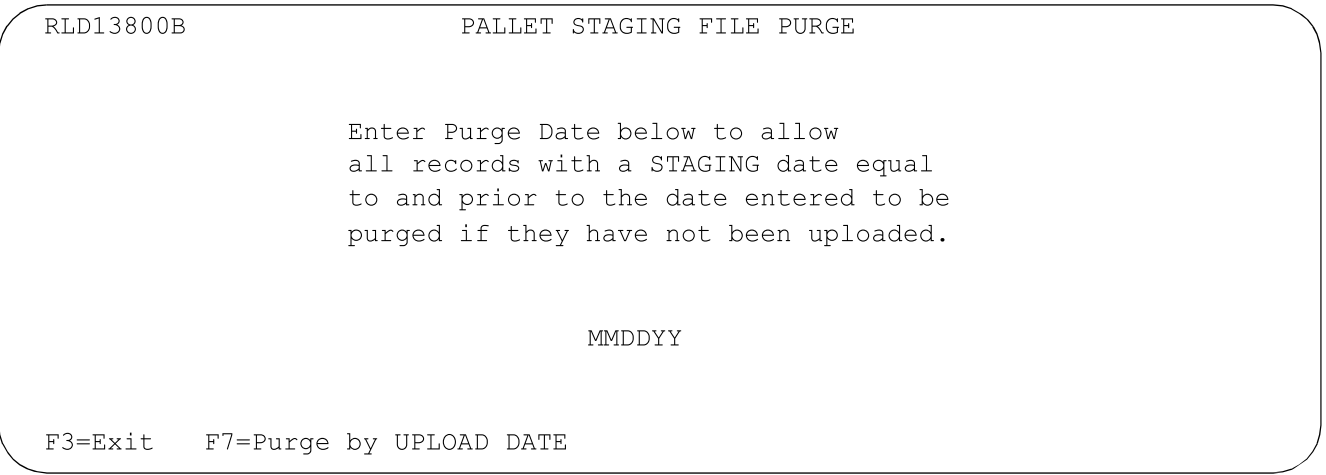

All records up to and including the date entered are removed from the file. Enter date in the MM-DD-YY format.

Dates are checked for validity. A report prints that lists the records purged or states there are no records to purge with selected criteria.

F3 - Exit - Returns to menu without purging.

### 5. Purge ASN Analysis File

The option "Purge ASN Analysis File" is used to remove records from the file RSPASNA. This file is updated when shippers are printed ("N" to the reprint shipper prompt) and when ASNs are transmitted for destinations with hours and/or minutes entered in the ASN Transmit Window in the destination master file. The ASN Analysis Report, printed from the Reports menu uses this data.

The company selection will be displayed if the user has authority to multiple companies.

#### **Purge ASN Analysis File Screen**

```
ASN ANALYSIS FILE PURGE
      All records with a Ship Date equal to
       or prior to the date entered will be
       purged.
                  (mmddyy)
       OEM to purge. (Leave Blank For ALL OEMs)
F3=Exit
```
All records up to and including the date entered will be removed from the file. Enter date in MM-DD-YY format. Date will be checked for validity.

A report will print listing the records purged or stating no records to purge with selected criteria.

F3 - Exit F3 - Exit F3 - Exit F3 - Exit F3 - Exit F1 - Returns to menu without purging.

### 6. Purge Shift History

A record is created in the shift history file (RSPHSTST) for every record that is shifted out of the Requirement File. A record is created in the CUM history file (RSPHSTCM) every time a CUM Required is updated during the Shift. Both files are purged using this option. It is recommended that these files be backed up before they are purged.

#### **Back-Up Command**

```
SAVOBJ OBJ(RSPHSTST) LIB(FUTDTALIB) DEV TAP01
SAVOBJ OBJ(RSPHSTCM) LIB(FUTDTALIB) DEV TAP01
```
The library and device names may be different for your system.

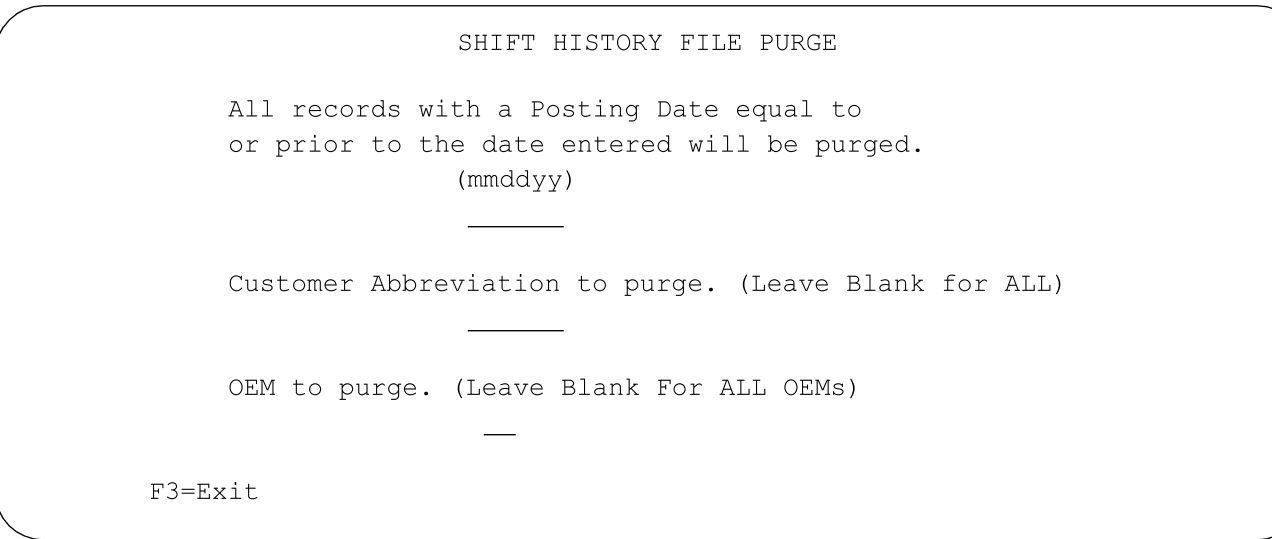

Enter the date in MM-DD-YY format. All records meeting the criteria on this screen, up to and including this date will be purged.

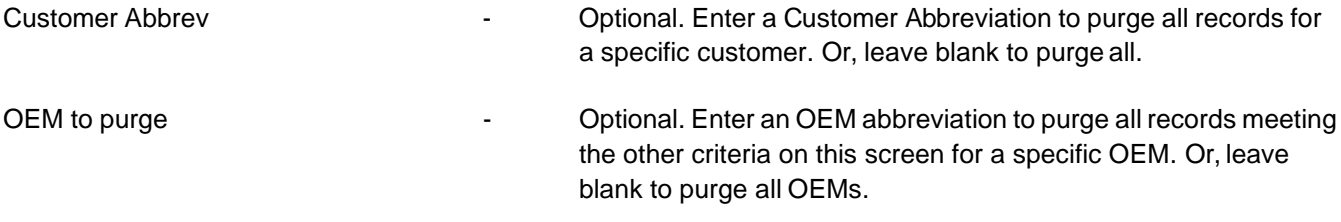

### 7. Purge Price History File

A record is created in the price history file (RLPPHIST) every time a change is made to any field in the Price File and when a price record is deleted. It is recommended that the Price File be backed up before it is purged.

#### **Back-Up Command**

SAVOBJ OBJ(RLPPHIST) LIB(FUTDTALIB) DEV TAP01

The library and device names may be different for your system.

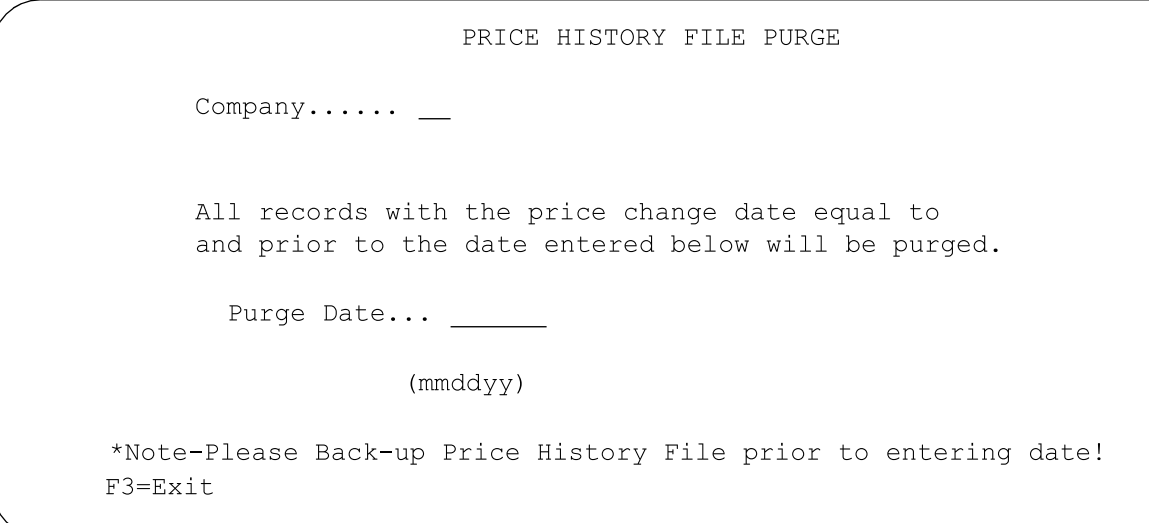

Enter the date in MM-DD-YY format. All records up to and including this date will be purged. After entering the required data, all records meeting the criteria entered on this screen will be purged. A report will print listing the records that were purged.

# 8. Purge JITA Header Audit File

A record is created in the JITA header audit file (JTPAUDTA) every time the Requirement A record is changed. The Requirement A record may be accessed from the file maintenance menu (RC13) and from the additional file maintenance menu (RC15). It is recommended that the Requirement A header audit records (JTPAUDTA) be backed up before it is purged.

#### **Back-up command**

SAVOBJ OBJ(JTPAUDTA) LIB(FUTDTALIB) DEV TAP01

The library and device names may be different for your system.

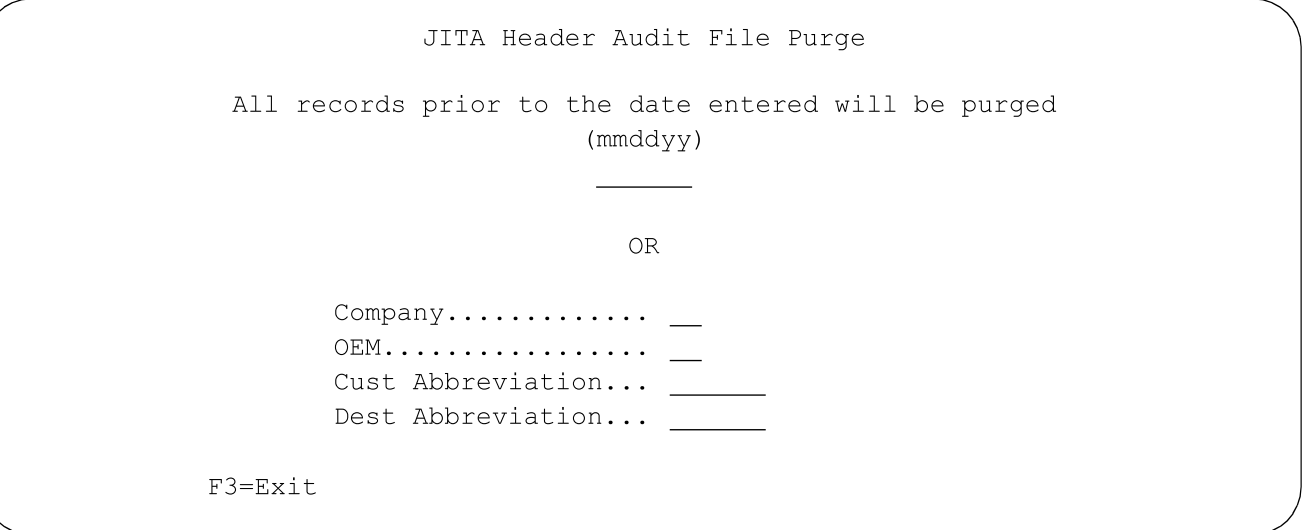

Enter the date in MM-DD-YY format. All records up to and including this date are purged.

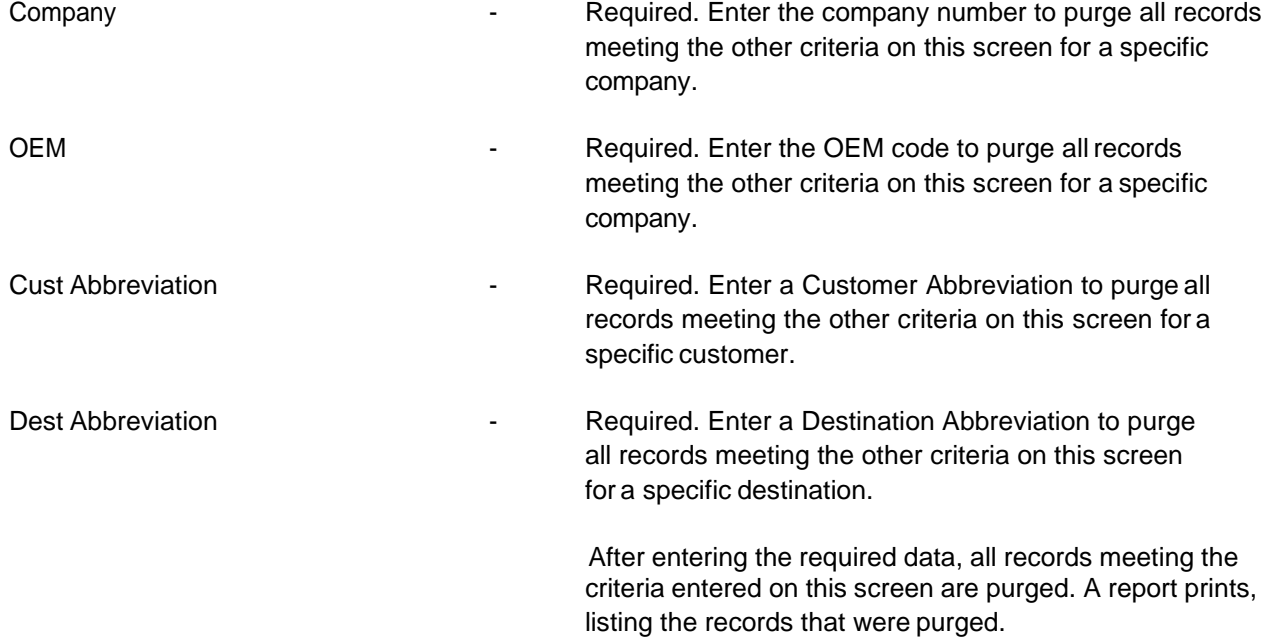

## 9. Purge Currency Exchange History File

Use this option to purge currency exchange records by effective date and optional criteria. The effective date is the date on which the currency exchange rate is effective.

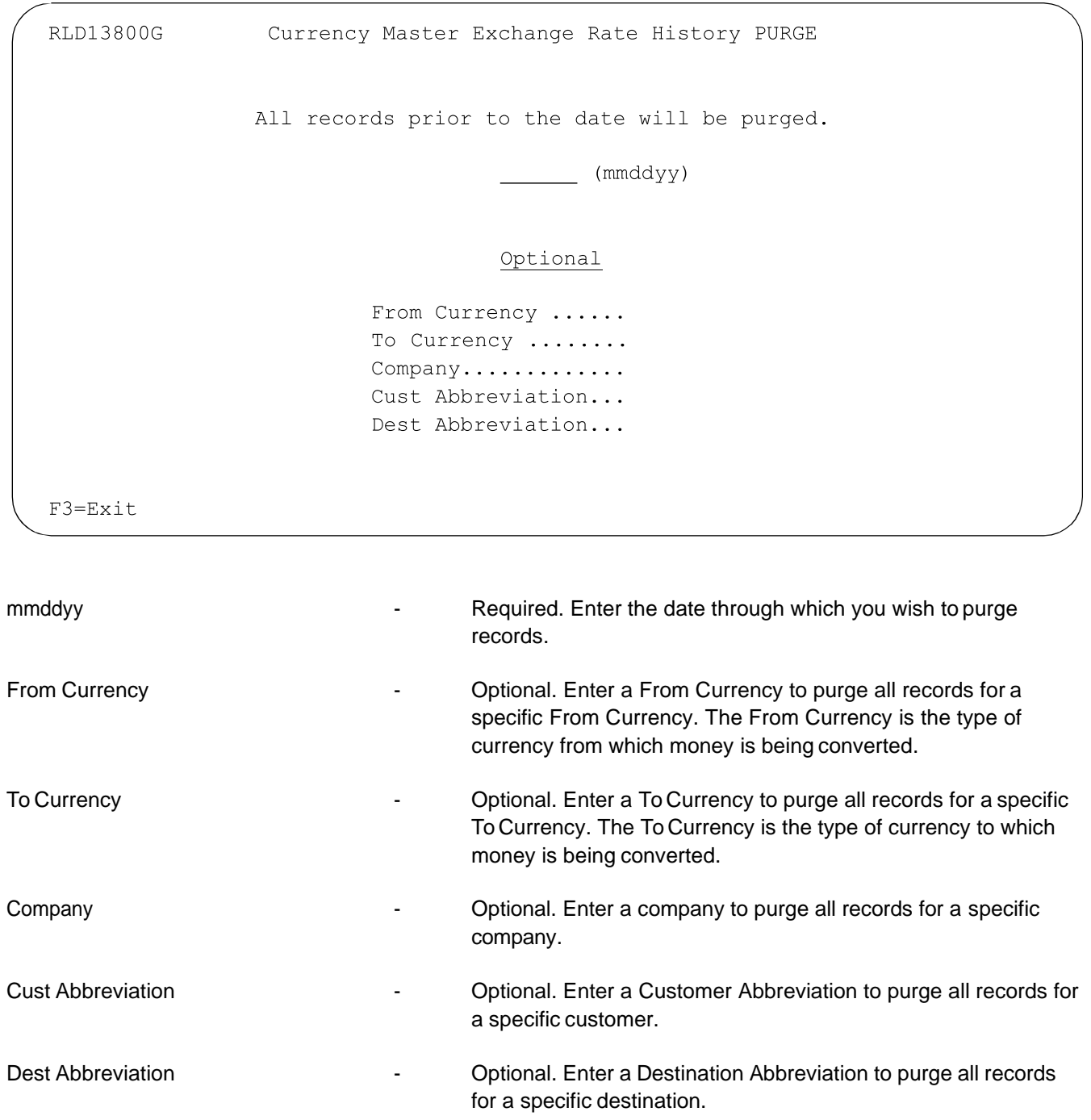

## 10. Purge Shipper/Invoice Work Files

When using the Shift by Company feature, shipper and invoice work files are not automatically purged and reorganized and must be done so manually. Use this option to purge these files when using Shift by Company. After purging the files, use option 8, Reorganize File Members, on the System Maintenance menu to reorganize the files. For more information, see the section "8. [Reorganize](#page-20-0) File Members" on page 19. For more information on Shift by Company, see Chapter 1 of the AutoRelease Main Manual.

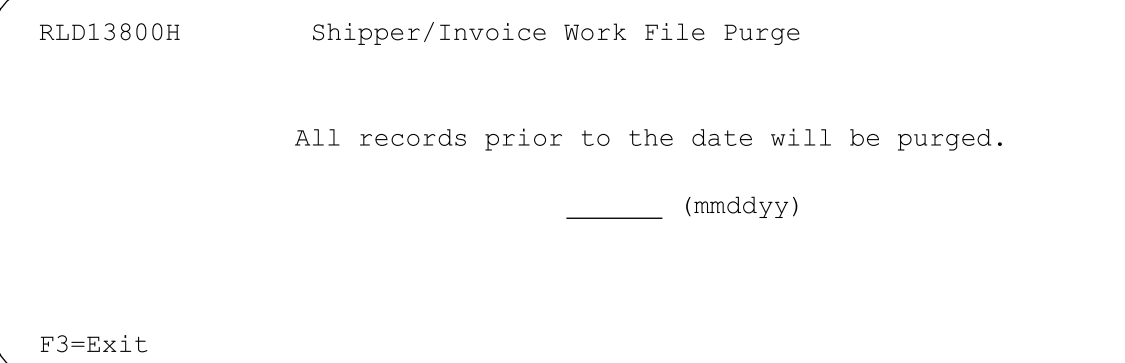

The following files that were created prior to the date entered are purged:

- **•** RSPWSANGO
- **•** RSWBACORD
- **•** RSWBCOD
- **•** RSWCTBL
- **•** RSWCTBLHA
- **•** RSWCTEXP
- **•** RSWKBAN
- **•** RSWLIN#
- **•** RSWPRTA
- **•** RSWPRTB
- **•** RSWPRTB2
- **•** RSWPRTE
- **•** RSWTAXCD
- **•** RWSDESRMK

## 11. Remove Members and Recompile Logicals

Use this option to remove all members from a physical file except the primary member (Name = File Name). All logicals associated with the physical file are deleted and then recompiled with the MAXMBRS = \*NOMAX option. The source for the logicals to be recompiled must be in a QDDSSRC member within the user's library list. Before using this option, ensure that no other user is using the designated file.

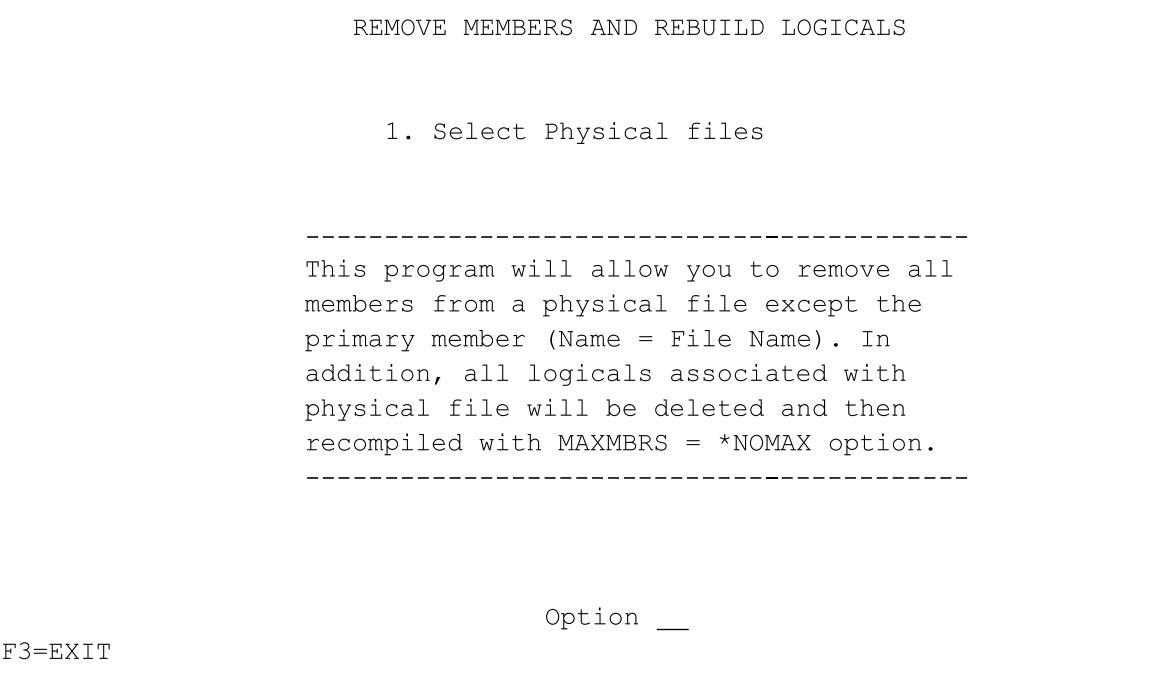

After selecting the physical files, the Delete Logical Files and Members Physical File Selection screen displays.

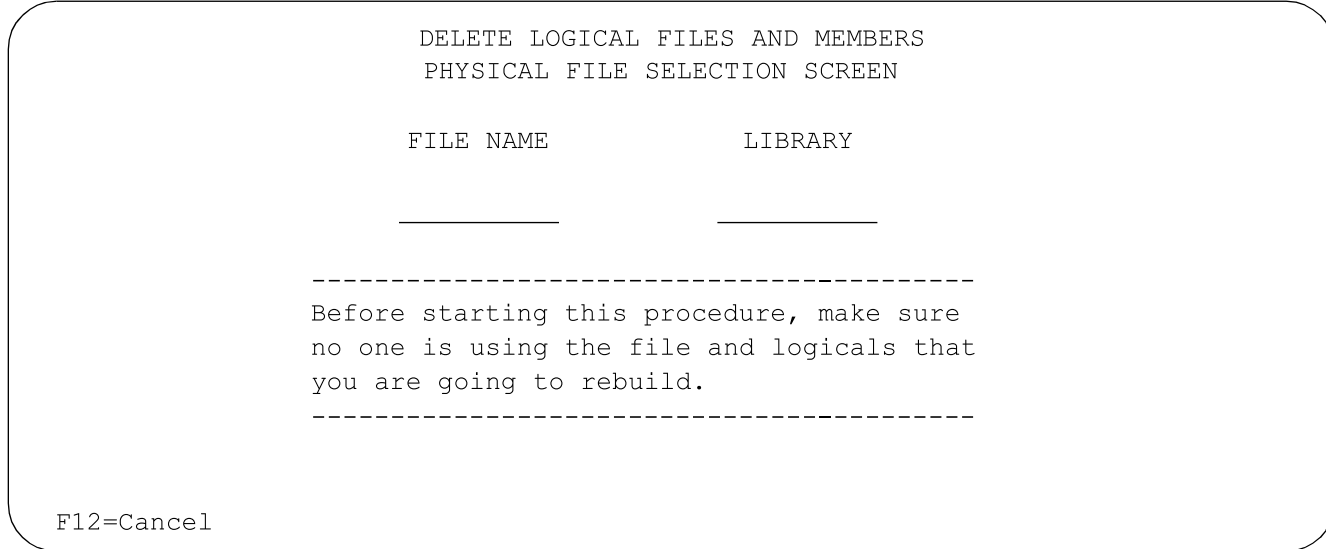

Enter a valid file name and library name.

The Members to Be Removed and Logicals to Be Rebuilt screen displays. This screen lists the logical files to be rebuilt and the members to be deleted for the physical file. The primary member name is highlighted and will not be deleted.

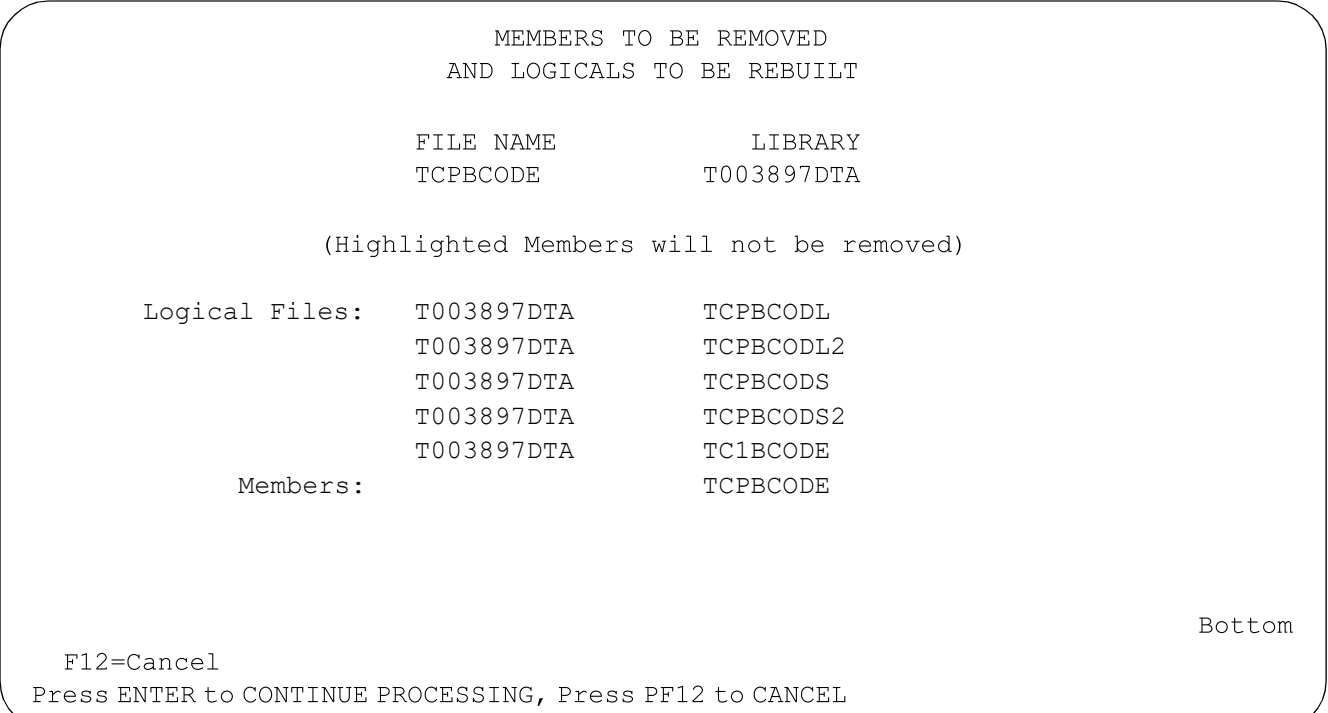

# 12. Purge Pool File

This option allows users to automatically purge pool bill information from the Pool Bill File. The option deletes all records without entries in the Ship Header, Ship History, and ASN files. If a record contains an entry in the Ship Header, Ship History, or ASN file and the ship date of the Pool Bill is prior to the ship date in the record, the Ship Header, Ship History, or ASN entry is ignored.

```
VLD8370
                         PURGE POOL BILL FILE
                     COMPANIES TO BE PROCESSED:
                     01 02 03 23 MB 75 13 DN DG 46
                     GC AH SK MH
          ** Note: All Pool Bill Records which do not have
                    matching entries on either the SHIP HEADER,
                    SHIP HISTORY or ASN file will be PURGED.
F3=Exit
```
To purge pool bill files, press Enter.

# **16. Remove Unused Members**

This option is used to remove unneeded members from the data files to release disk space. Members are deleted from a physical or logical file if the following aretrue:

- **•** The member name is not the same as the file name
- **•** The member contains zero records
- **•** There is no application control record (RMVMBRxx) for this file

**Warning:** This option may take several hours to run, depending on the size of your files. It is recommended that the data library be saved prior to running this option. This program deletes logical files that are commonly used by other programs. Therefore, no other users may be using the programs that access these files. It is recommended that this option be run after normal work hours. To remove an unused member when there is a logical file involved, the logical file must be deleted and recompiled. Therefore:

- **•** The source file must be on the system
- **•** The source file must be in the user's library list
- **•** The user must have security authorization to delete and recompile the logical file

Some files should not have empty members removed.

**Example:** If using Bar Code Solutions, PC Support is used to upload the bar code data to a specific member of the file VARUPBAR. If the member does not exist, the upload program fails. All files that should not have empty members removed, must be identified in the application control file.

## RMVMBRxx Application Control Record

A record must be entered in the Application Control File to identify all records that are not to be removed when they have no members, when the "Remove Unused Members" option is run.

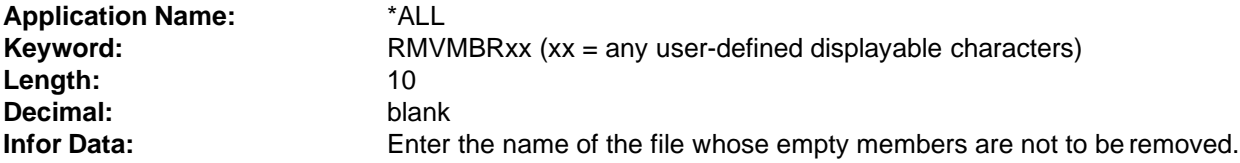

**Note:** Enter as many records as needed, making the application control record unique by the last two positions of the keyword. Infor recommends using the last two positions to consecutively number the records(RMVMBR01, RMVMBR02, etc.

# Canceling a Job

If it is necessary to cancel the job, the default values for the ENDJOB command should not be used. The "How to end" option should be changed from \*IMMED to \*CNTRLD, and the "Delay time", parameter should be increased from the default of 30. If a job is ended with the parameter \*IMMED, all logical files may not be recreated. To cancel a job, access an AS/400 job control screen (WRKACTJOB, WRKUSRJOB, WRKSBMJOB, etc.). Enter

#### "4" (END) and press F4 (PROMPT).

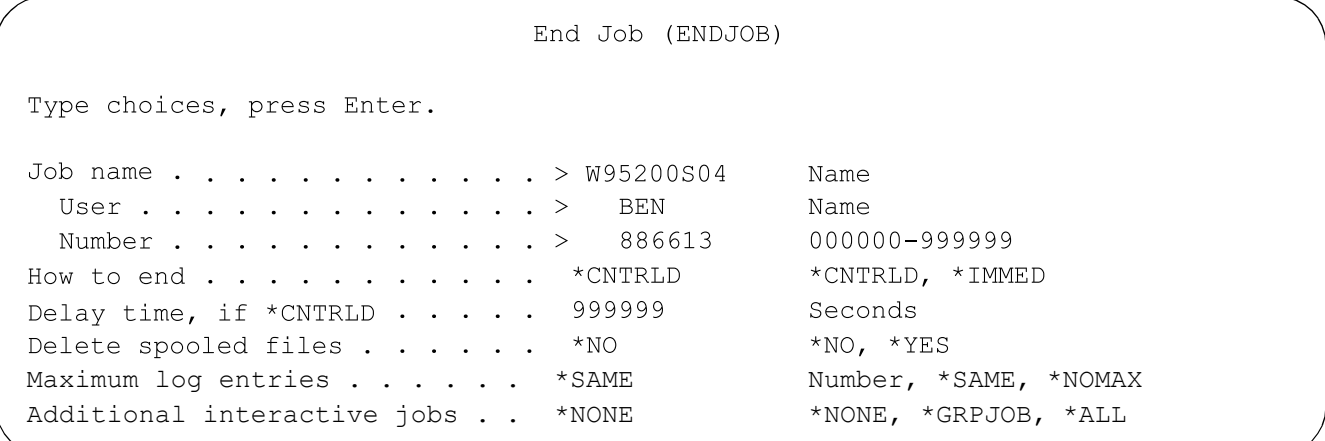

"How to end" must be \*CNTRLD. "Delay time" must be increased; recommended 999999. A screen will prompt for the name of the data library toupdate.

#### **Library/Files Selection Screen**

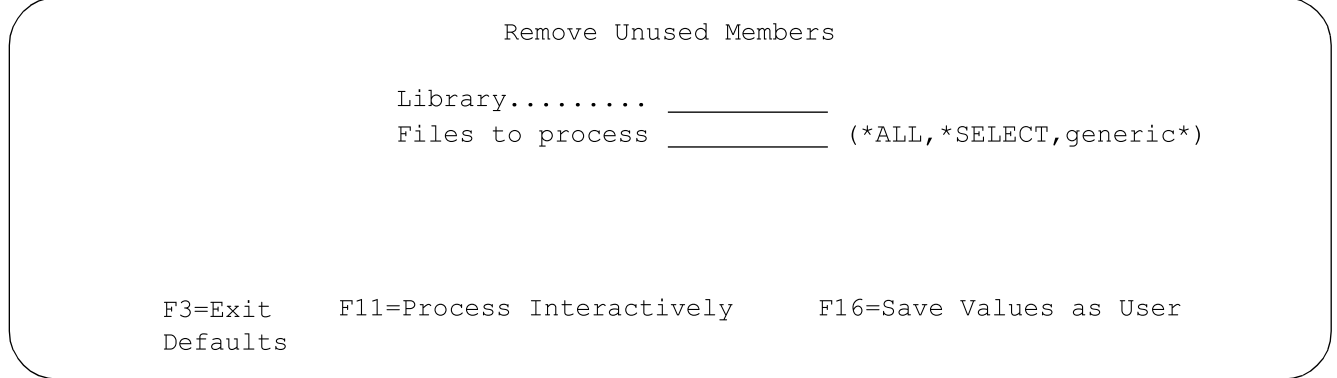

Library **Enter the name of the data library to be modified.** 

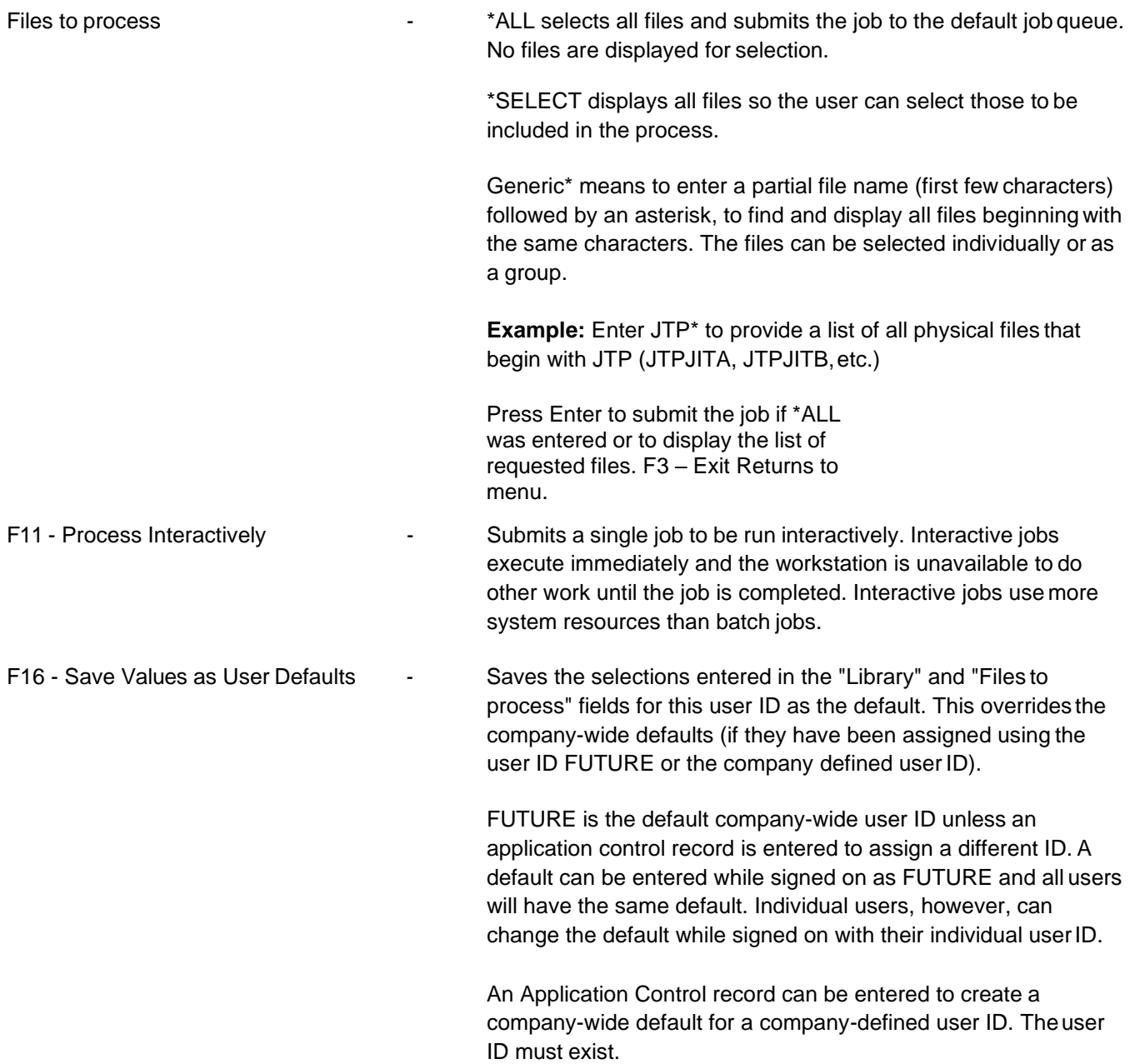

## DSPDFTUS Application Control Record

An optional Application Control record may be entered to create a default user ID to store default values for selection screens where default values can be saved with F16.

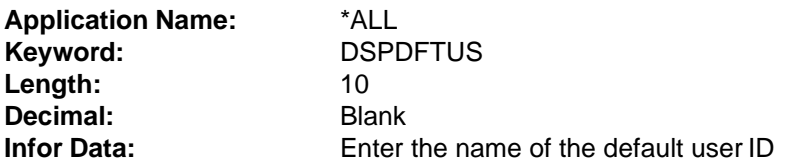

**Note:** If no application control record exists, FUTURE is the default user ID. Each user can change the defaults for their individual user ID. If \*SELECT or  $xxx^*$  ( $xxx =$  the first few characters of a file name) was entered in the "File Selection" field on the previous screen, the requested files are displayed.

#### **Selection Screen**

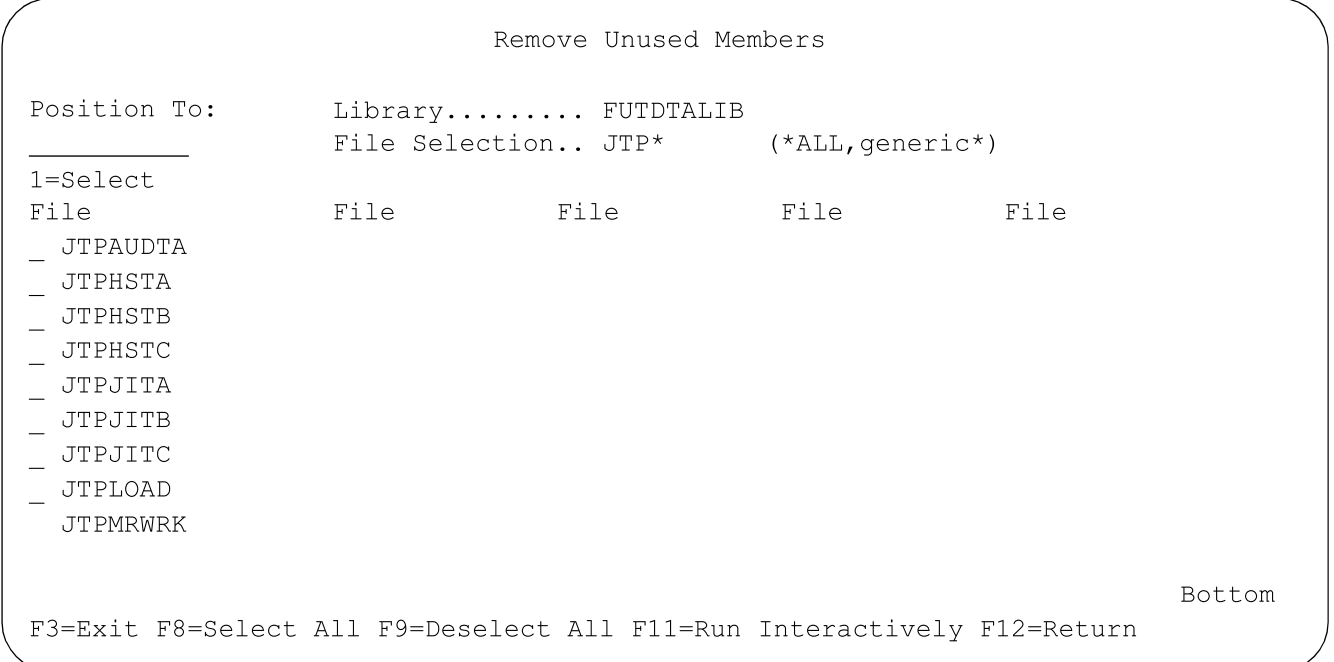

Enter a file name or a partial file name in the "Position To" field to reposition the list at the requested file. If the requested file is not found, the list is positioned at the next (greater) file. Select the files with "1" to select individual files to process. Then press Enter or F11. Press F8 to select all. Then press F11 to submit the selected files for processing as a single job. Press Enter to submit the selected files for processing as individual jobs. (If there are 1758 files in the library, and each file is selected, 1758 jobs will be placed on the job queue).

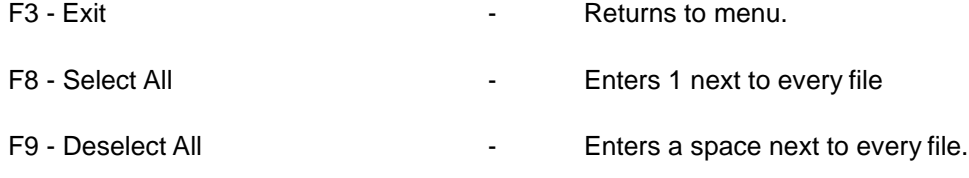

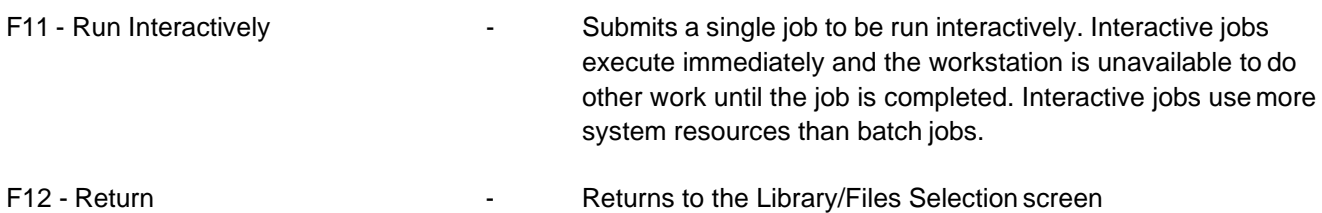

# **17. Basic/Enhanced Application Control File Maintenance**

The Basic/Enhanced Application Control File is a technical tool which provides a place to enter data that can be used byInfor programs or by Infor clients' custom coding. This eliminates the need to add fields to the master files. Using these files to create these changes is especially useful when the changes are necessary only if certain conditions exist and therefore, the changes, although necessary, do not serve a large number of Infor clients. This eliminates all clients from receiving and applying changes they may not need. Application Control records are created to define data values specific to all companies or a single company; all applications or a single application.

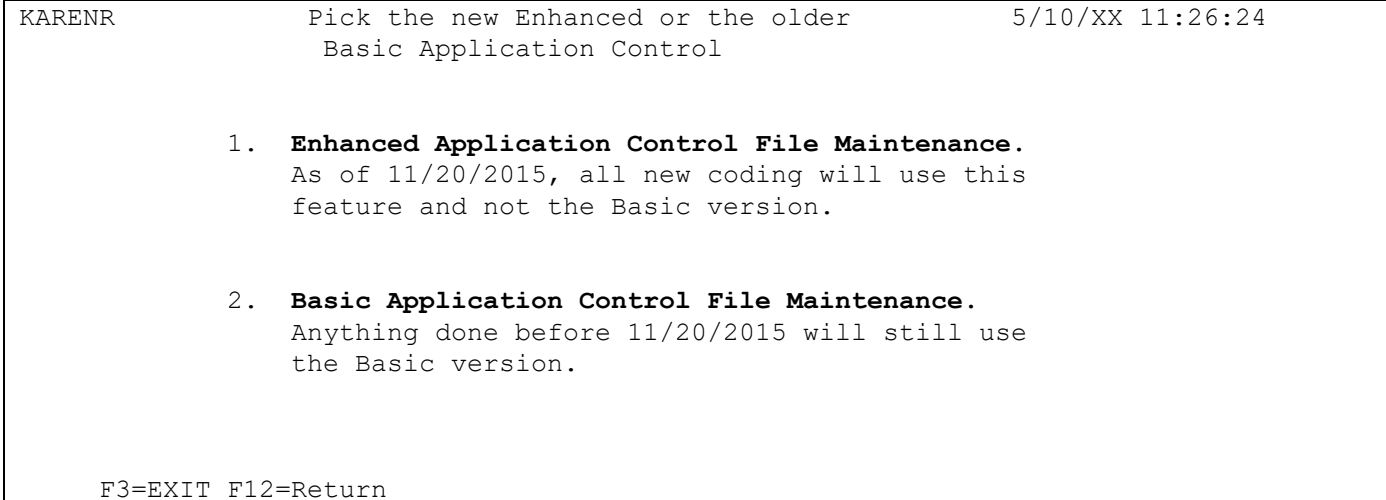

#### **Basic Application Control Screen**

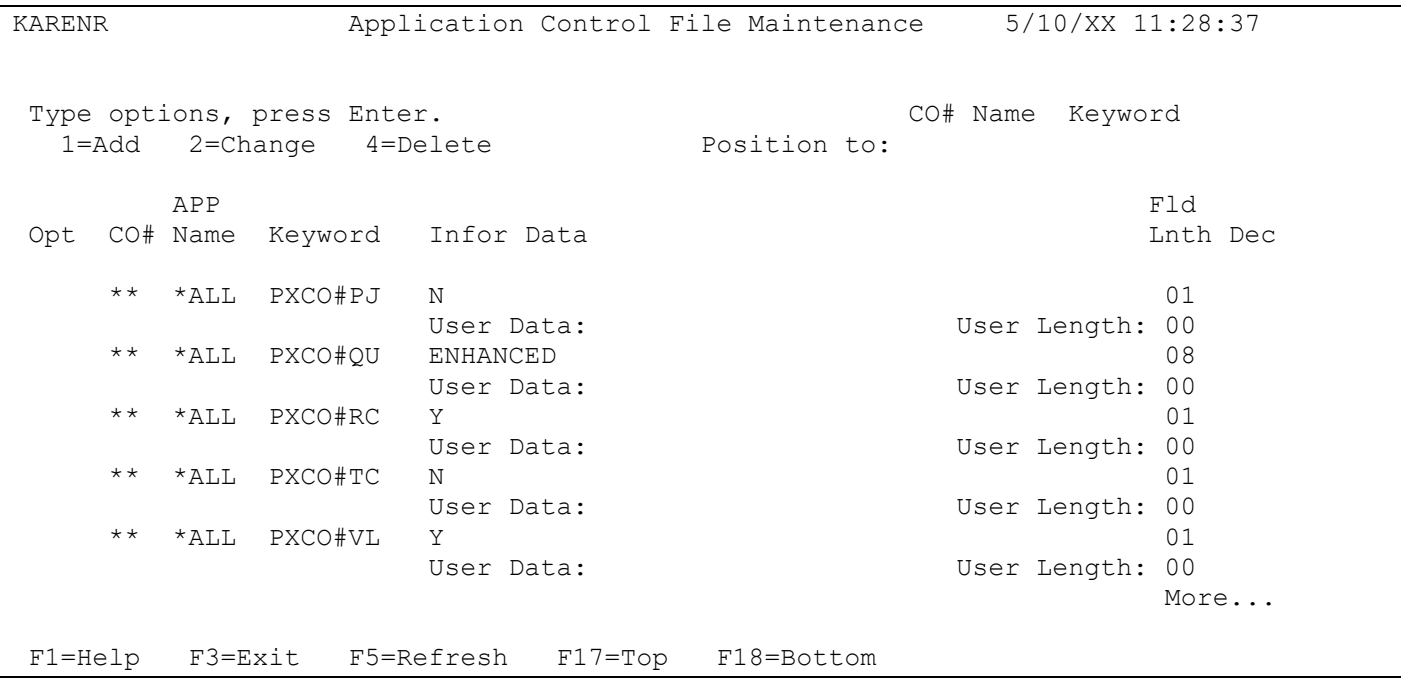

### **Position to Control Record**

All changes entered in the Basic Application Control File are assigned a company number (or \*\* for all), a name and a keyword.

To search the list of Application Control records for a specific record, enter company (or \*\*), the name and the keyword. All three fields must be entered to search the list. The cursor will be placed on the first control record that is equal to or greater than the company, name and keyword entered in the "position to"fields.

### **Application Records**

Each Basic Application Control File that has been created, either by Infor or by the user, is listed on the Application Control screen.

To add a new record:

- 1. Enter "1" in the "option" field, on the first line under the column headings and press Enter to add a new record. The Control Record Window is displayed where a company (or \*\* for all), a name and keyword are assigned and a new Application Control record may be added.
- 2. Enter "2" next to a record to view or change it.
- 3. Enter "4" next to a record to delete it from the Application Control File. The Confirmation Window is displayed. Press Enter to confirm and delete or press F12 to return

### **Column Headings**

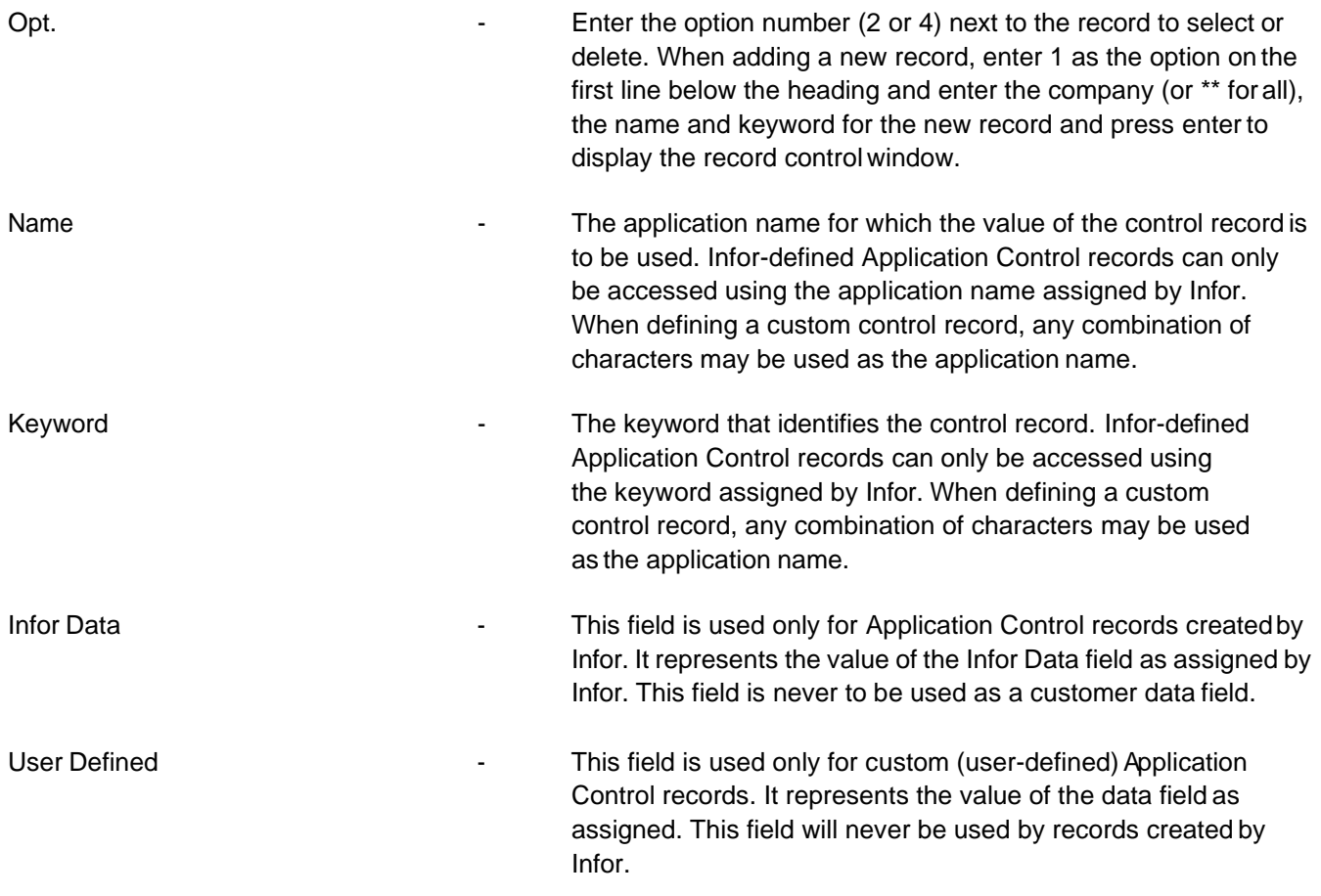

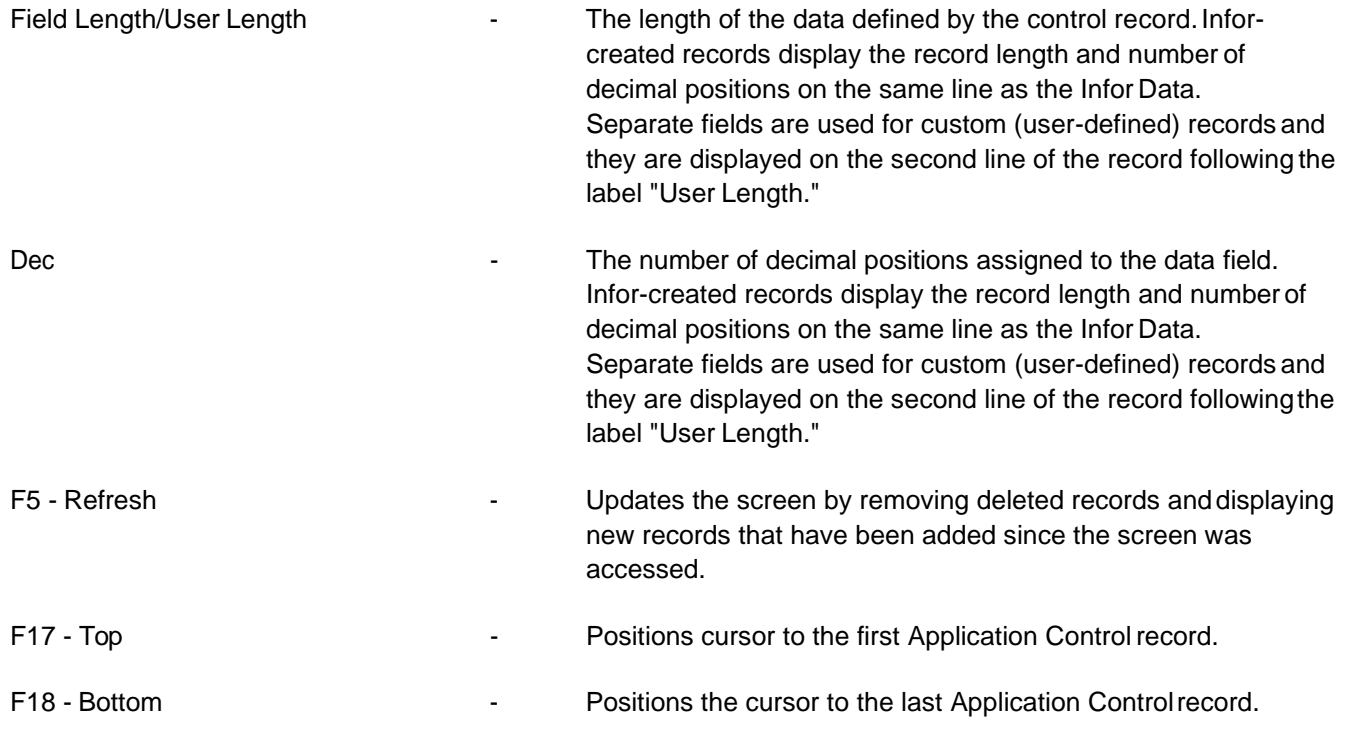

### **Control Record Window**

The Control Record window is accessed when adding a new control record (enter 1 from the Application Control screen) or when displaying an existing record (enter 2 from the Application Control screen). Separate fields are used for data, length and decimal positions, for records created by Infor and customer (custom or user-defined) records. Customer fields are not used by Infor and Infor fields are not to be used for users' custom code.

#### **Basic Control Record Window**

```
CO# APP Name Keyword 
** *ALL PXCO#TC 
Infor Data Length: 1 Dec:
 1 2 3 4 
123456789012345678901234567890123456789012345 
N 
Customer Data Length: Dec:
 1 2 
12345678901234567890 
F12=Return
```
The company number (or \*\* for all), application name and keyword that were assigned on the Application Control screen when "1" was entered are displayed.

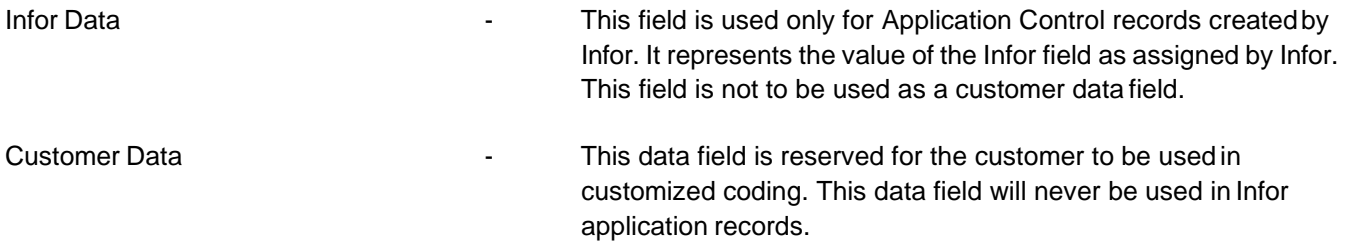

### **Enhanced Application Records**

Each Enhanced Application Control File that has been created, either by Infor or by the user, is listed on the Enhanced Application Control screen.

To add a new record: Take option F6.

**Enhanced Application Control File Maintenance Screen**

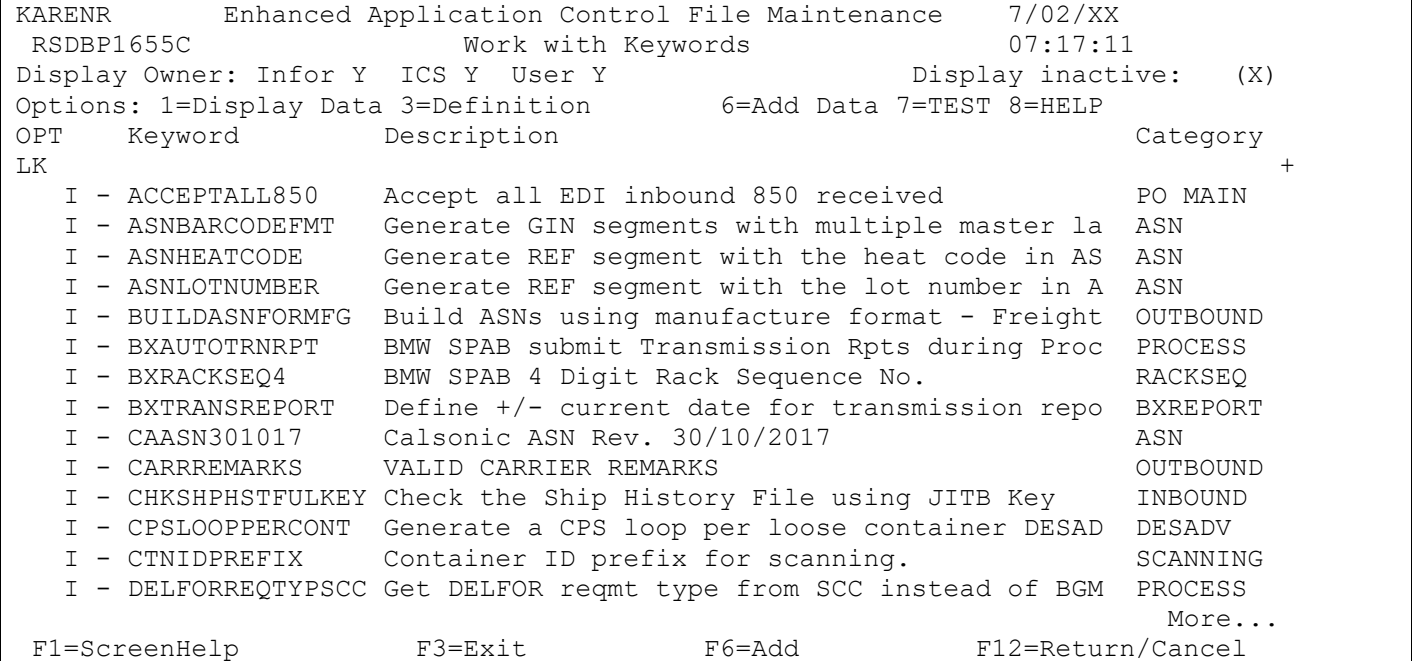

### **Column Headings**

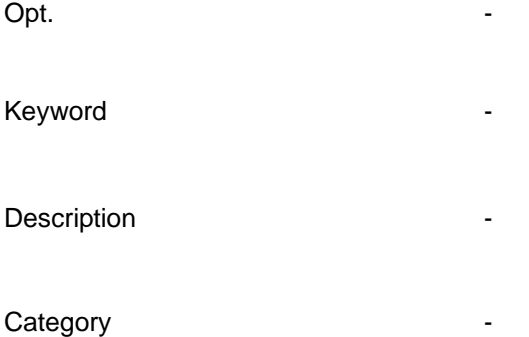

# **Basic and Enhanced Application Control Records**

### **ASNs**

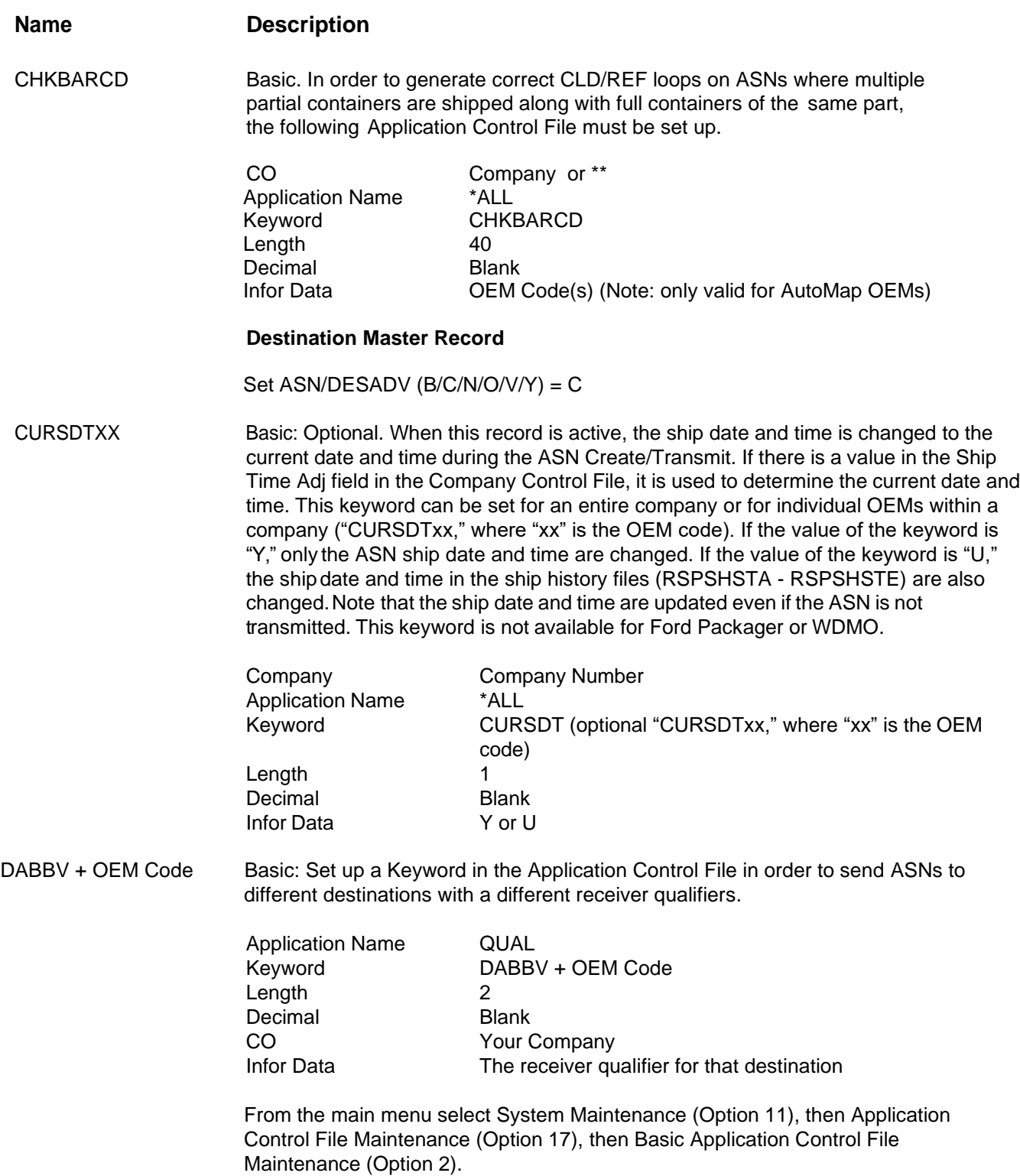

### **Export Documents**

#### **Name Description**

GSTREG Basic: This record stores the Canadian Goods & Service Tax Registration number which is required on Canadian invoices and prints on reports.

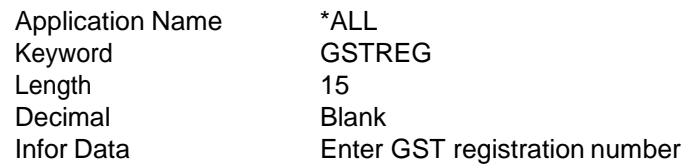

### **File Maintenance Defaults**

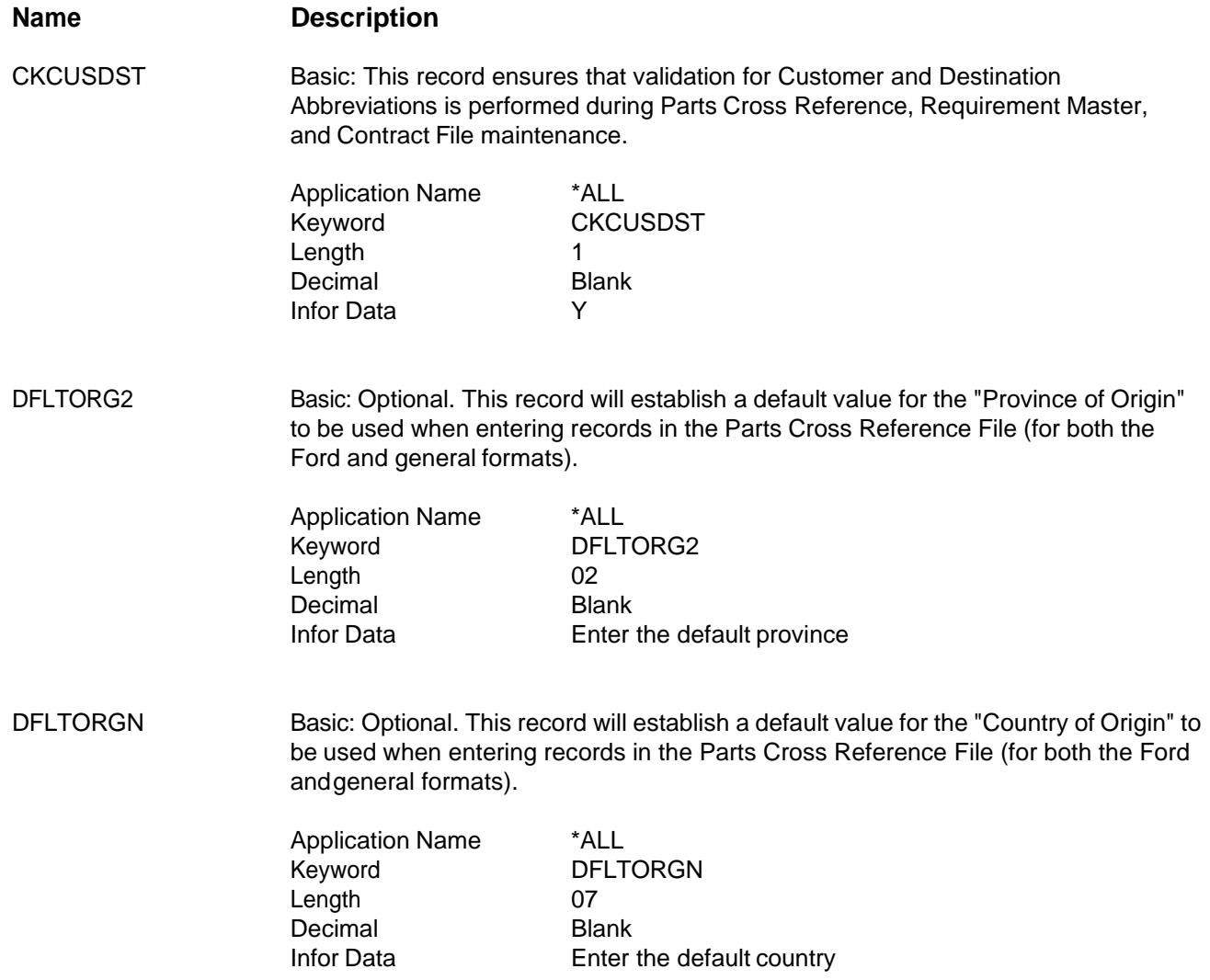

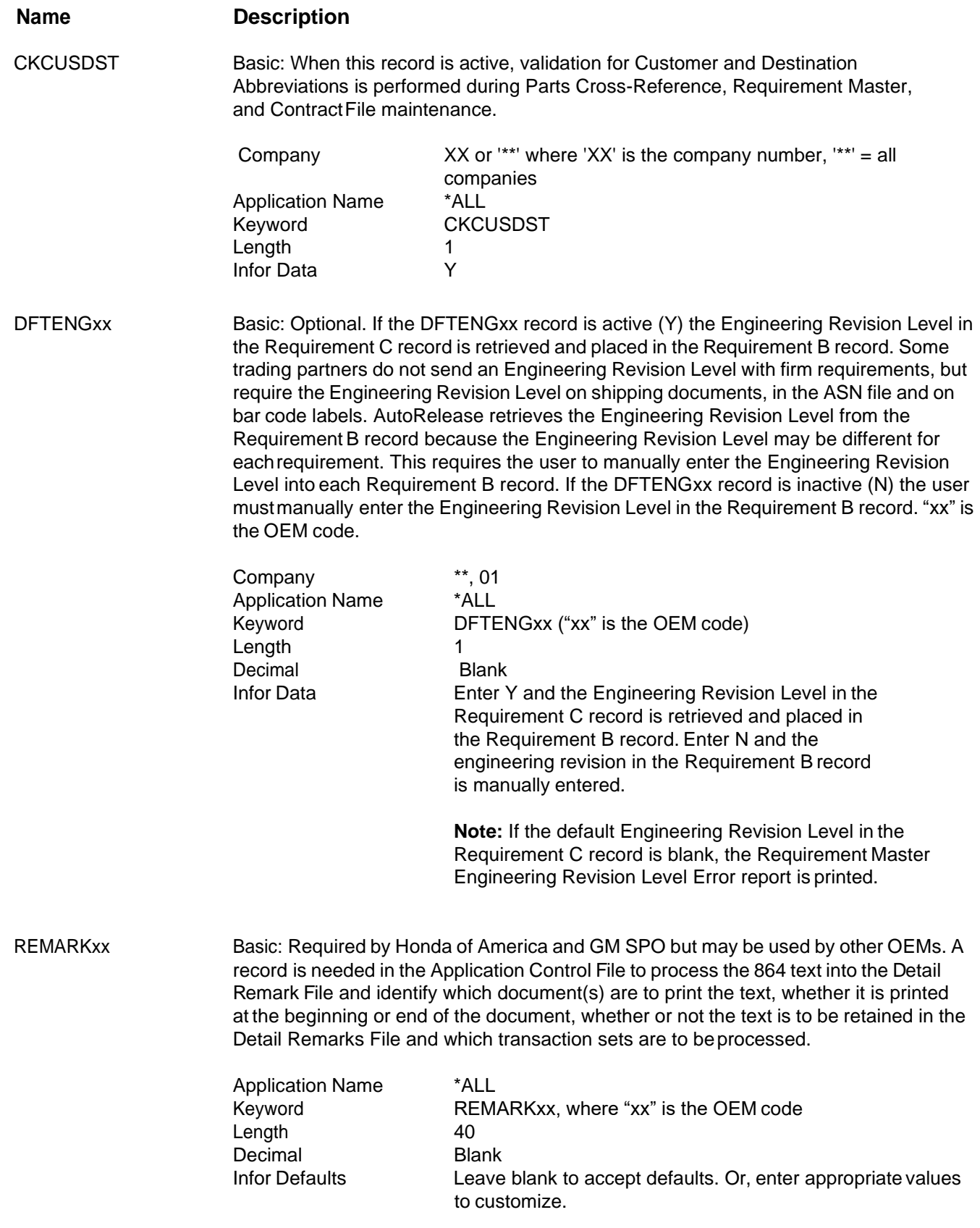

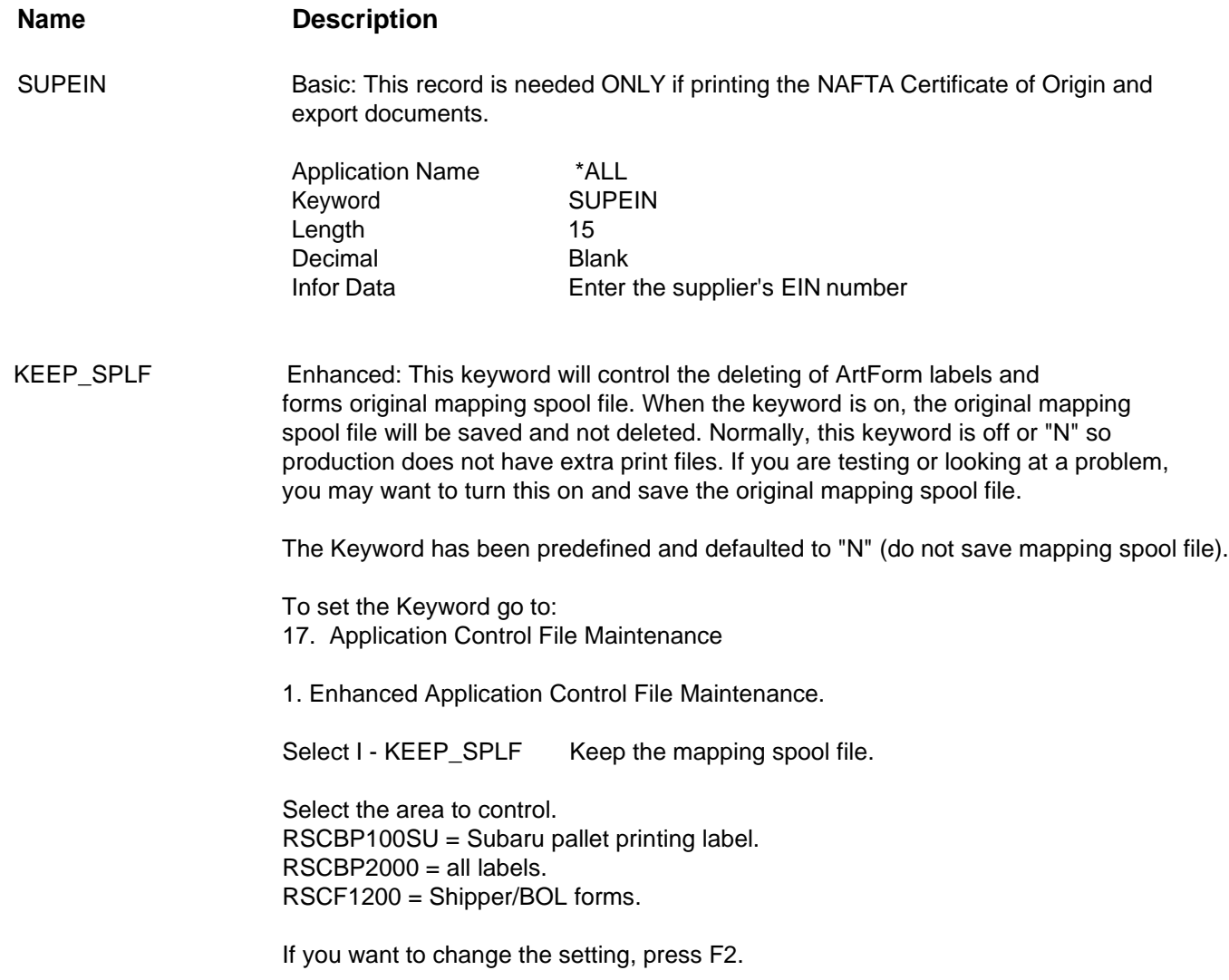

# **The Process**

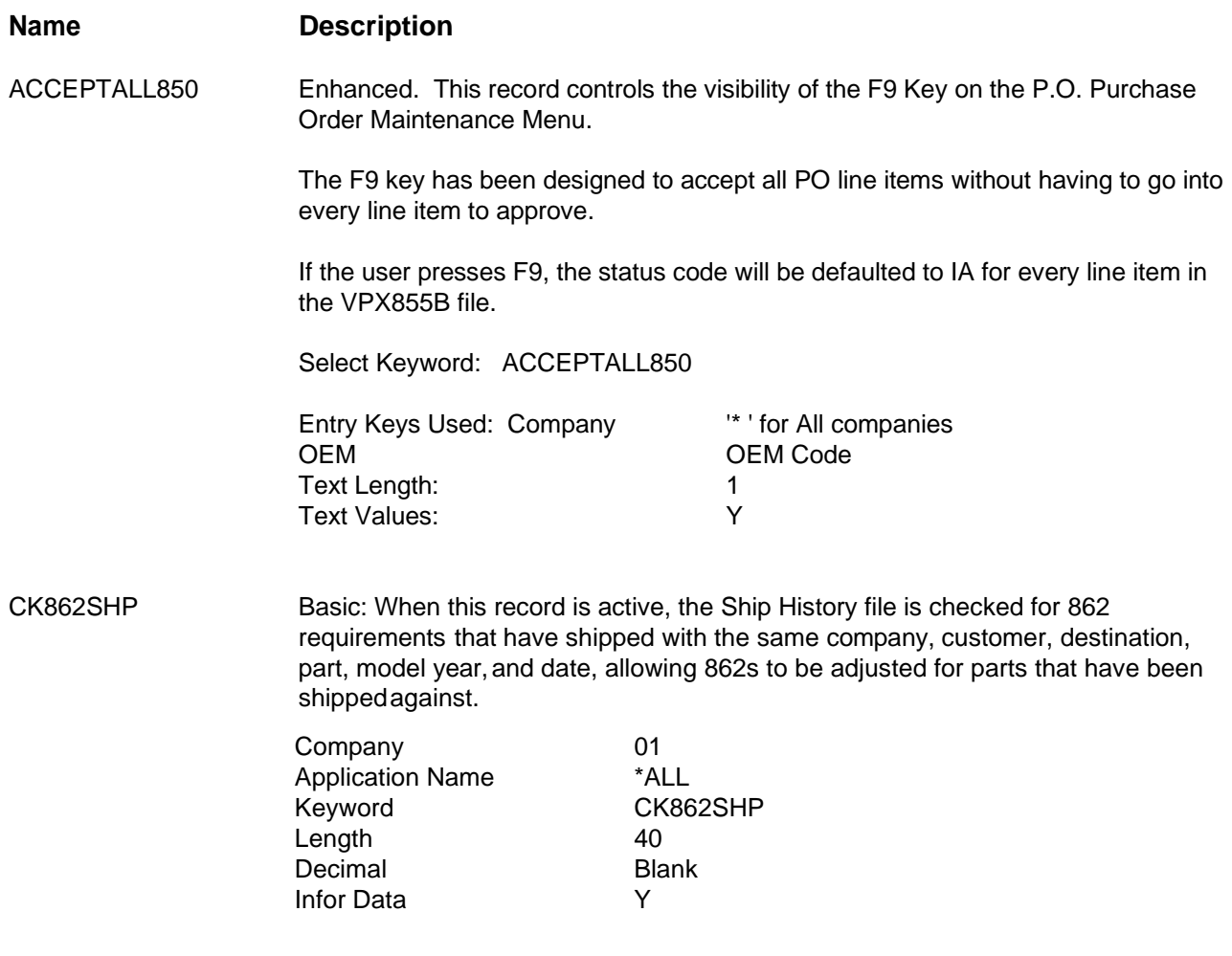
DFTENGxx Basic: Optional. If the DFTENGxx record is active (Y) the Engineering Revision Level in the Requirement C record is retrieved and placed in the Requirement B record. "xx" isthe OEM code.

> Some trading partners do not send an Engineering Revision Level with firm requirements, but require the Engineering Revision Level on shipping documents, in the ASN file and on bar code labels. AutoRelease retrieves the Engineering Revision Level from the Requirement B record because the Engineering Revision Level may be different for each requirement. This requires the user to manually enter the Engineering Revision Level into each Requirement B record.

If the DFTENGxx record is inactive (N) the user must manually enter theEngineering Revision Level in the Requirement B record.

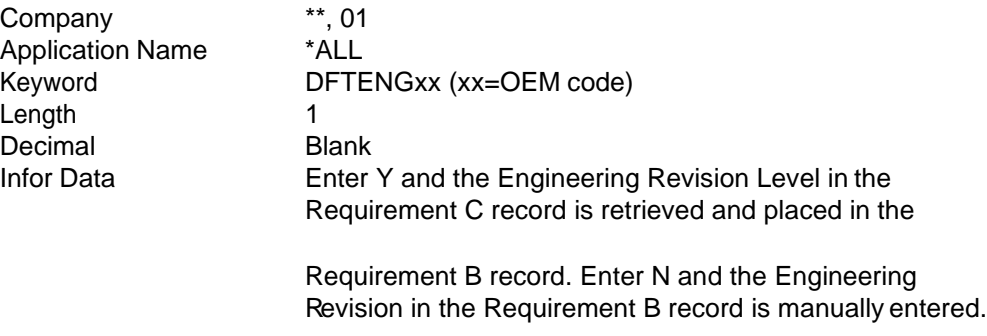

**Note:** If the default Engineering Revision Level in the Requirement C record is blank, the Requirement Master Engineering Revision Level Error report is printed.

DEMAND\_FREQ\_DWM Enhanced: If you want demand frequency F to be made D, W, or M based on the length of the forecast period, setup Enhanced Application keyword DEMAND\_FREQ\_DWM for the desired company and/or OEM code as follows.

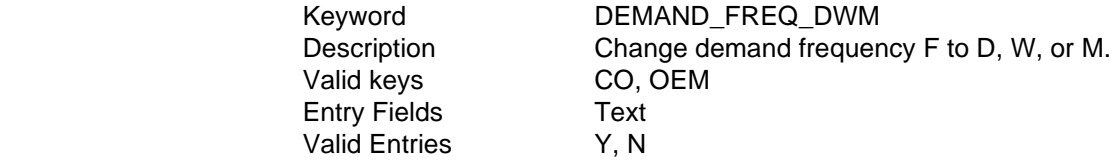

From the main menu select System Maintenance (option 11), Application Control File Maintenance (option 17), Enhanced Application Control File Maintenance (option 1), Enter the keyword into the position to field and select with a 1.

 Find your entry or F6 to add a new entry. Fill in the keys with a value or a wild "\*". Enter the values for the: text

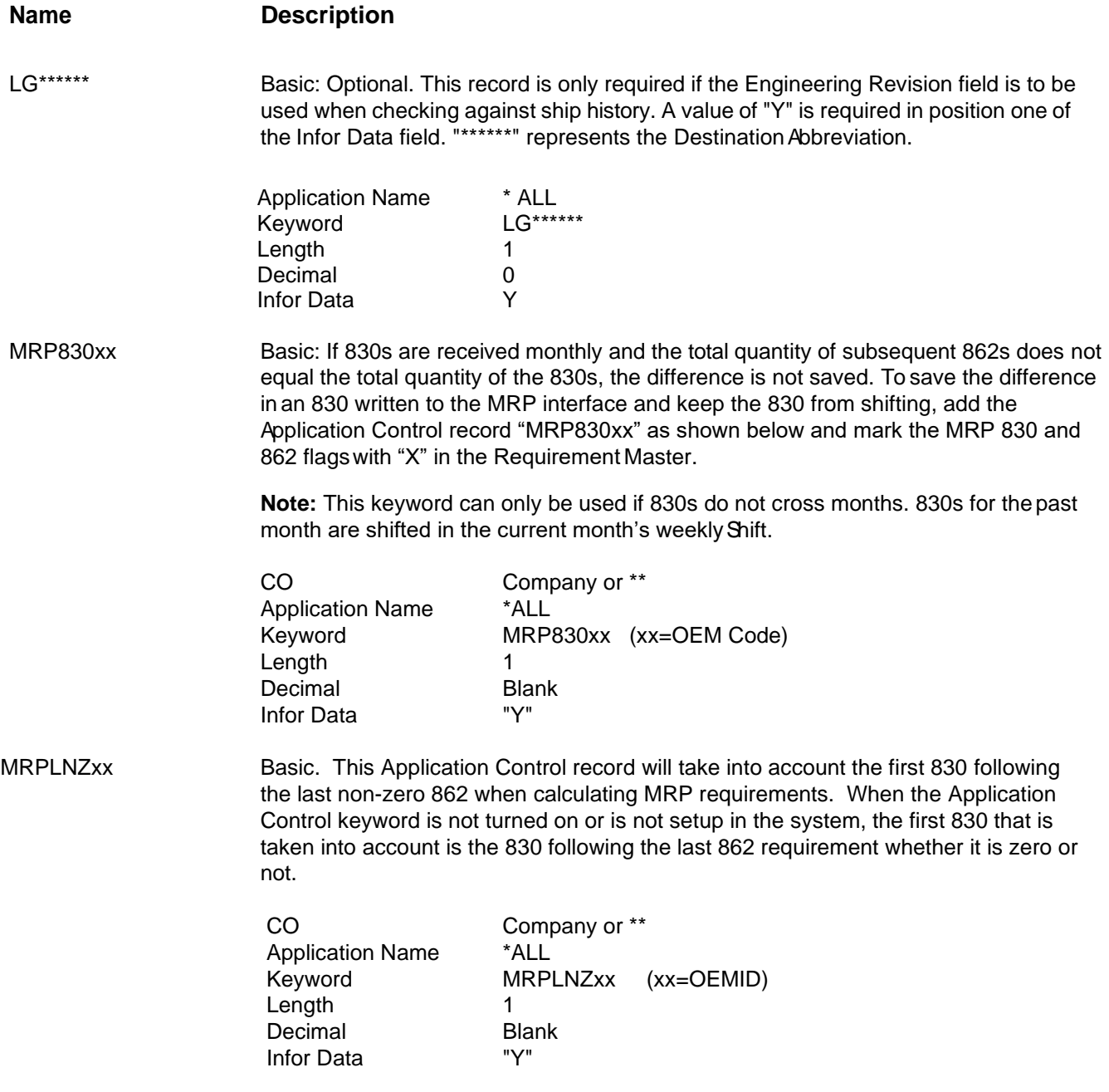

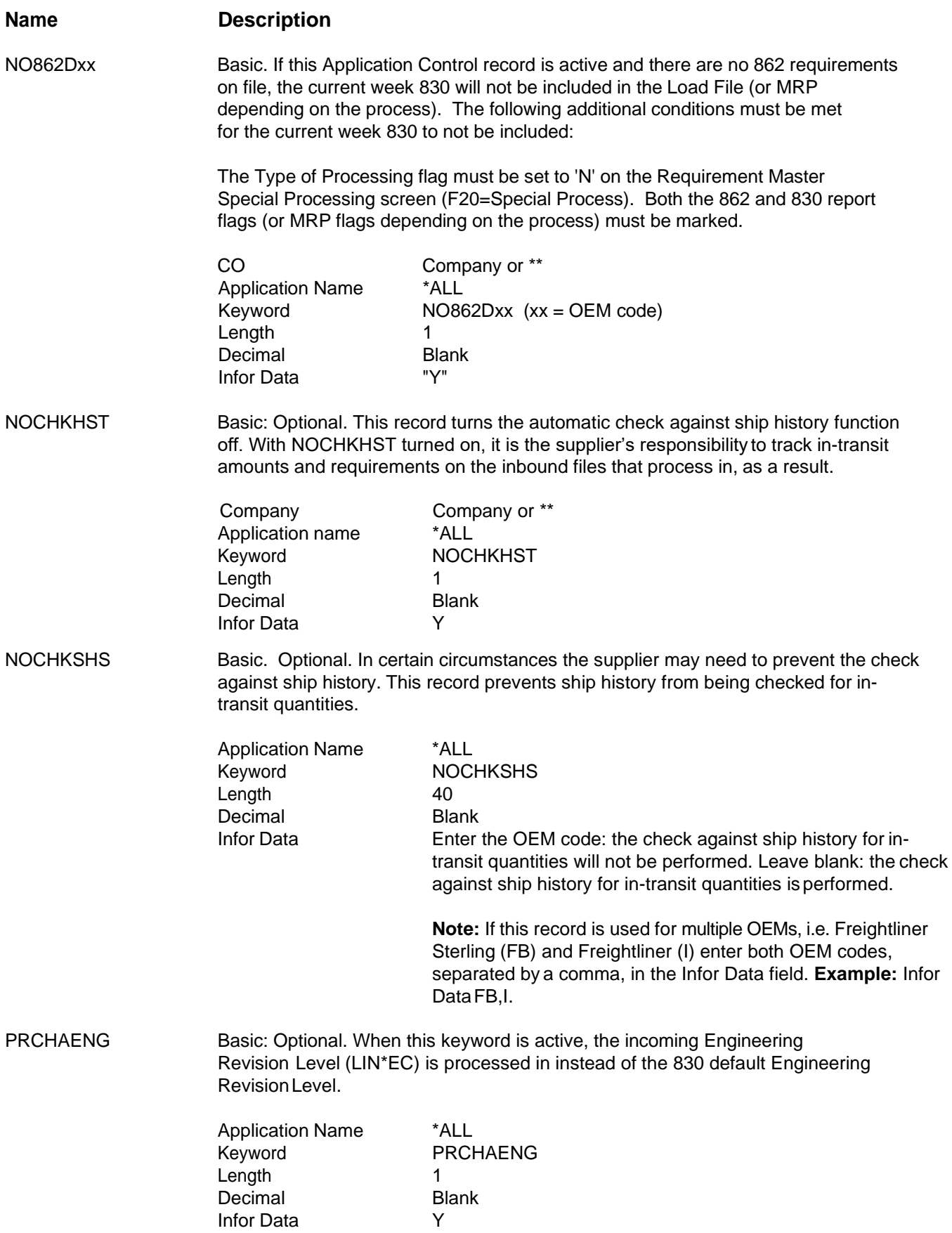

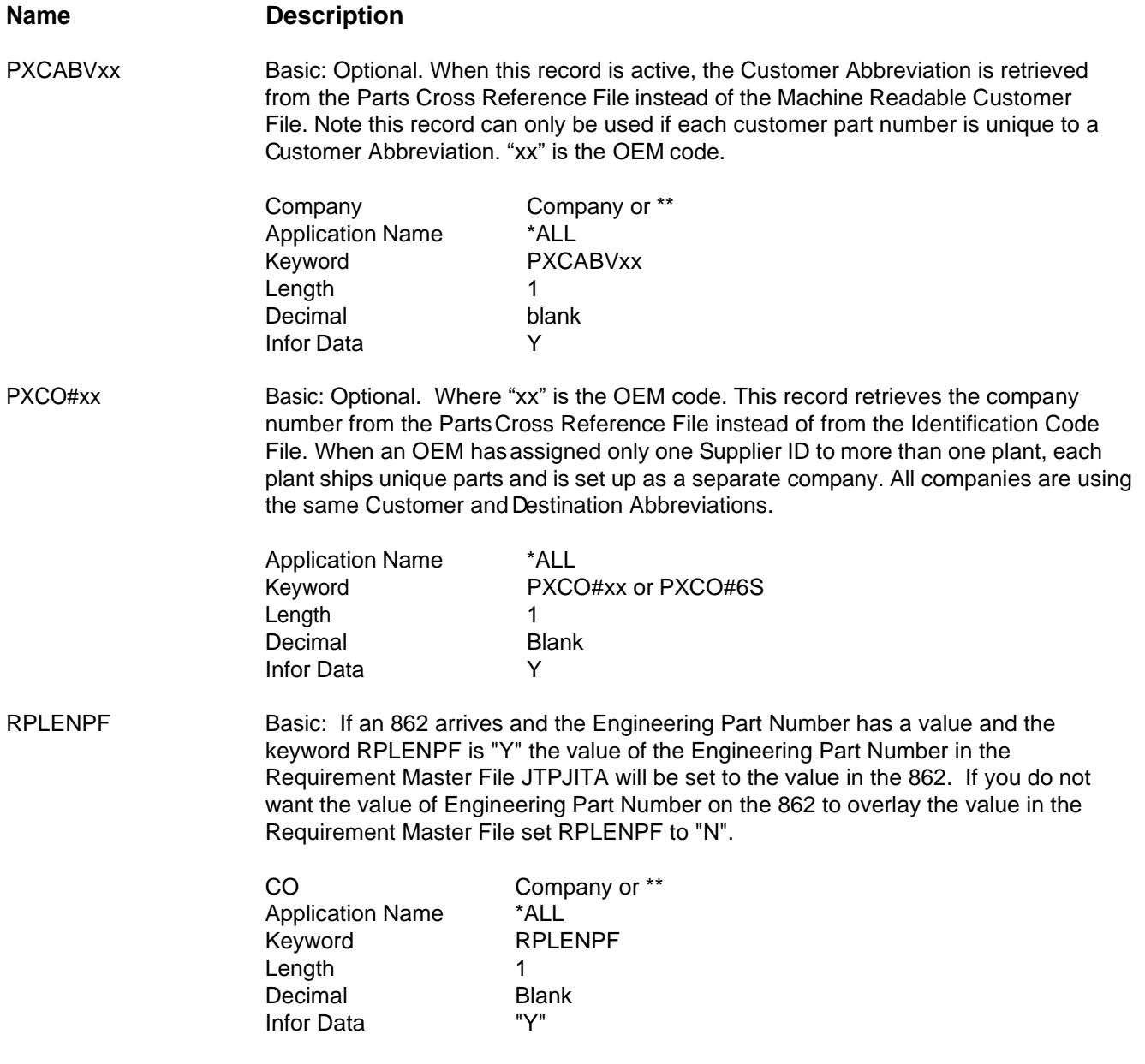

#### **Name** Description

MRP830XX Basic. This keyword will work only if the 830 is for 862s that will be in the same month as the 830. During the weekly Shift, the 830 requirement will not be removed if it meets the following conditions:

\*Keyword MRP830xx (xx=OEM code) is on

\*The transaction type is 830

\*The Requirement Master MRP 862 and 830 flags are marked

\*The requirement type is 'D'

 \*The requirement frequency is 'M' or 'Z', and the requirement month equals the current month.

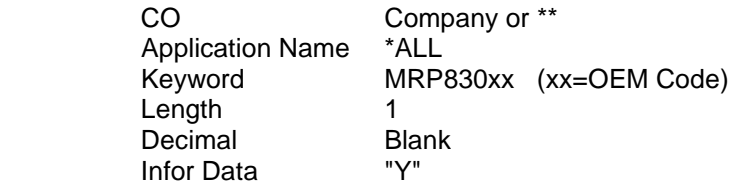

## **Reports and Inquiries**

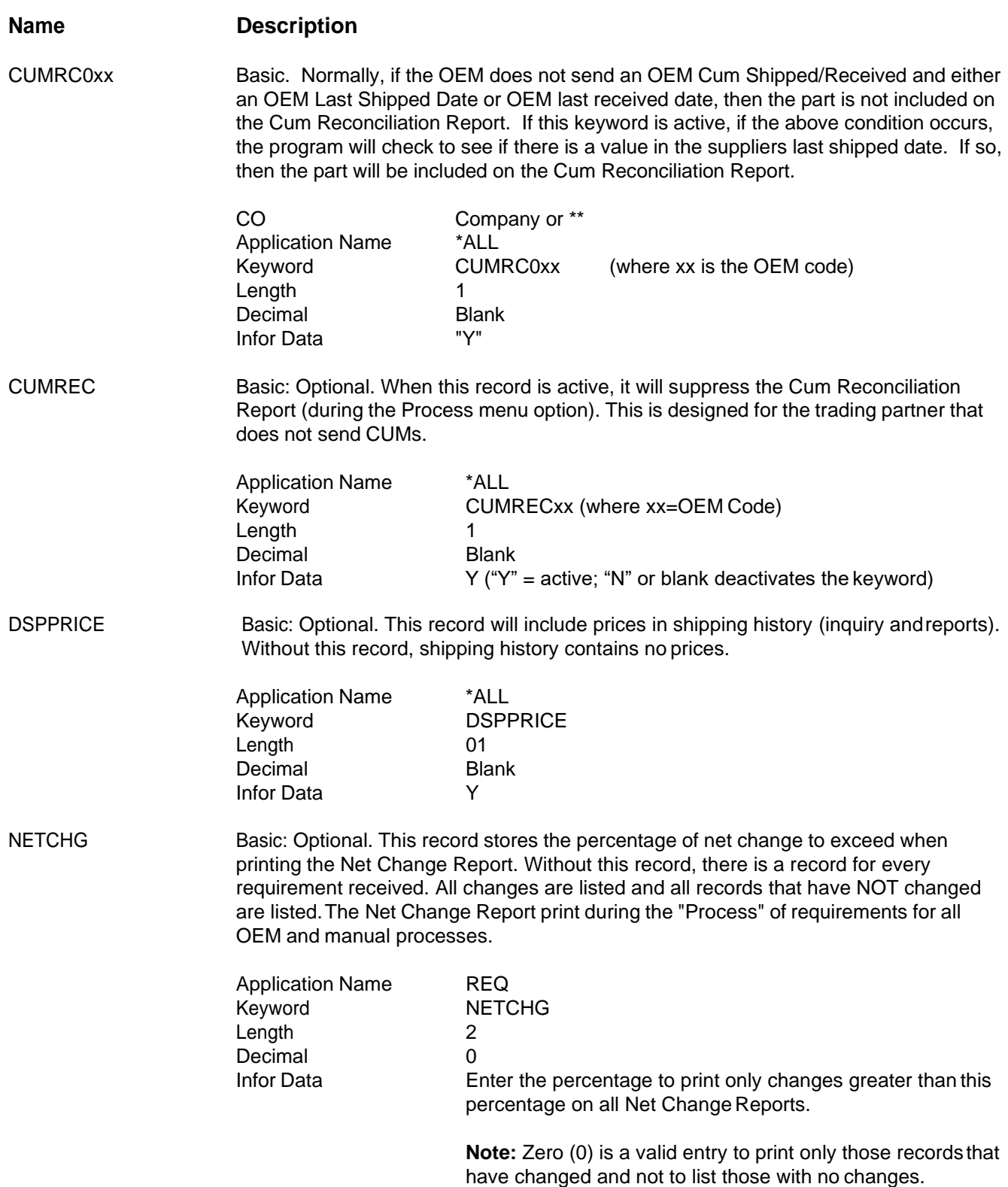

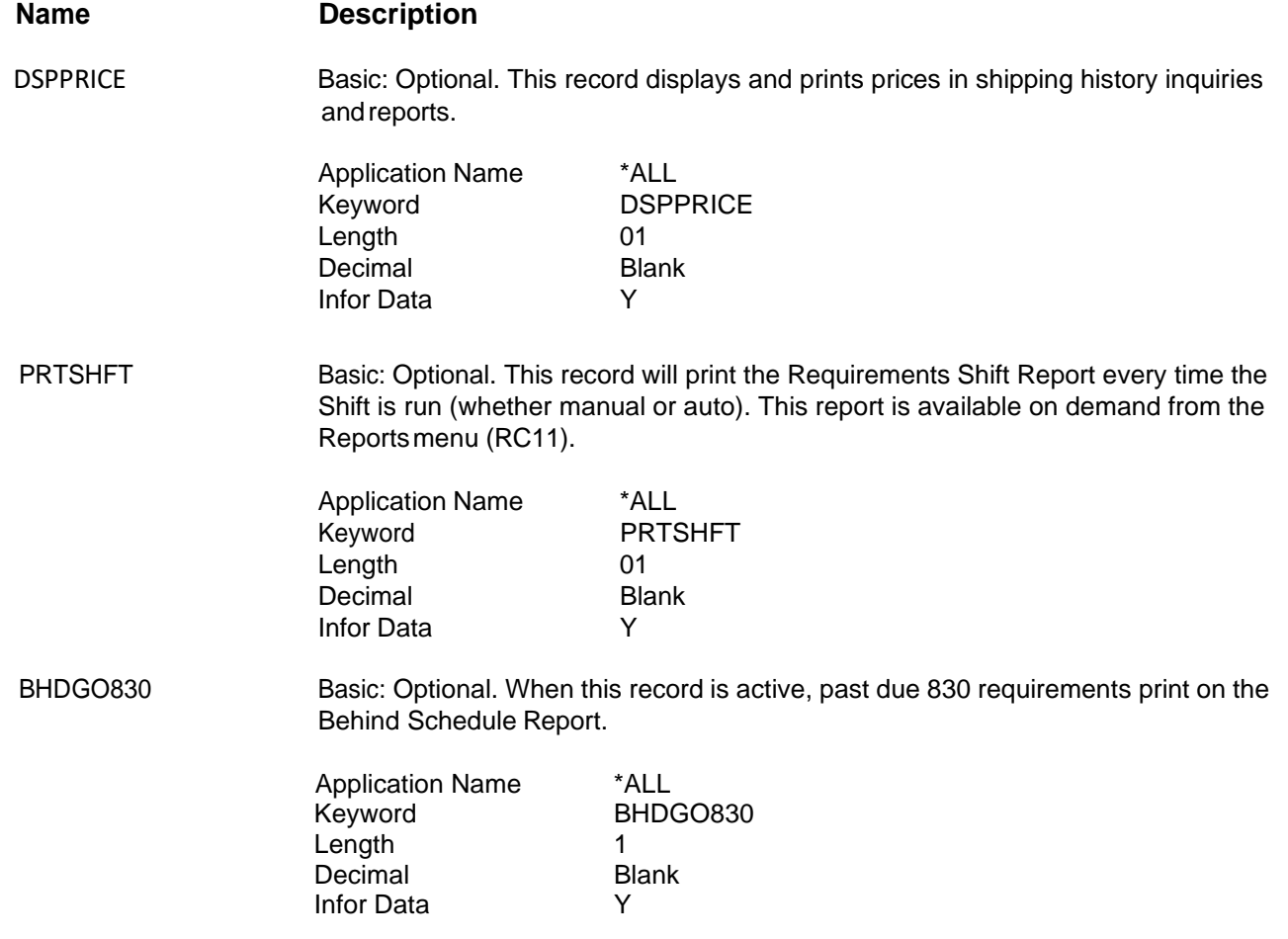

### **Scanning and Bar Code Labels**

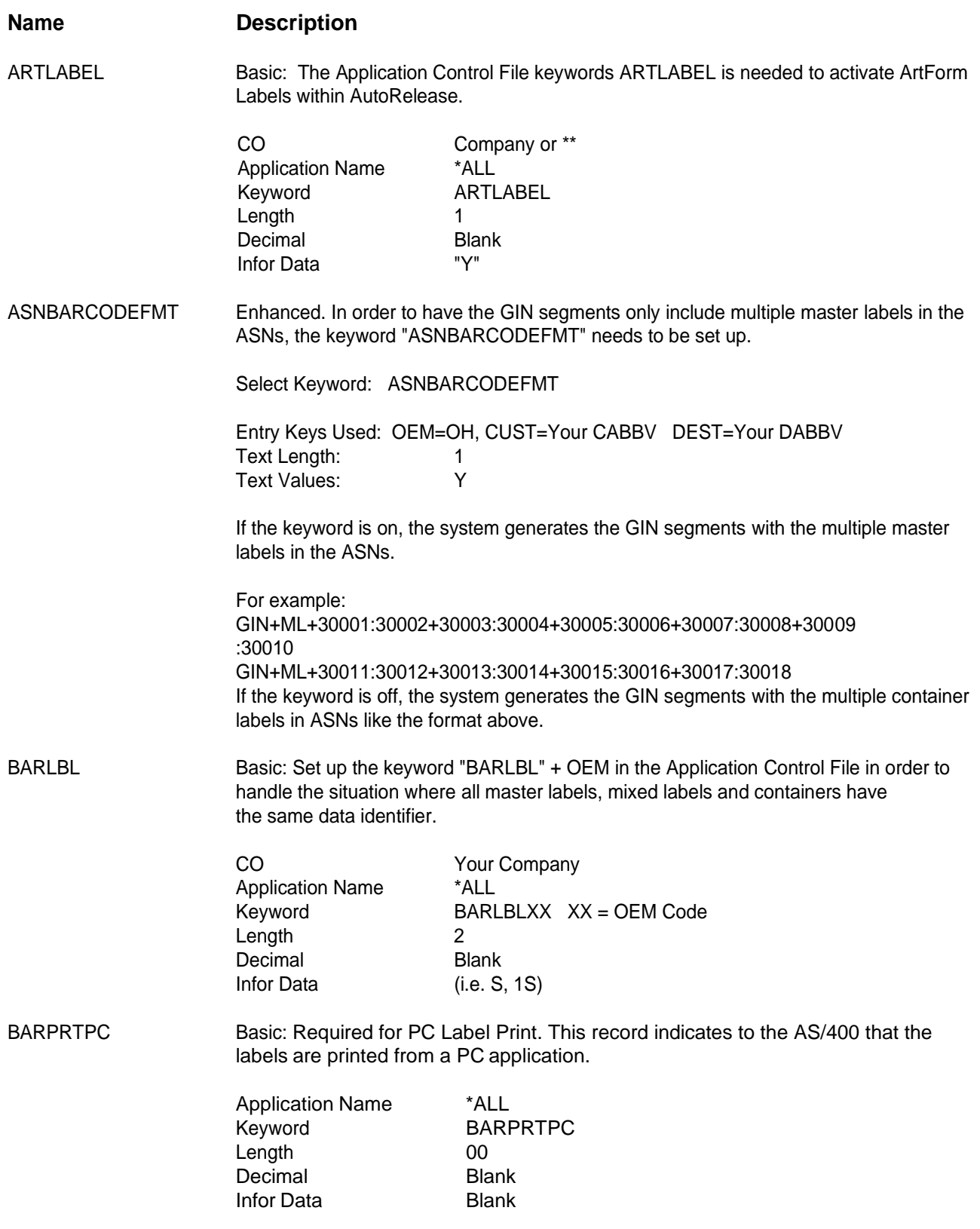

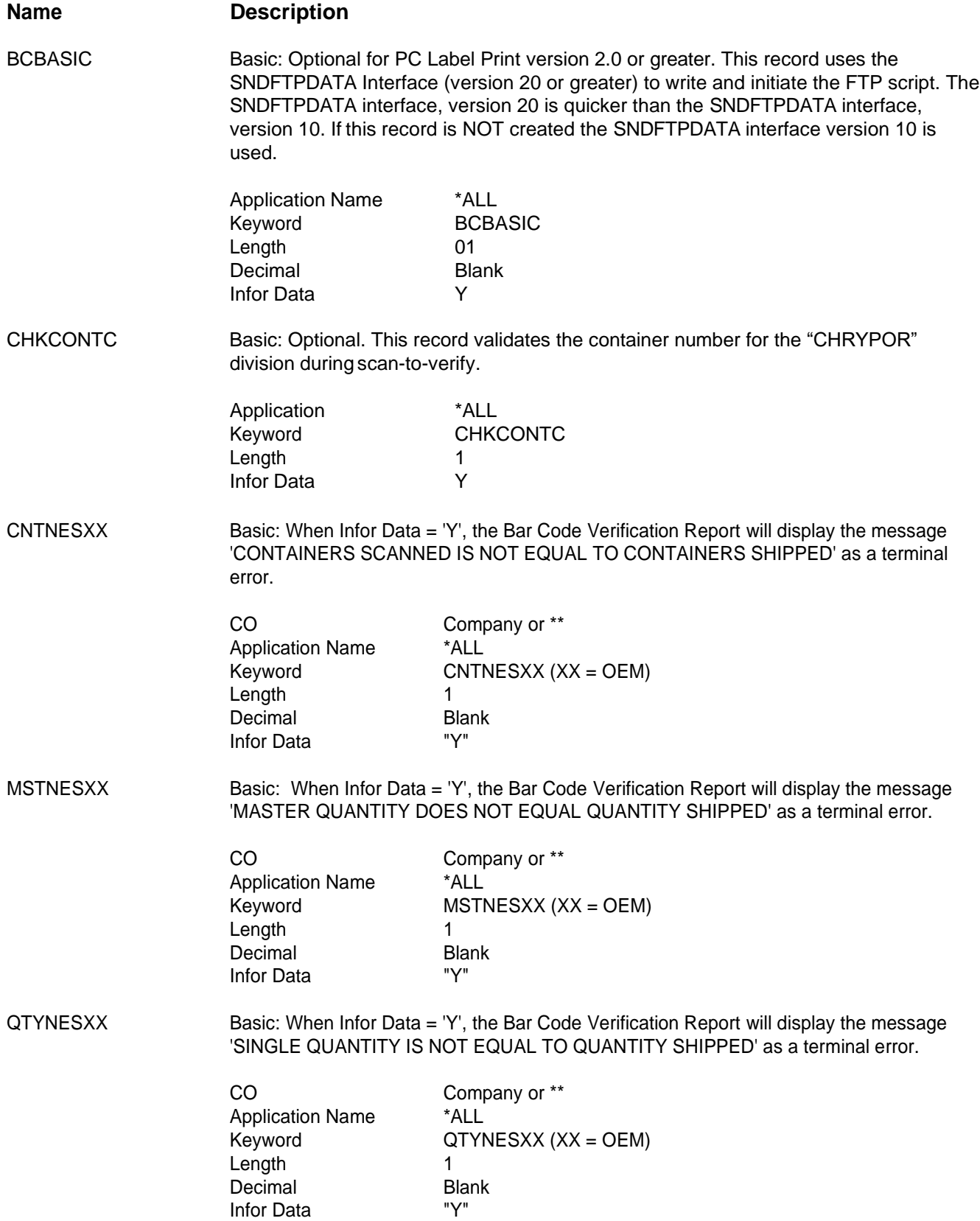

#### **Name Description**

SCANPOxx Basic: Required for Toyota Motor Sales but may be used by other trading partners. This record associates the Purchase Order Number with master/mixed and individual labels.This may be done in one of two methods: label print time or Scan-To-Verify/ PalletStaging. Both methods involve using the SCANPOxx Application Control record, but contain different values in the Infor Data field. "xx" is the OEMcode.

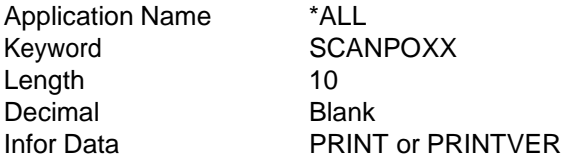

### **The Shift**

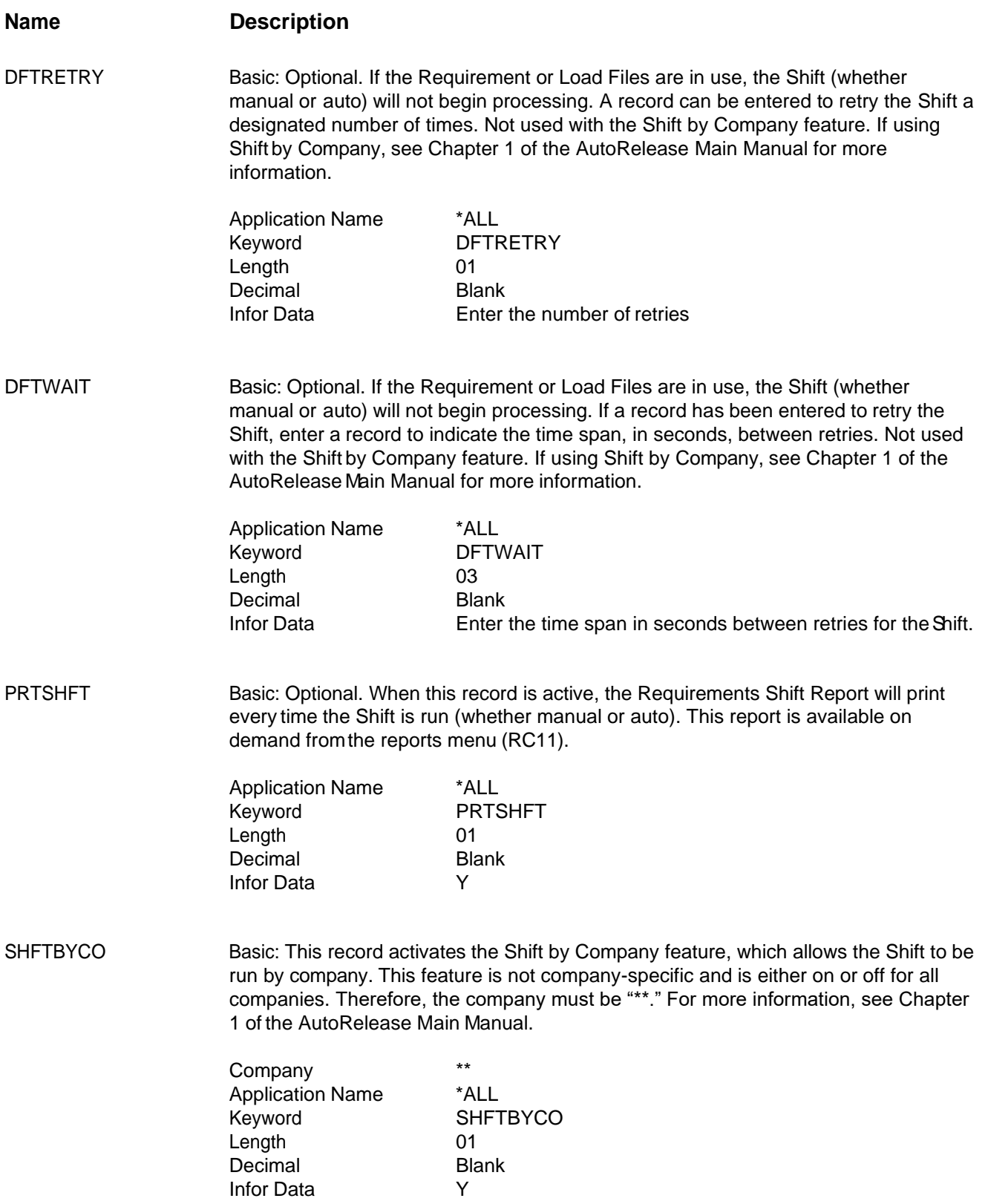

## **Shipping and Invoicing**

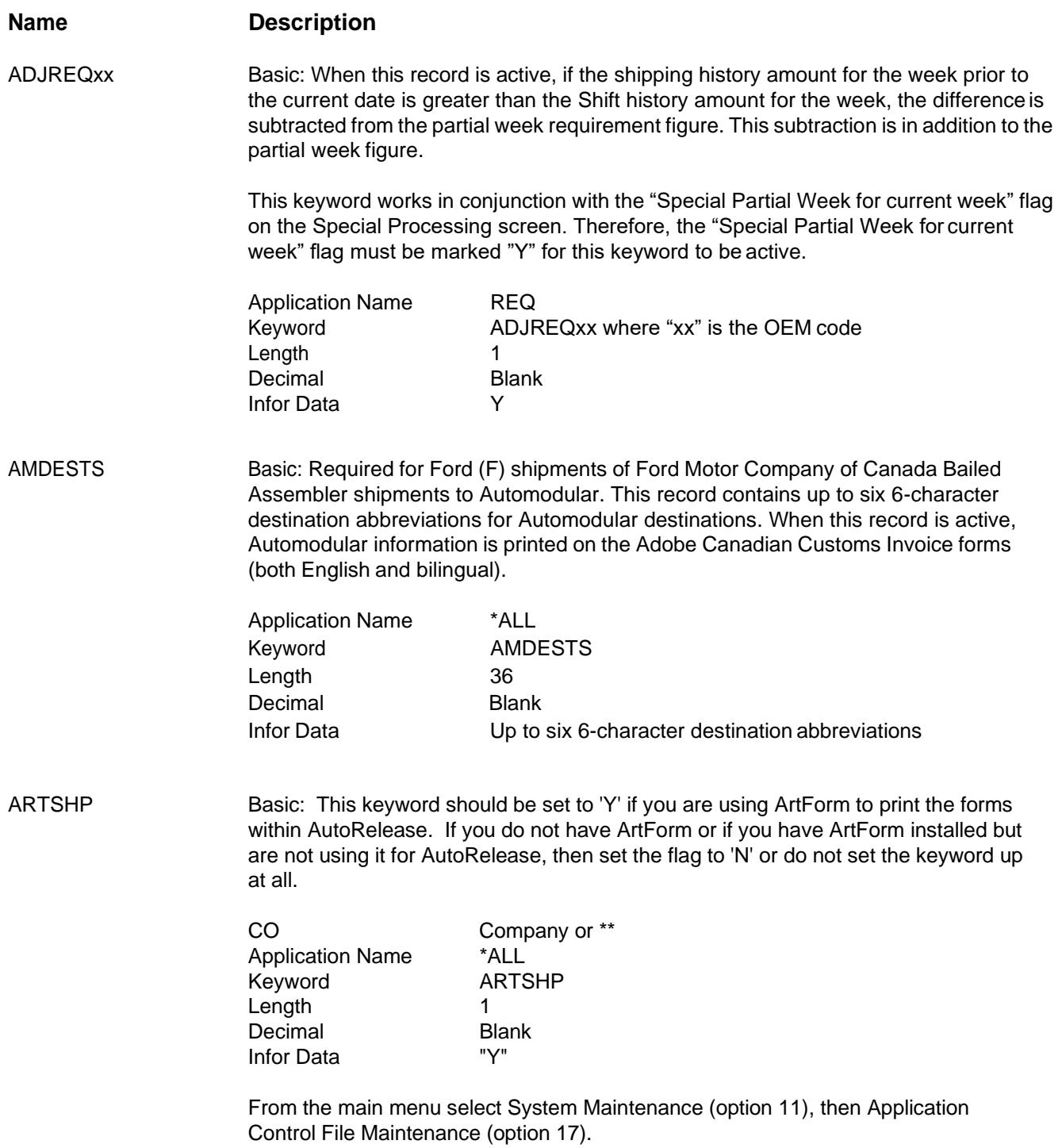

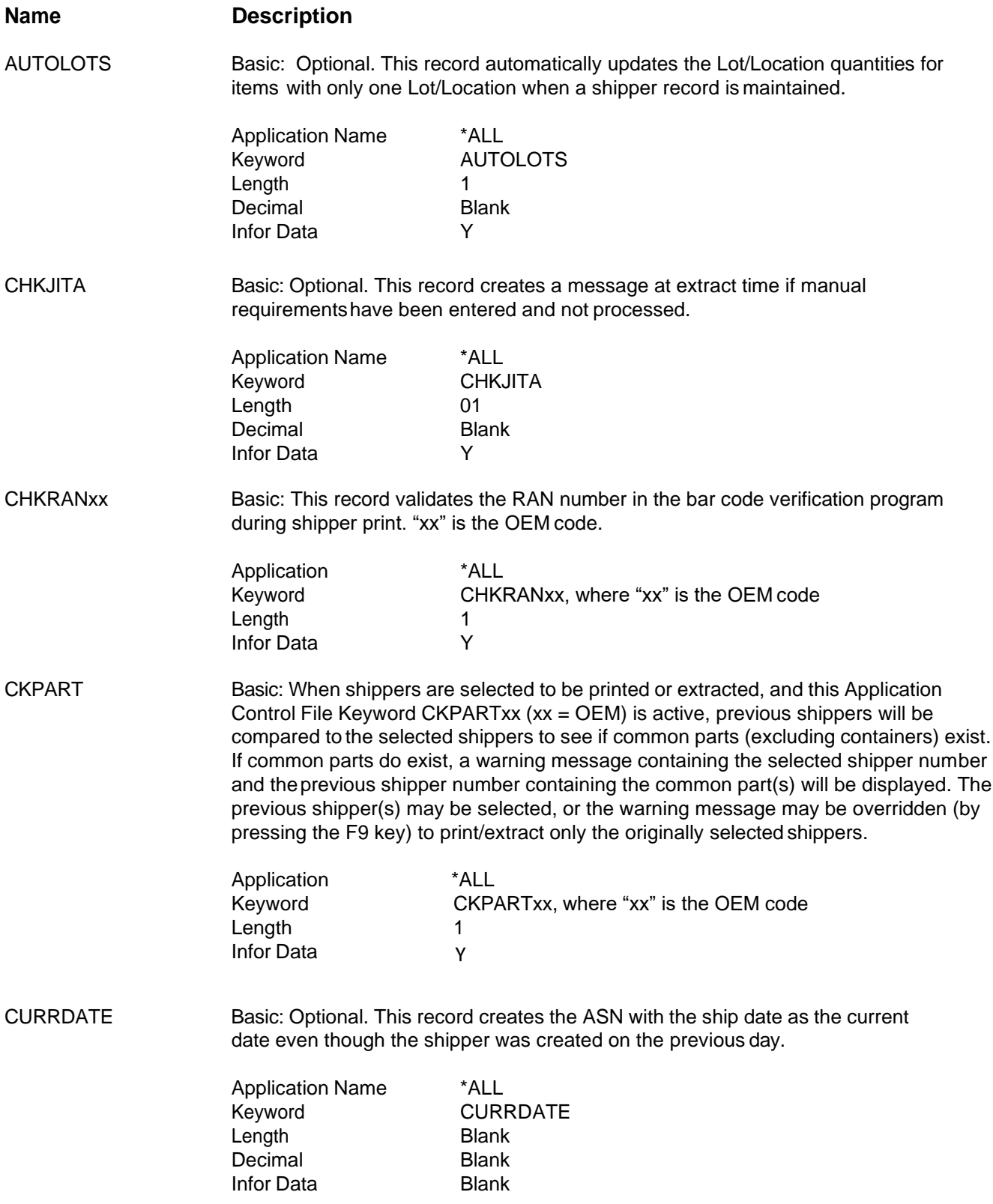

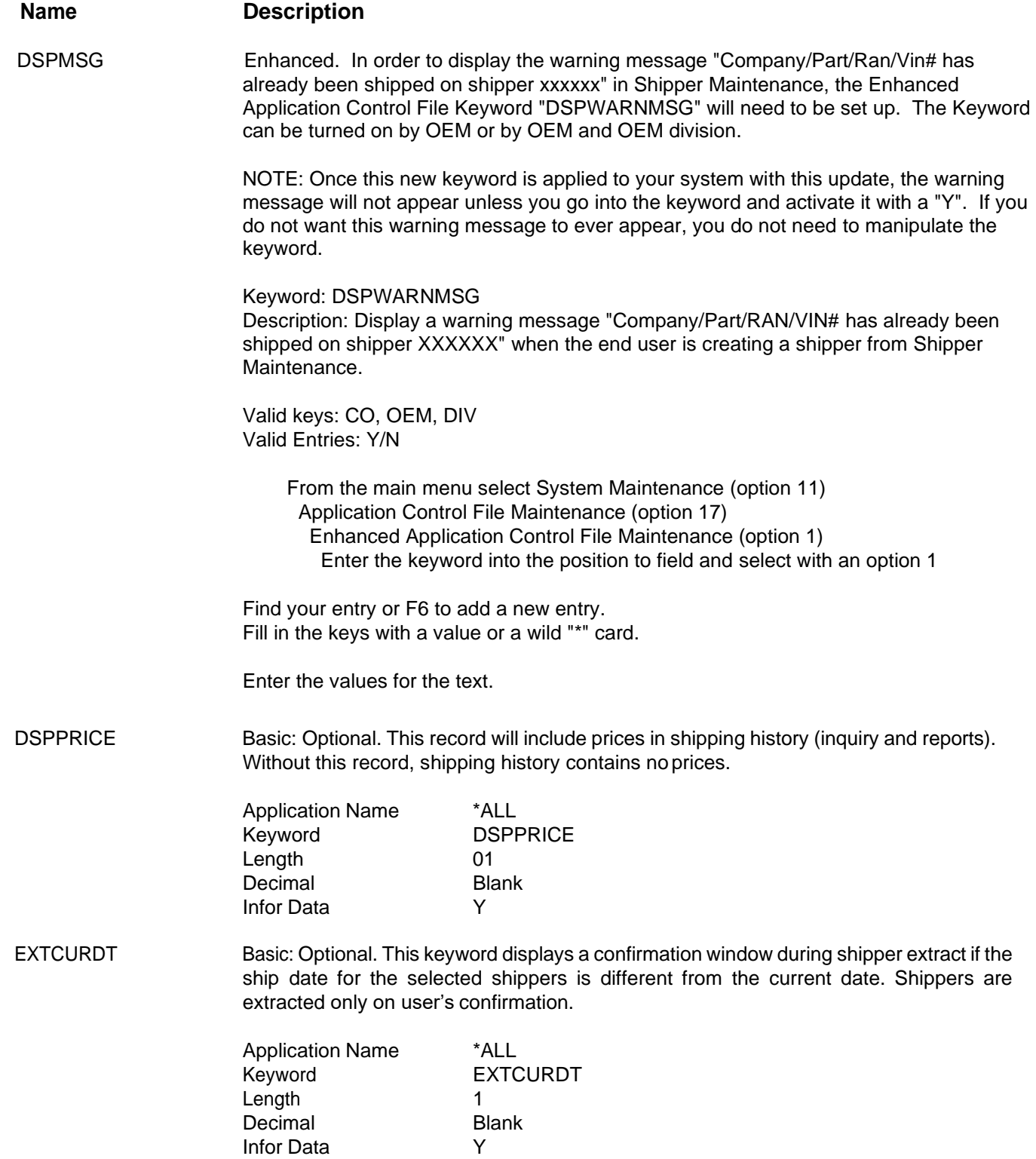

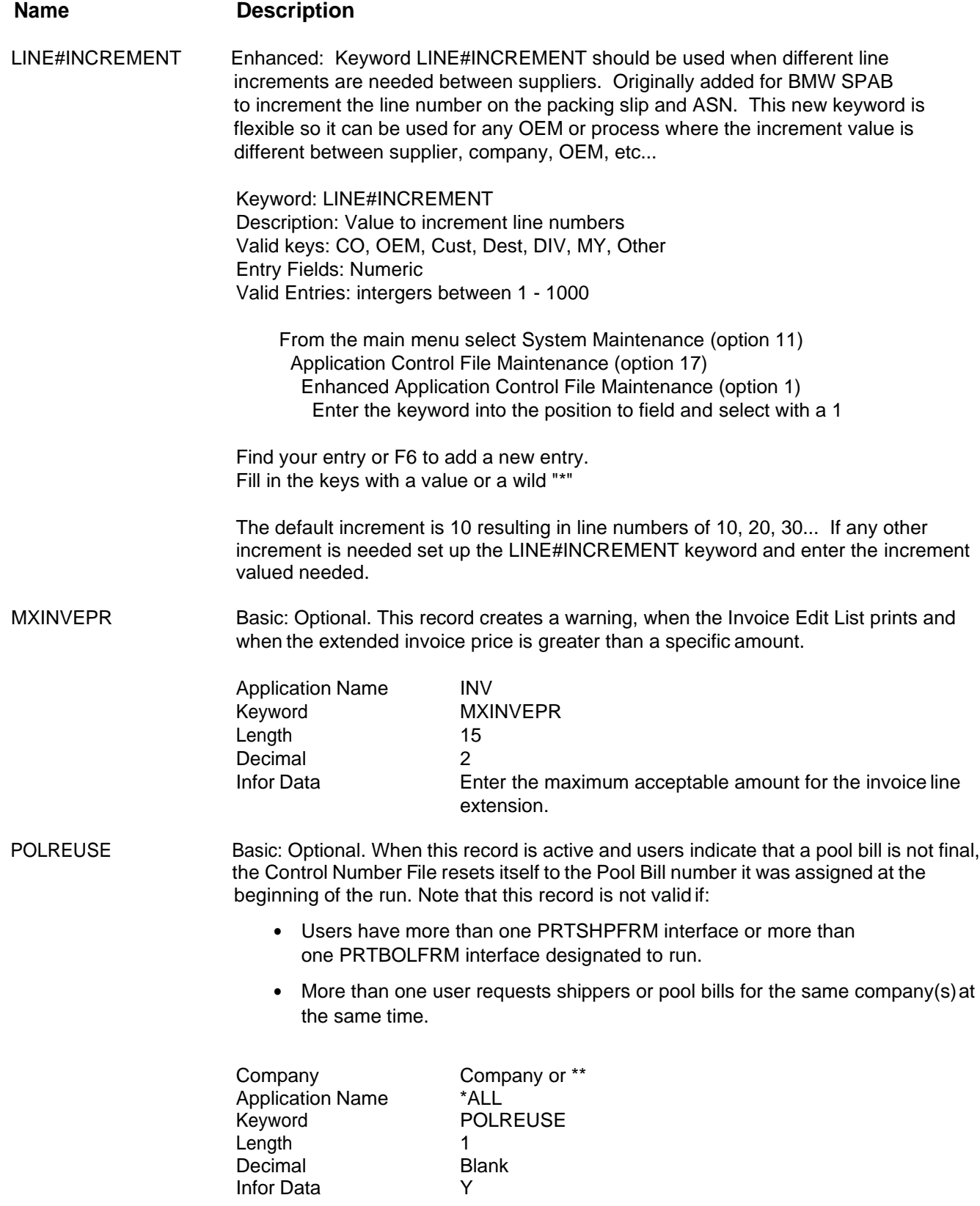

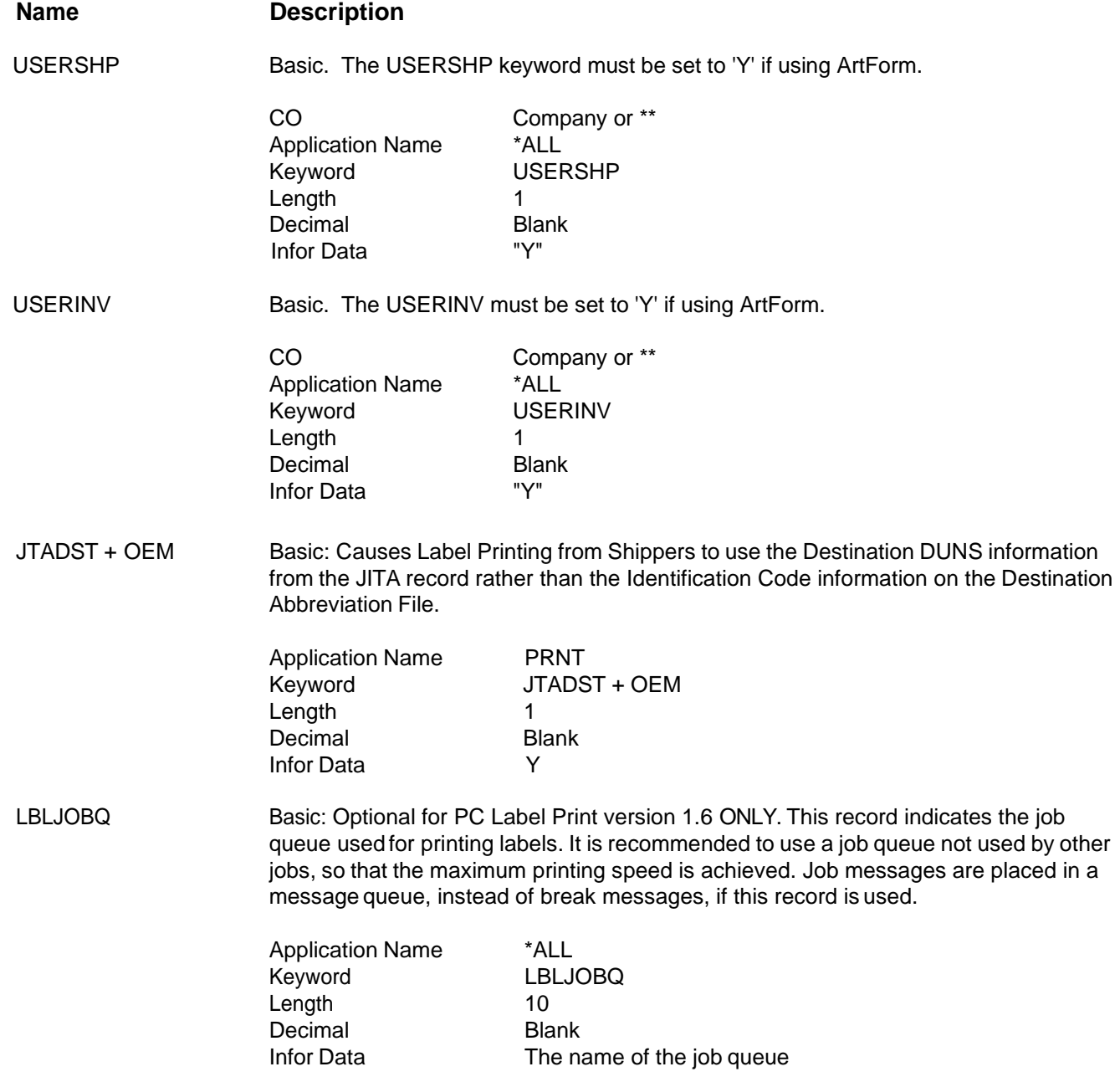

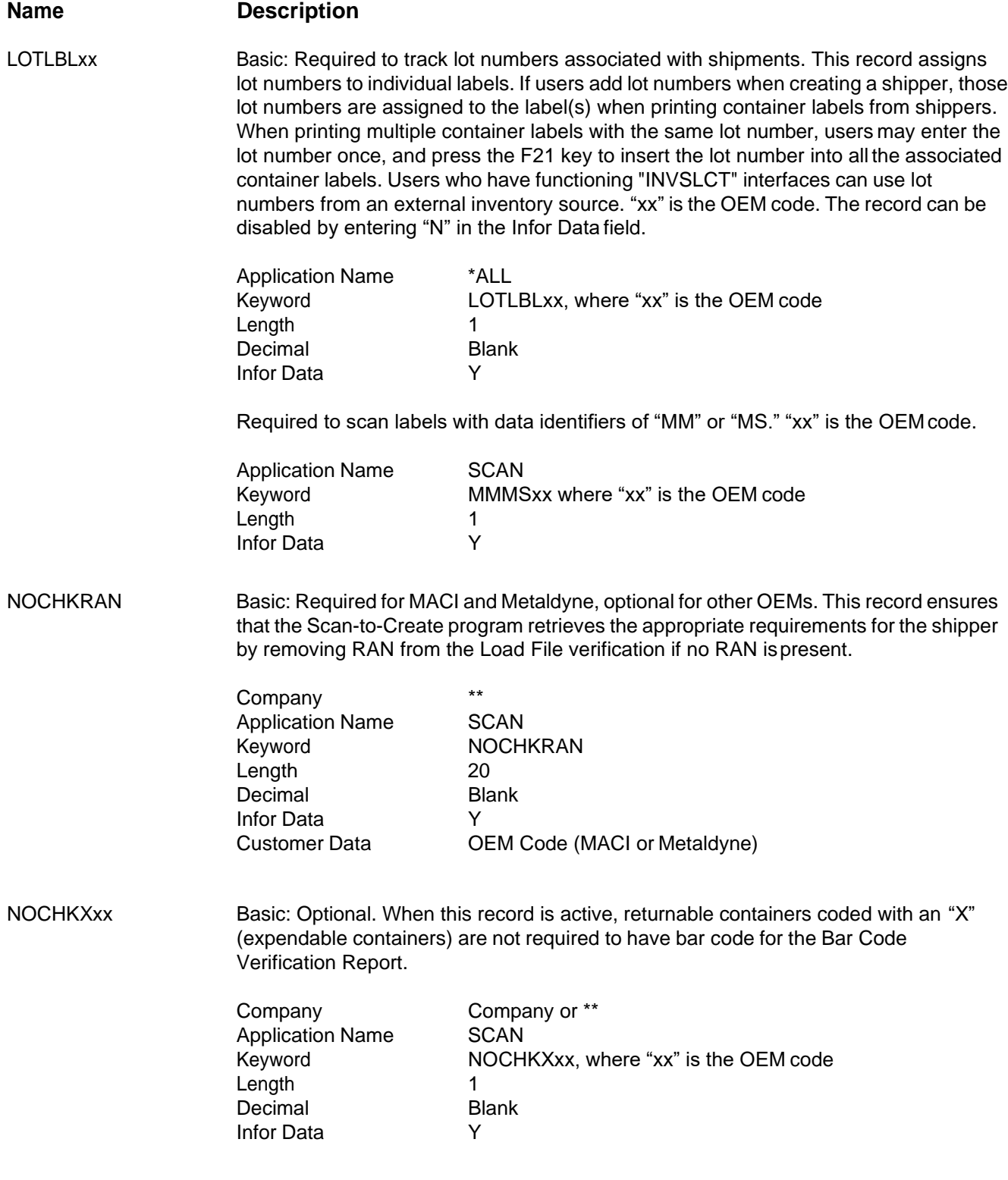

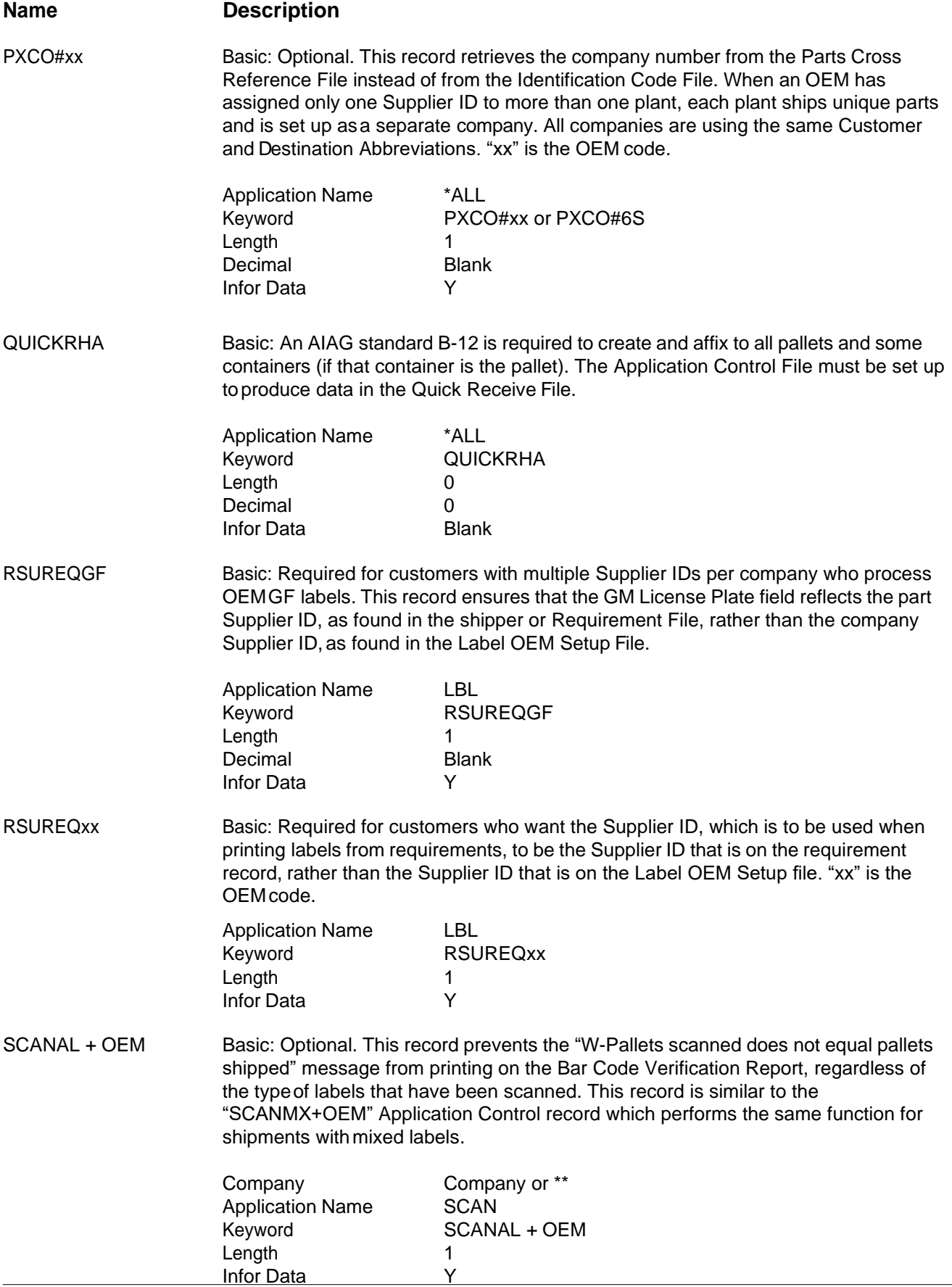

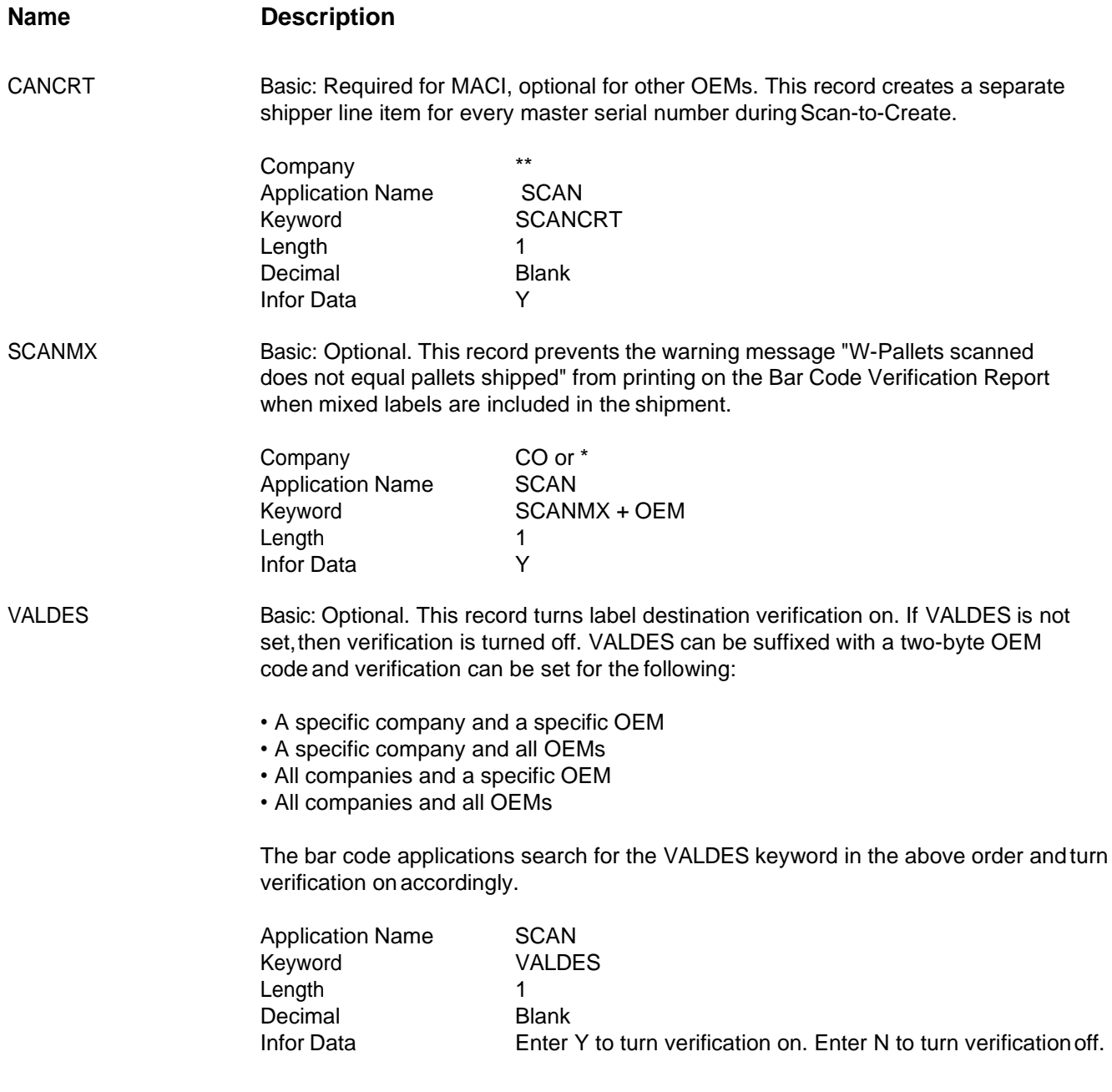

### **System Operations**

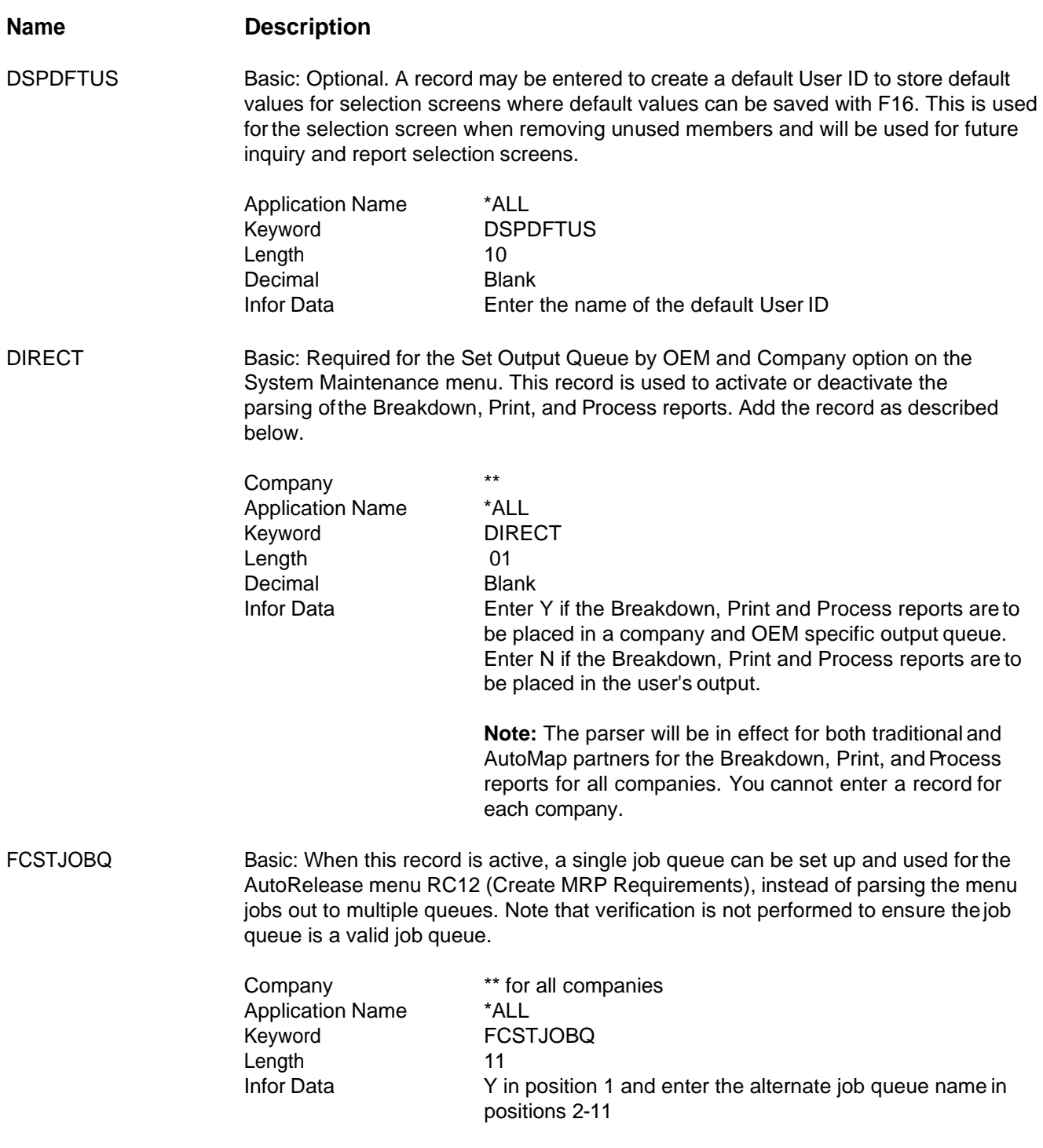

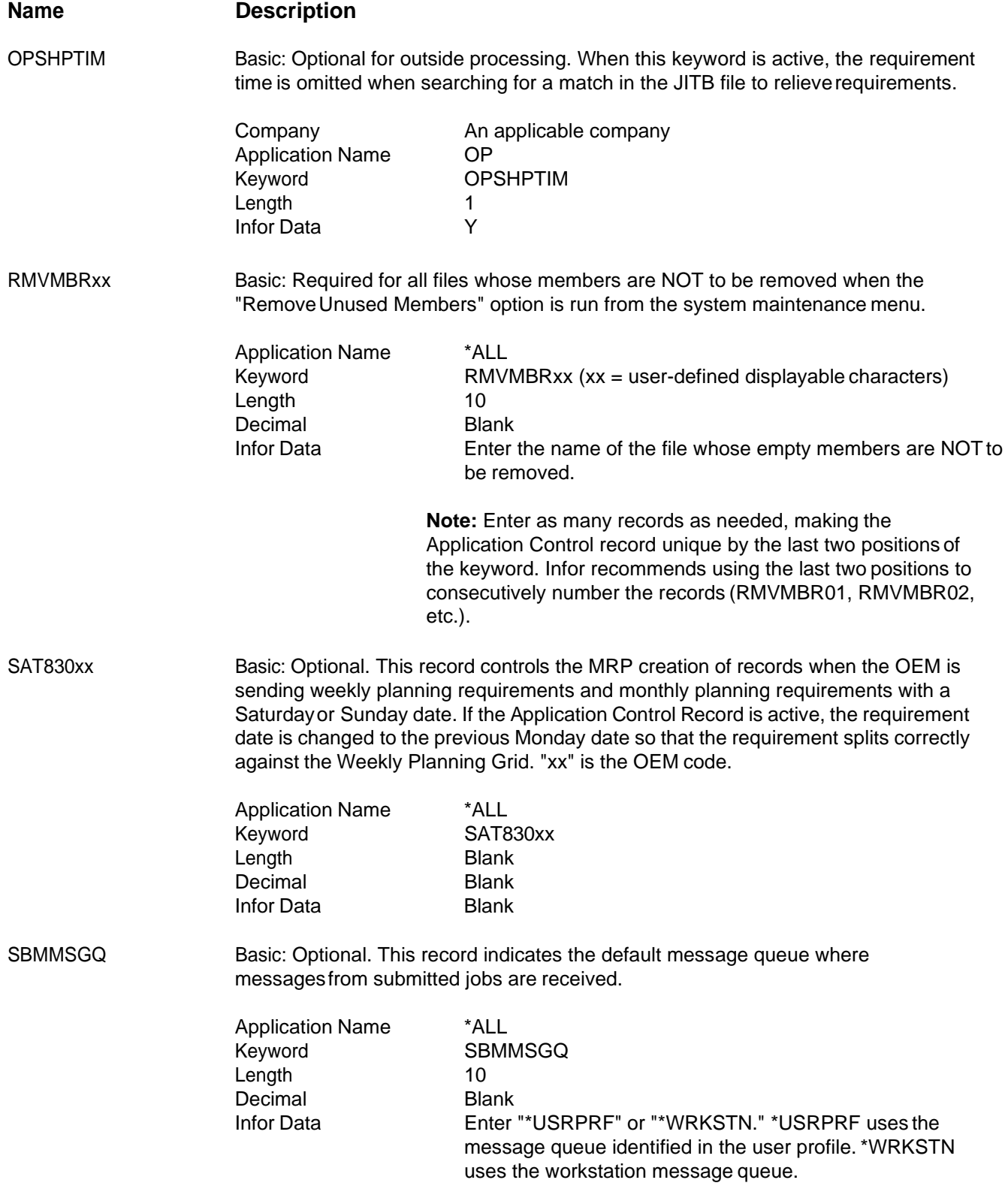

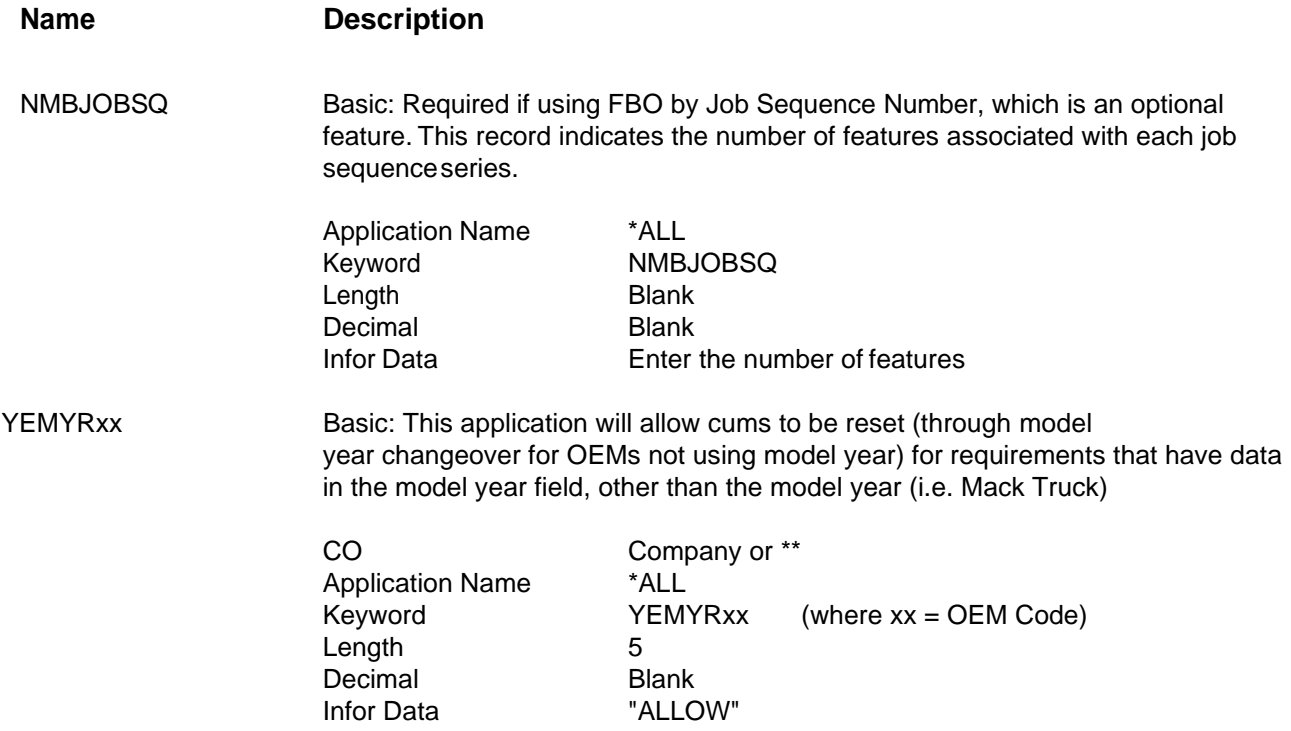

# **18. Set Output Queue by OEM and Company**

The Set Output Queue by OEM and Company option is used to direct reports created from the breakdown, print, and process options to specific output queues based on company andOEM. Reports that are not created during breakdown, print, and process are placed in the output queue of the user who submitted the job. These reports may contain information pertaining to multiple OEMs and companies.The breakdown, print, and process reports are sent to one output queue and users must manually distribute the report information to the appropriate user.

To use this option, add the System Maintenance menu option number (18) to the appropriate user profiles, as described in the section "Set Up Security File." The program number for System Maintenance is RC20. There are four main items that must be in place to print the Breakdown, Print, and Process reports by OEM and company:

- **•** The reports parser job schedule entry
- **•** The valid output queues
- **•** The F3OUTQ and F3ERRQ queues
- **•** The DIRECT application control record

These items are described below.

### The Reports Parser Job Schedule Entry

The reports parser is delivered with the update and included in AutoRelease for new clients. It is required to direct the data by company and OEM. The reports parser is a set of programs that monitors and creates a list of spooled files (all the reports that are present in the F3OUTQ output queue). The parser reads the spooled files in F3OUTQ and copies them to a physical file. The parser reads the data in the physical file and parses it by OEMand company. The parser then passes the OEM and company parameters to the output queue retrieval program. The output queue retrieval program returns the output queue for the OEM and company combination that was entered on the OEM & Out Queue Maintenance screen. The parser outputs the OEM and company-specific reports to the OEM and company-specified output queue. If this queue does not exist, reports are sent to the defaultoutput queue. Reports may also be sent to the F3ERRQ output queue, as described in this section. Reports that can not be parsed are sent to the spool file job's default output queue. When reports are successfully parsed or placed in F3ERRQ, the spool file is deleted.

Each time the reports parser executes an audit log is created and sent to the default output queue for the parser job. The audit log contains the status and location of each individual report. There are five possible messages displayed on the Reports Parser Log Report:

- **•** The report successfully parsed per OEM and company.
- **•** Cannot be parsed at this time. Company cannot be identified.
- **•** Cannot be parsed at this time. Invalid company. (The company in Out Queue Maintenance is not valid or is blank).
- **•** Cannot be parsed at this time. Output queue not set up per OEM/Company. (Output queue not entered in Out Queue Maintenance).
- **•** Cannot be parsed at this time. Output queue does not exist. (Output queue is entered in Out Queue Maintenance but no longer exists on the system).

The reports parser job schedule entry is set up from the Communication Scheduler in Infor. To set up the entry, follow the steps below.

- 1. Access the AutoRelease menu
- 2. Select option 11, System Maintenance Menu
- 3. From the System Maintenance Menu screen, select option 12, Communications Menu
- 4. From the Communications Menu screen, select option 1, Communication Scheduler
- 5. From the Communication Scheduler screen, press F8 to access the Scheduler screen
- 6. From the Scheduler screen press F6 to access the Schedule Job Details screen
- 7. From the Schedule Job Details screen, create the scheduled job for the reports parser by completing the fields described below

#### **Schedule Job Details Screen**

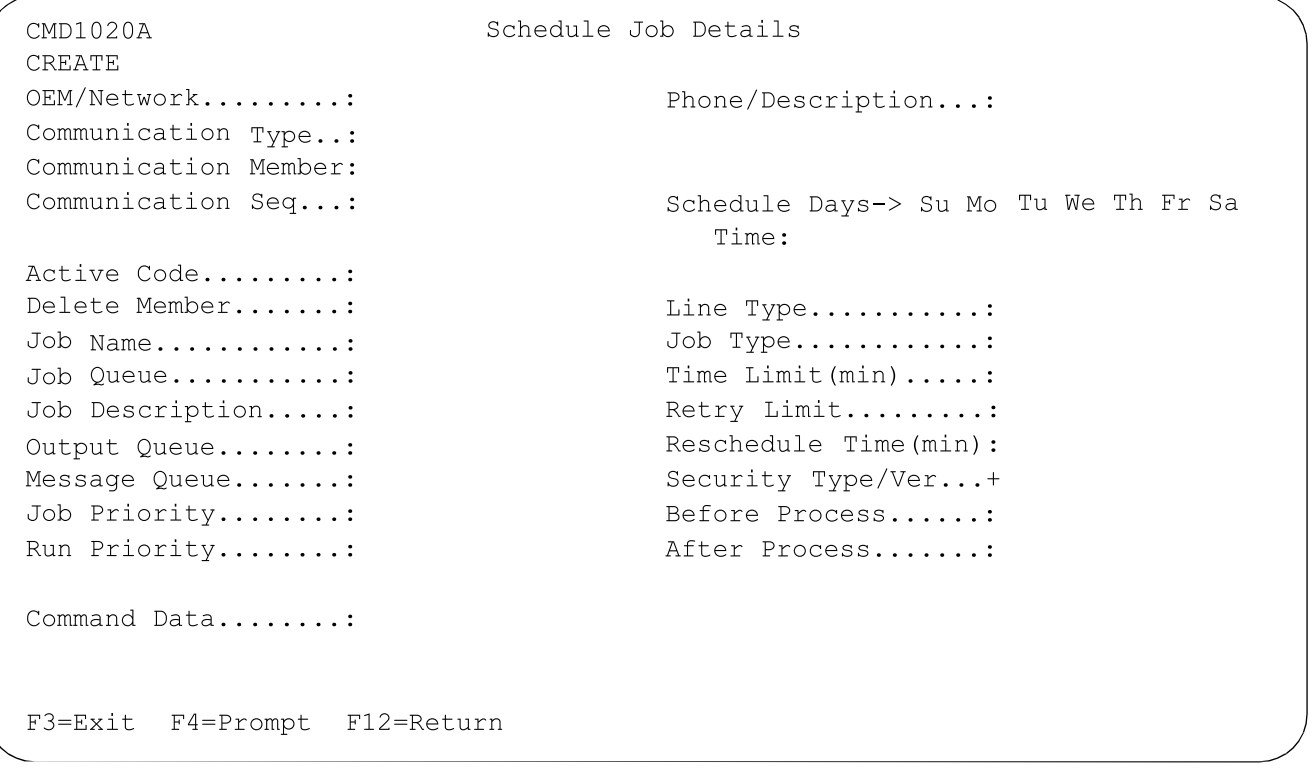

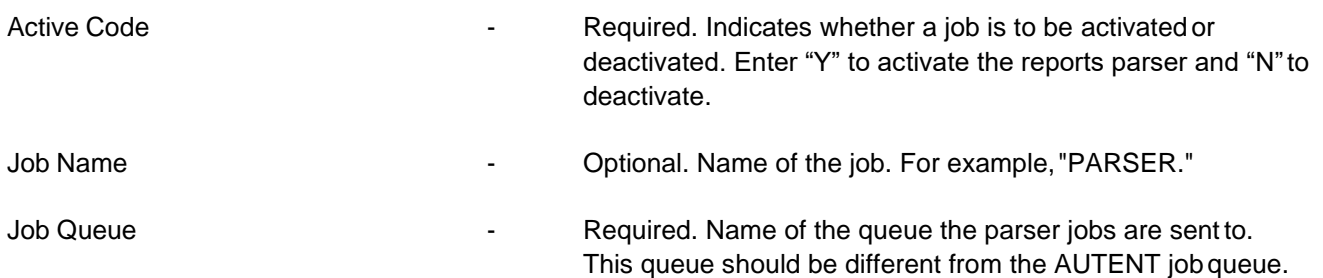

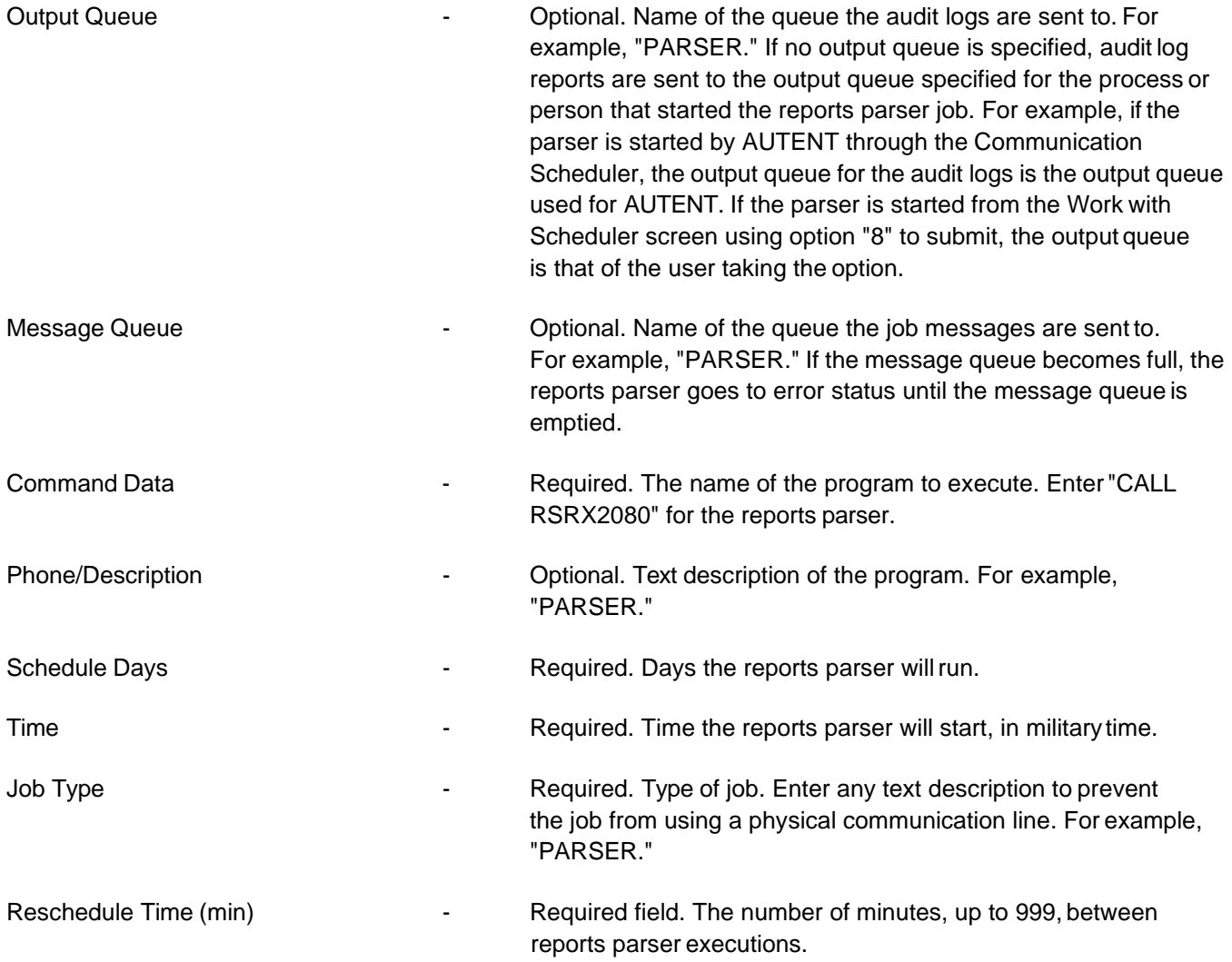

#### Restarting the Reports Parser

After the reports parser has been started it runs according to the Reschedule Time until it is either manually removed from the Communication Scheduler or the Communication Scheduler is stopped using the End All Infor Communications Activities option on the Communications Status menu (VL17). If the Communication Scheduleris stopped the reports parser needs to be manually restarted. To restart the parser, access the Work with Scheduler screen and enter "8" next to the reports parser record, or reset the Schedule Days/Time in the reports parser record of the Communication Scheduler and stop and restart the Communication Scheduler.

### Parsing Jobs

It is possible for a breakdown, print, or process job to be parsed in more than one parser job. For example, if an OEM sends files that take 30 to 40 minutes to receive, breakdown, print and process, and the parser is set to run every 10 minutes, some of the output may be parsed in the first parser job and some of the output may be parsed in subsequent jobs. Therefore, the breakdown reports may be in a different parser job than the process reports.

### Valid Output Queues

To direct the Breakdown, Print, and Process reports for particular OEM and company combinations to specified output queues, follow the steps below.

- 1. Choose option 18 from the System Maintenance menu, Set Output Queue by OEM and Company.The OUTQ by OEM/Company maintenance screen is displayed.
- 2. Create a new OEM/company record by scrolling to a blank line item, or pressing F18 to go to the first blank line, and entering the OEM and company information. The company entered must be a valid entry in the company control file. Or enter new data over an existing record.
- 3. Select a specific output queue to be used as the printer for the OEM and company combination. The output queue must be a valid output queue attached to a printer. Enter one output queue per OEM and company combination only.
- 4. Press Enter.
- 5. Reports are sent to the specified output queue unless errors result. Reports that contain errors are sent to the F3ERRQ output queue.

Up to 9999 records may be entered. Once a record is entered, the OEM and company fields cannot be modified. If new data is entered over existing data, new records are created. The output queue for each record canbe changed, however.

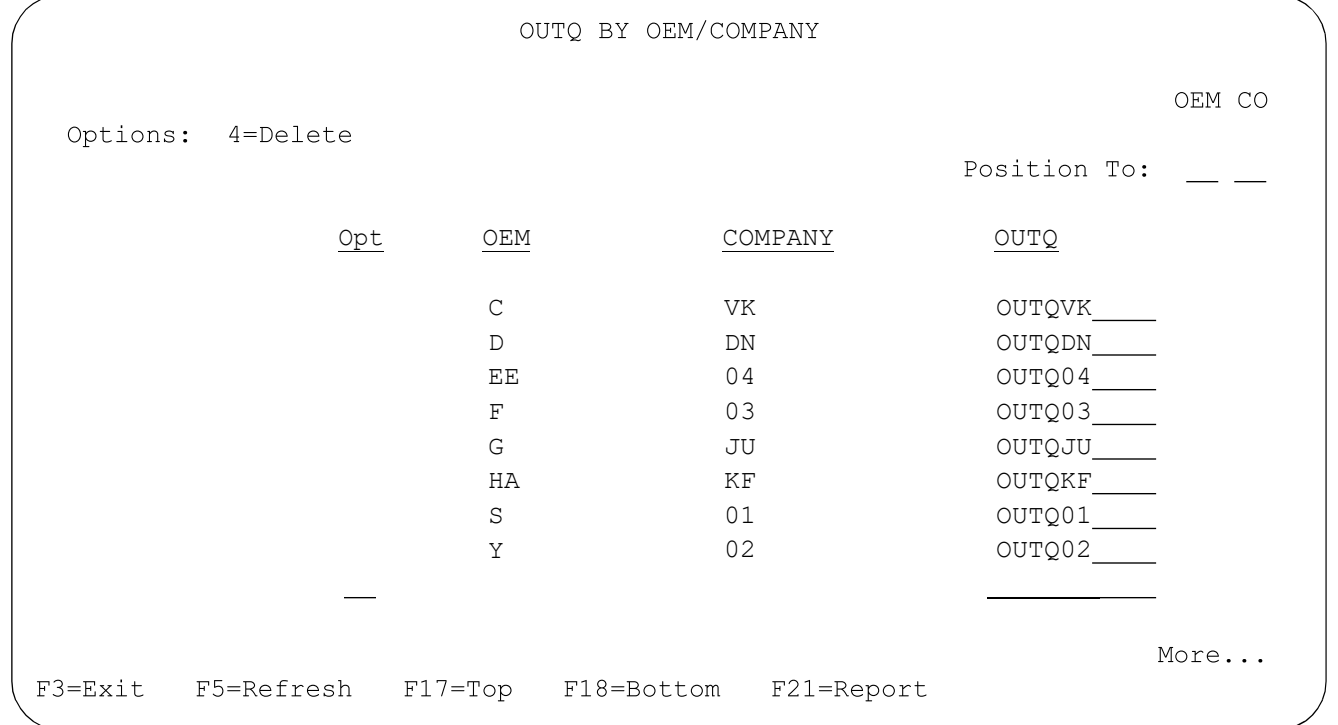

#### **OUTQ by OEM/Company Maintenance Screen**

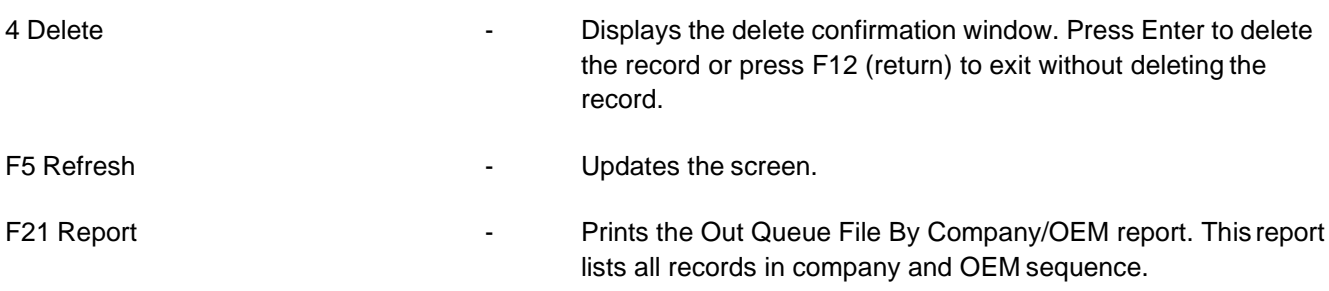

#### THE F3OUTQ and F3ERRQ Queues

F3OUTQ is a holding output queue for reports created by the Breakdown, Print, and Process options (printers cannot be attached to this output queue). The reports parser monitors this queue for reports that are to be parsed and placed in an OEM and company-specific output queue.

F3ERRQ is also a holding output queue. Reports are sent to F3ERRQif:

- **•** Errors result during parsing
- **•** The OEM/company is not set up
- **•** The OEM/company is set up but the associated output queue and the default output queue do not exist

Create the F3OUTQ and F3ERRQ queues using the IBM CRTOUTQ command. Documents sent to F3ERRQ can be moved back to F3OUTQ after errors have been fixed. The parser then attempts to parse the documents again. If errors still occur the documents are returned toF3ERRQ.

To move reports from F3ERRQ to F3OUTQ, follow the steps below.

- 1. Type "wrkoutq F3ERRQ" from a command line to bring up the F3ERRQ queue window.
- 2. Locate the report in the queue and determine the reason for the report's error. For example, the OEM/ company is not set up.
- 3. Correct the error by accessing the OUTQ by OEM/Company maintenance screen and entering the appropriate information.
- 4. Return to the F3ERRQ queue window.
- 5. Select the report to be moved back to the F3OUTQ queue by placing a "2" next to it and pressing Enter. The Change Spooled File Attributes screen is displayed.
- 6. Change the output queue from F3ERRQ to F3OUTQ.

#### Parsing Reports

The "DIRECT" Application Control record is used to activate and deactivate the parsing of the Breakdown, Print, and Process reports. Add the record as described below.

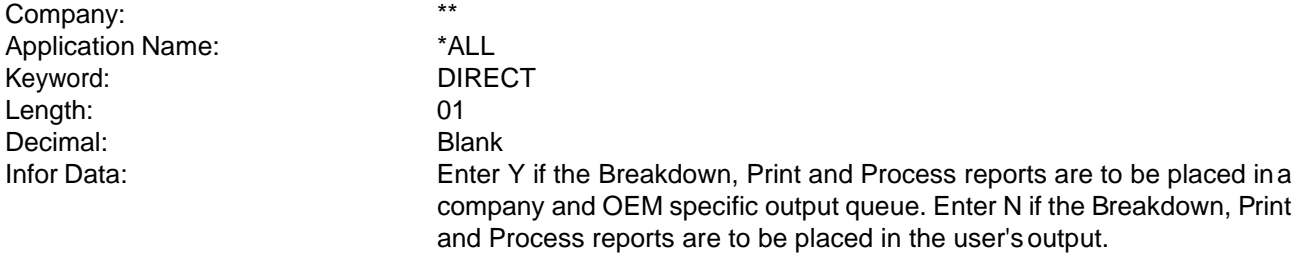

**Note:** The parser will be in effect for both traditional and AutoMap partners for the Breakdown, Print, and Process reports for all companies. You cannot enter a record for each company.

## **19. Maintain Adobe Print Configuration**

This option is used to specify the directory paths to the jfmerge program and the jfmerge.ini file. Use this option if Adobe Central Pro was named something other than the default "server" during installation. Enter the path to the jfmerge program in the Location of the jfmerge program field. Enter the path to the jfmerge.ini file in the Location of the jfmerge.ini file field. Incorrect paths will result in errors.

#### **Adobe File Location Configuration Screen**

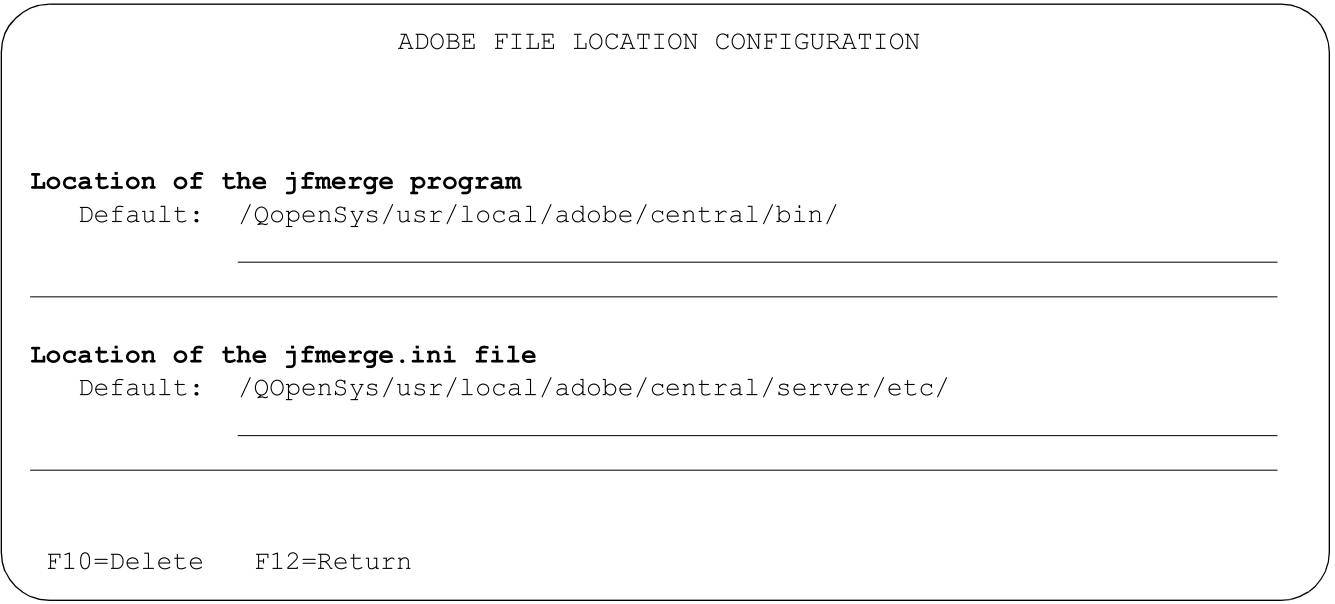

# **20. Program Overrides**

## **Overview**

This function allows a program call to be overridden in the process flow by way of a cross-reference. Before, the standard default program call an API is installed in the calling program. The API is fed the name of the standard default program with the OEM code. These values are looked up and a new program name is return. The calling program tests the new named program with call function and failure monitor. Upon call failure the standard default program is used.

If there is no entry for the standard default program name in the cross-reference then the API makes a default entry to help track where the API is being used.

### **Infor defaults vs Customer User entries**

The cross refence file has two data divisions. One is the Infor Development defaults and the other is the user entries. These are separated by an owner field that will have either an "I" or a "U" in it. When the API cannot find the standard default program it will make an "I" record. Records sent from Infor will also have an "I" in them. Any records created in the user environment will have a "U" in them. The Owner field is not displayed on the maintenance screen but it does tell you if you are in the Infor mode or the User mode.

### **How will Infor update our customer master cross reference file?**

Infor will send only the "I" owner records to the customer's Cross Reference Update file. A master file update program has been imbedded in the main menu so the update will automatically happen when a user enters the main menu.

## **How do I maintain the cross reference?**

A new menu option 20 has been added to the "System Maintenance Menu". This will bring up the "ARS Program Override" screen. The entry fields are to find entries like a value you enter. Under the column heading is a record for you add new entries. Under the Add line is the current list that have been setup.

### **Show me**

First time it will look like this:

#### Chapter 11: System Maintenance Electronic Support Services

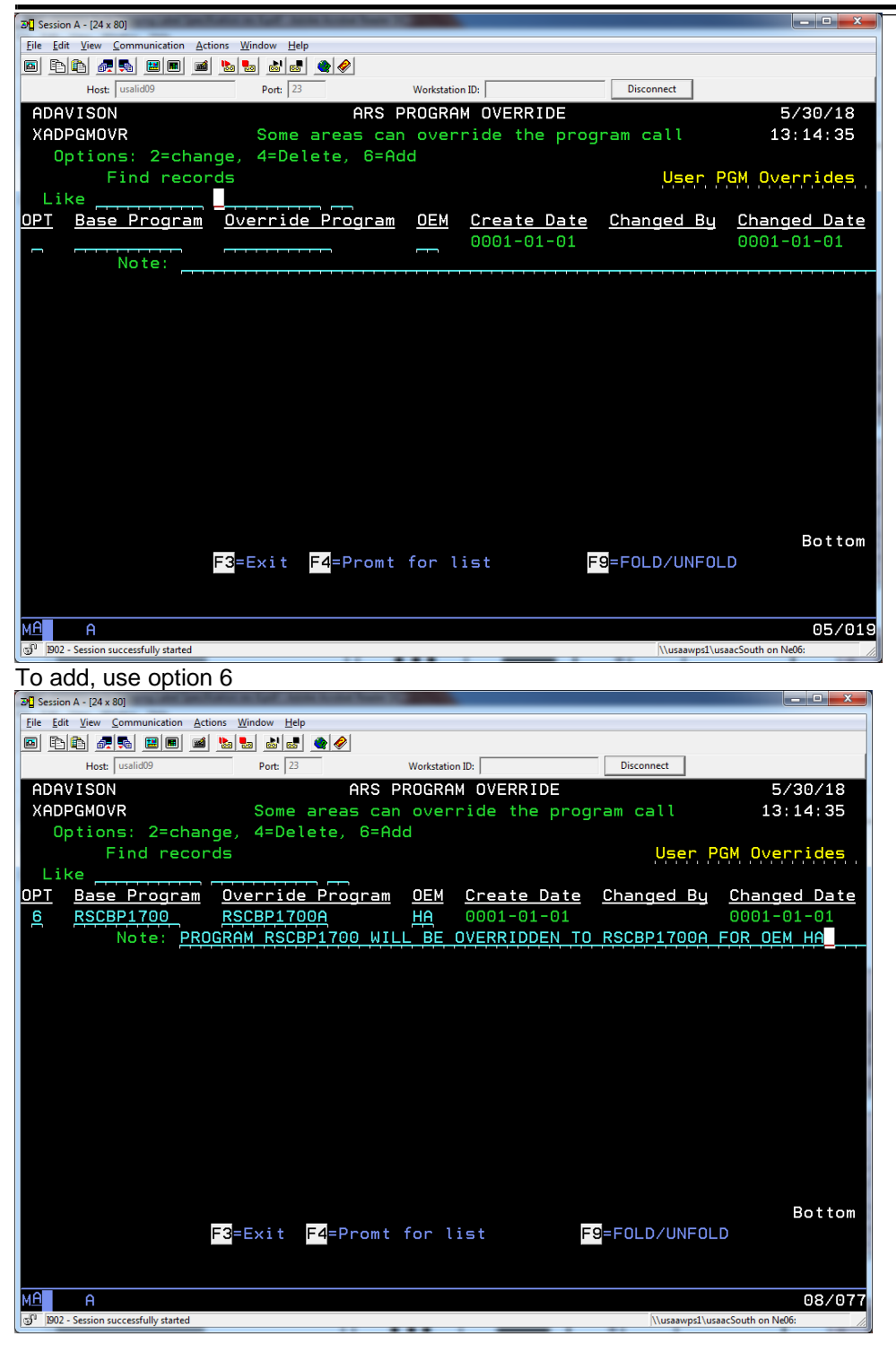

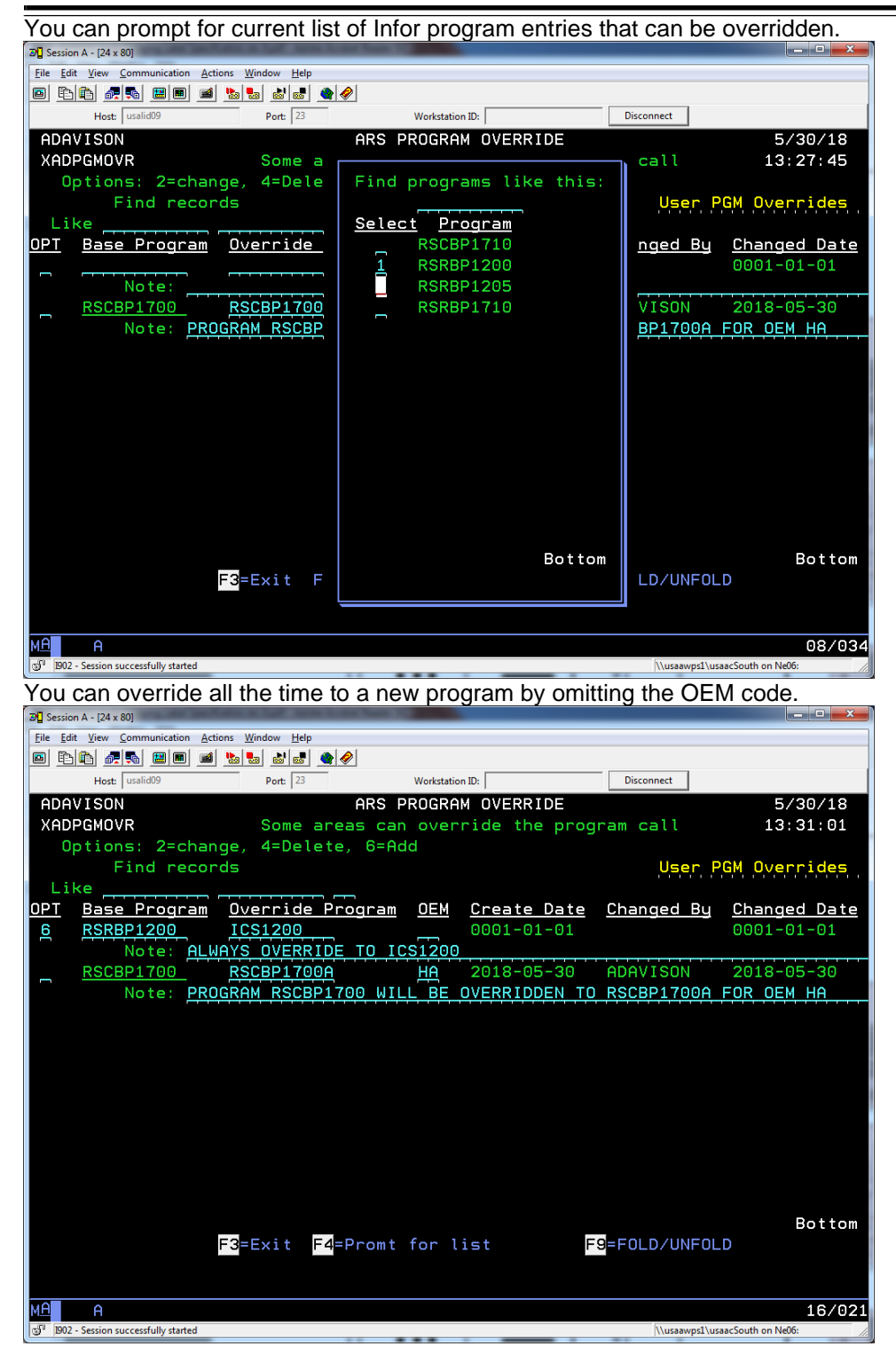

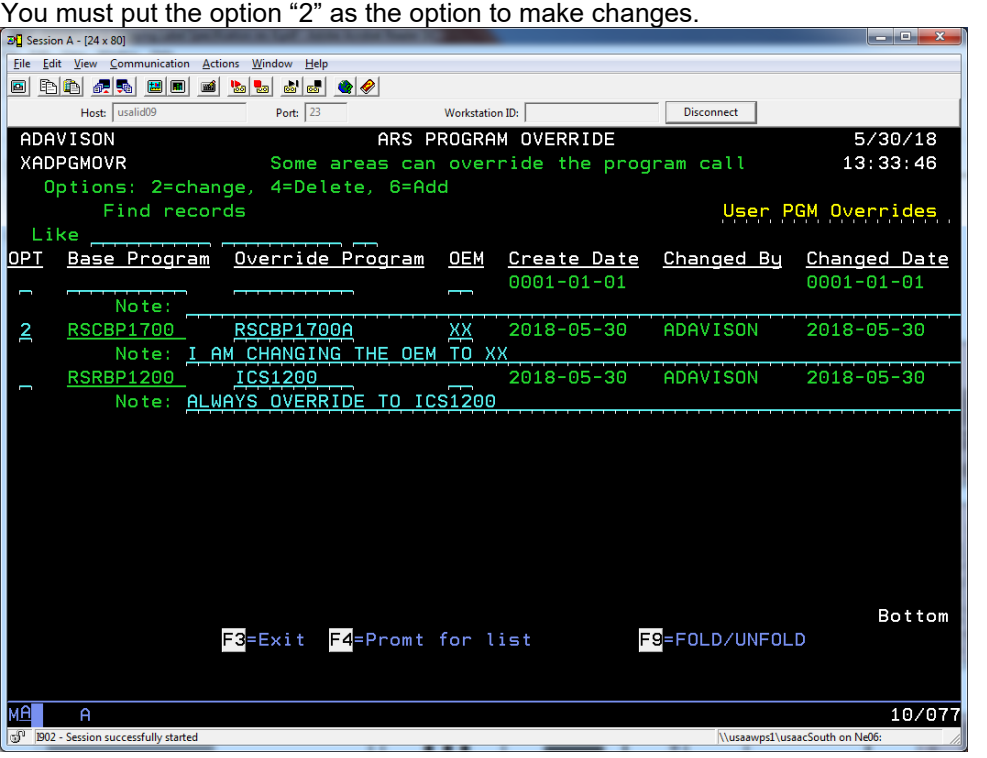

## **How does the API look in the calling program?**

DCL VAR(&PGMOVR) TYPE(\*CHAR) LEN(10) CALL PGM(XARPGMOVR) PARM(&OEM 'RSCBP1710' &PGMOVR) CALL PGM(&PGMOVR) PARM(&COMPNY &OEM &BEGINV + &ENDINV &#PRNTER &RETURN &CORP &CABBV &DABBV) MONMSG MSGID(CPF0001) EXEC(DO) CALL PGM(RSCBP1710) PARM(&COMPNY &OEM &BEGINV + &ENDINV &#PRNTER &RETURN &CORP &CABBV &DABBV) ENDDO

# **21. Data Identifier Cross Reference**

This option

## **Electronic Support Services**

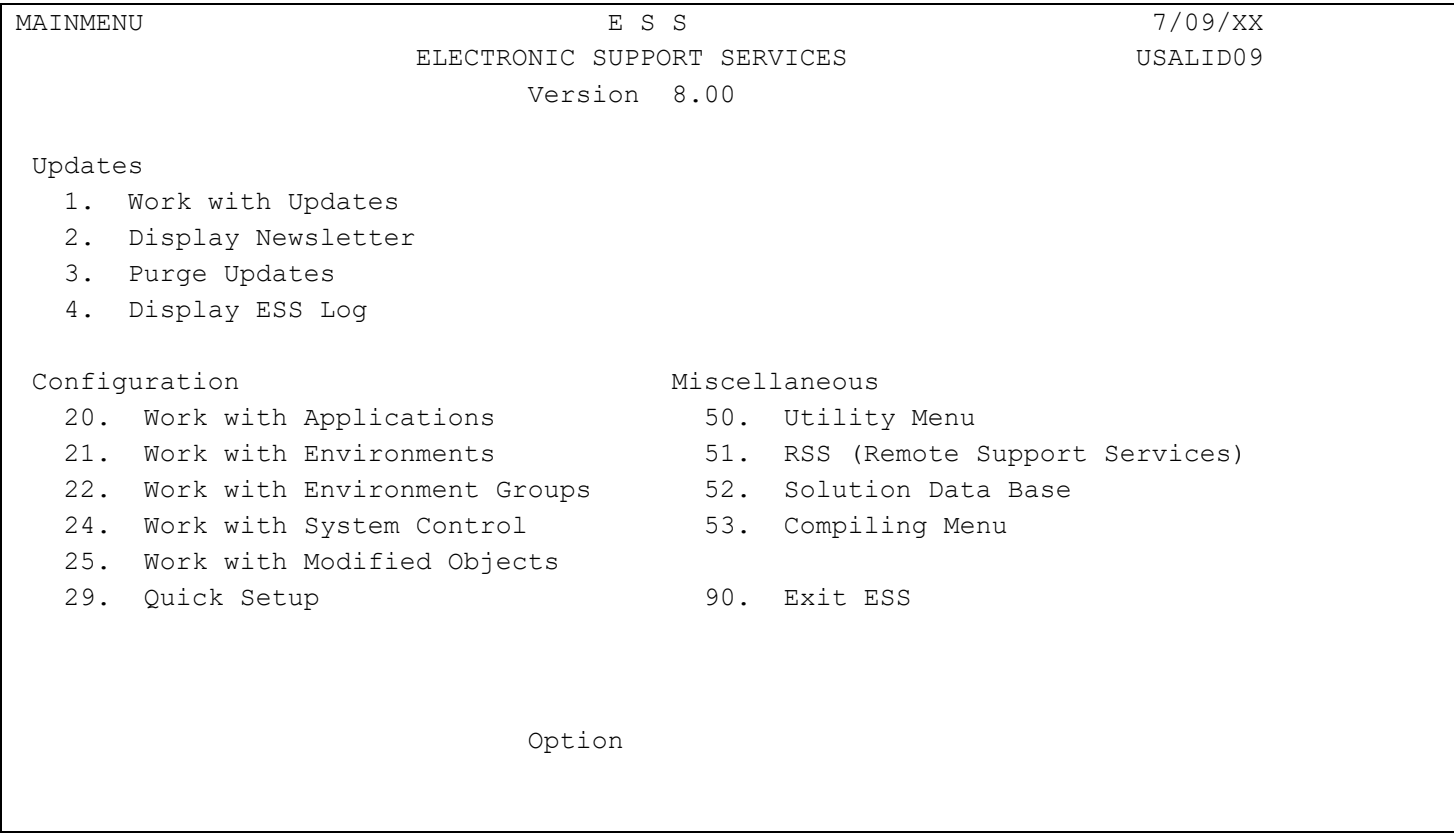

Electronic Support Services is also called ESS. It is used to service Infor clients electronically to perform the following tasks:

- **•** Print the Newsletter. This newsletter communicates new information regarding Infor products, future trading partner requirements and implementation schedules and any news that may be helpful to our clients
- **•** Print the Update Summary List which lists and describes the updates to be received and applied to your system
- **•** Receive, compile and apply system updates
- **•** Restore updates from tape, diskette or cartridge
- **•** Display updates containing an object
- **•** Create and maintain environments and environment groups
- **•** Access utilities
- **•** Access remote support services

The menu option descriptions for the ESS menu are found in the AS/400 Electronic Support Services User's Manual.